# **MITSUBISHI**

三菱 地上・BS・110度CSデジタル ハイビジョン液晶テレビ

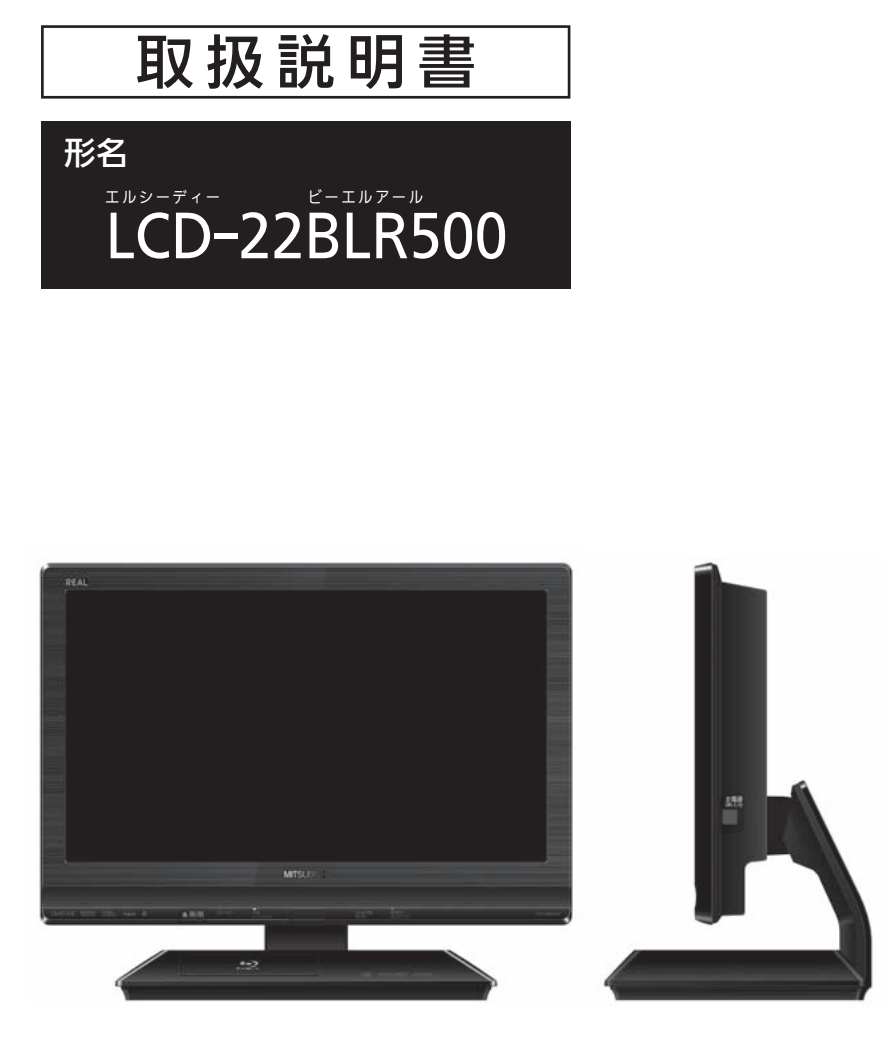

- ●ご使用の前に、この取扱説明書をよくお読みになり、正しくお使いください。
- ●保証書は「お買上げ日・販売店名」などの記入を確かめて、販売店からお受け取り ください。
- ●「取扱説明書」と「保証書」は大切に保存してください。

製造番号は安全確保上重要なものです。お買上げの際は、製品本体および保証書に記載の製造番 号をお確かめになり、裏表紙の「お客さま便利メモ」に記入しておいてください。

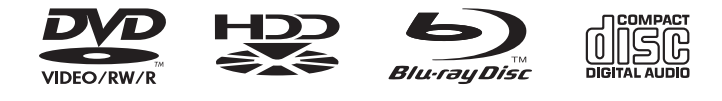

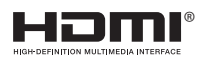

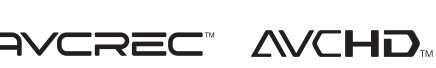

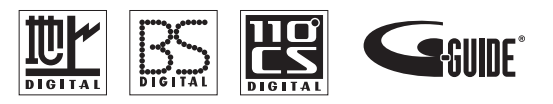

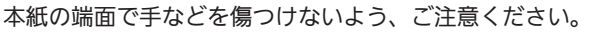

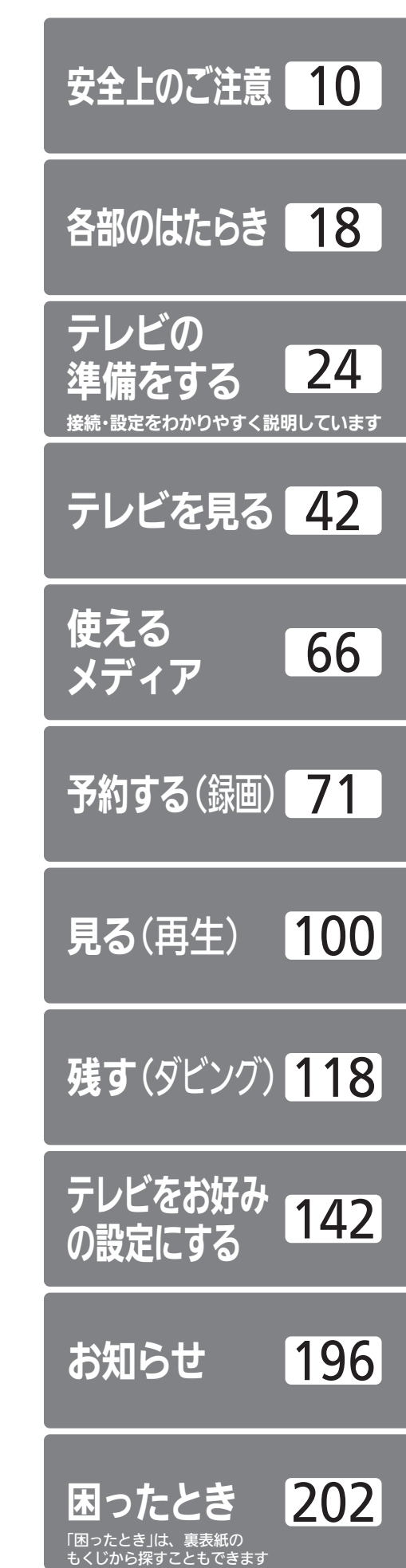

**COMPATIBLE** 

**POWERED** 

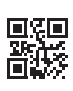

## もくじ 本体前面/側面 ––––––––––––––––––––18 本体後面 ̶̶̶̶̶̶̶̶̶̶̶̶̶̶̶̶̶ 20 リモコン ̶̶̶̶̶̶̶̶̶̶̶̶̶̶̶̶̶ 22 テレビを見るまでの準備の流れ ̶̶̶̶̶ 24 │準備1 付属品を確認する──────── 25 準備2 B-CASカードを入れる ̶̶̶̶̶ 25 準備3 アンテナをつなぐ̶̶̶̶̶̶̶̶ 26 ● UHFアンテナ̶̶̶̶̶̶̶̶̶̶̶̶̶̶̶̶̶̶̶̶ 26 ● BS・110度CSアンテナ – – – – – – – – – – – – 27 ● CATV(ケーブルテレビ) パススルーのとき ––––––––––28 ● レコーダーを通して接続するとき ––––––––––––––––––28 **準備4 LAN端子につなぐ ────────── 29** 準備5 他の機器とつなぐ̶̶̶̶̶̶̶̶̶̶̶̶̶ 31 ● ビデオとの接続 ───────────────────────── 31 ● HDMI機器との接続 ––––––––––––––––––––––––31 ● デジタル音声(光)入力対応のオーディオ機器との接続 – 32 ● アナログ音声入力対応のオーディオ機器との接続 –––– 32 ● CATV(ケーブルテレビ)の デジタルセットトップボックスとの接続(録画) –––33 ● スカパー!HD対応チューナーとの接続(録画) –––––– 34 **│準備6 │ リモコンの準備をする ──── 36** ● 乾雷池を入れる ● 吊りひもをつけるとき ■準備7 電源を入れる –––––––––––––––36 ●準備8 らくらく設定をする ––––––––––37 地上デジタル放送が映らないとき ̶̶̶̶̶̶̶̶̶̶ 41 安全のために必ずお守りください –––––– 10 ご使用上のお願い ––––––––––––––––––––––––––14 ● 本機の設置についてのお願<sup>い</sup> ̶̶̶̶̶̶̶̶̶̶̶̶ 15 ●転倒防止についてのお願い ––––––––––––––––––––15 留意点 ̶̶̶̶̶̶̶̶̶̶̶̶̶̶̶̶̶̶̶̶̶̶̶̶̶ 16 ページ 安全上の ご注意 各部の はたらき テレビの 準備をする

| 次ページへつづく >

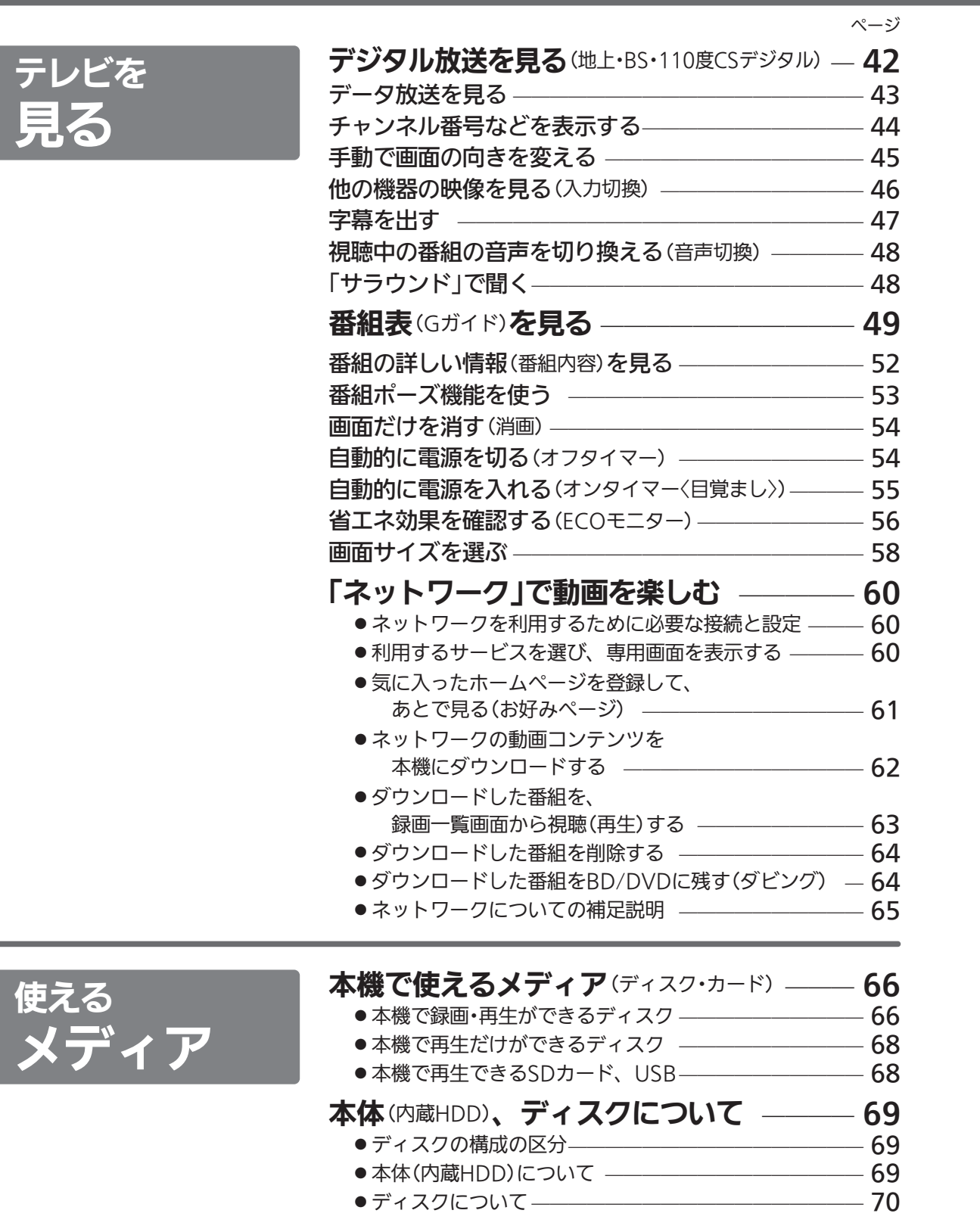

┃次ページへつづく ♪

3安全上の | 安全上の 各部の はたらき テレビの 準備をする 見るどを 使える メディア◯録画 予約する │ 見る〈再生〉 ◯ダビングン |設定にする|<br>お好みの

 $\blacksquare$ 

| お知らせ | 困ったとき|

## もくじ(つづき)

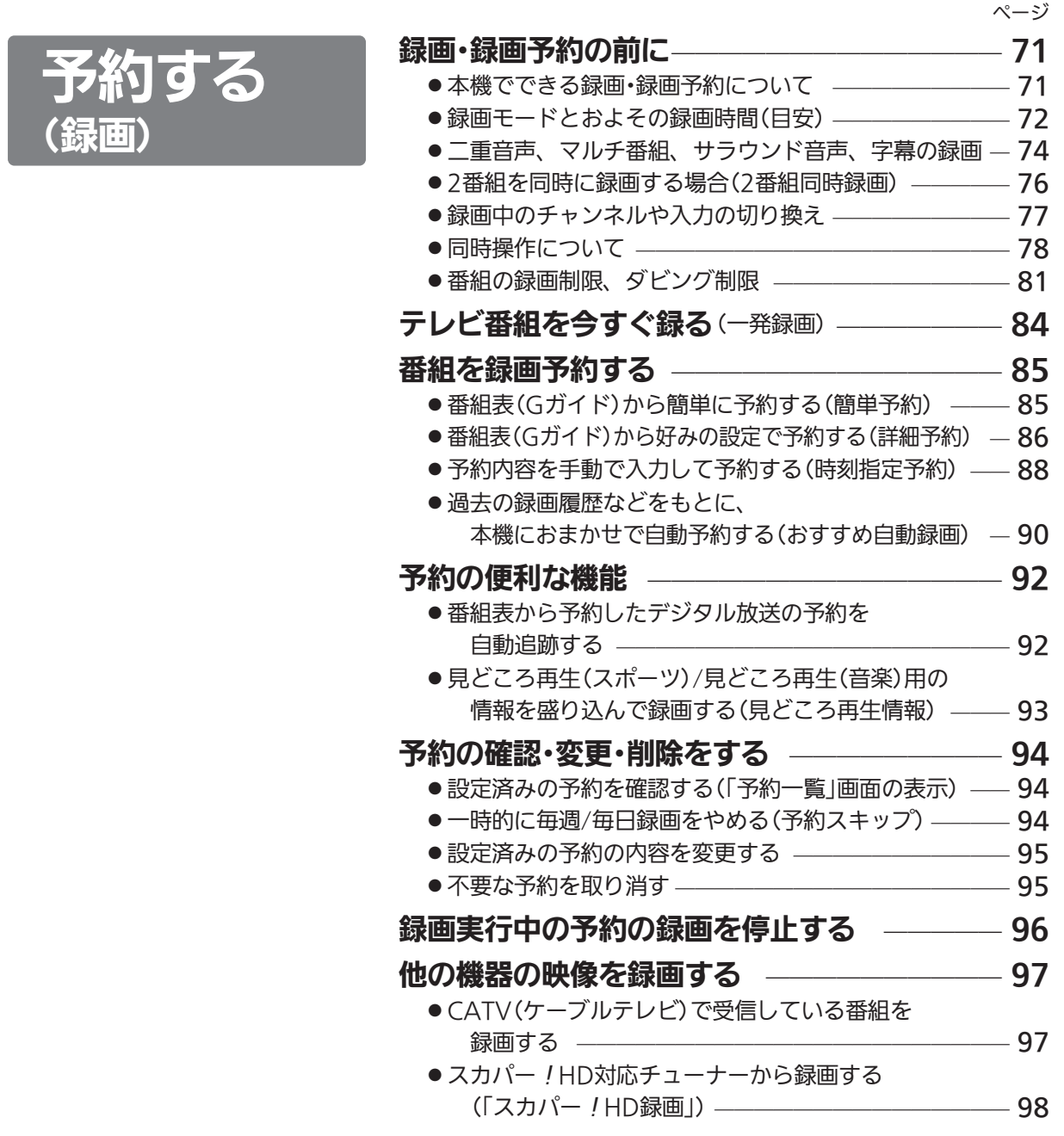

| 次ページへつづく >

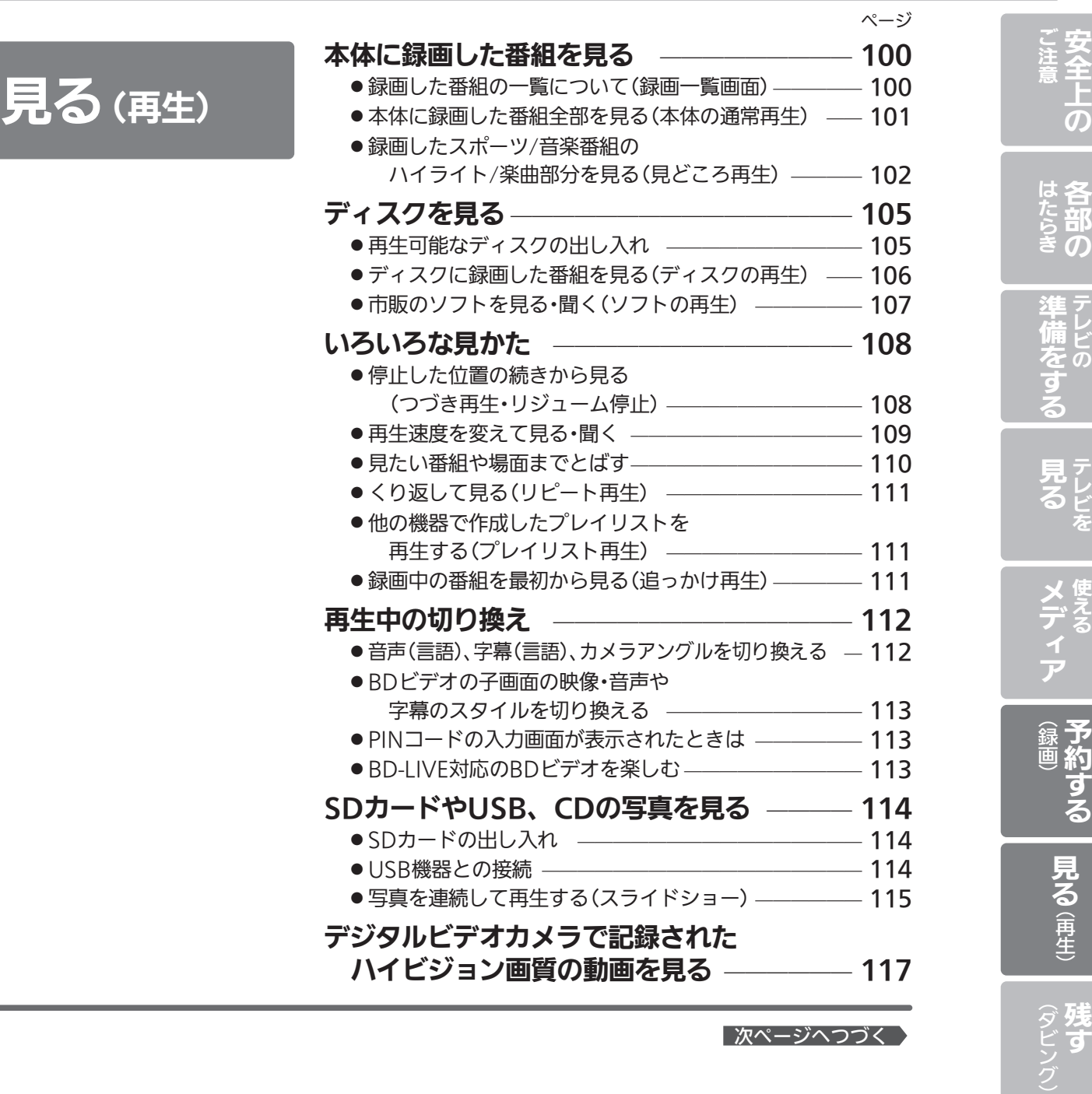

| 次ページへつづく )

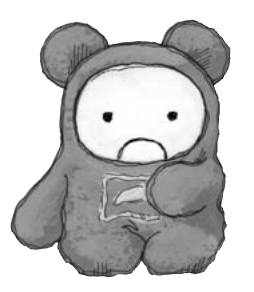

5

|設定にする|<br>お好みの

お知らせ 困ったとき

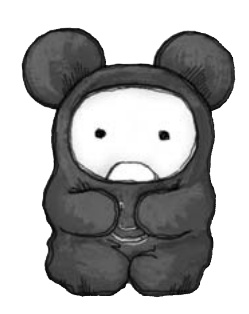

۰

残す

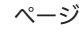

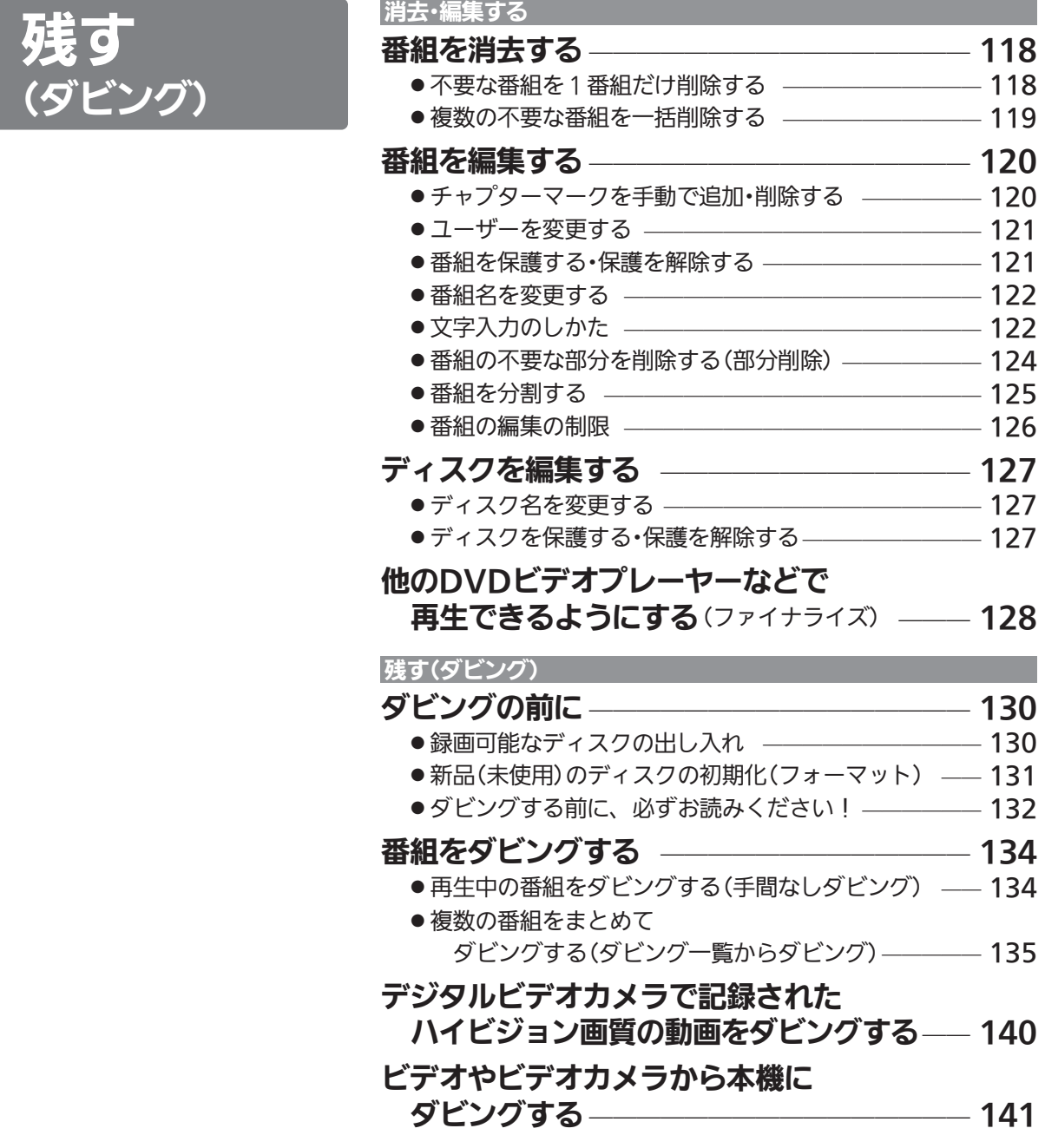

| 次ページへつづく >

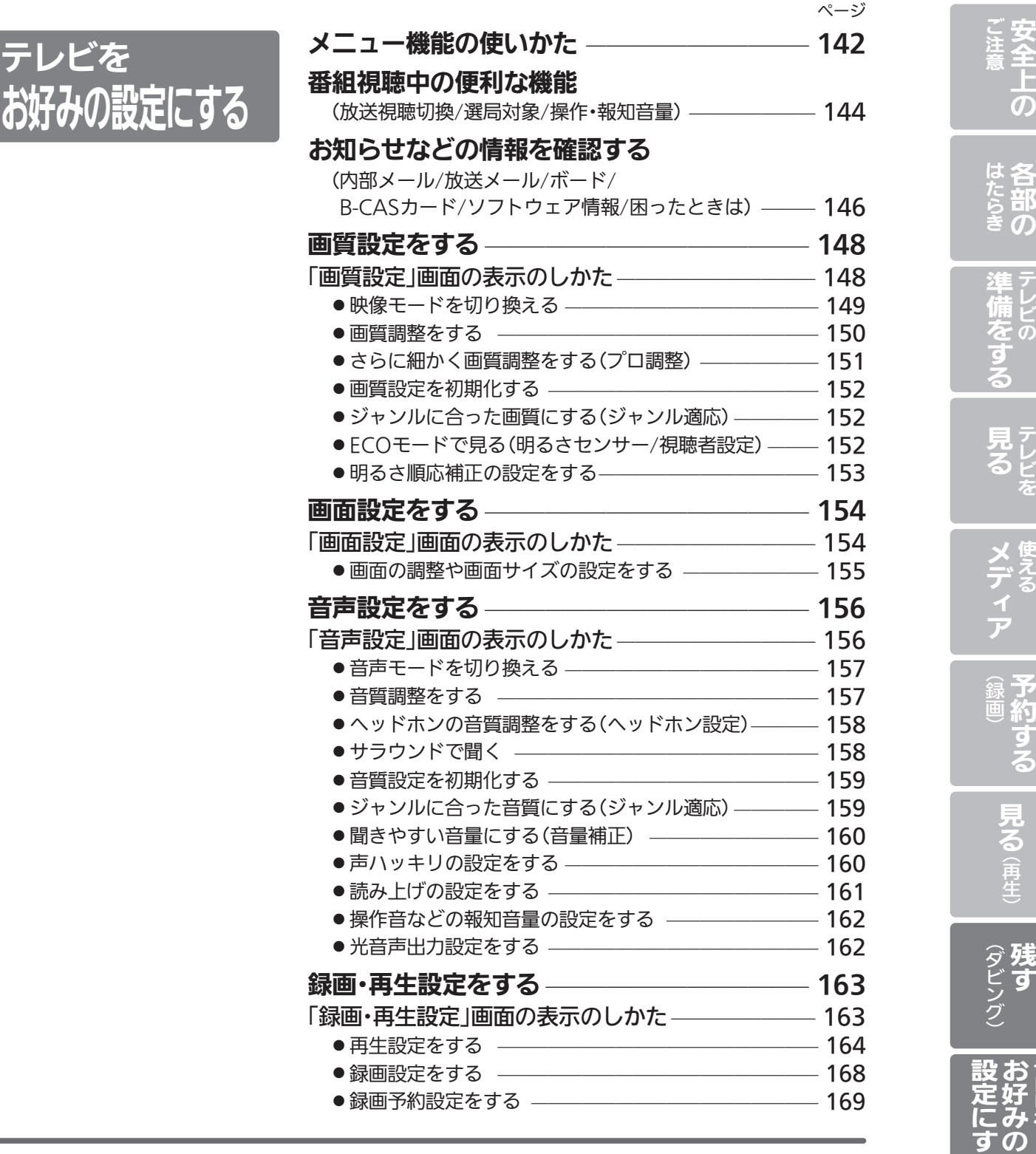

| 次ページへつづく >

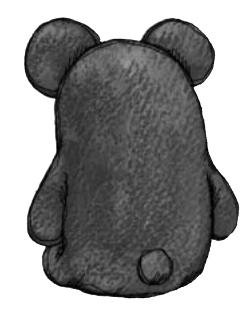

テレビを

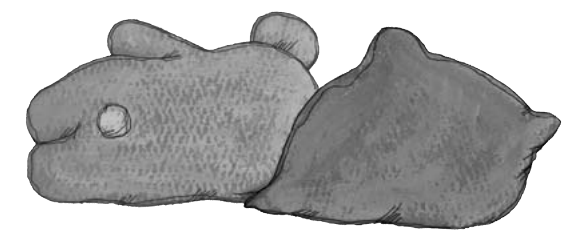

7 き

テ レ ビ を

る

お 知 ら せ

困 っ た と

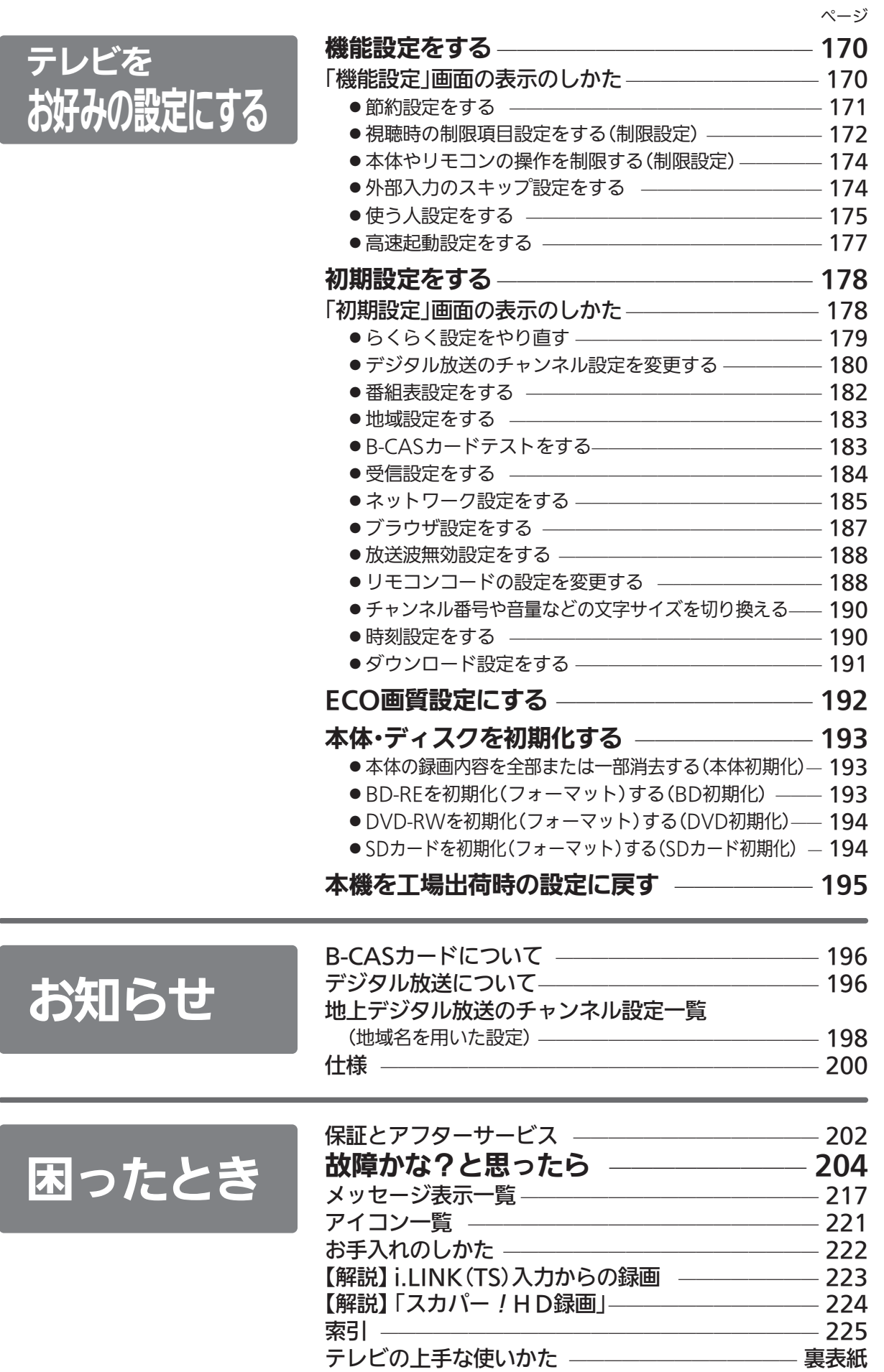

# このテレビの便利な機能

## テレビ機能

## ● しゃべるテレビ

. . . . . . . . . . . . . . . . .

番組表の内容や、録画一覧のタイトルを自動で読み上げ ます。 P.161

## ●いつも適度な音量の範囲で聞く

チャンネルを換えたり、CMに換わったとき、DVDを 見るときなどに大き過ぎたり小さ過ぎたりする音量を自 動で調整し音量感が大きく変わることを抑え、音量調節 頻度を減らします。 P.160

## ●音だけ楽しむ

何かをしながらテレビを見るときなど画面は見られない けれど音は聞いていたいというとき、音楽CDを聞いて いるときに画面を消しておけます。電力消費が抑えられ ます。 P.54

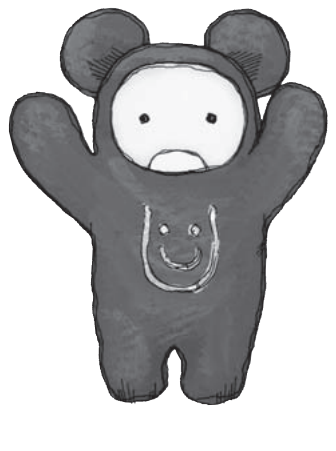

## ○ 誤操作を防止する

●本体のボタンを触っても機能しないようにします。

 $(P.174)$ 

- ●リモコンの一部のボタンを機能しないようにし、設 定を変えてしまってテレビが見られなくなることを 防ぎます。 P.174
- ●見られない放送に切り換わらないようにします。(放 送波無効設定) P.188
- ●当社製テレビが2台あるとき、リモコン操作が片方の テレビだけに利くようにします。 P.188

● 使う人に合わせた設定にかんたんに切り換える

使う人に応じた複数の設定(画面や音、読み上げ、誤操 作防止機能など)をモードを切り換えるだけで設定でき ます。3つあるモードはそれぞれ設定する内容が換えら れます。 P.175

## ○ 目覚ましとして使う(オンタイマー)

曜日を指定してテレビの電源の入る時間、チャンネル、 音量他が指定できます。操作がなければ自動で電源が切 れるのでつけっぱなしになる心配もありません。

experience of the P.55 and P.55

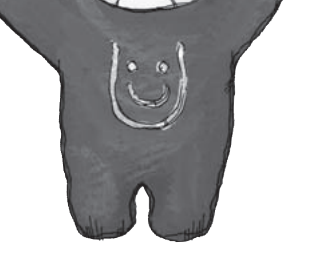

## 録画・再生機能

## ● 見たいシーンだけを見る

### 録画したスポーツ番組の盛り上がったシーン、音楽番組 の楽曲部分だけを自動で選んで再生します。 P.102

### ● 見たいシーンを簡単に探す

録画した番組のシーンの切り換わりを画像で表示。見た いシーンがすぐに探せます。 P.110

## ● おすすめの番組を探して録画する

録画、視聴履歴を元にお好みにあった番組を探して自動 で録画します。 P.90

## ● 本編だけを手早く見る

録画した番組を見ているとき、シーンの変わり目までボ タンひとつで飛ばします。何度も見ているタイトルや CMなどをジャンプします。

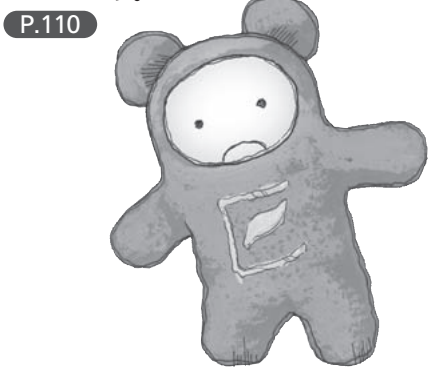

各 部  $\overline{\boldsymbol{\sigma}}$ た ら き レ ビ 準 備

を す る

見

 $\overline{0}$ 

レ

は

安 全 上  $\overline{\boldsymbol{\mathcal{O}}}$ 

ご 注 意

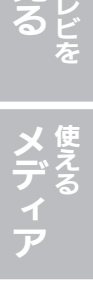

予 約 す る 録 画

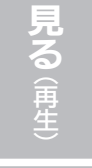

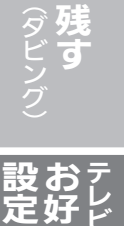

ビ を み の す に る

> お 知 ら

せ

困 っ た と き

# 安全のために必ずお守りください

■誤った取扱いをしたときに生じる危険とその程度を、次の表示で区分して説明しています。

$$
\Delta^{\text{max}}
$$

誤った取扱いをしたときに、 | | / ヘ 注 意 死亡や重傷などに結びつく 可能性があるもの。

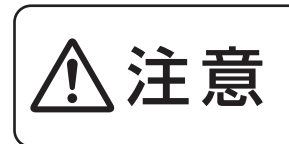

誤った取扱いをしたときに、 軽傷または家屋・家財などの 損害に結びつくもの。

■図記号の意味は次のとおりです。

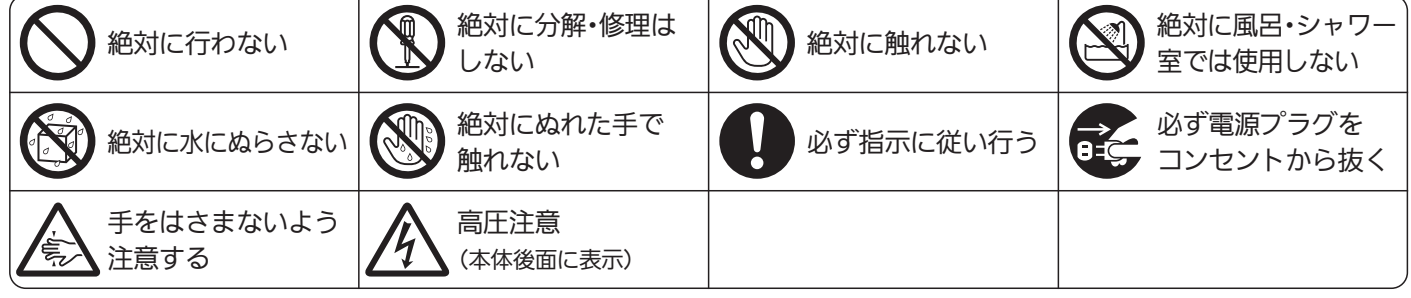

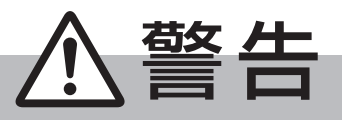

電源プラグは容易に手が届く場所の電源コンセントに差込んでください。 完全に通電を遮断するには電源プラグを抜いてください。

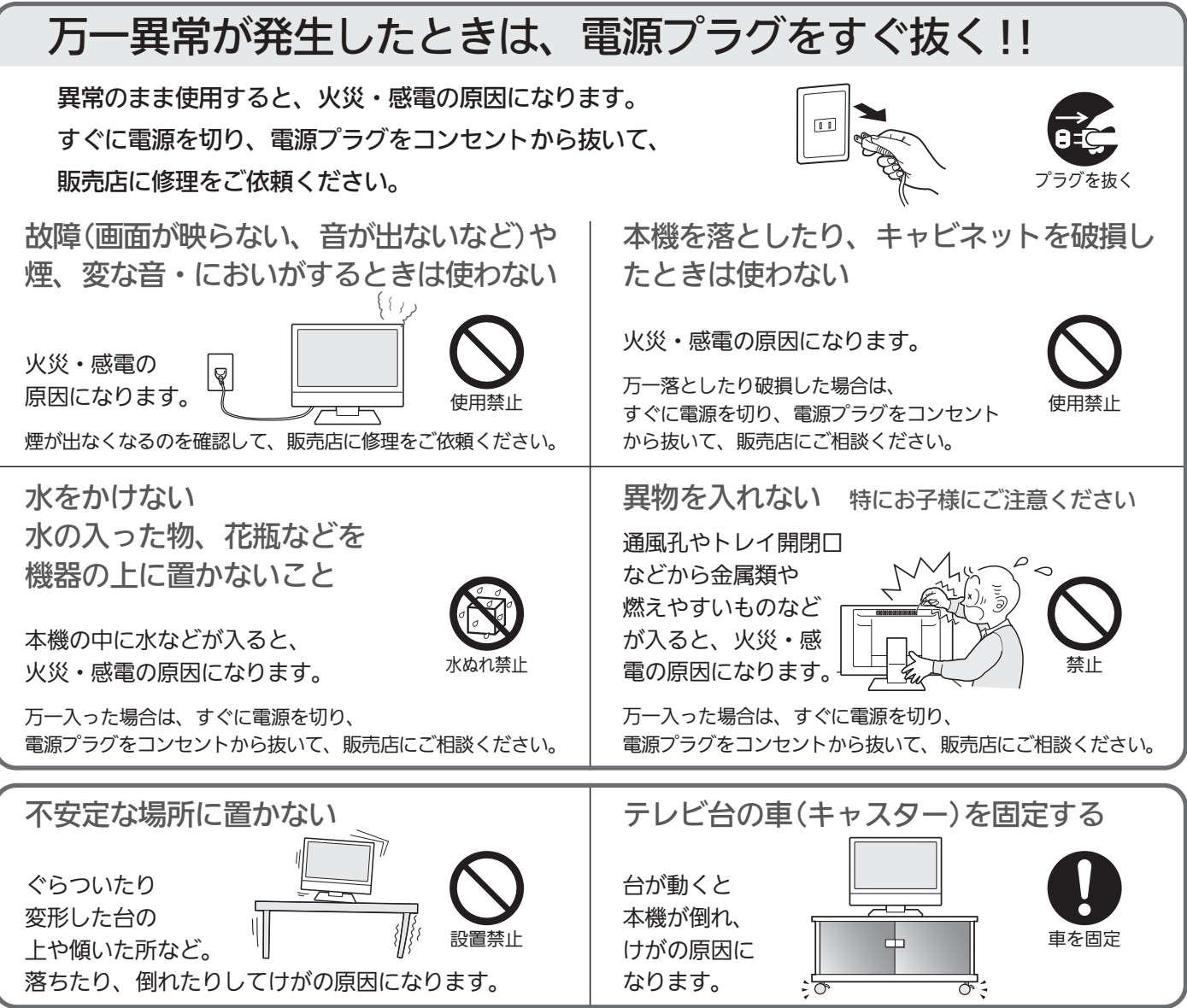

安

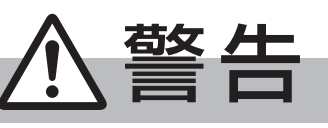

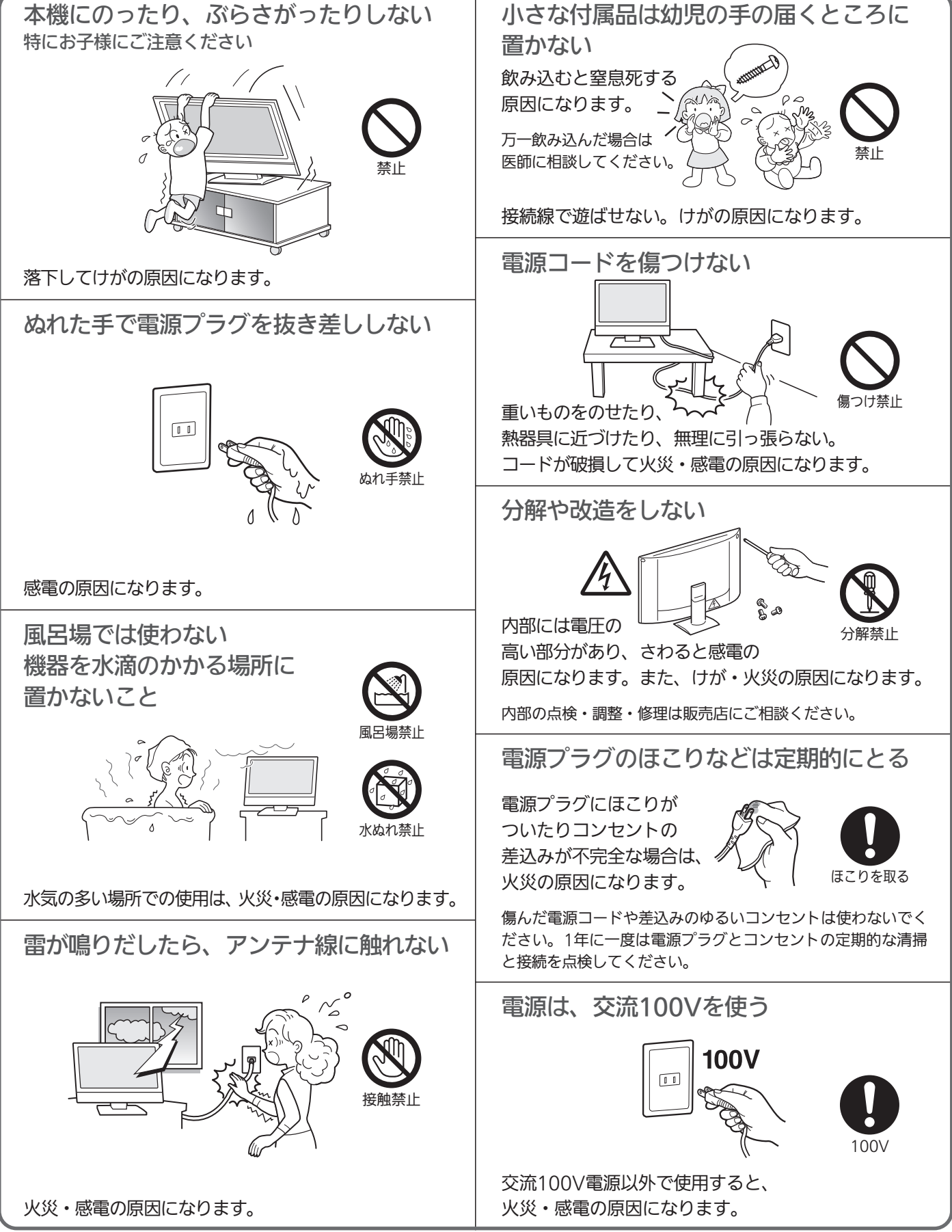

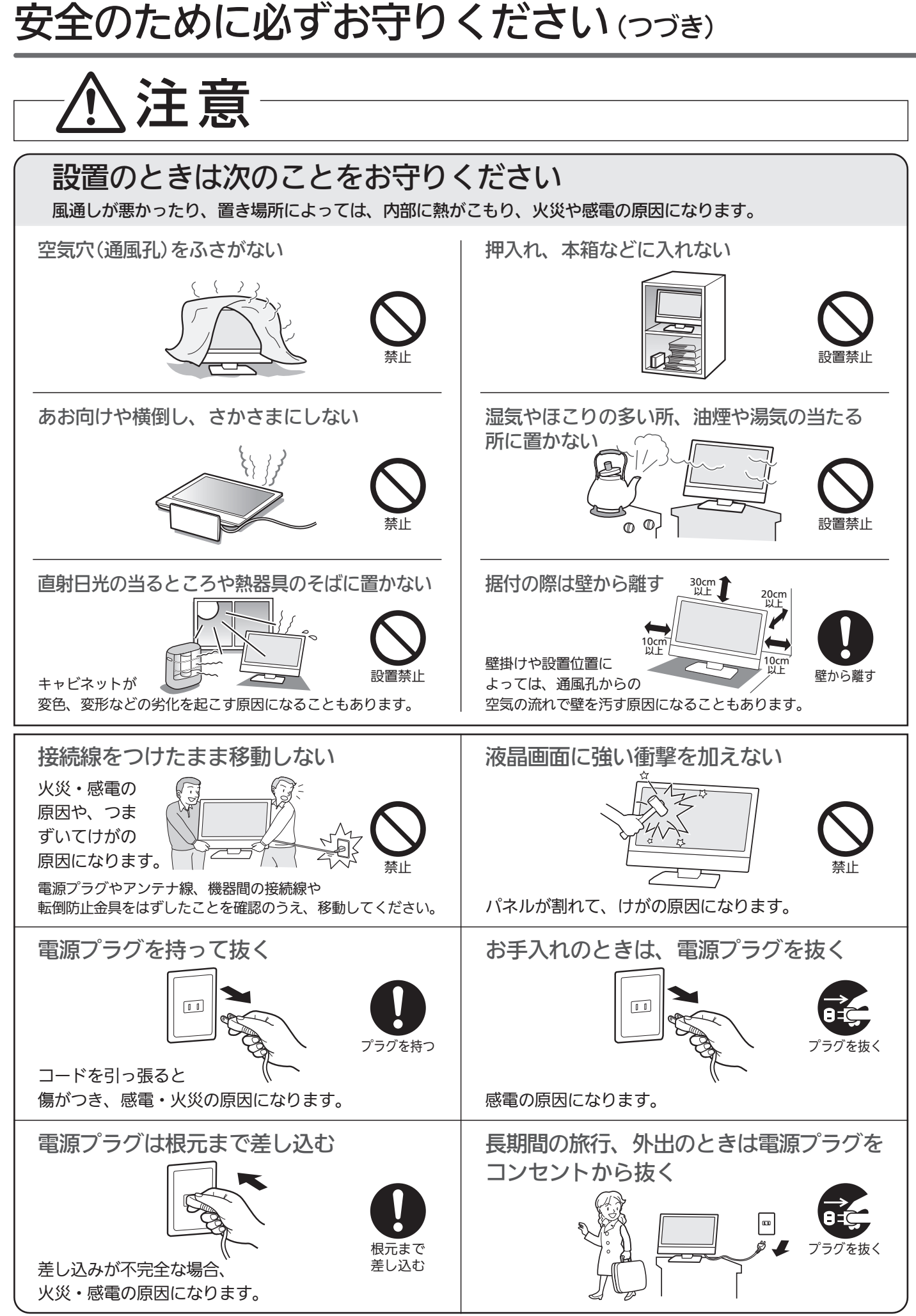

い

安

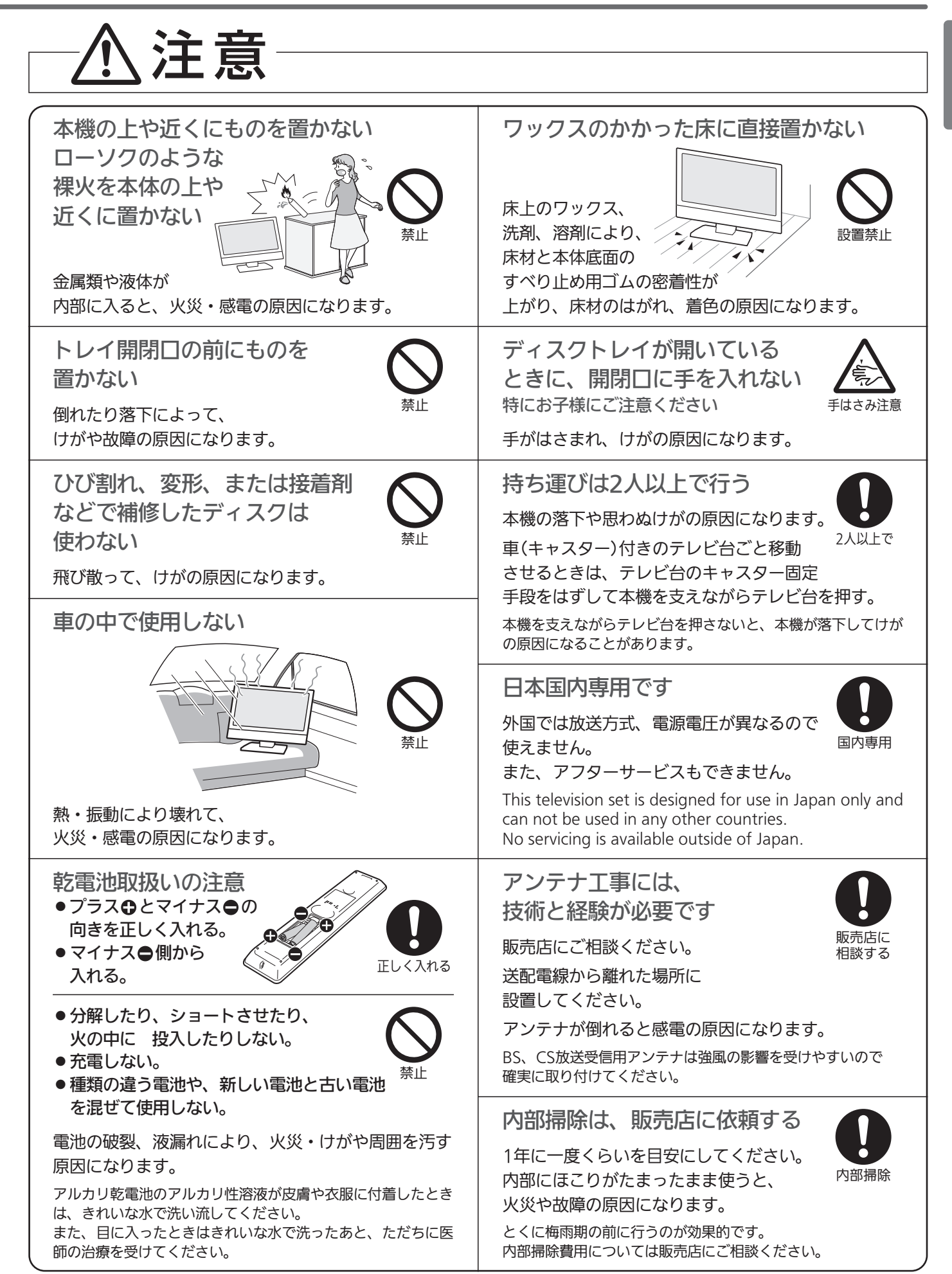

### 電波妨害について

本機は規格を満たしていますが若干のノイズが出ています。 「ラジオ」や「パソコン」などの機器に本機を近付けると互い に妨害を受けることがあります。このときは機器を影響の ないところまで本機から離してください。

## 搬送について

- ●引っ越しや修理などで本機を運搬する場合は、本機用の 梱包箱と緩衝材および包装シート・袋をご用意ください。
- ●本機は立てた状態で運搬してください。 横倒しにして運搬した場合、液晶パネルのガラスが破損 したり、輝点や黒点が増加することがあります。
- ディスクやSDカードは取り出しておいてください。

## 画面の残像について

時刻表示や静止画を長時間表示された場合や、画面に黒帯等 が出る状態で長時間ご使用された場合、部分的に映像が消え ない(残像)症状が発生する場合がありますが、これは故障で はありません。通常の動画放送をご覧いただくことにより、 次第に目立たなくなります。

## 露付き(結露)について

本機の内部に水滴がつくことを露付きといいます。 露付き状態で本機を使用すると、本体(HDD)やディスク、 SDカードの情報が読みとれないなど、本機が正常に動作し なかったり故障の原因となることがあります。

- ●露付きは、次のように温度が急に変わる場合に起こります。 ・部屋を急激に暖房したとき
	- ・エアコンなどの冷風を直接当てたとき
	- ・本機を寒いところから暖かいところに移動させたとき

●露付きが起こりそうなときは、電源を入れて2時間以上 おき、充分に乾燥させてからご使用ください。 ディスクやSDカードが入っているときは、必ず取り出し ておいてください。

●ディスクが結露しているときは、ディスクの表面の水滴 をよく拭き取ってからお使いください。

## 置き場所

- 使用時は、水平で安定した場所に置いてください。傾き のある場所、不安定な場所に置くと、ディスクが正常に 動作しないなどの原因となります。
- 湿気やホコリの多い場所、油煙・湯気・たばこの煙などが 当たりやすい場所に置くことは避けてください。 録画/再生用レンズが汚れ、正常に録画・再生できなくな ることがあります。

## 引っ越しのときは

製品が入っていた段ボール箱か同等品で梱包してください。 ない場合は、本機に衝撃が加わらないように毛布などで包 ールでした。<br>んでください。また、ディスクやSDカードは取り出してお いてください。

## 動作時の本体温度について

本体や上面の一部は温度が高くなりますので、ご注意くだ さい。品質・性能には問題ありません。

## 取り扱い

本機は、振動や衝撃、周囲の環境(温度など)の変化に影響 されやすい部品(HDD(本体)など)を使用した精密な機器で す。取り扱いは慎重に行ってください。

## 液晶パネルについて

- 液 晶 パ ネ ル は 非 常 に 精 密 な 技 術 で 作 ら れ て お り 、 99.99%以上の有効画素がありますが、0.01%以下の画 素欠けや常時点灯する画素があります。これは故障では ありませんので、あらかじめご了承願います。
- 液晶パネルが汚れた場合は、脱脂綿か柔らかい布で拭き とってください。
- 液晶パネルを素手で触らないでください。
- 液晶パネルに水滴などがかかった場合はすぐに拭きとっ てください。
- そのままにすると液晶パネルの変質、変色の原因になり ます。
- 液晶パネルを傷つけないでください。
- 硬いもので液晶パネルの表面を押したり、ひっかいたり しないでください。

## 本機を使わないときは

ふだん使わないときは、ディスクやSDカードを取り出し、 リモコンまたは本体の電源ボタンで電源を切っておいてく ださい。

### 録画/再生用レンズ(レーザーピックアップ)について

● 録画/再生用レンズにごみ・ホコリ・たばこのヤニなどがつ くと、映像の乱れや音飛びなどが発生し、正常に録画や 再生ができなくなります。

点検、清掃については「三菱電機お客さま相談センター」 にご相談ください。正常にお使いいただくためには、定 期的な点検をおすすめします

● 市販のレンズクリーニングディスクを使用する場合は、次 のディスクの使用をおすすめします。(2011年6月現在) サンワサプライ マルチレンズクリーナー CD-MDV10WN http://www.sanwa.co.jp/

### 大切な録画(録音)の場合は

- ●本体はディスクにダビングするまでの、一時的な保管場 所としてお使いください。
- 大切な録画(録音)内容は、BD-RE/BD-R/DVD-RW/ DVD-Rに保存しておくことをおすすめします。
- ●事前に録画(録音)をして、正常に録画(録音)されている ことを確認しておくことをおすすめします。
- ●本機に故障や異常が発生すると、本体に録画(録音)され た内容が失われることがあります。

## 録画(録音)内容の補償について

- 万一、下記を一例とする何らかの不具合が発生した場合、 停電、結露、その他の事象により録画(録音)や編集が正常 に行われなかった場合に、録画内容やデータの損失、およ びこれらに関するその他の直接・間接の損害については、当 社は責任を負いかねます。あらかじめご了承ください。 (例)
	- ・本機で録画したディスクを、他社のBD/DVDレコーダーやパ ソコンのBD/DVDドライブで動作させたことによる不具合
	- ・上記の動作を行ったディスクを、再び本機で動作させ たことによる不具合
	- ・他社のBD/DVDレコーダーやパソコンのBD/DVDドライブ で録画したディスクを、本機で動作させたことによる不具合
	- ・本機、記録媒体(本体、メディアなど)の故障または異 常による録画(録音)内容の損失
- ●本機を修理した場合(本体以外の修理を行った場合でも)、 本体の録画(録音)内容が失われることがあります。その 場合の内容の補償、データの損失、およびこれらに関す るその他の直接・間接の損害については、当社は責任を負 いかねます。あらかじめご了承ください。

安

## 本機の設置についてのお願い

#### **品お願い!**

傾斜面や、水平でない面、カーペットなどの軟らかい面への設置をさけてください。 本機の下へ物をはさまないでください。

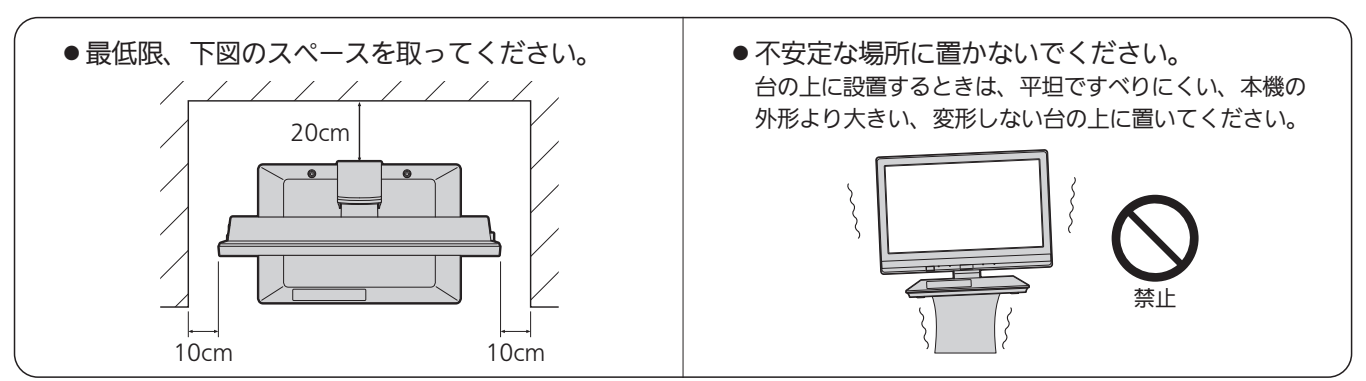

## 転倒防止についてのお願い

## 注意

衝撃などで本機が転倒すると、けがの原因になることがあります。ご家庭での安全確保のために、置く場所が 決まったら次の処置をお願いします。次の処置内容は、振動や衝撃での製品の転倒、落下によるけがなどの危 害を軽減するためのものです。すべての地震等に対してその効果を保証するものではありません。

### |壁や柱などの安定した場所への固定

図−1のように本機を壁や柱などの安定した場所に本機の重さに耐 えられる丈夫なひも(市販品)で確実に取り付けてください。

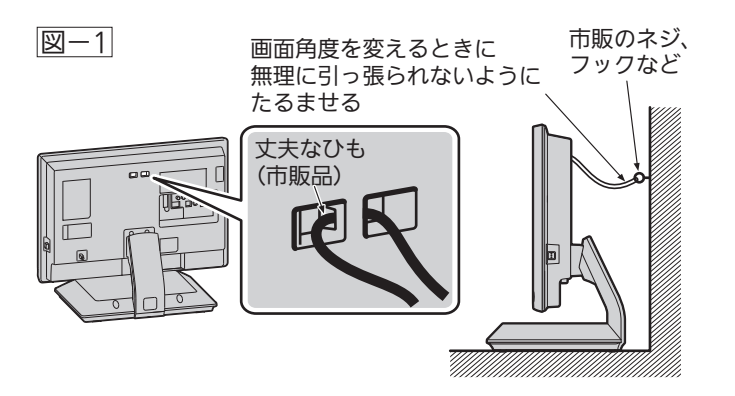

そ お願い! ひも、ネジなどの取り付けは確実に行ってください。

### テレビ台への固定

図−2のように、お使いの台の天板と本機のスタンド(2ヵ所)を市 販の木ネジで取り付けてください。スタンドのネジ穴部分の厚み は5.6 mmです。

または、テレビ台への固定用部品(付属品)で、スタンド後面下部 とお使いの台の強固な部分を、固定してください。

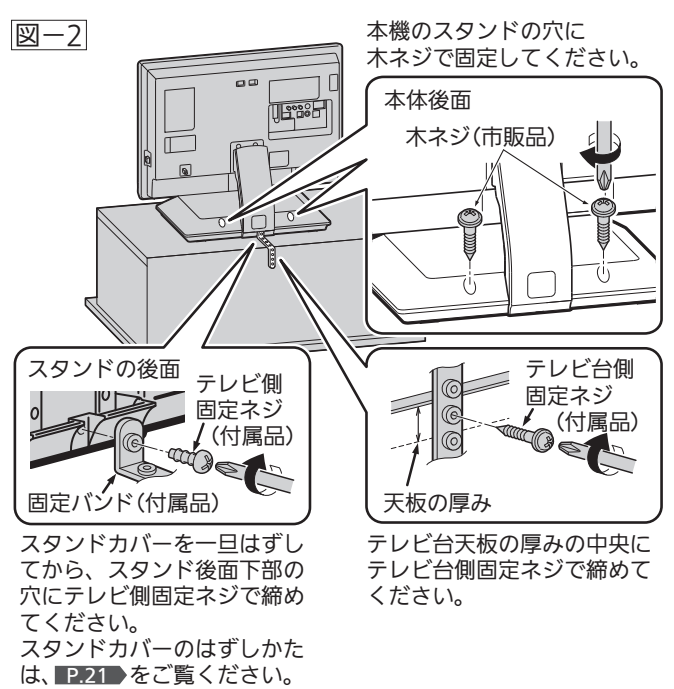

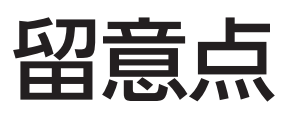

ご使用の前に下記の内容を必ずお読みください。

■受信異常により本機の操作ができなくなった場合は、本体左側のインジケーターが光っていないこと を確認したあと、本機画面右側面の主電源ボタンで主電源をいったん切り、しばらくして再度主電源 を入れ直してください。

■国外でこの製品を使用して有料放送サービスを享受することは、有料サービス契約上禁止されています。

■付属のB-CAŜカードはデジタル放送を視聴していただくために、お客さまへ貸与された大切なカードです。破損や紛失 ビーキャス.....<br>などの場合はただちにB-CAS((株)ビーエス・コンディショナルアクセスシステムズ)カスタマーセンター P.196 へご 連絡ください。なお、お客さまの責任で破損、故障、紛失などが発生した場合は、再発行費用が請求されます。

- ■万一、本機の不具合により、録画できなかった場合の補償についてはご容赦ください。
- ■本機で録画・録音したものは、個人として楽しむなどのほかは、著作権法上権利者に無断で使用できません。

## 本機の受信周波数帯域に相当する周波数を 用いた機器とは離してご使用ください

本機の受信周波数帯域(VHF:90〜222MHz、UHF:470〜 770MHz、BS:1032MHz〜1336MHz、CS:1595MHz 〜2071MHz)に相当する周波数を用いた携帯電話などの機 器を、本機やアンテナケーブルの途中に接続している機器 に近づけると、その影響で映像・音声などに不具合が生じる 場合があります。それらの機器とは離してご使用ください。

### 本機の主電源は頻繁に 切らないことをおすすめします

本機には、側面に主電源ボタンがあります。 P.18 長期間留守にされる場合や本機に異常が発生したとき以外 は、本機の電源プラグをコンセントから抜いたままにした り、主電源「切」のままにしないことをおすすめします。本 機は電源オフ(待機)状態でも、自動的にデジタル放送のメ ンテナンス情報を受信して、ソフトウェアの更新が行われ る場合があります。

## 天候不良によっては、 画質、音質が悪くなる場合があります

衛星デジタル放送の場合、雨の影響により衛星からの電波 が弱くなっているときは、引き続き放送を受信できる降雨 対応放送に切り換えます。(降雨対応放送が行われている場 合)降雨対応放送に切り換わったときは、画面にメッセージ が表示されます。

降雨対応放送では、画質や音質が少し悪くなります。また、 番組情報も表示できない場合があります。

## 本機に付属している $\bar{\mathsf{B}}$ -C $\mathsf{A}\bar{\mathsf{S}}$ カード以外の ものを挿入しないでください

。<br>B-CASカード挿入口に、正規のB-CASカード以外のものを 挿入すると本機が故障したり破損することがあります。

点

■ 液晶パネルの輝点(点灯したままの点)や黒点(点灯しない点)は保証の対象とはなりません。

- ■お客様または第三者が本機の誤使用、使用中に牛じた故障、その他の不具合または本機の使用によって受けられ た損害については、法令上賠償責任が認められる場合を除き、当社は一切の責任を負いませんので、あらかじめ ご了承ください。
- ■データ放送の双方向サービスなどで本機に記憶されたお客様の登録情報やポイント情報などの一部、またはすべ ての情報が変化・消失した場合の損害や不利益について、アフターサービス時も含め、当社は一切の責任を負い ませんので、あらかじめご了承ください。
- ■本機でお客様が設定されるデータには、個人情報を含むものがあります。本機を譲渡または廃棄される場合には、 「全情報の初期化」P.195 により個人情報を消去されることをおすすめします。

## 著作権について

● ディスクを無断で複製、放送、上映、有線放送、公開演奏、 レンタル(有償、無償を問わず)することは、法律により禁止 されています。

●本製品は、著作権保護技術を採用しており、ロヴィ社および その他の著作権利者が保有する米国特許およびその他の知的 財産権によって保護されています。

この著作権保護技術の使用は、ロヴィ社の許可が必要で、ま た、ロヴィ社の特別な許可がない限り家庭用およびその他の 一部の鑑賞用以外には使用できません。分解したり、改造す ることも禁じられています。

●本機は、コピーガード(複製防止)機能を搭載しており、著作 権者などによって複製を制限するコピー制御信号が記録され ているソフトや放送番組を録画することはできません。

●本機は、ドルビーラボラトリー ズからの実施権に基づき製造さ れています。 Dolby、ドルビーおよびダブル D記号は、ドルビーラボラトリ ーズの商標です。

● Manufactured under license under U.S. Patent #' s: 5,451,942; 5,956,674; 5,974,380; 5,978,762; 6,487,535 & other U.S. and

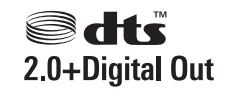

**DE DOLBY. DIGITAL PLUS** 

worldwide patents issued & pending. DTS and the Symbol are registered trademarks, & DTS 2.0+ Digital Out and the DTS logos are trademarks of DTS, Inc. Product includes software. © DTS, Inc. All Rights Reserved.

● ロヴィ、Rovi、Gガイド、G-GUIDE、およびGガイドロゴ は、米国Rovi Corporationおよび/またはその関連会社の 日本国内における商標または登録商標です。

Gガイドは、米国Rovi Corporationおよび/またはその関 連会社のライセンスに基づいて生産しております。

米国Rovi Corporationおよびその関連会社は、Gガイドが供 給する放送番組内容および番組スケジュール情報の精度に関し ては、いかなる責任も負いません。また、Gガイドに関連する 情報・機器・サービスの提供または使用に関わるいかなる損 害、損失に対しても責任を負いません。

- HDMI、HDMIロゴおよびHigh-Definition Multimedia Interfaceは、HDMI Licensing, LLCの商標または登録商標 です。
- OracleとJavaは、Oracle Corporation 及びその子会社、 関連会社の米国及びその他の国における登録商標です。
- "AVCHD"および "AVCHD" ロゴはパナソニック株式会社と ソニー株式会社の商標です。
- i.LINKとi.LINKロゴ"いは、商標です。
- Dマーク、 Dおよび「acTVila」、「アクトビラ」は(株)アク トビラの商標です。
- ●「TSUTAYA TV」「 篇」は、カルチュア・コンビニエンス・クラ ブ株式会社の登録商標です。
- ●『「スカパー!HD録画」ロゴ』は、スカパーJSAT株式会社の 商標です。
- 本製品は、AVC Patent Portfolio LicenseおよびVC-1 Patent Portfolio Licenseに基づきライセンスされており、お 客さまが個人的かつ非営利目的においていかに記載する行為に かかわる個人使用を除いてはライセンスされておりません。
	- ・AVC規格に準拠する動画を記録する場合
	- ・個人的かつ非営利活動に従事する消費者によって記録され たAVC規格に準拠する動画およびVC-1規格に準拠する動 画を再生する場合
	- ・ライセンスを受けた提供者から入手されたAVC規格に準拠 する動画およびVC-1規格に準拠する動画を再生する場合 詳細については米国法人MPEG LA, LLC
- (http://www.mpegla.com)をご参照ください。
- その他に記載されている会社名、ブランド名、ロゴ、製品名、 機能名などは、それぞれの会社の商標または登録商標です。

## 本体前面/側面

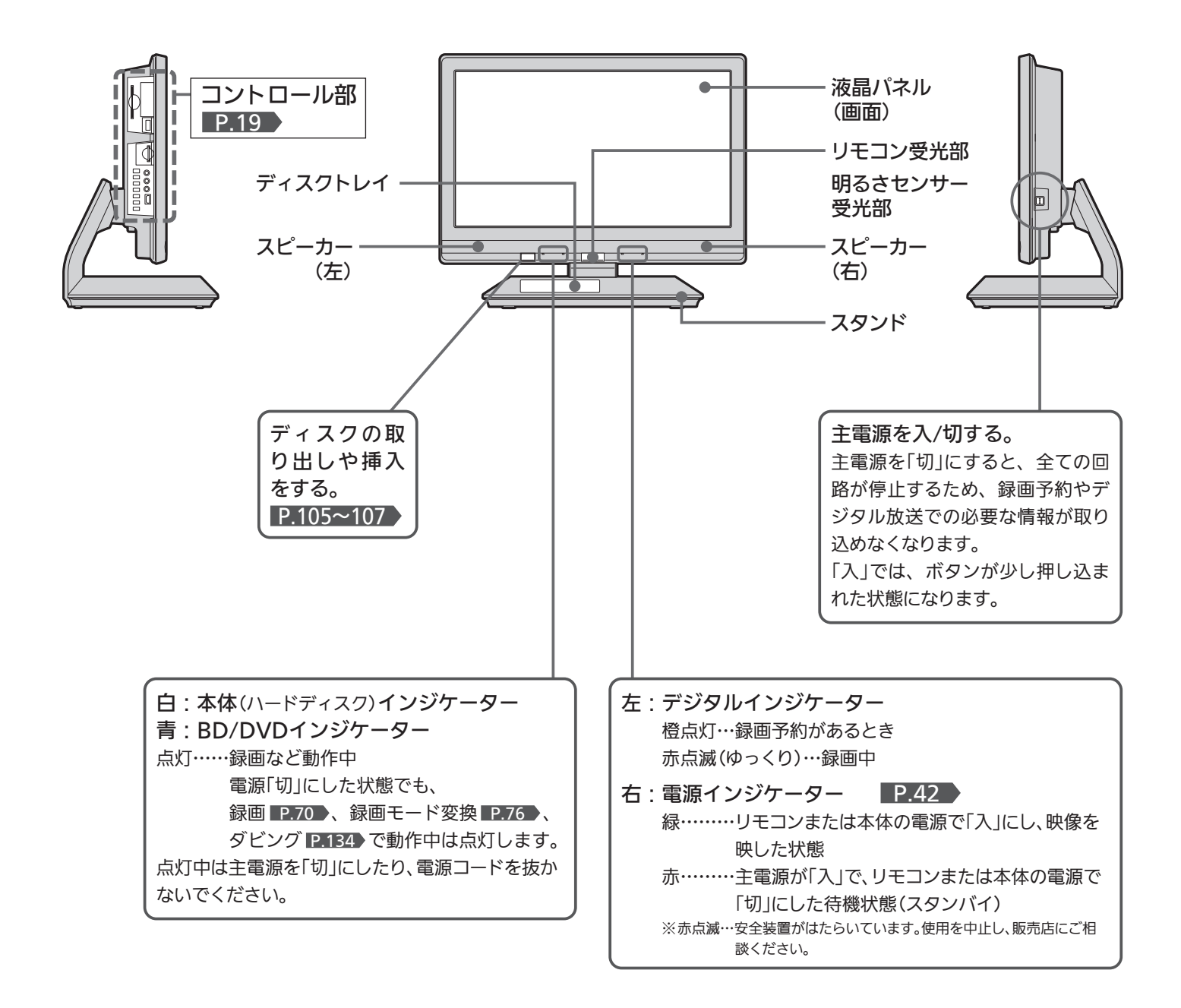

### (お知らせ)

- 主電源が「切」の状態は、消費電力0Wになります。リモコンや 本体の電源ボタンは、はたらきません。
- 電源ボタンで「切」にすると待機状態になります。マイコンおよ びデジタルチューナーなどの回路が通電しています。
- 本機は待機状態のときに、自動的にデジタル放送のメンテナン ス情報を受信して、ソフトウェアの更新が行われる場合があり ますので、長期間留守にされる場合や本機に異常が発生したと き以外は主電源を「切」にしないことをおすすめします。
- 受信状態により、デジタル放送などで操作できなくなった場合 は、本体左側のインジケーターが光っていないことを確認した あと、しばらく主電源を「切」にしてみてください。
- 次のようなときは、主電源を「切」にしないでください。
	- ・本体左側のインジケーターが光っているとき
	- ・ディスクの読み込み中、初期化(フォーマット)中、ファイナ ライズ中/解除中
	- ・SDカードやUSB機器の認識中や読み込み中
	- ・録画予約したとき
	- ・録画中
- ●テレビ画面に向けて光線銃などを使い、画面を標的にするゲー ムでは、正しく動作しないことがあります。
	- くわしくはゲームの取扱説明書をご覧ください。

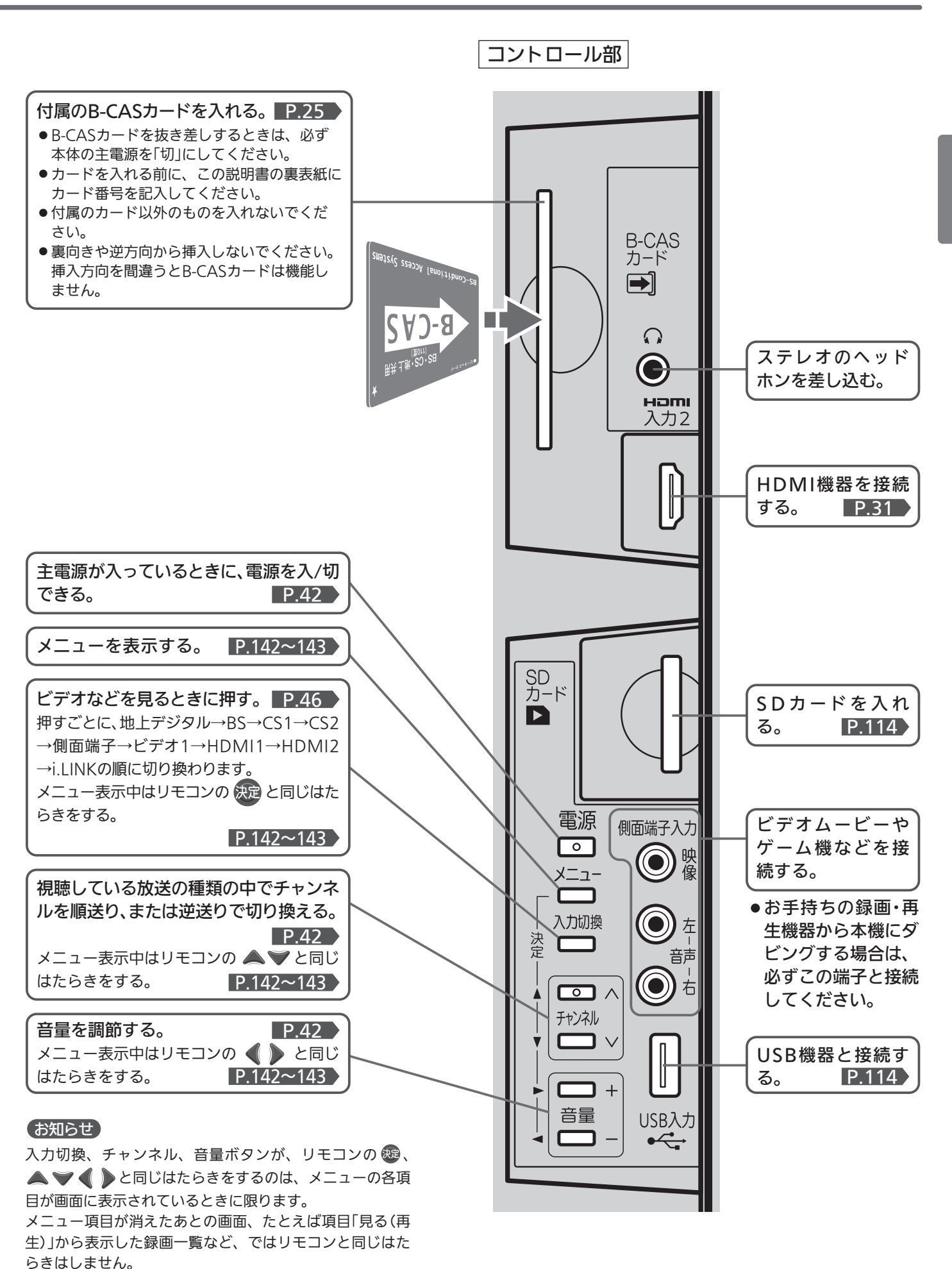

の は た ら き 本 体 前 面 /

側 面

各 部

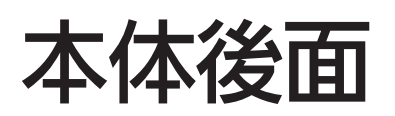

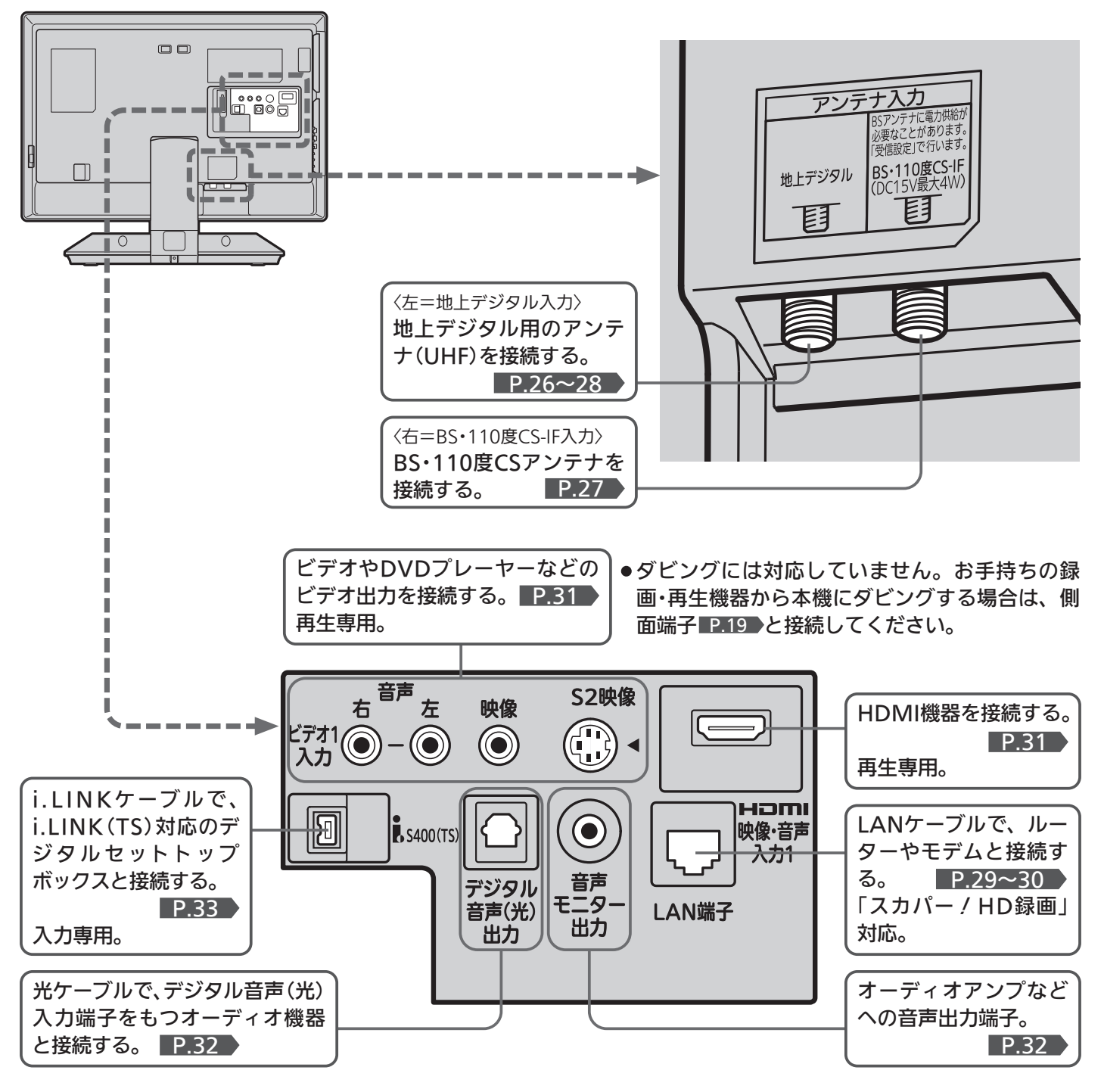

#### お知らせ

これまでD端子を使って接続していた機器で、HDMI端子がある ものについては、HDMI端子をご利用ください。

#### **そお願い!**

- 接続は、電源プラグを抜いてから行ってください。
- ●映像・音声接続用のプラグと端子で色分けがしてあるものは、 それぞれ色が合うようにつないでください。 映像…黄、音声−左…白、音声−右…赤
- ●プラグはしっかり差し込んでください。不完全な接続は雑音、 映像ノイズなどの原因になります。
- ●プラグを抜くときは、コードを引っ張らずに、プラグを持って 抜き取ってください。
- ●機器をつないで映像が乱れたり、雑音が出るときは、たがいに 近すぎることがあるので、機器を十分に離してください。
- 機器によっては接続が異なる場合がありますので、接続する機 器の説明書もあわせてご覧ください。
- 録画・録音したものは、個人として楽しむなどのほかは、著作 権上、権利者に無断で使用できません。

後 面

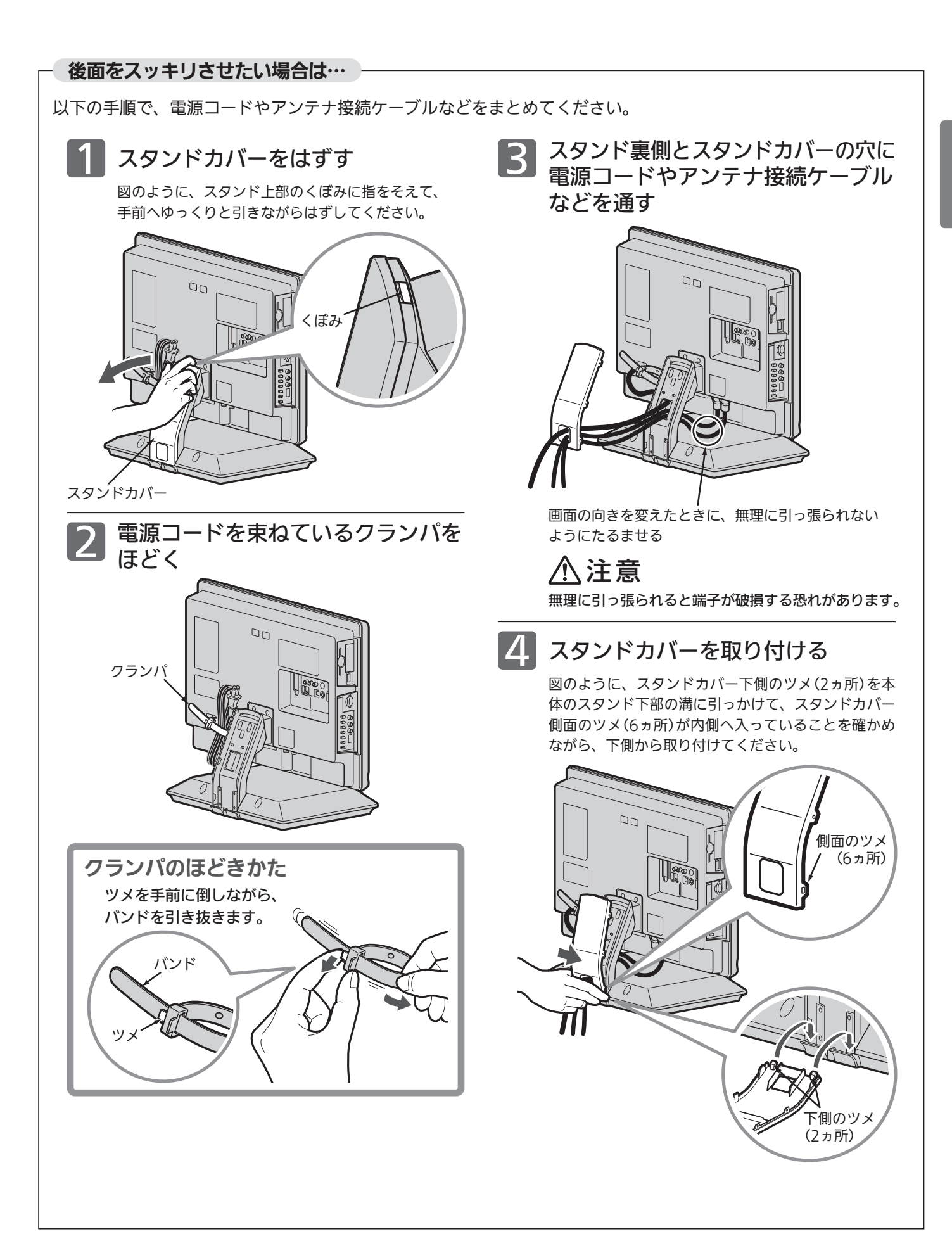

## ● ふだんよく使うボタン

この製品はリモコンコードを変更できます。 当社製テレビがもう1台近くにあるときなどに切り換えると便利です。 くわしくは をご覧ください。 P.188

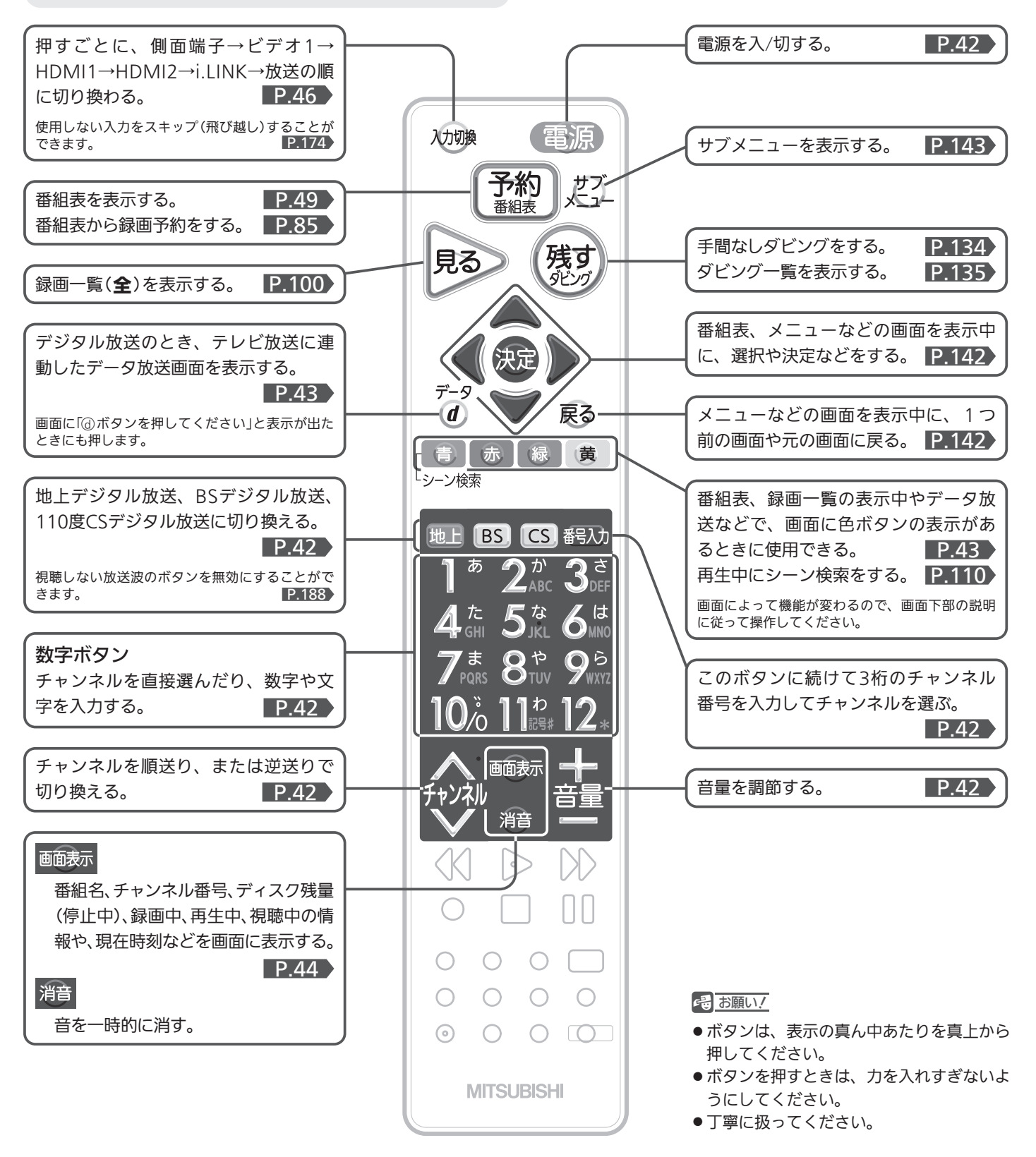

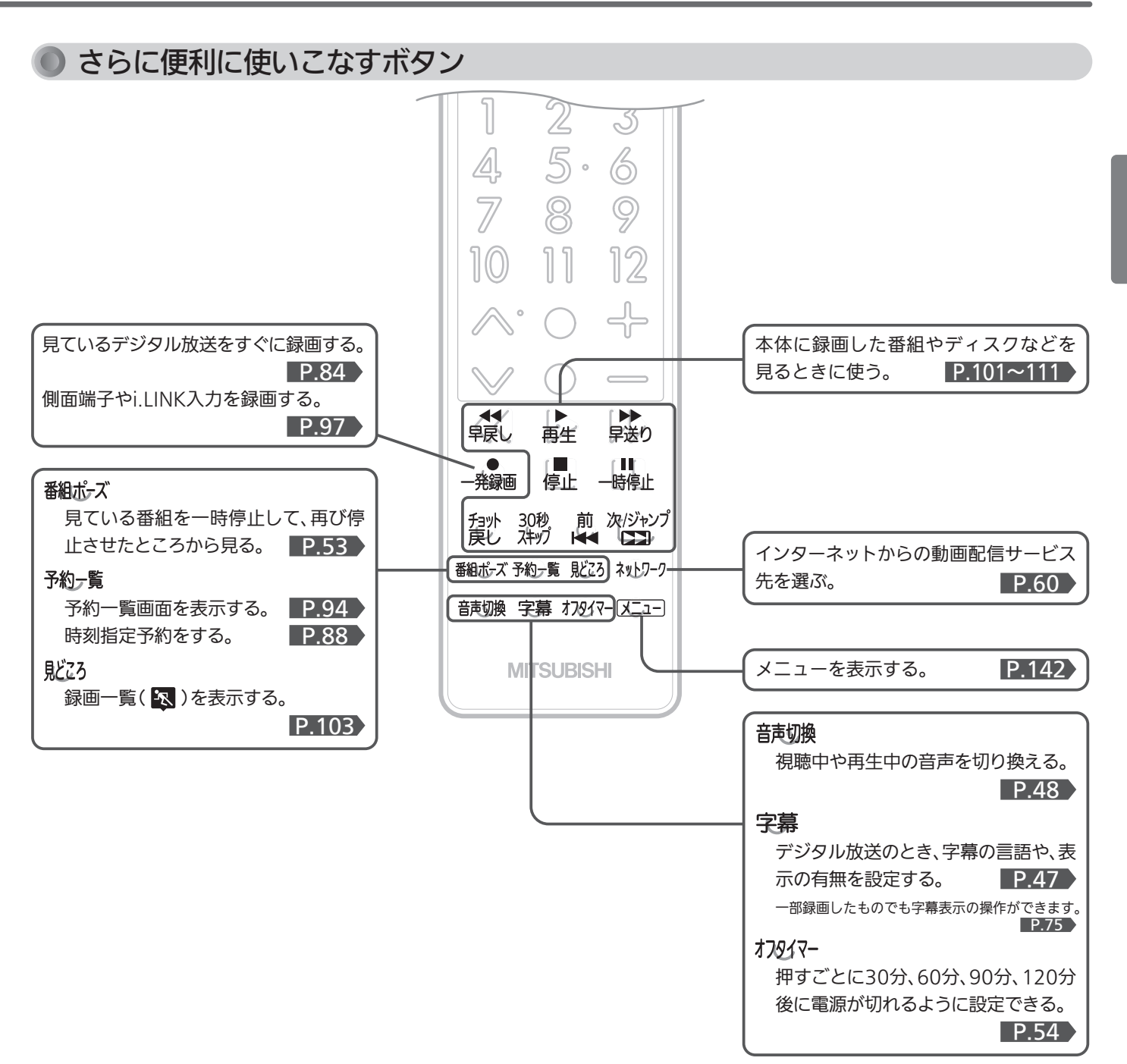

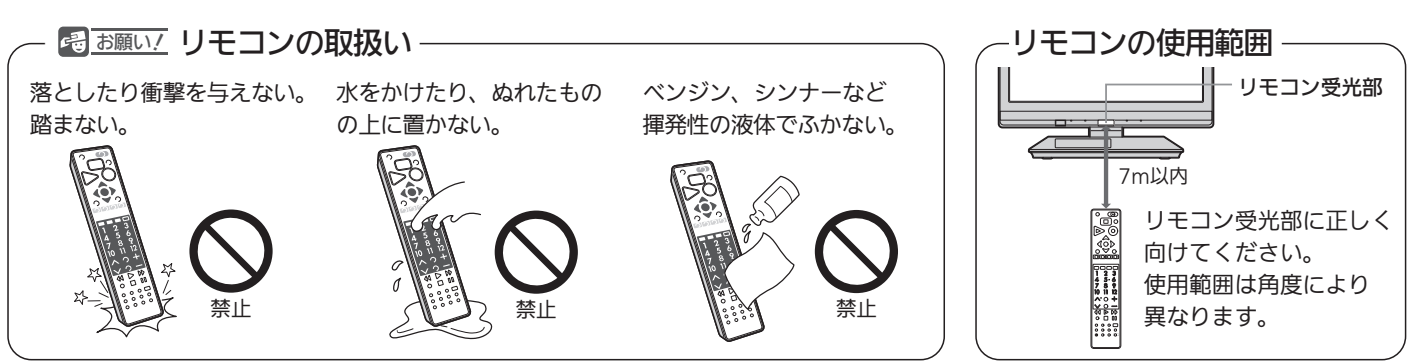

各 部 の は た ら き リ モ コ

ン

## テレビを見るまでの準備の流れ

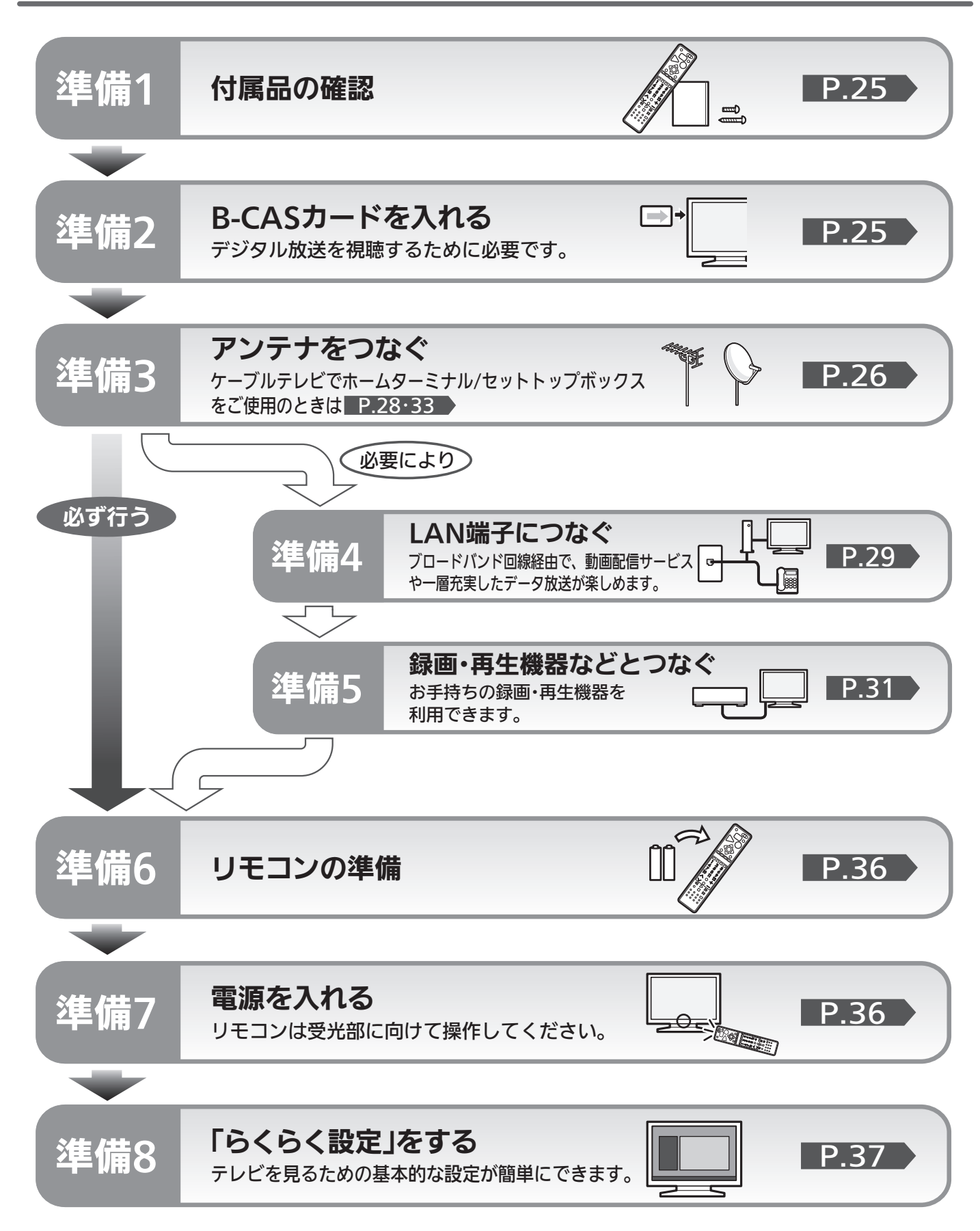

## 準備<sup>1</sup> 付属品を確認する

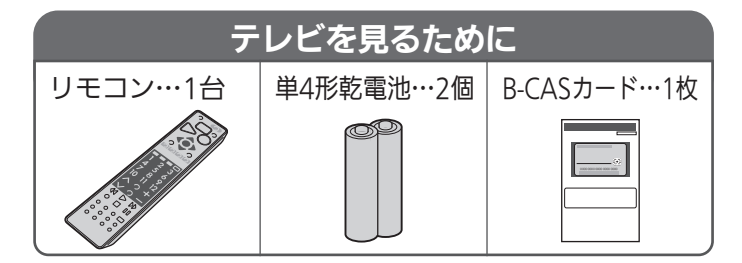

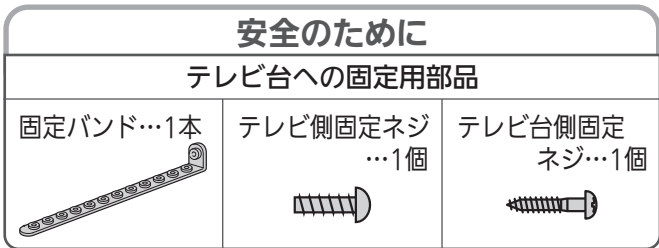

## <sup>準備2</sup> B-CASカードを入れる

本機には、B-CASカードを付属しています。B-CASカードはデジタル放送を見るために必要です。 番組の著作権保護のため、B-CASカードを本機に挿入しないとデジタル放送を見ることができません。 現在、デジタル放送をご覧にならなくてもB-CASカードを入れておかれることをおすすめします。 B-CASカードの詳しい説明は、 P.196 をご覧ください。

## **● B-CASカードの入れかた**

※B-CASカードを入れただけでは、有料放送の契約料・受信料などを課されることはありません。

電源コードがコンセントに B-CASカードについて 1 <sup>差</sup>し込まれていないことを確認する B-CASカードの抜き差しは、必ず電源を切った状態で行ってくだ B-CASカード さい。 죭 デジタル放送を見るために 0000 0000 0000 0000 0000 必要なカードです。 B-CASカードを 入れる**5VO-8** B-CASカードの絵柄表示面を 確認して挿入口方向に合わせ、 ゆっくりと突き当たるまで押し 込んでください。 本体前面から見てB-CASカードの矢印の絵柄が IC <u>E e</u> 見えるようにして、カード絵柄の矢印の方向に挿入します。 (集積回路) 0000 0000 0000 0000 0000 2 お願い! ● 本機専用のB-CASカード以外のものを挿入しないでください。故障や破 B-CASカード番号 損の原因になります。 ご確認のうえ、裏表紙の「お客さま便利メモ」に ● 裏向きや逆方向から挿入しないでください。 記入しておいてください。 挿入方向を間違うとB-CASカードは機能しません。

- B-CASカード取り扱い上の留意点
- 折り曲げたり、変形させたりしないでください。
- 重いものをのせたり、踏みつけたりしないでください。
- IC(集積回路)部には、手を触れないでください。
- 分解・加工をしないでください。
- 使用中はB-CASカードを抜き差ししないでください。 視聴できなくなる場合があります。

## ■ B-CASカードを抜くとき

- 万一B-CASカードを抜く必要があるときは、本機の主 電源を「切」にしたあと、ゆっくりと抜いてください。
- B-CASカードにはIC(集積回路)が組み込まれているた め、画面にB-CASカードに関するメッセージが表示さ れたとき以外は、抜き差しをしないでください。

テ レ ビ  $\overline{0}$ 

準 備 を す る

## 準備3 アンテナをつなぐ

本機はデジタル回路を多く内蔵していますので、きれいな映像でご覧いただくためにはアンテナの接続が重要です。 26ページから28ページの図を参考にして、あてはまる接続を確実に行ってください。

## ■ UHFアンテナ 地上デジタル放送を見るとき

- 地上デジタル放送をご覧になるためには、UHFアンテナとの接続が必要です。
- ご使用中のUHFアンテナでも一部の地上デジタル放送を受信できる場合があります。くわしくは、お買上げの販売店にご相談く ださい。
- ●現在VHFアンテナだけで地上アナログ放送を受信している場合、地上デジタル放送を受信するためには、あらたに地上デジタル 放送に対応したUHFアンテナの設置が必要です。お買上げの販売店にご相談ください。

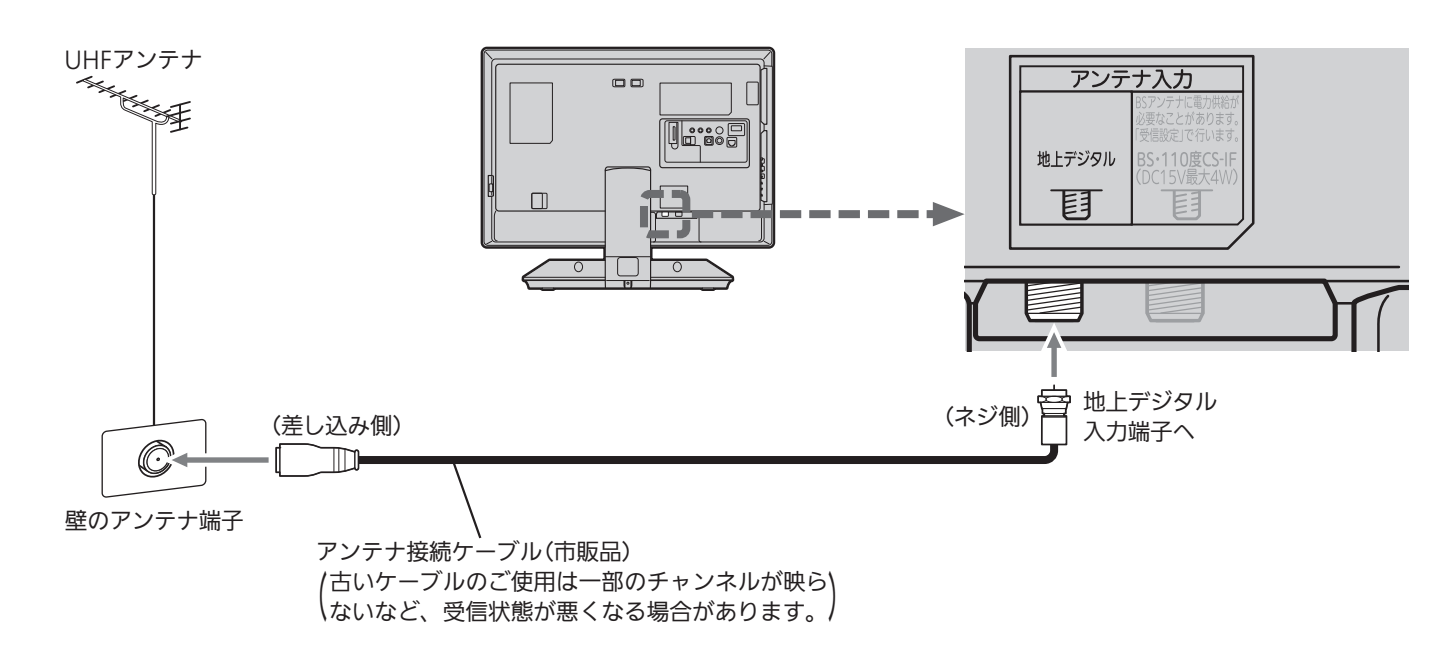

#### |次ページへつづく >

地上デジタル放送が受信できない、または受信できな いチャンネルがある場合は、「地上デジタル放送が映ら ないとき」 P.41 をご覧ください。

### よりきれいな映像で見るために

本機はデジタル回路を多く内蔵しています。このためアンテナ接続部のシ ールドをより強化して、デジタル回路からアンテナ線に飛び込むノイズを 抑え込むことが、よりきれいな映像でご覧いただくためのコツです。

#### 6 お願い!

- アンテナ線の接続には、市販のアンテナ接続ケーブルか、同軸ケーブ ルに市販のネジ式F形コネクタを取付けたものを使用してください。 妨害を受けにくい二重シールドタイプ(3C-FB、5C-FB等)をおすすめ します。
- F形以外の同軸ケーブル用コネクタは、内部のデジタル回路やパソコ ン、他のAV機器などからの妨害を受けやすくなりますのでなるべく 使用しないでください。
- 平行フィーダー線はデジタル回路からの妨害を受けやすくなりますの でなるべく使用しないでください。
- ●お部屋(壁側)のアンテナ端子が平行フィーダー線用端子の場合は、販 売店にご相談ください。
- アンテナ分配器などを使用されている場合は、それらの器具のシール ド効果が弱い場合、本機から遠ざけると妨害が減ることがあります。

### アンテナの場所

妨害電波の影響をさけるため 交通の煩雑な道路、電車の架 線、送配電線、ネオンサイン などから離してください。 万一アンテナが倒れた場合の

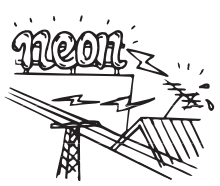

事故を防ぐためにも有効です。なおアンテナ工事には 技術と経験が必要ですので販売店にご相談ください。

### アンテナの定期的な点検・交換を

アンテナは屋外にあるため傷 みやすく性能が低下します。 映りが悪い時は販売店にご相 談ください。

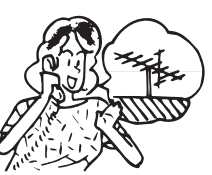

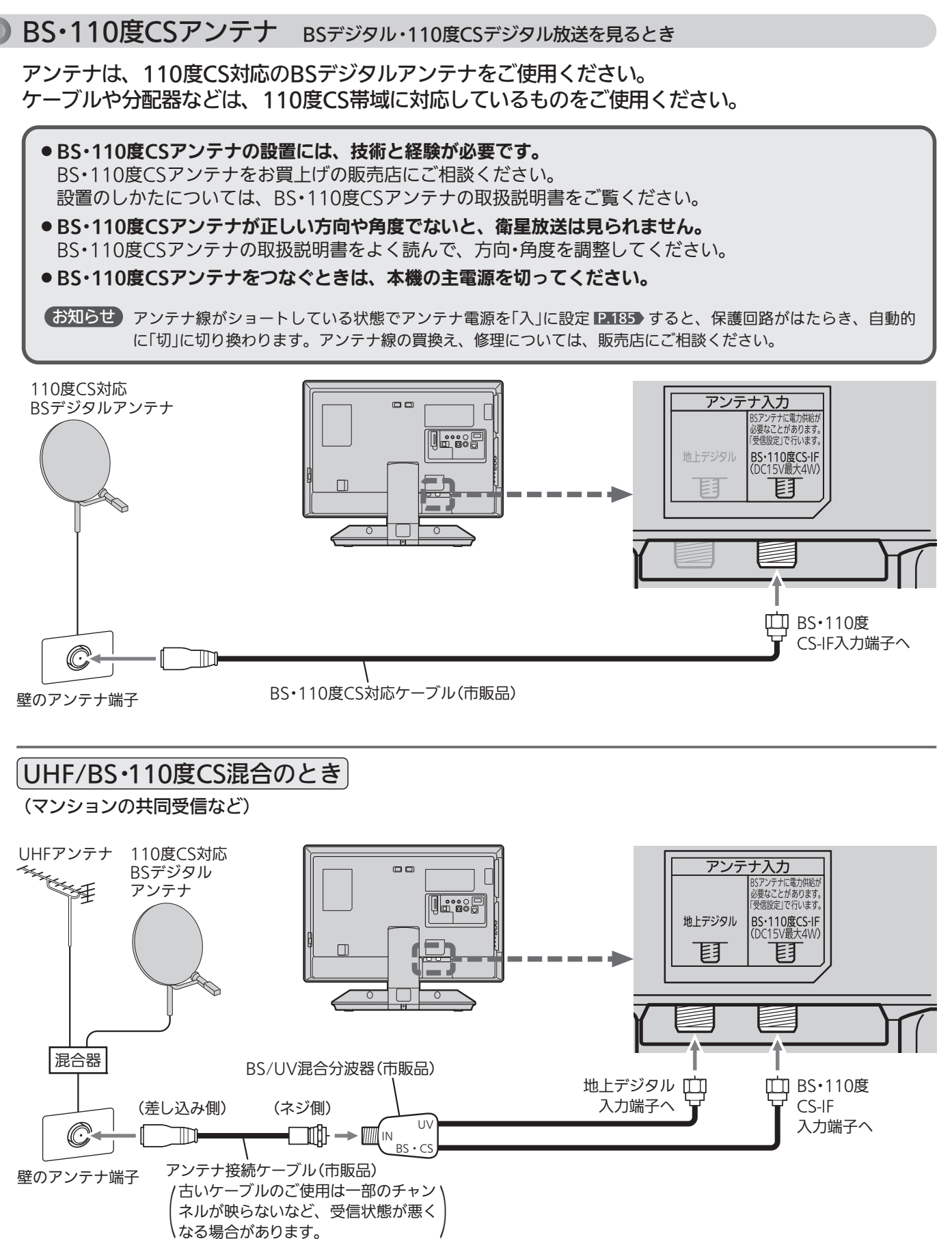

#### テ レ ビ  $\overline{0}$ 準 備 を す る

ア ン テ ナ を つ な ぐ

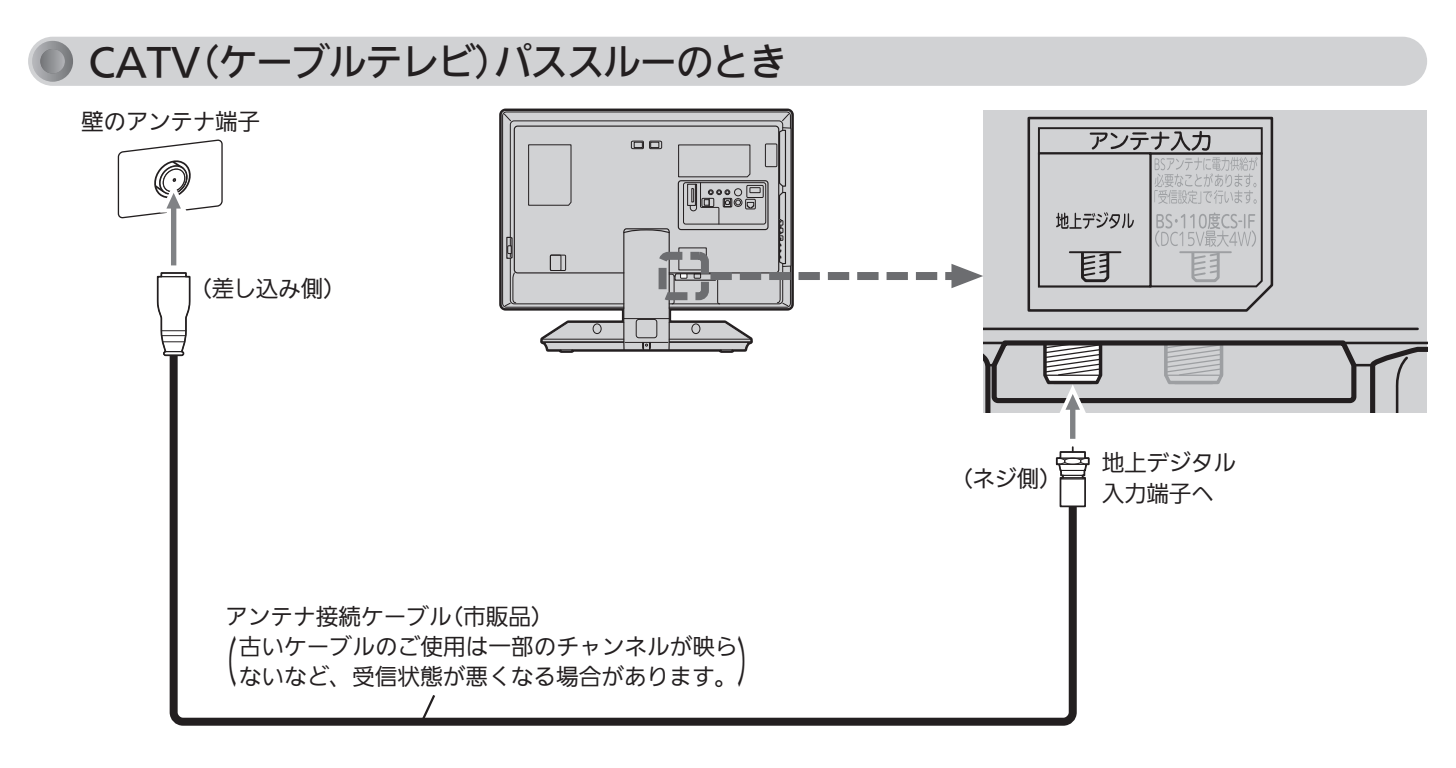

代表的な接続方法を記しています。 くわしくはCATV会社へお問合わせください。

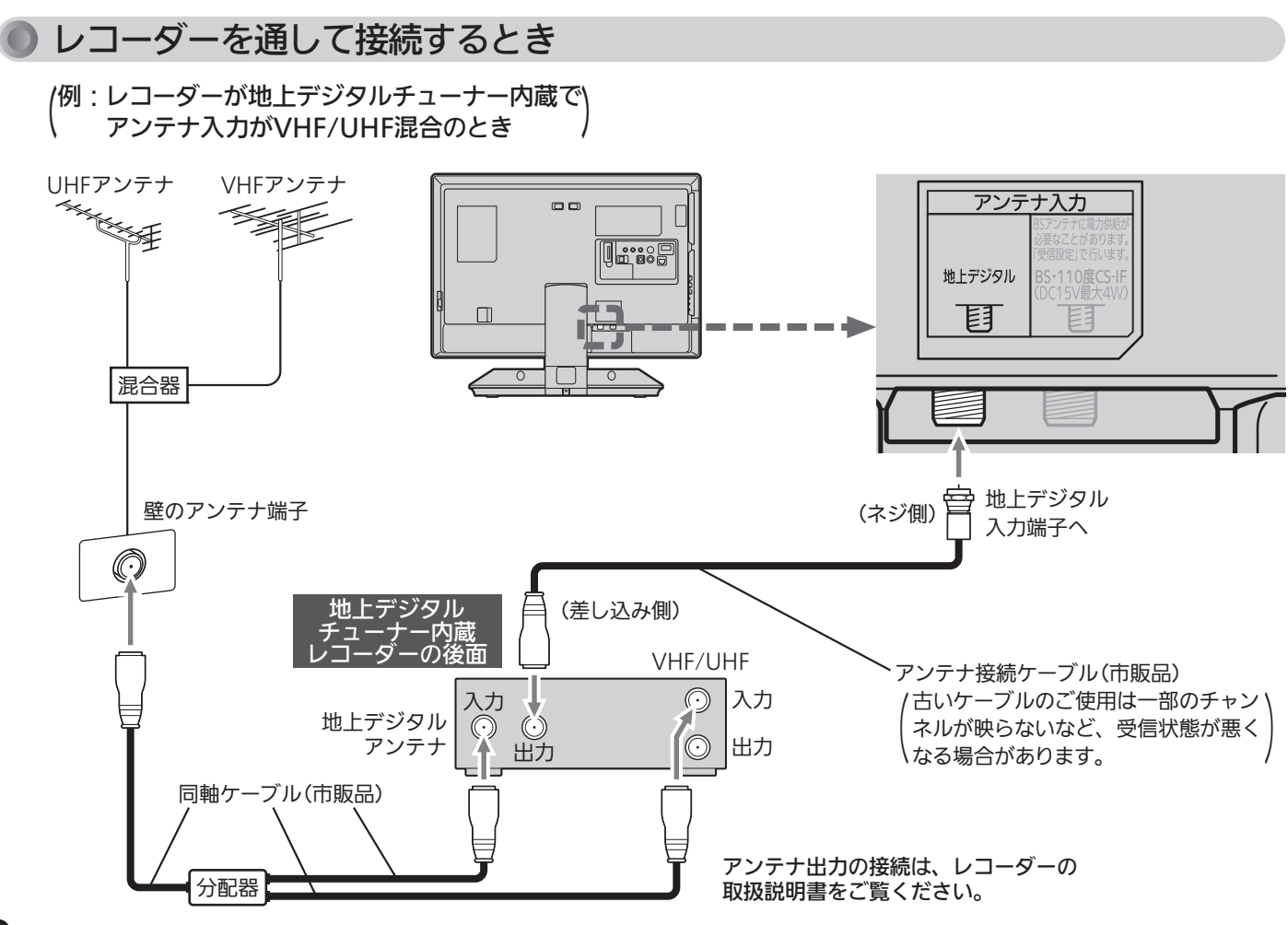

## 準備4 LAN端子につなぐ

デジタル放送のデータ放送を行っている放送局との双方向通信は、ブロードバンド環境(FTTH、ADSL、CATVなど)をお 持ちの場合、本機のLAN端子を使用することにより一層充実したデータ放送サービスなどを楽しむことができます。サー ビスの詳細は各放送局にお尋ねください。「動画配信サービス」を利用するためにはブロードバンド環境が必要です。

既にブロードバンド環境をお持ちの場合 ■ まず、次のことをご確認ください。 ● 回線業者やプロバイダとの契約 ● 必要な機器の準備 ●FTTH回線終端装置、またはADSLモデムやブロードバンドルーターなどの接続と設定 ■ 回線の種類や回線業者、プロバイダにより、必要な機器と接続方法が異なります。 ● FTTH回線終端装置、またはADSLモデムやブロードバンドルーター、ハブ、スプリッター、ケーブルは、 回線業者やプロバイダが指定する製品をお使いください。 ●お使いのモデムやブロードバンドルーター、ハブの取扱説明書も合わせてご覧ください。 ● 本機では、ブロードバンドルーターやブロードバンドルーター機能付きADSLモデムなどの設定はできま せん。パソコンなどでの設定が必要な場合があります。 ● 必ず電気通信事業法に基づく認定品ルーター等に接続してください。 **● FTTH(光ファイバー)回線をご利用の場合** ● 接続方法などご不明な点につきましては、プロバイダや回線業者へお問い合わせください。 ● ADSL回線をご利用の場合 ●ブリッジ型ADSLモデムをお使いの場合は、ブロードバンドルーター(市販品)が必要です。 ● USB接続のADSLモデムをお使いの場合などは、ADSL事業者にご相談ください。 ● プロバイダや回線業者、モデム、ブロードバンドルーターなどの組合わせによっては、本機と接続でき ない場合や追加契約などが必要になる場合があります。 ● ADSLモデムについてご不明な点は、ご利用のADSL事業者やプロバイダにお問い合わせください。 ● ADSLの接続については、専門知識が必要なため、ADSL事業者にお問い合わせください。 **● CATV(ケーブルテレビ)回線をご利用の場合** ● 接続方法などご不明な点につきましては、ケーブルテレビ会社へお問い合わせください。 ブロードバンド環境をお持ちでない場合

■ まず、ブロードバンド環境が必要です。 ●プロバイダおよび回線業者と別途ご契約(有料)をしていただく必要があります。 くわしくは、プロバイダまたは回線業者にお問い合わせください。

### ● 接続についてのお願い

- LANケーブルは、10BASE-T/100BASE-TXタイプ のものをご使用ください。
- LANケーブルには、ストレートケーブルとクロスケ ーブルの2種類があり、回線終端装置、またはモデ ムやルーターなどの種類によって使用するものが異 なります。くわしくは、回線終端装置、またはモデ ムやルーターの取扱説明書をご覧ください。
- 電話回線のみで通信が行われる場合は、対応できま せん。

### ● 本機のMACアドレスの確認方法

ルーターの設定などで本機のMACアドレスを確認する 場合は、 P.186 をご覧ください。

に つ な ぐ

つ な ぐ

## FTTH(光ファイバー)回線

接続後は、「ネットワーク設定」 を行ってください。 P.185~186

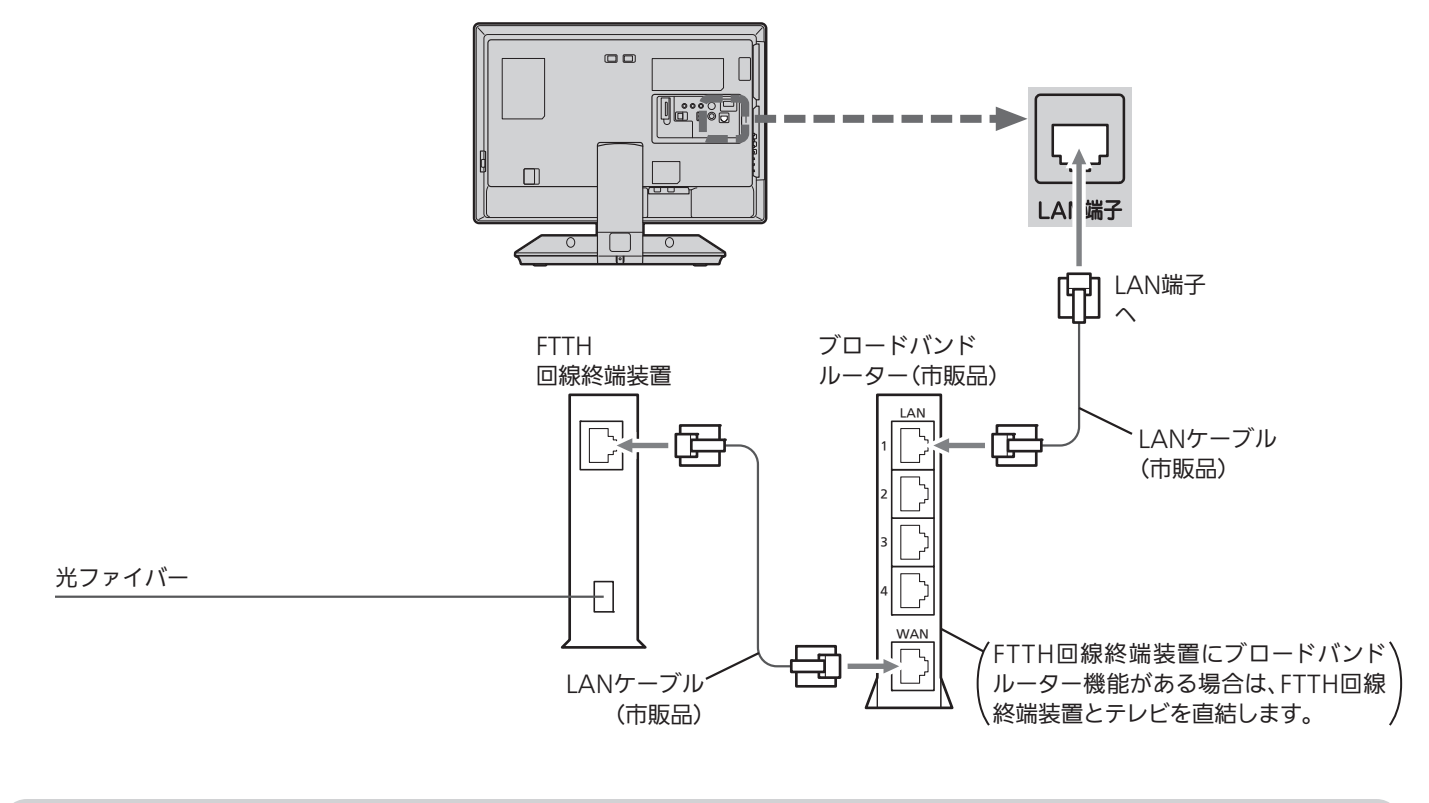

## ADSL回線

接続後は、「ネットワーク設定」 を行ってください。 P.185~186

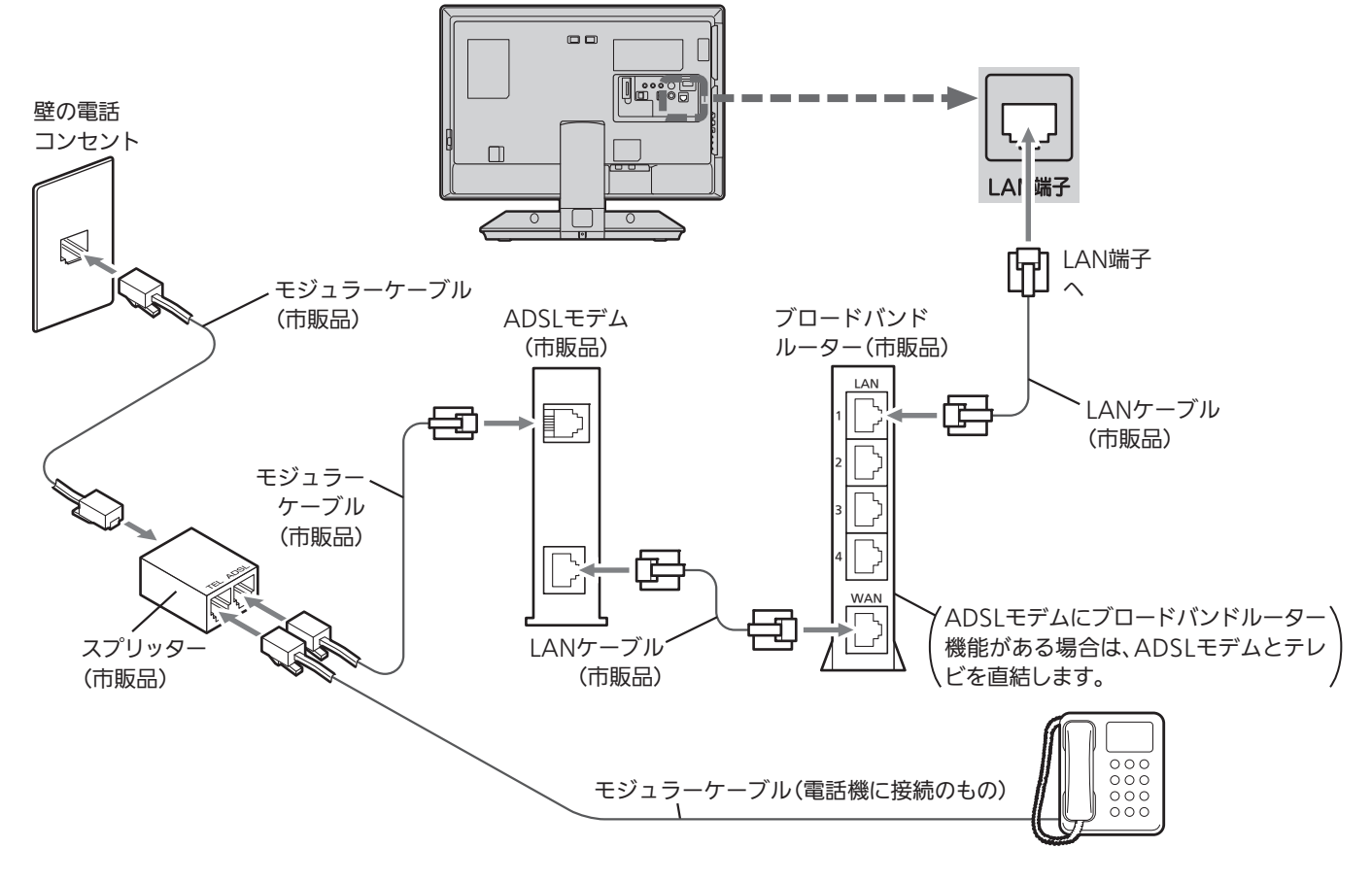

## 準備5 他の機器とつなぐ

- ビデオとの接続
	- 例:「ビデオ1入力」に接続する

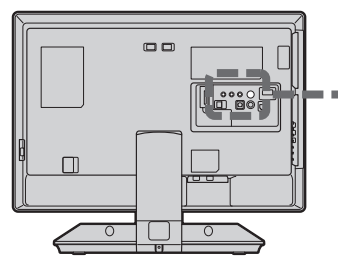

### お知らせ

- ビデオの特殊再生機能(早送り、一時停止など)を使うと映像が乱れ ることがあります。
- ビデオ1入力の場合、S2映像入力に接続すると、その系統の映像入力 は自動的に「切」の状態になり、S2映像入力がはたらきます。(S2映 像優先)
- ●つないだ機器で見るときは、入力切換で「ビデオ1」(または「側面端 子」)を選んでください。
- ビデオテープなどの内容を、お手持ちの機器から本機の本体(HDD) にダビングする場合は、必ず本機の側面端子入力と接続してくださ い。本機のビデオ1入力はダビングに対応していません。

#### 4 お願い!

ビデオ側の接続や操作については、その機器の取扱説明書をご覧くだ さい。

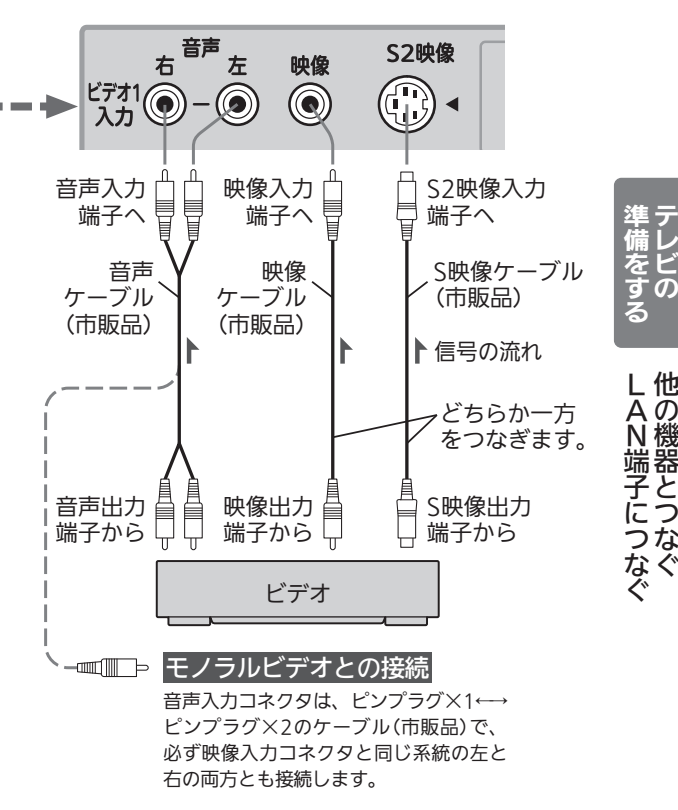

## HDMI機器との接続

映像・音声信号を1本のケーブルでつなぐことができます。

## 例:HDMI対応レコーダーを「HDMI1入力」に接続する

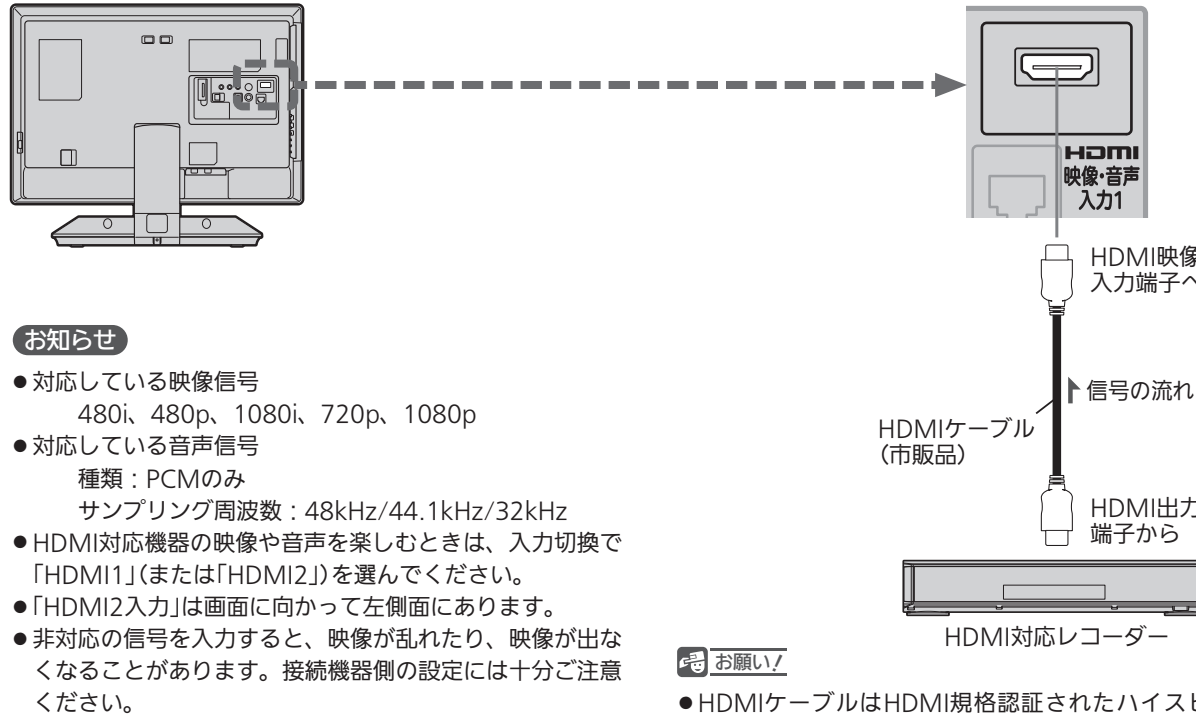

- HDMI出力端子付きパソコンを接続するときは、HDMI規 格に適合した信号が出力されるようパソコンを設定のうえ ご使用ください。
- HDMIケーブルはHDMI規格認証されたハイスピードHDMIケ ーブルをご使用ください。

HDMI出力 端子から

HDMI映像・音声 入力端子へ

● HDMI対応機器の接続や操作については、その機器の取扱説明 書をご覧ください。

の 機 器 と つ な ぐ

テ レ ビ  $\overline{0}$ 

## デジタル音声(光)入力対応のオーディオ機器との接続

デジタル音声(光)入力対応のオーディオ機器を接続すると、今見ている番組やブルーレイのマルチチャンネル音声を 楽しんだり録音したりすることができます。

接続後は、接続先に合わせて光音声出力の設定が必要です。 P.162

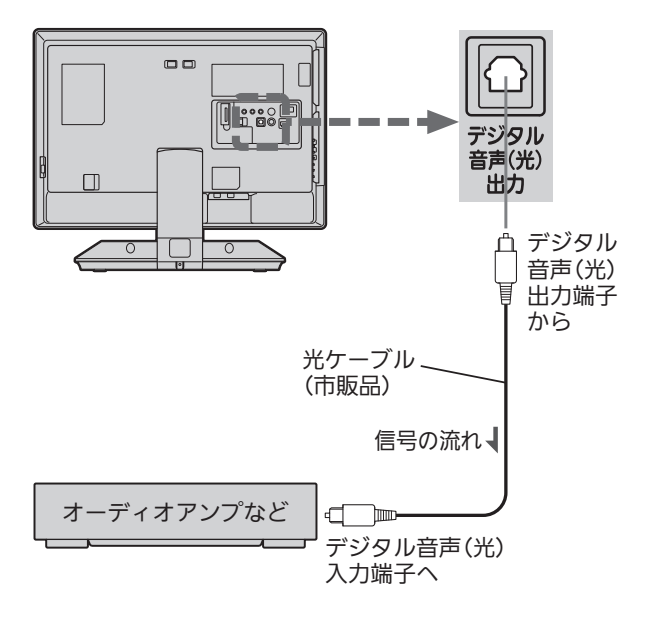

### お知らせ

- 接続できるオーディオ機器は、ビットストリームまたは PCMに対応したアンプやMDなどで、デジタル音声(光)入 力端子を持つ機器です。
- PCMとは、Pulse Code Modulation の略称でCDなどで 使われている2chのデジタル信号です。
- 外部オーディオアンプを使って音声を聞くときは、本機の 音量を「0」にしてください。

#### <<br />
お願い!

- 接続前に本機とオーディオ機器の電源を必ず切ってください。
- 接続するオーディオ機器の取扱説明書もあわせてご覧くだ さい。

## アナログ音声入力対応のオーディオ機器との接続

音声モニター出力端子からは、画面に映っている番組などの音声が出力されます。

### 例:オーディオアンプとの接続

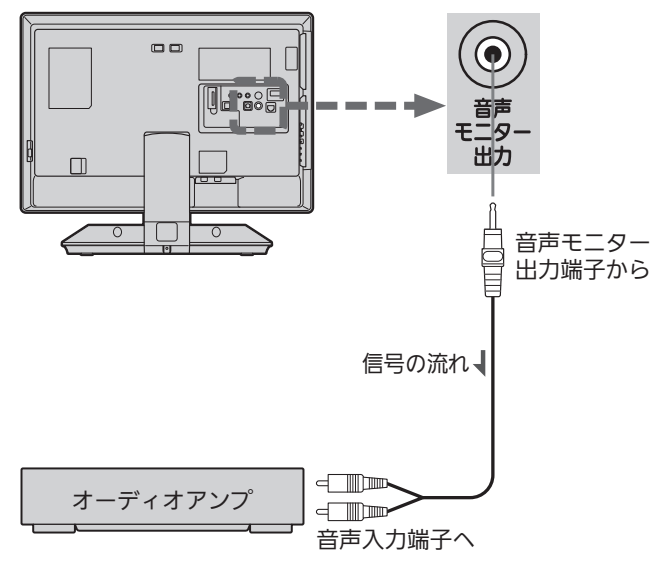

### お知らせ

音声モニター出力端子から出力される音声レベルは固定で す。本機の音量を変えても出力される音声レベルは変わりま せん。オーディオアンプ側で音量を調節してください。本機 の音量は「0」にしてください。

### <<br />
お願い!

オーディオアンプなどの取扱説明書もあわせてご覧ください。

## CATV(ケーブルテレビ)のデジタルセットトップボックスとの接続(録画)

CATV(ケーブルテレビ)の放送はサービスの行われている地域でのみ受信でき、使用する機器ごとにCATV会社との 受信契約が必要です。

CATV会社によって仕様や接続方法、受信できる放送が異なりますので、くわしくはCATV会社にご相談ください。

コピーガードやスクランブルのかかった有料番組を視聴・録画するためには、CATV会社専用のセットトップボックスが必要です。 接続する機器の取扱説明書もよくお読みください。

i.LINKケーブルで、i.LINK(TS)対応しているセットトップボックスを接続すると、ハイビジョン画質のままで本機 に録画できます(本体にのみ)。

この端子は、番組の視聴や録画のための入力専用です。セットトップボックスの操作などを行う画面を表示するには、 別に入力端子との接続が必要です。

出力には対応していません。また、接続できる機器は、CATVのセットトップボックス1台だけです。

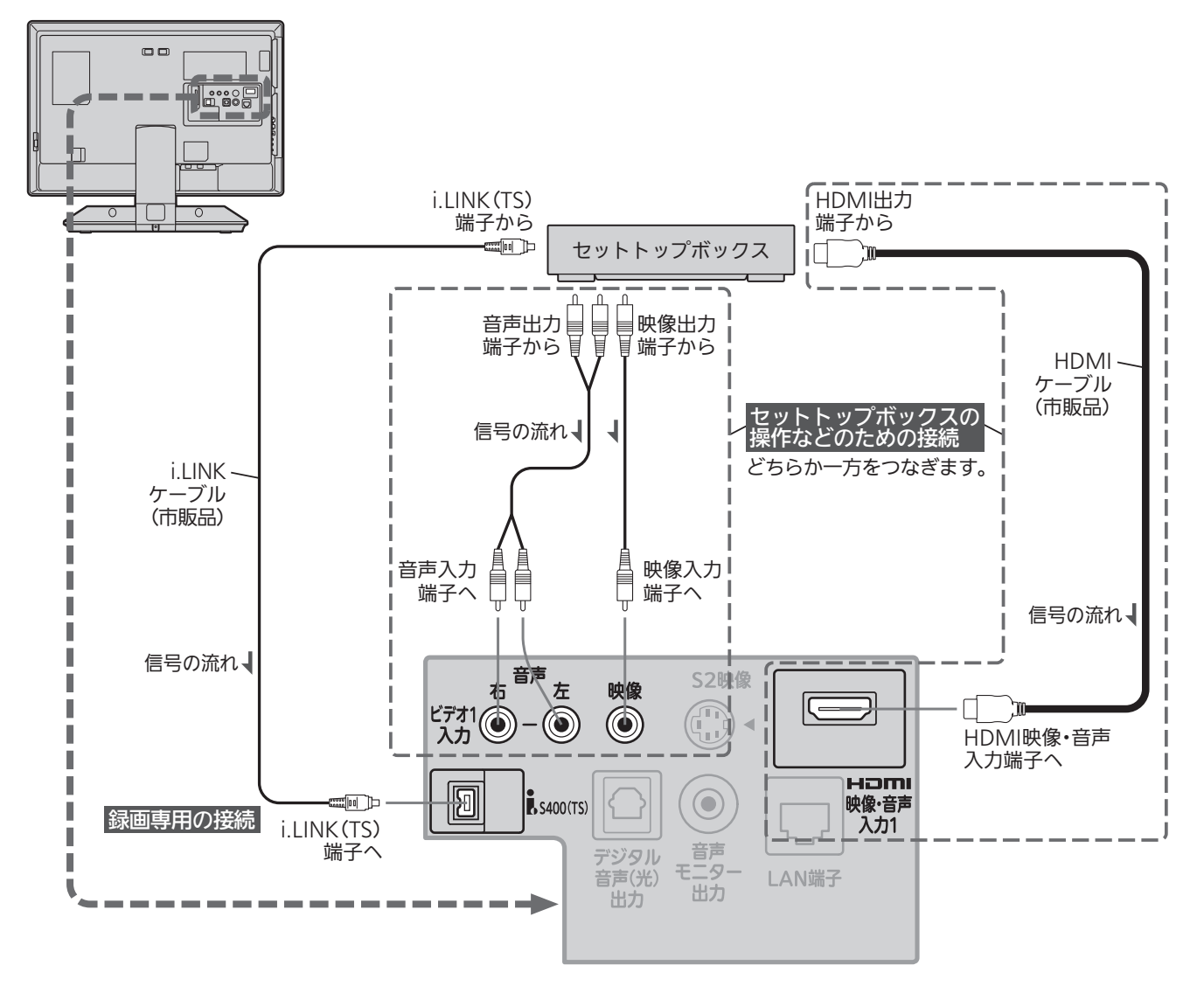

### 4 お願い!

- i.LINKケーブルはS400対応のものをご使用ください。S400 に準拠していないケーブルでは動作しません。
- 2223 の「【解説】 i.LINK(TS)入力からの録画」もご覧くだ さい。

#### お知らせ

- ●デジタルビデオカメラなどのi.LINK(DV)対応機器や、D-VHSビデオなどのi.LINK対応機器とは、接続しても動作しま せん。
- セットトップボックスがi.LINK対応でない場合、本機で録画 するためにはセットトップボックスのビデオ出力と本機の側 面端子入力を接続してください。

他 の 機 器 と つ な ぐ

## スカパー!HD対応チューナーとの接続(録画)

本機は「スカパー!HD録画」に対応しています。

本機でスカパー!HDサービスを録画するためには、スカパー!HD対応チューナーとのLAN接続が必要です。 34ページから35ページの図を参考にして、あてはまる接続を行ってください。

接続後は、本機のネットワーク設定 P.185~186 >と、スカパー!HD対応チューナーのネットワーク設定を行ってく ださい。

スカパー!HD対応チューナーの設定方法につきましては、スカパー!HD対応チューナーの取扱説明書をご覧ください。

### 直接接続する場合

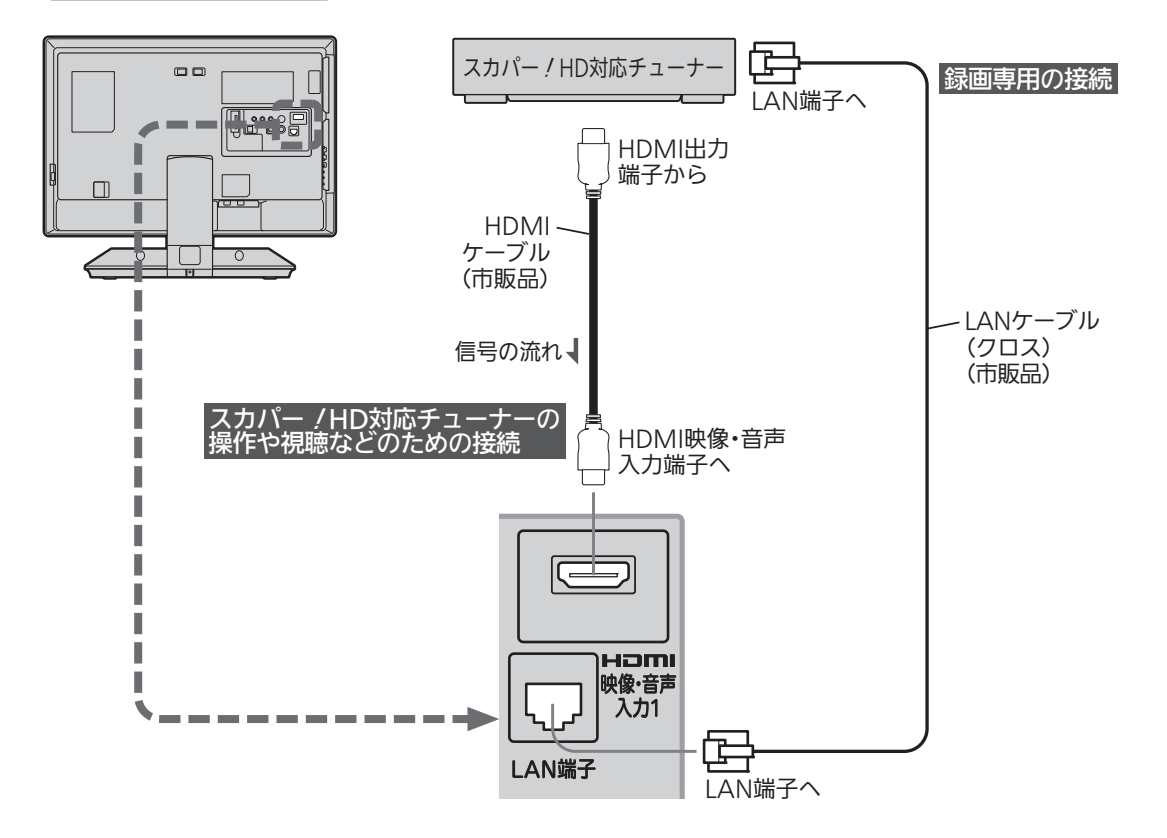

### 「スカパー!HD録画」とは

「スカパー!HD録画」は、スカパー!HDサービスをデジタル 録画できる録画方法です。

「スカパー!HD録画」に対応したチューナーと本機をLAN接続 することで、ハイビジョン番組をハイビジョン画質のまま録画 できます。

※標準画質番組は標準画質での録画となります。

### お願い!

- LANケーブルは、カテゴリー5以上のものをご使用ください。
- ●本機とデジタル放送用アンテナとの接続も行ってください。本 機は録画予約に必要な時刻設定をデジタル放送から取得してい ます。
- ●スカパー!HD対応チューナーの取扱説明書もあわせてご覧く ださい。
- P.224 の『【解説】「スカパー!HD録画」まご覧ください。

### (お知らせ)

- スカパー!HDのラジオ放送とデータ放送は録画できません。
- PPV(ペイ・パー・ビュー)の番組を録画する場合は、スカパー! HD対応チューナー側で電話回線の接続などが必要です。くわ しくは、スカパー!HD対応チューナーの取扱説明書をご覧く ださい。

## ブロードバンドルーター経由で接続する場合

本機で「アクトビラ」「TSUTAYA TV」などの動画配信サービスや、データ放送の双方向通信をブロードバンド経由で 利用する場合の接続例です。

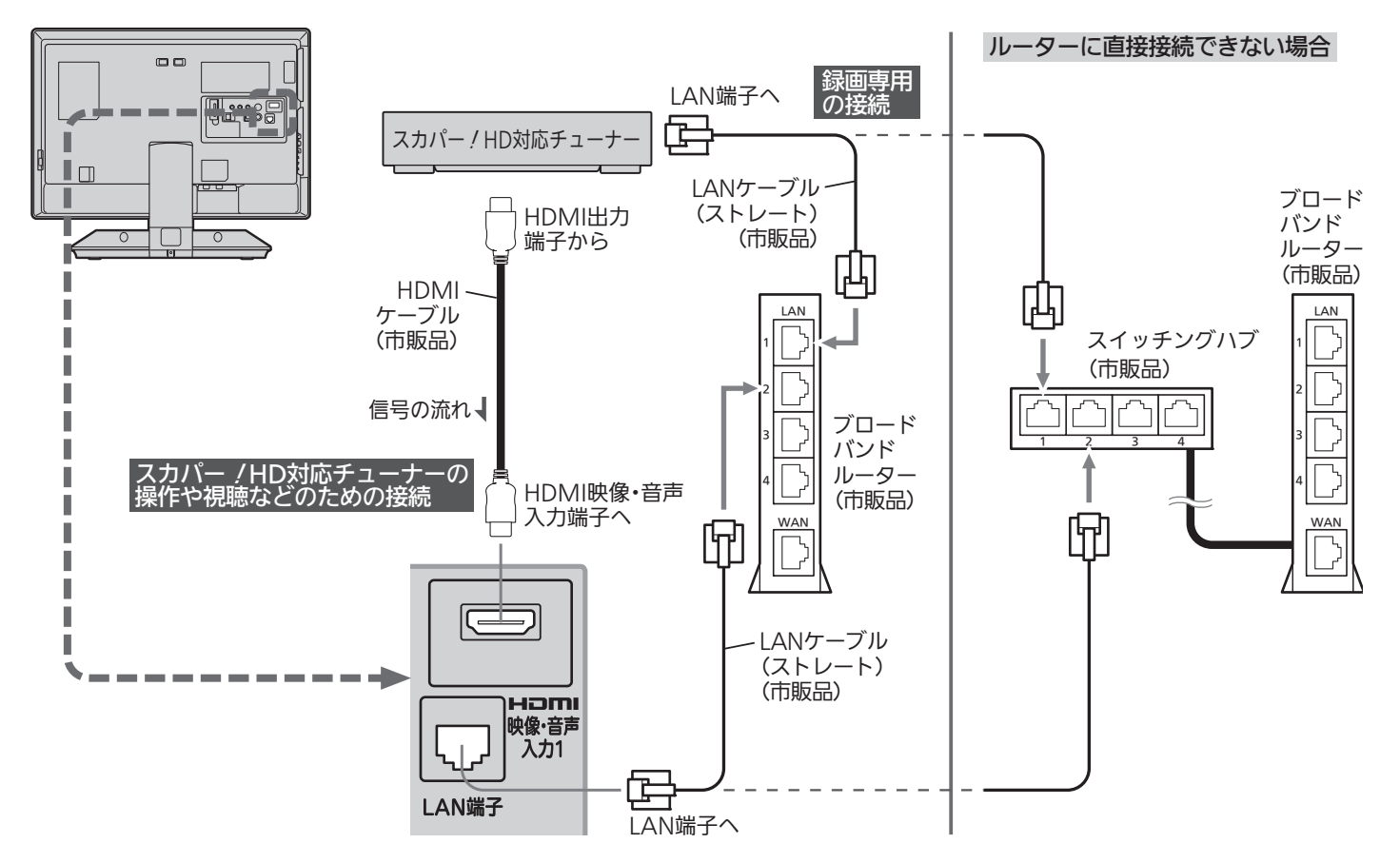

<<br />
お願い!

- ●ネットワークへの接続方法などにつきましては、プロバイダへ ご確認ください。
- P.224 の『【解説】「スカパー!HD録画」』もご覧ください。

テ

準

と つ な ぐ

## 準備6 リモコンの準備をする

### |乾電池を入れる トラック インストリック こうしょう こうこう 吊りひもをつけるとき 単4形乾電池 R03(UM-4)を2個使用 太さ2mm程度の丈夫なひもを用意してください。 警告1 裏ブタをはずす 図のように 丈夫なひもを通す 電池および電池の入った リモコンは、直射日光の 当たるところや熱器具、 直火のそばなど温度が上 がるところに置かない。 つ ●●をよく確かめて ●側から正しく 注意 入れる 乾電池は●側から入れる 注意 吊りひもを持って振り回さない 人に当たると、けがの原因になります。 3 裏ブタをつける ● 乾電池の寿命は約半年です。 (ご使用の状態によって寿命が 変わります。) ●リモコンが動作しなくなった り、操作できる距離が短くなっ たときは、2個とも新しい乾電 池と交換してください。 電源を入れる 電源コードをつなぐ 電源プラグは容易に手が届く場所のコンセントに差し込んでください。 コンセント  $\widetilde{\mathbb{F}}$ 電源コード リモコンで電源を入れる お知らせ 電源ボタンを押す T. 電源が入らないときは、 本体右側面の主電源ボタ ンが「切」になっていない お買い上げ後、初めて電源を入れると か確認してください。 下記の画面(らくらく設定)が表示されます。 リモコンは受光部に向けて操作してください。 らくらく設定 リモコン受光部 お買い上げいただきありがとうございます。 これからテレビを視聴するための初期設定を行います。

設定を始める前に「かんたんガイド」の 「テレビを見るための準備」をご覧いただき、 準備が完了していることをご確認ください。

ا ٹ

しばらくお待ちください。

7m以内

**P**<br>Do
## 準備8 らくらく設定をする

接続が終わって初めて本機の電源を入れたときは、画面にらくらく設定画面が表示されます。画面の案内やガイドに 従って、次の順で設定してください。

1. らくらく設定を開始する 5. ECO画質設定をする

 $(\cdot)$ 

戻る

12  $\Rightarrow$ 

 $\mathbb{D}$ 

-00

 $\mathcal{A}$   $\scriptscriptstyle \stackrel{\text{\tiny{L}}}{\scriptscriptstyle{\text{G}}}$  ,  $\mathcal{B}$  is  $\scriptscriptstyle \stackrel{\text{\tiny{L}}}{\scriptscriptstyle{\text{G}}}$  ,  $\mathcal{B}$  is  $\mathbf{Z}^*$   $\mathbf{S}^*$   $\mathbf{Q}^*$ 

> $\bigcirc$  $\bigcap$

 $\begin{array}{ccc} \circ & \circ & \circ & \fbox{---} \end{array}$  $\begin{array}{cccccccccccccc} \circ & \circ & \circ & \circ & \circ \end{array}$  $\begin{array}{ccc} \odot & \circ & \circ & \circ \end{array}$ **MITSUBISHI** 

DГ DГ Пſ  $1^{\omega}$   $2^{\omega}$   $3^{\omega}$ 

 $10^\circ$ 

KKI  $\triangleright$ 

 $\bigcirc$ 

- 2. 地域設定をする 6. 高速起動の設定をする
- 3. 地上デジタル放送のチャンネルを設定する アン・トラン ろくらく設定を終了する
- 4. BS・110度CSアンテナの設定をする
- らくらく設定をする 1. らくらく設定を開始する らくらく設定 **1 らくらく設定の**<br>- 画面が表示されたら、 お買い上げいただきありがとうございます。 これからテレビを視聴するための初期設定を行います。 設定を始める前に「かんたんガイド」の 「テレビを見るための準備」をご覧いただき、 準備が完了していることをご確認ください。  $\widehat{\mathbb{C}}$  しばらく待つ しばらくお待ちください。 開始画面が表示されます。 **22 「開始」が選はれて**<br>22 いるので、 らくらく設定 正しくお使いいただくために各種設定を行います。 「開始」を選択し、決定ボタンを押してください。 設定しない そのまま決定する 項目選択 ( 3) 2 次へ 決定 確認画面が表示されます。 ● アンテナ線の接続が済んでいない場合は、いったん主電源を切り、そのあ と、アンテナ線を接続してください。 ●「B-CASテストを行います」という画面が表示されるときは、B-CASカード が正しく挿入されていません。 P.25 でB-CASカードの挿入を確認し、快適を押してください。 「OK」が表示されたときは、快定を押して次の手順に進んでください。 「NG」が表示されたときは、デジタル放送を視聴・録画できません。 ● で「いいえ」を選んで 快定を押し、次の手順に進んでください。 ■つ】 確認画面の表示内容を確認し、<br>■<u>つ</u> 準備が済んでいれば &短 を押す

お住まいの地域の郵便番号を設定する画面が表示されます。

■ 次ページへつづく ■

#### お知らせ

- らくらく設定は、必ずアンテナが接続された状態で放送のある 時間帯に行ってください。チャンネルがとばされるように設定 されて、選べなくなります。
- らくらく設定中は、主電源(本体右側)を「切」にしないでください。
- 転居でお住まいの地域が変わったときなど、らくらく設定をや り直したいときは P.179 をご覧ください。

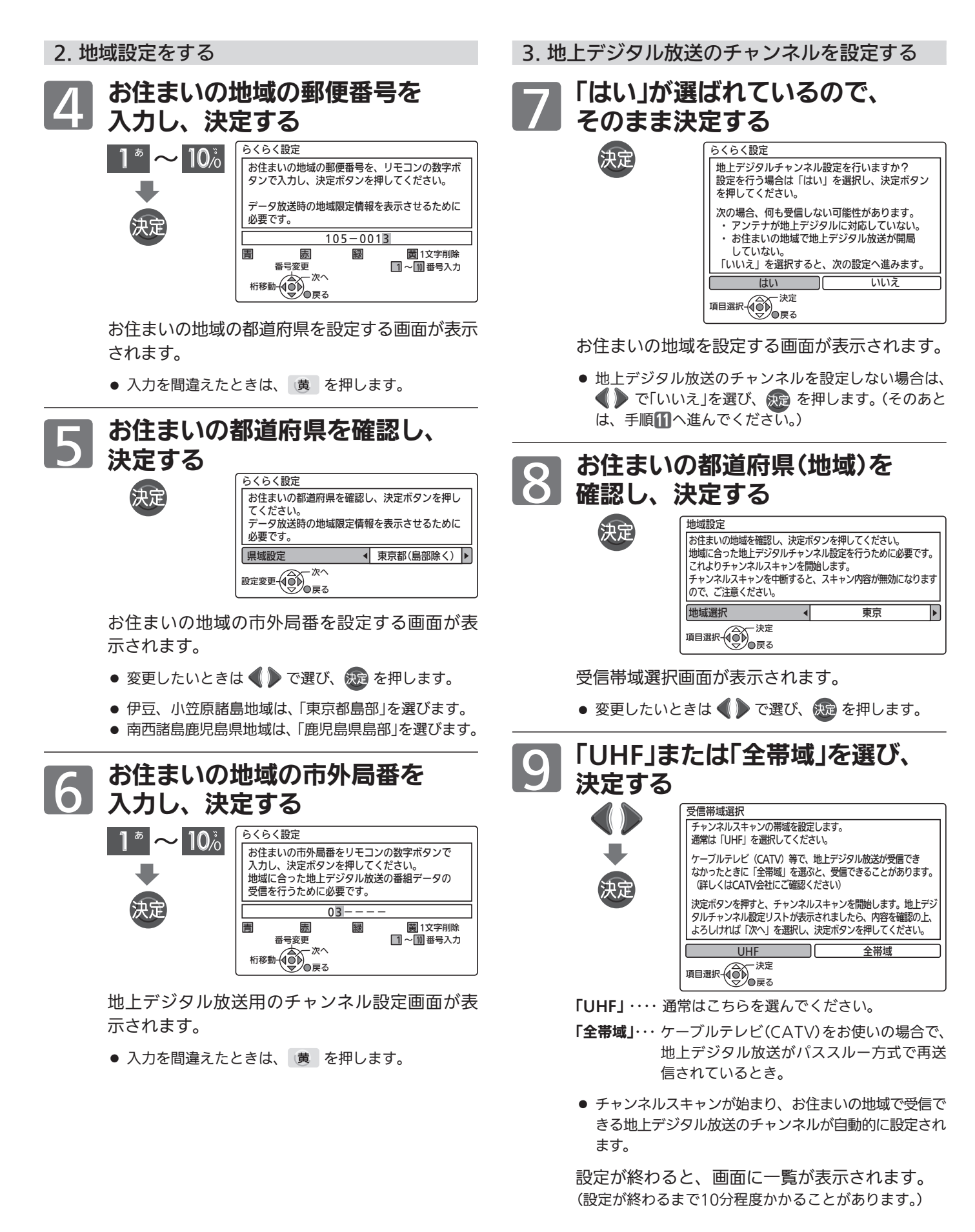

 チャンネル一覧の設定内容を確認したあと、 「次へ」が選ばれているので、 そのまま決定する

 決定

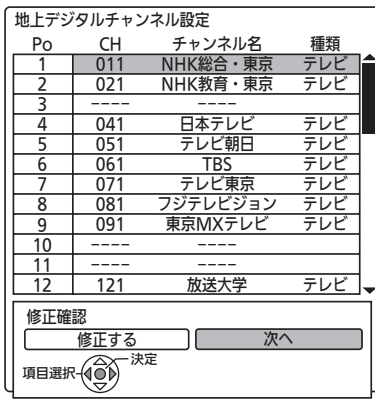

衛星アンテナ(BS・110度CSアンテナ)電源の設 定画面が表示されます。

- ●「UHF」を選んで設定し、一覧の「CH」や「チャンネル 名」が「----」になって設定ができないチャンネルが あるときは
	- 1 決定を押して、次の手順10画面を表示する
	- 2 戻るを押して、手順7の画面に戻す
	- 3 もう一度、手順7~10を行う 手順9のときに「全帯域」を選んでください。
- 地上デジタル放送のチャンネルを修正したいときは、 らくらく設定終了後に修正してください。 P.180

4. 衛星アンテナ(BS・110 度 CS アンテナ) 電源の設定をする

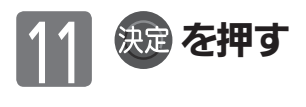

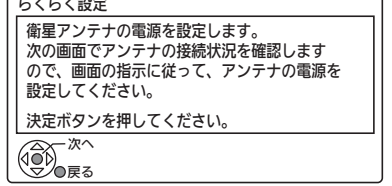

BS・110度CSアンテナ電源を設定する画面が表 示されます。

### 12 BS・110度CSアンテナ電源の 設定を選び、決定する

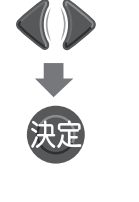

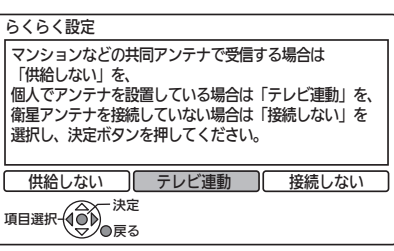

#### 「供給しない」

- ・・・ ・ 他の機器(レコーダーなど)からBS・110度CSア ンテナへ電源を供給しているとき。
	- ・ マンションなどで共同受信しているとき。

 ・ ケーブルテレビ(CATV)で受信しているとき。 「受信設定」(衛星)画面の「アンテナ電源」が「オフ」に設 定され、本機からBS・110度CSアンテナへ電源を供 給しません。

 この場合、 他の機器からBS・110度CSアンテナへ電源 が供給されていないと(他の機器が通電状態になって いないなど)、本機でBS・110度CSデジタル放送を視 聴・録画することはできません。

#### 「テレビ連動」

 ・・・ ・ 本機とBS・110度CSアンテナを直接つなぎ、他 の機器からBS・110度CSアンテナへ電源を供給 していないとき。

「受信設定」(衛星)画面の「アンテナ電源」が「オン」に設 定され、本機からBS・110度CSアンテナへ電源を供 給します。

設定後、確認画面が表示されます。

#### 「接続しない」

 ・・・ ・ BS・110度CSアンテナを接続していないとき。 (そのあとは、手順14へ進んでください。)

確認画面で正しく設定されたことを 確認し、 ※ を押す

ECO画質の設定画面が表示されます。

● 正しく設定されていないときは、● で「再設定」 を選び、決定を押すと手順12の画面に戻りますので、 もう一度設定してください。

| 次ページへつづく ―

#### お知らせ

- 手順7で「いいえ」を選び、地上デジタル放送のチャンネルを設 定しなかったときは、らくらく設定終了後、必ず時計を合わせ てください。 P.190 (時計を合わせないと、録画予約ができません。)
- 手順13で再設定をしても正しく設定できない場合は、アンテナ の向きや受信環境に問題があると考えられますので、お買上げ の販売店にご相談ください。

準備をする

#### 5. ECO 画質設定をする

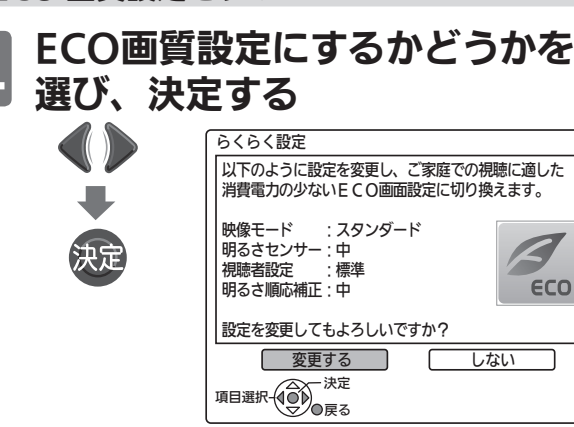

「変更する」… ご家庭での視聴に適した消費電力の少な い画質になります。

「しない」……工場出荷時の画質のままになります。

●「変更する」でECO画質設定にすると、バックライト での消費電力を削減します。ECO画質設定 P.192 にすることで、工場出荷設定の状態のままでお使いに なる場合と比べ、消費電力が削減されます。 画面が、それまでと比べ、やや暗くなります。

高速起動の設定画面が表示されます。

#### 6. 高速起動設定をする

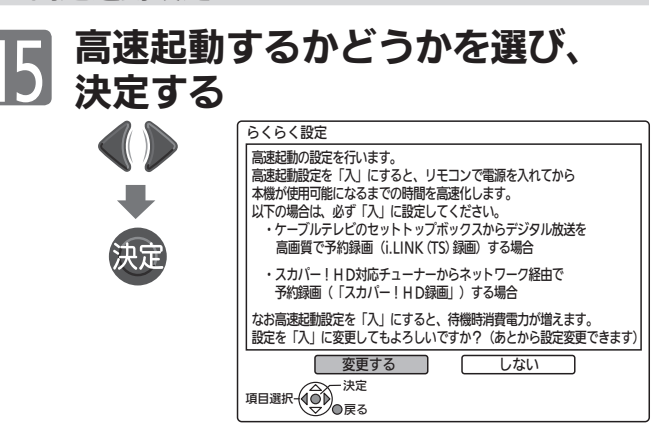

「変更する」…… LINK(TS)入力から録画予約する場合や、 スカパー!HD対応チューナーから「スカ パー!HD録画」する場合は、必ずこちら に設定してください。 高速起動が「入」になり、電源が切の状態 から起動して(本機の電源が入になって) から本機が使用可能になるまでの時間を 高速化します。

再起動時刻の設定画面が表示されます。

「しない」…… 高速起動が「切」になり、起動時間を高速 化しません。 (そのあとは、手順1へ進んでください。)

- 高速起動を「入」にすると
	- ・ 内部の制御部が通電状態になるため、高速起動を 「切」にしたときと比較して待機時消費電力(リモコ ンまたは本体の電源ボタンで電源「切」にしたとき の消費電力)が増えます。
	- ・ 動作を安定させるために1日1回内部のシステムを 再起動させます。再起動中は動作確認のため、動 作音がします。(次の手順で、使用しない時間帯に 変更することができます。)

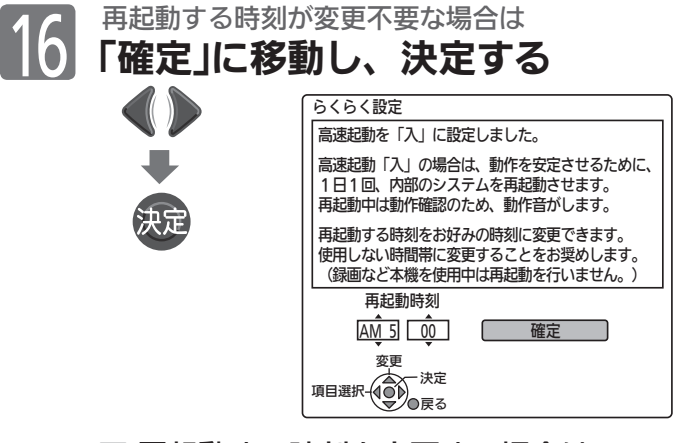

- 再起動する時刻を変更する場合は
	- 1 ▲ で「時」を選び、● で分に移動する
	- 2 ▲ で「分」(10分単位)を選び、 で「確定」に 移動する
	- 3 映画を押して、確定する

確認事項の画面が表示されます。

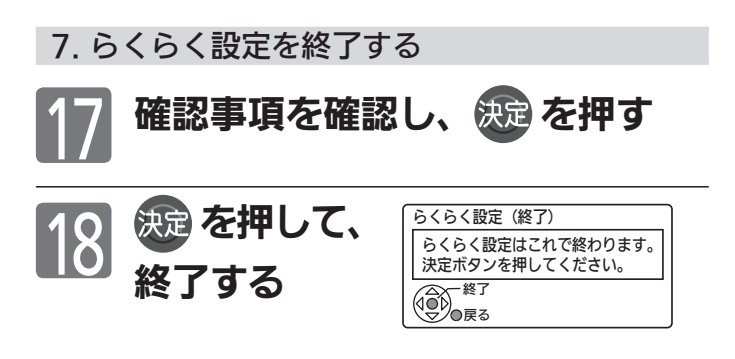

これで、らくらく設定は終わりです。

- 追加のメッセージが表示されるときは、メッセージに 従って必要な接続や設定を行ってください。
- 「受信できません」が表示されるときは、らくらく設定 中に視聴しない放送が選ばれたままになっている可能 性があります。受信可能な放送に切り換えてみてくだ さい。 P.42

## 地上デジタル放送が映らないとき

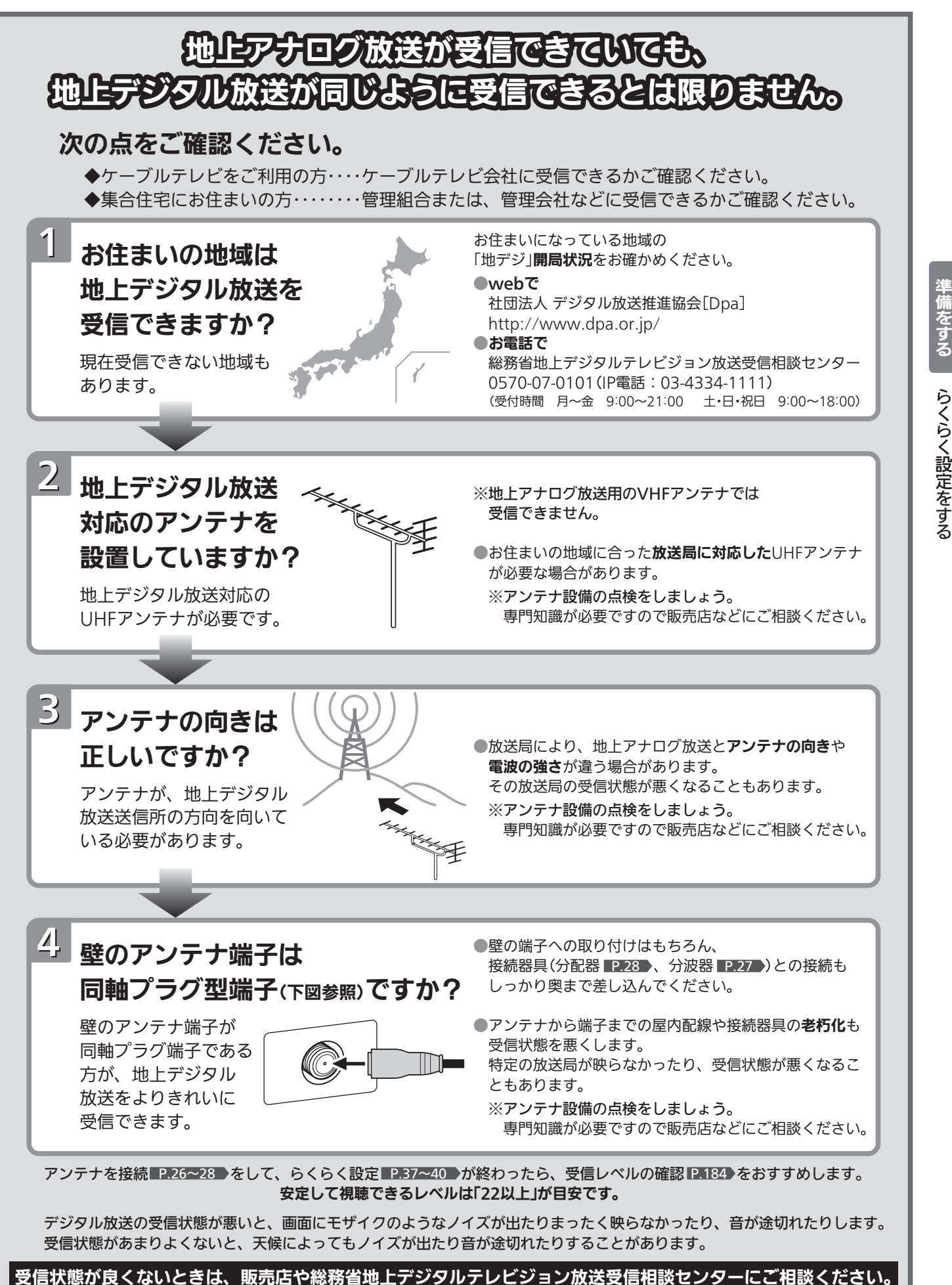

地 上 デ ジ タ ル 放 送 が 映 ら な い と き

テ レ ビ  $\overline{0}$ 

## デジタル放送を見る(地上·BS·110度CSデジタル)

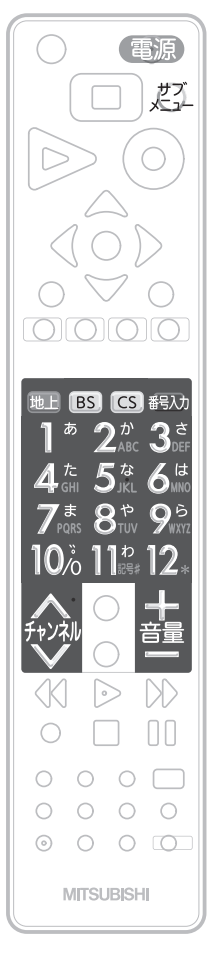

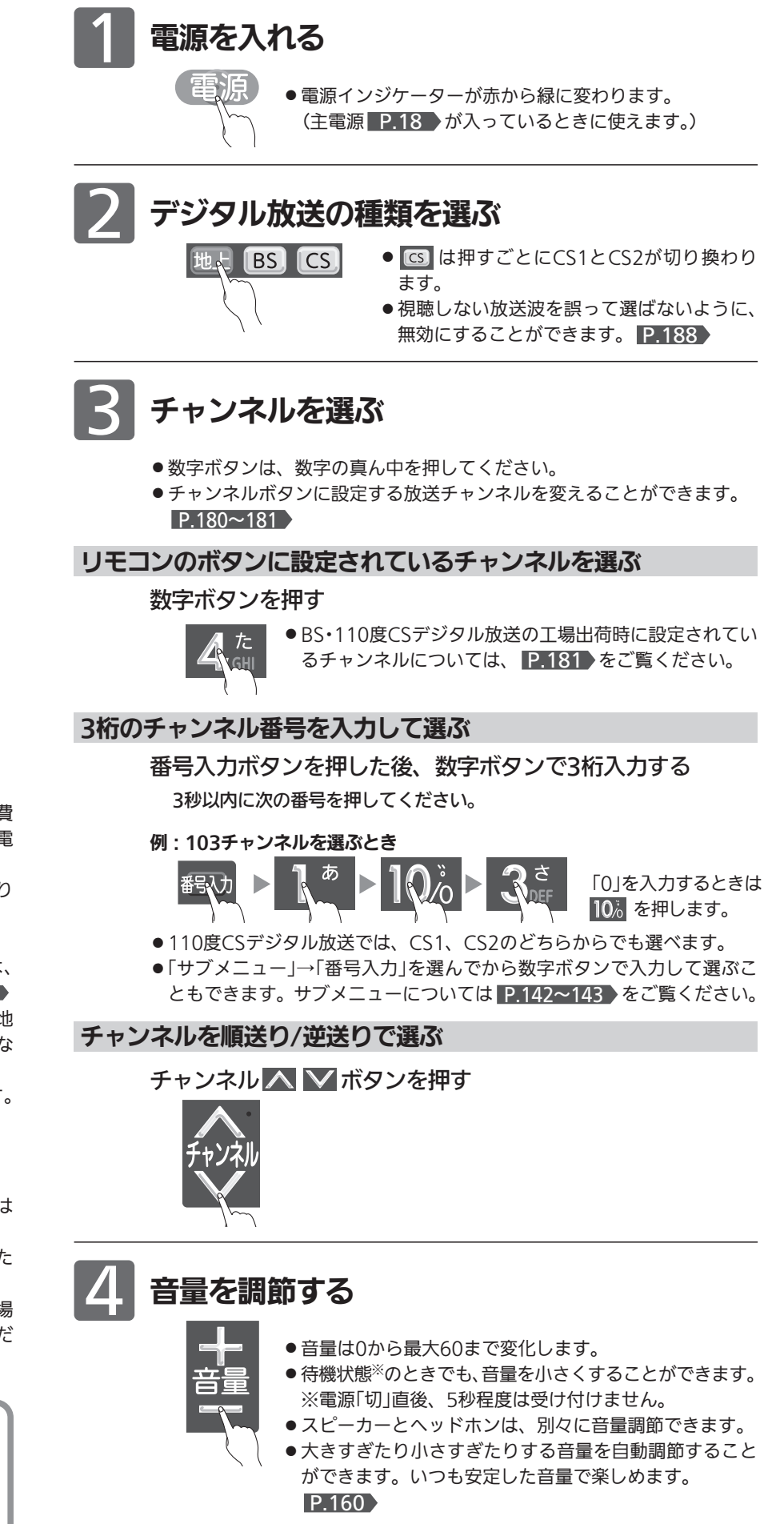

音量、選局などの操作以外は、起動中の表示が消えてから行ってくだ さい。

- 本体右側面の主電源が「切」の状態は、消費 電力0Wになります。リモコンや本体の電 源ボタンは、はたらきません。
- 雷源ボタンで「切」にすると待機状態になり ます。
- 一部の回路が通電しています。
- 視聴年齢制限の対象番組を選んだときは、 暗証番号入力画面が表示されます。 P.144
- 地上アナログ放送で受信できた放送局が地 上デジタル放送では受信可能エリアが異な り受信できないことがあります。 P.196
- 受信状況(受信レベル)の確認ができます。 P.184

#### 4 お願い!

携帯電話や無線機などをご使用になるときは 本機や接続機器に近づけないでください。 音声に異音が入ったり、本機にノイズが出た りする場合があります。

異音が出たり、本機にノイズが出たりした場 合には、携帯電話などを離してご使用くだ さい。

地上デジタル放送が受信できない、 または受信できないチャンネルがあ る場合は、「地上デジタル放送が映ら ないとき」 P.41 をご覧ください。

### データ放送を見る

デジタル放送には、テレビ放送、BSラジオ放送、データ放送の分類があります。 (2011年6月現在、BSラジオ放送は実施されていません。) データ放送では、画面を見ながらボタンで操作して、お好みの情報を見ることができます。 データ放送には、連動データ放送と独立データ放送があります。

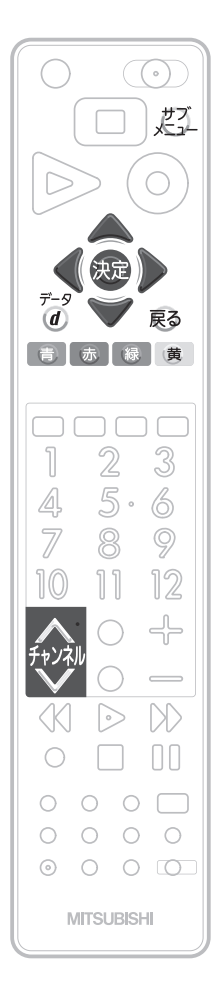

#### テレビ放送に連動したデータ放送を見る

番組によっては、テレビ放送の内容に合わせた情報をデータ放送で 提供されることがあります。

またデータ放送を利用して、視聴者がリモコンを操作して番組に参加 できるテレビ放送などもあります。 P.29・185

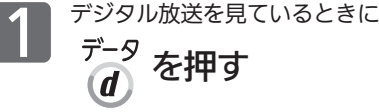

番組に連動しているデータ放送が表示されます。

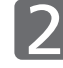

画面の指示に従って、リモコンで操作する

4種類の色ボタン( 市 | 赤 | 緑 | 黄 ボタン)や ▲ ▼ イ ▶ ボタン、 決定ボタンを使って、操作してください。それ以外のボタン操作が必 要な場合もあります。

操作方法は番組、内容などによって異なります。画面の指示をご覧く ださい。

連動データ放送を見ているときに  $\frac{\vec{r}-\mathcal{G}}{d}$  をもう一度押すと、テレビ放送に戻り ます。

#### お知らせ

- ●番組によってはテレビ放送に連動した情報が、自動的にデータ放送に切り 換わって表示されることがあります。
- 番組に連動したデータ放送があるかどうかは、「サブメニュー」→「番組内 容を表示する」を選んで「番組内容」画面を表示し、アイコンなどで確認で きます。
- 電話回線のみで通信が行われるデータ放送には、対応していません。 くわしくは放送事業者へお問い合わせください。
- ●デジタル放送を録画した番組の再生中、番組ポーズした番組の再生中は、 データ放送やラジオ放送を視聴することはできません。
- ●デジタル放送の録画中のチャンネルは、テレビ放送に連動したデータ放送 を視聴することはできません。

#### お知らせ

- ●本機ではデータ放送を録画することはでき ません。見ている番組の録画が始まるとデ ータ放送の画面が消えます。
- 空いている数字ボタンに、よく使うデータ 放送のチャンネルを設定しておくと便利で す。くわしくは P.181 をご覧ください。

独立データ放送を見る

デジタル放送を見ているときに

チャンネル へ ▽ を押して、チャンネルを選ぶ 番組表 ■ 2.49 から選局したり、3桁のチャンネル番号を入力して選局 することもできます。 1

● 地域により放送がない場合は選局できません。

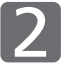

画面の指示に従って、リモコンで操作する

4種類の色ボタン( 市 | 赤 | 縁 | 黄 ボタン)や ▲ ▼ イ ▶ ボタン、 決定ボタンを使って、操作してください。それ以外のボタン操作が必 要な場合もあります。 操作方法は番組、内容などによって異なります。画面の指示をご覧く ださい。

テ レ

## チャンネル番号などを表示する

現在見ている番組の番組名、放送の種類、チャンネル番号、外部入力、現在時刻などを確認できます。

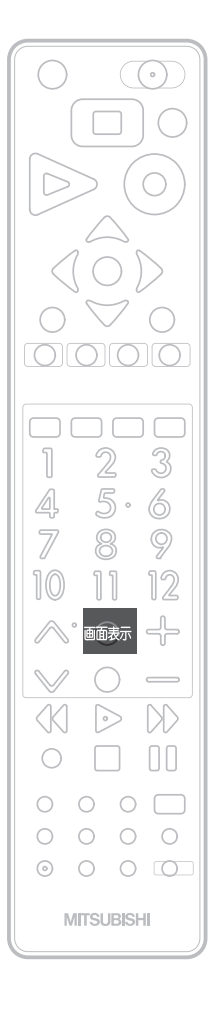

#### お知らせ

- 残量時間はおよその時間です。目安として お使いください。 残量時間は、録画中、停止中の情報に表示 されます。現在本機で選ばれている録画モ
- ードの残量時間が表示されます。 ● 他機で録画されたディスクでは、正しく表 示されないことがあります。
- **●ネットワークで全画面、および画面の一部** で動画を表示中は、画面表示は表示されま せん。

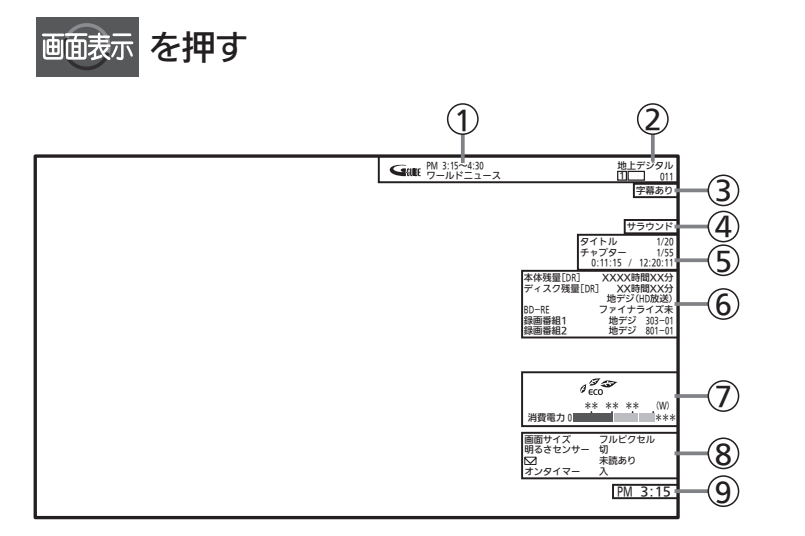

押すごとに次のように切り換わります。

- ●「①~8」は、続けてボタンを押さない場合、数秒で消えます。
- ●「②、⑨」は、焼き付け(映像内容が変わっても画像が消えずに残る)防止のため、 電源を切ると表示は消えます。
- ●「⑤」は、再生中のみ表示されます。

表示なし ◆━ (9ु  $\bigcap_{\tau=1}^{\infty} \frac{1}{\tau} \otimes \bigcap_{\tau=1}^{\infty} \frac{1}{\tau}$ 

- 1)…番組の開始時刻と終了時刻、番組名
- 2)…放送の種類、チャンネル番号、外部入力など
- **3)…字幕の有無 ■P.47**
- <u>4</u>)…音声の種類 ■P.48
- … 番組のタイトルの現在番号/総数、 5 チャプターの現在番号/総数、 再生経過時間/総再生時間(時間、分、秒) 時間やチャプター数などの数字は、とびとびに表示されることがあります。
- 6)…本体(ハードディスク)などの動作状態や残量時間、いろいろな情報 再生中、録画中、停止中によって、表示される情報が変わります。
- … ECOメーター P.57 7
- {8}…画面サイズ P.58 →、明るさセンサー P.152 →、 未読メールの有無 、オンタイマー P.146 P.55
- 9)…現在時刻

## 手動で画面の向きを変える

図のようにテレビ本体を持ち、前後の角度を調整してください。

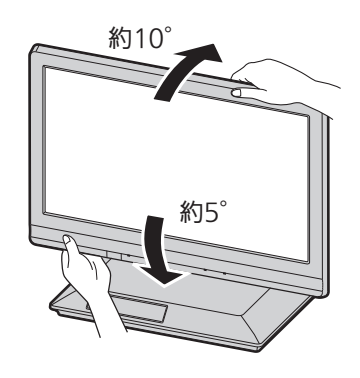

下方向から画面を見るとき

テレビを目よりも高い位置に置いて視聴するときは、次の ように設定してください。

● テレビの前後の角度を調節し、画面を目線の方向に向 けてください。

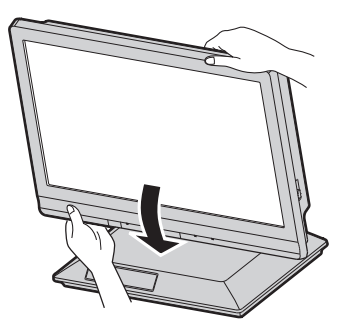

●さらに映像モード P.149 の設定を「ルックアップ」に することにより、視野角による画質の変化を補正し、 最適な画質でお楽しみいただけます。

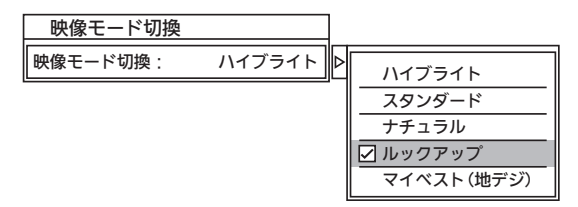

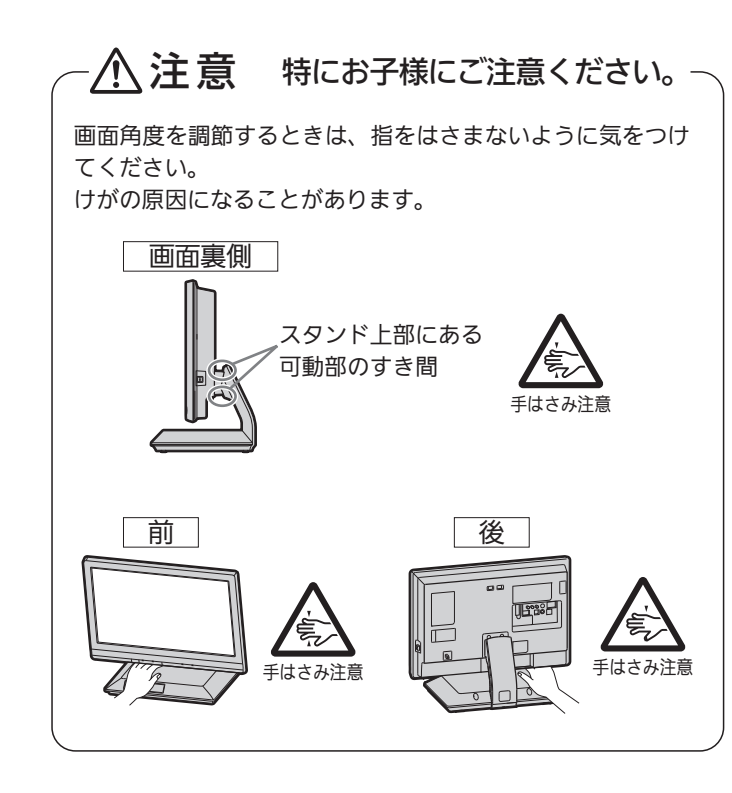

テ レ ビ を 見

### 他の機器の映像を見る

他の機器との接続方法については、 P.31~35 をご覧ください。

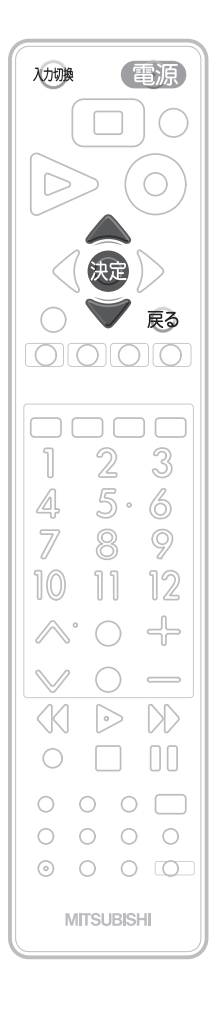

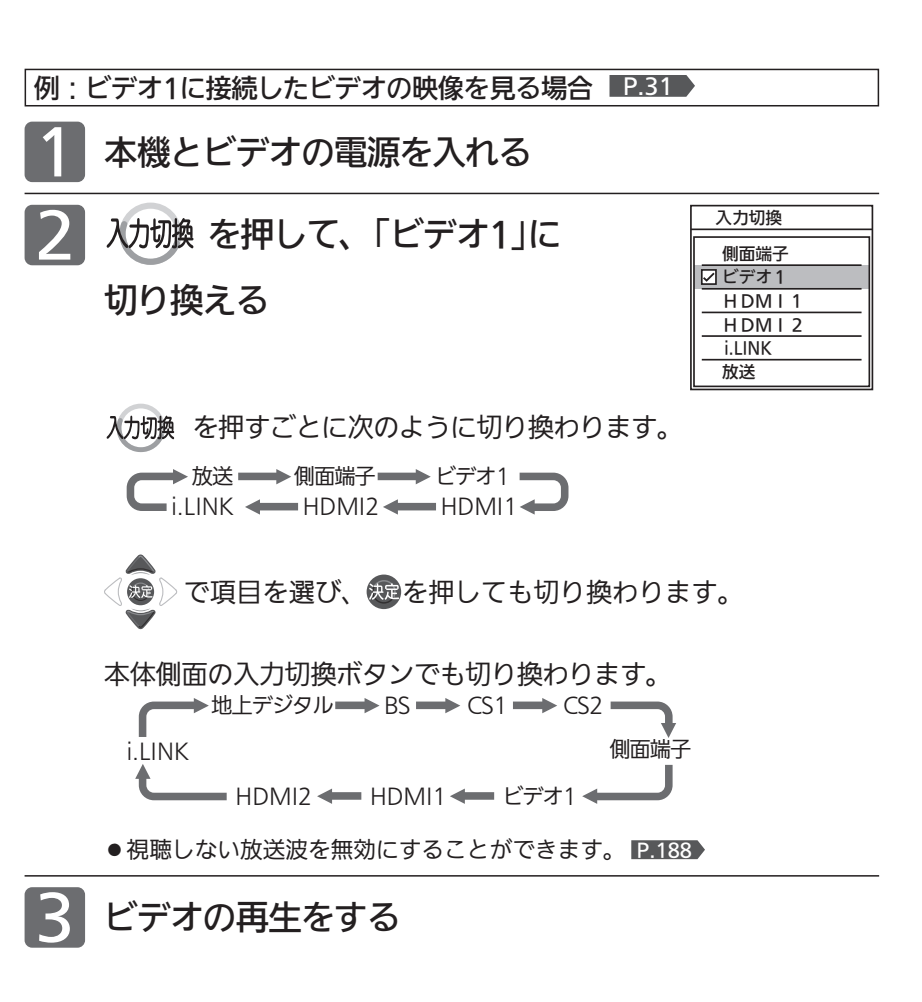

#### お知らせ

- 「入力スキップ設定」 P.174 によりすべての入力は、スキップする(飛ばす)こと ができます。
- ●お買い上げ時、側面端子とビデオ1は、ケーブルを接続しない場合、自動でスキップ します。ケーブルが接続されていない入力を選択できるようにするには、「入力スキ ップ設定」 P.174 で「しない」に設定してください。
- HDMI1、HDMI2、i.LINKをスキップするには、「入力スキップ設定」P.174 で 「する」に設定してください。
- 本機のi.LINK(TS)端子に接続できる機器は、CATVのセットトップボックス1台だ けです。デジタルビデオカメラなどのi.LINK(DV)対応機器や、D-VHSビデオなど のi.LINK対応機器とは、接続しても動作しません。

#### 4 お願い!

ビデオなどの接続や操作については、その機器の取扱説明書をご覧ください。

## 字幕を出す

デジタル放送の番組によっては、字幕や文字スーパーが表示できるようになっています。 本機では、字幕や文字スーパーの表示/非表示や言語を設定できます。

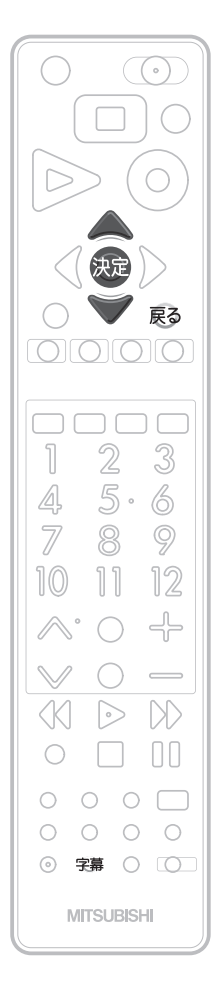

字幕があるデジタル放送の番組を見ているときに

#### 字幕 を押す

- 字幕が表示できるかどうかは、次の方法で確認できます。
	- ・「サブメニュー」→「番組内容を表示する」を選ぶ 字幕表示できる番組では、番組内容画面に き マークが表示されます。

くり返し押して「日本語」または「英語」を選ぶと字幕が表示されます。 押すごとに次のように切り換わります。

→ オフ ━━→ 日本語 = ▅▅ 英語 <del>ፋ</del>▅

无 **) で項目を選び、 ® を押しても切り換わります。** 

「日本語」……… 番組の日本語の字幕を表示します。 「英語」………… 番組の英語の字幕を表示します。

「オフ」………… 字幕や文字スーパーを表示しません。

#### お知らせ

- 英語の字幕が放送にないときは、「英語」を選択しても字幕は表示されません。
- ●一発録画 P.84 中や番組ポーズ P.53 した番組の再生中は、再生設定によりま す。 P.164
- BD/DVDの場合は P.165 をご覧ください。

## 視聴中の番組の音声を切り換える(音声切換)/「サラウンド」で聞く

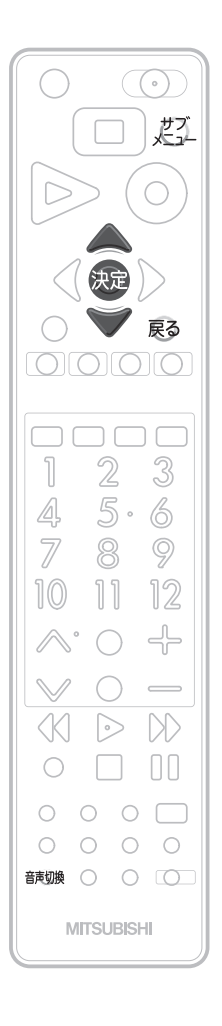

### 視聴中の番組の音声を切り換える(音声切換)

複数の音声がある番組を見ているときは、視聴中に音声を切り換えること ができます。

複数の音声がある番組を見ているときに

音刺換を押す

押すごとに音声が切り換わります。

#### お知らせ

「音声設定」→「光音声出力設定」→「Dolby Digital」を「ビットストリーム」に P.162 設定してDolby Digitalの二重音声を再生しているときは、デジタル音声(光)出力端 子から出力している音声を、本機の「音声切換」操作で切り換えることはできません。 この場合は、「光音声出力設定」を「PCM」にするか、アンプ側で切り換えてください。

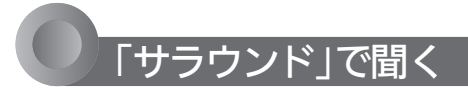

サラウンドを「入」にすると、音声の奥行き感や広がり感が強調されます。 音楽番組やスポーツ中継などに適しています。

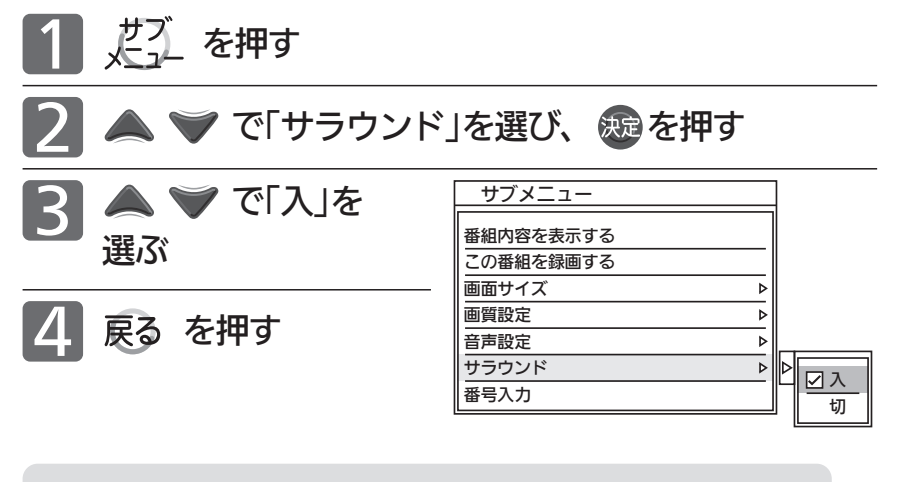

(SURROUND 2.0) 2.0ch音源でも包み込むようなサラウンド感覚で楽しめます。 センター定位がしっかりした自然なサラウンド感です。

#### お知らせ

- サラウンドを「入」に設定すると、音が大きくなるように感じることがあります。
- モノラル音声や二重音声を左右同じ音で聞いているときには効果がありません。
- ●「サブメニュー」→「音声設定」→「サラウンド」でも設定を切り換えることができま す。音声設定については 2.156 をご覧ください。
- ●ヘッドホン使用時にこの機能はありません。

## 番組表(Gガイド)を見る

番組表を表示して、録画予約(簡単予約・詳細予約) P.85 ~ 87 とをしたり、見たい番組を選ぶことができます。 番組表は、最大8日分まで表示できます。

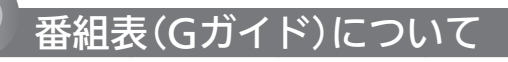

#### 番組表 (G ガイド) の見かた

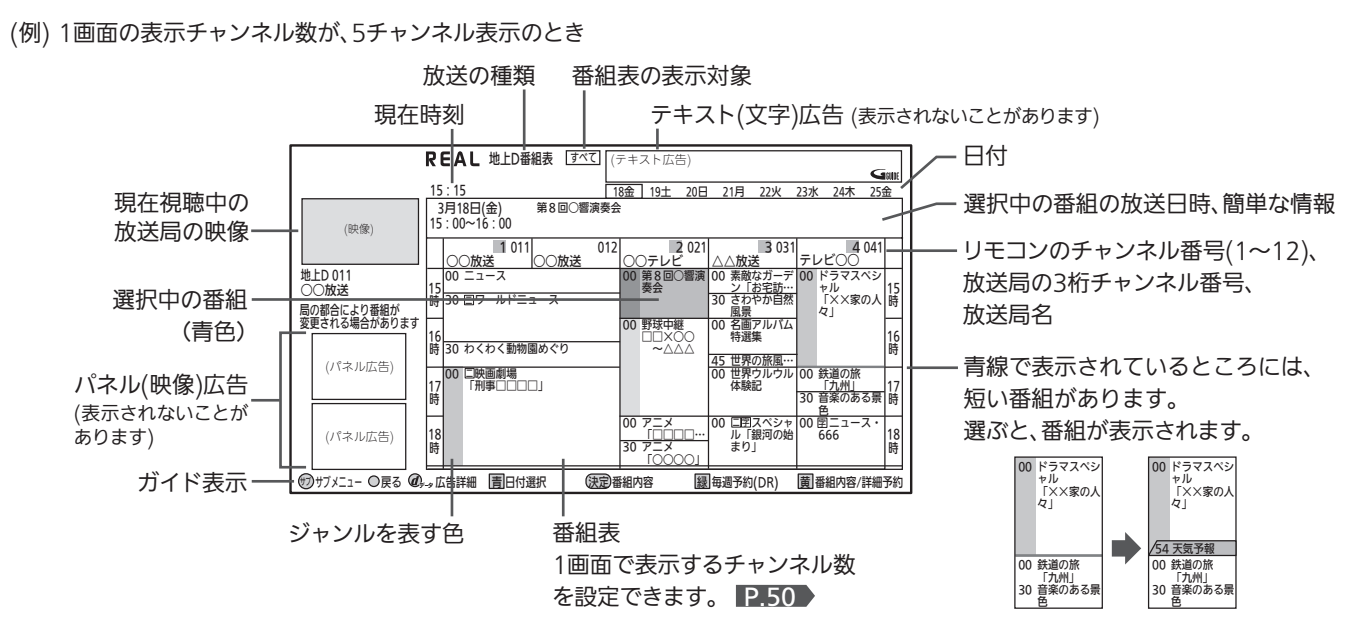

- 番組表から録画予約した番組には「 予 」が表示されます。(毎週/毎日録画の番組の場合は、1回目の予約にだけ表示されます。)
- 番組情報のジャンル情報によって、代表的な4つのジャンル(映画、スポーツ、音楽、ドラマ)の番組は色分け表示されます。
- 番組表の表示対象は、どんで、次の中から選べます。 P.50 → 「設定チャンネル」(チャンネル設定で設定されているPo1 ~ 36チャンネルだけ)、「テレビ」、「ラジオ」、「データ」、「すべて」
- 番組表を表示中に 黄 を押すと、選んでいる番組の詳しい情報(番組内容)を見ることができます。 P.52 ▶
- P.161 》の「音声設定」画面の「読み上げ設定」ー「自動読み上げ」を「入」に設定していると、選択中の番組内容の一部を読み上げま す。(複数の読みかたや特殊な読みかたをする場合、本来の読みかたと異なる読みをすることがあります。)

#### 番組表の表示について

- ●お買上げ後、すぐには番組表を表示できません。 らくらく設定(チャンネル設定)を済ませていないと、番組デー タが受信できないため、番組表を表示できません。
- ●それぞれのデジタル放送を受信できる環境であれば、 各放送局から送信される番組表を表示できます。
- 現在視聴中の放送の番組表が表示されます。
- 地上デジタル放送では、放送局ごとに番組情報を送信します。 受信可能な放送局の番組表が表示されない場合は、 ● ◇ でそ の放送局を選択し(青色にする)、決定を押してください。
- BS·110度CS放送では、どの放送局を選局してもすべての放 送局の番組情報を表示します。
- 番組表を表示中に、サブメニューの「番組データ取得」から取得 して表示することもできます。 P.50
- 番組表の内容が表示されるまで、しばらく時間がかかることが あります。
- ●ケーブルテレビ(CATV)は、放送や伝送方式により、 本機で番組表を受信できないことがあります。 ご利用のケーブルテレビ会社にご相談ください。

#### 番組データの受信(取得)について

- Gガイドによる番組内容情報や番組検索のための番組 データは、番組データの受信時刻に本機の電源が切の ときに受信(取得)できます。
- 主電源を切らずに、通電状態にしておいてください。 ● 番組データの受信時刻は、放送ごとに異なります。 放送ごとの受信開始時刻を確認したいときは、 P.182 をご 覧ください。
- ダウンロード更新(オンエアーダウンロード)と番組データの受信 が重なったときは、ダウンロード更新が優先されます。

#### (お知らせ)

- 放送局側の都合により、実際の放送の内容が変更され、番組表 の内容と異なることがあります。
- **本機は、番組表の表示機能にGガイドを採用しています。なお、** 当社はGガイドを利用した番組表のサービス内容については、 関与しておりません。

### 番組表(Gガイド)を見る (つづき)

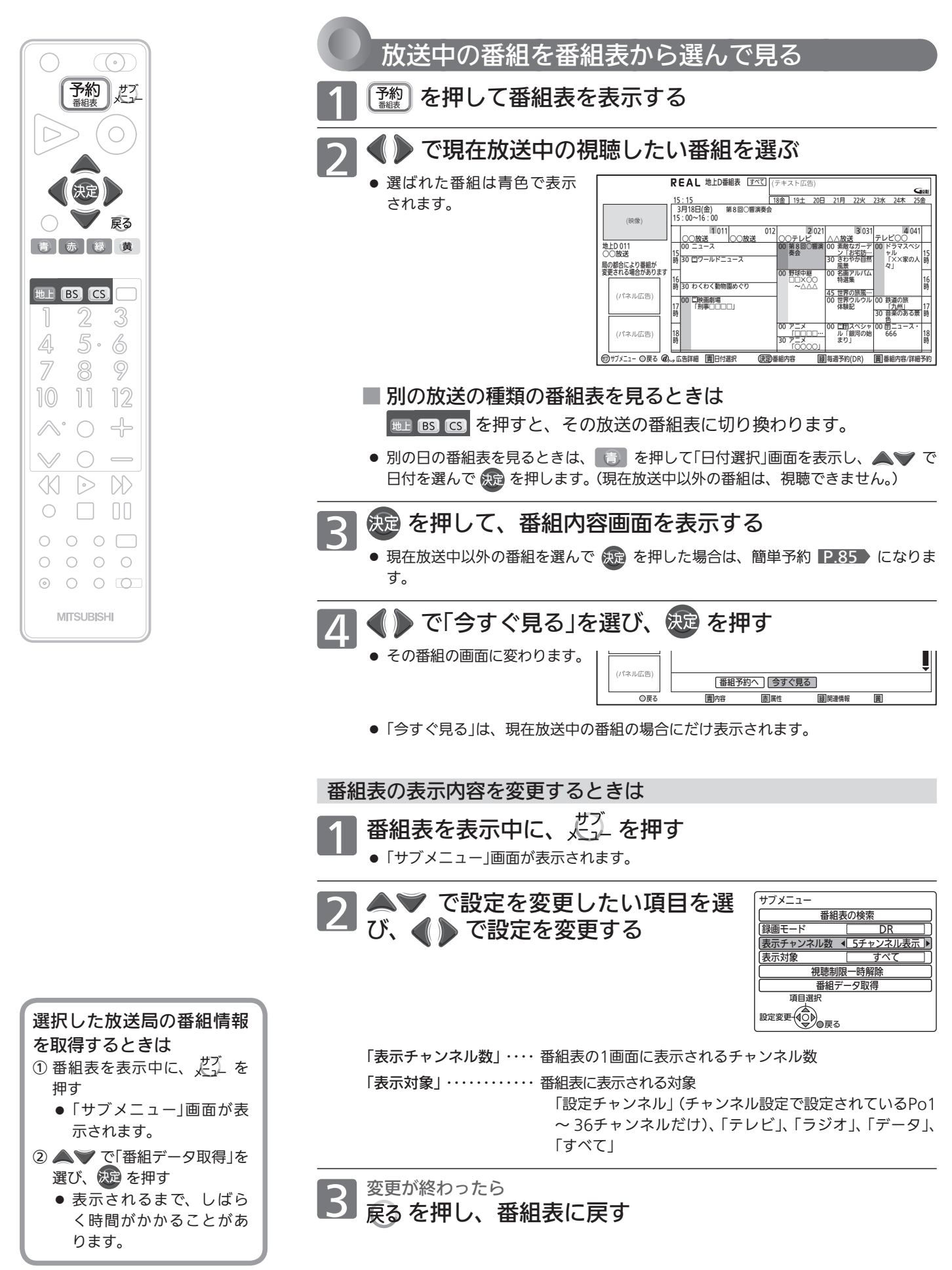

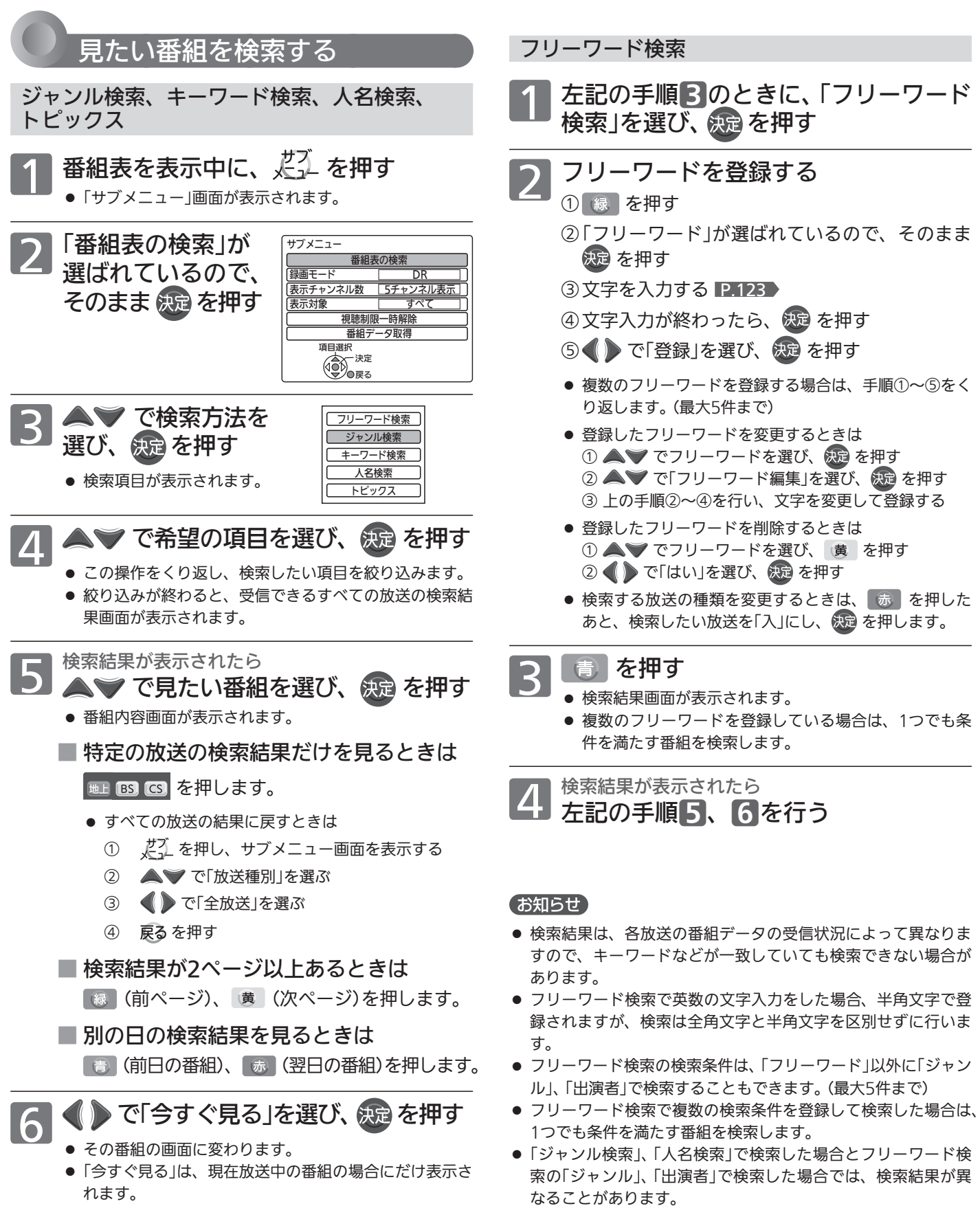

番組表(Gガイド)を見る 番組表(Gガイド)を見る

ァレビを見る

# 番組の詳しい情報(番組内容)を見る

視聴中の番組の内容や、番組表を表示中に選んでいる番組の内容を確認することができます。

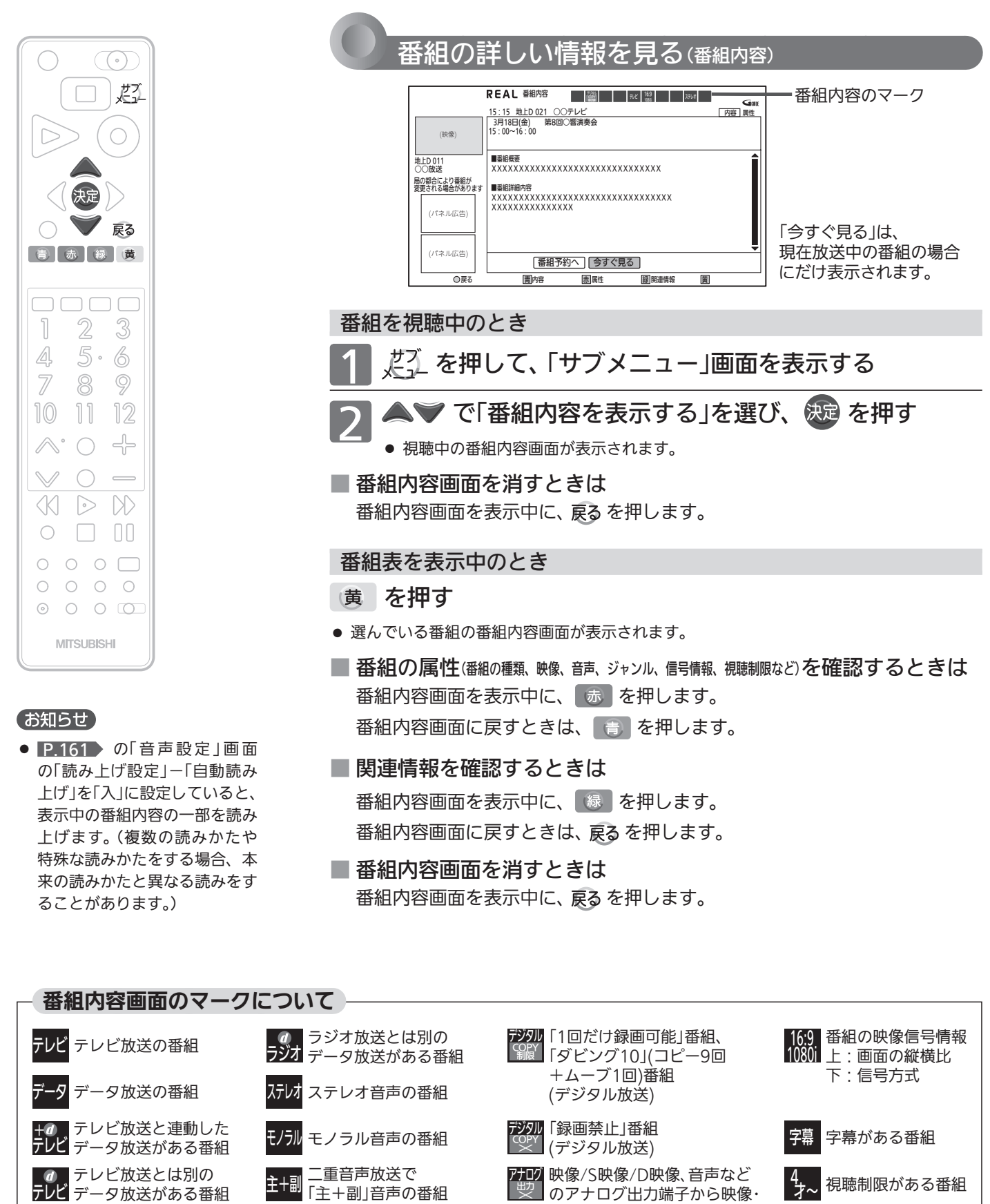

音声が出力されない番組

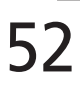

 $\pm$ 

ラジオ放送と連動した <mark>ラジオ</mark> データ放送がある番組 ソフソ ンド

信号

5.1chなどの サラウンド音声の番組 マルチ番組 (映像や音声 などが複数あり、切り換

えできる番組)

ラジオ放送の番組

## 番組ポーズ機能を使う

視聴中のデジタル放送の番組の画面を一時停止しておいて、あとからその続きを見られる機能です。 急な来客などでテレビの前から離れるときに便利です。

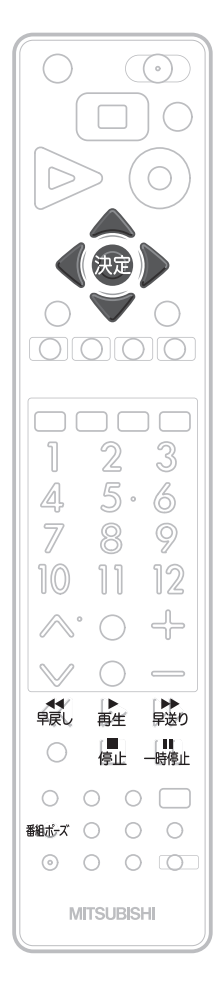

番組ポーズは録画機能を使用しますが、一時的なものです。残したい番組は一発録 画をご利用ください。

※録画モードはDRです。

録画モードについては P.72 をご覧ください。

### 翻ポズ を押す

- ●画面に「番組ポーズ準備中」と表示されます。その後、「ポーズ中 続きを 見るには、番組ポーズボタンを押してください。」と表示され、静止画にな ります。同時に本体へ録画を開始します。(この録画は一時的なものです。) ● 番組が終了すると、自動的に録画が終了します。
- 2 番組の続きを視聴するときは

#### もう一度 翻ポズ を押す

- 静止画が解除され、再生を始めます。
- 番組終了前の場合、録画を始めた位置からの追っかけ再生になります。追 っかけ再生については、 P.111 をご覧ください。
- 番組終了後の場合、録画を始めた位置からの通常再生になります。
- 通常の再生や追っかけ再生と同様に、早送り/早戻しや一時停止、音声切 換などの操作ができます。
- 番組の続きを最後まで視聴すると、
- 一時的に本体に録画されていた番組が消去されます。
- 番組の続きを視聴中に、 を押すと、
- 画面に「番組ポーズの再生を終了しますか?」と表示されます。
	- •終了するときは ♪ で「はい」を選んで決定ボタンを押してください。 一時的に本体に録画されていた番組が消去されます。
	- •引き続き視聴するときは ●● で「いいえ」を選んで決定ボタンを押してく ださい。
- 番組の続きを視聴中に、チャンネル切換や入力切換の 操作を行うと、
- 再生が中止され、一時的に録画されていた番組が消去されます。

#### お知らせ

- 番組情報が十分に取得されていないと、録画番組が特定できず動作ができないことが あります。購入直後などは本機の番組表が利用できるように番組データを受信してか らご使用ください。 P.50
- 次のような場合は、番組ポーズ機能は使えません。
	- ・メニュー表示中 P.142
	- **・らくらく設定中■P.37**
- ・録画中
- ●番組ポーズ中(静止画中、再生中)に予約録画が始まると、番組ポーズは解除され ます。
- ●番組ポーズ終了後すぐは録画された番組を消去するため、見るボタンなどの機能 が動かないことがあります。

を 使 う

報 を 見 る

テ

## 画面だけを消す(<sub>消画</sub>/自動的に電源を切る(ォフタイマー)

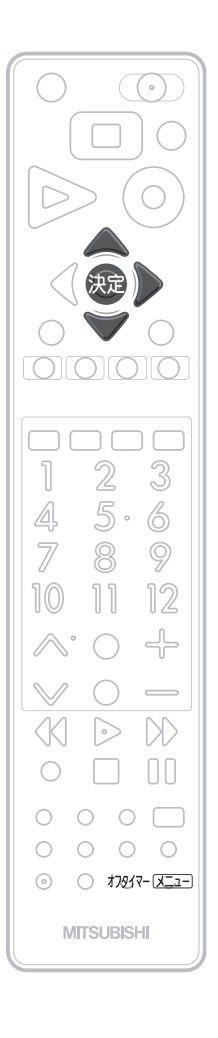

### 画面だけを消す(消画)

何かをしながらテレビを見るときなど、音声を聞ければいいというときは、 消画にすると電力の節約にもなります。

スニュー を押す

●「メニュー機能の使いかた」 2.142 もあわせてご覧ください。

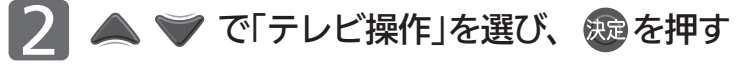

▲ ▼ で「消画」を選び、 焼き押す 3

画面だけが消えます。

■ 画面を戻したいときは

電源以外の、何かボタンを押す 消画が解除されますが、押したボタンの動作はしません。

自動的に電源を切る(オフタイマー)

オフタイマー を押す

ボタンを離したところの時間が設定されます。 押すごとに次のように切り換わります。

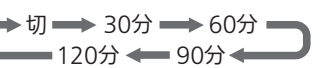

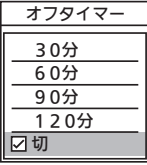

で項目を選び、 を押しても切り換わります。

約3秒後に表示が消え、オフタイマーがスタートします。

- オフタイマーを取消したいときは オフタイマー「切」が選択されるまでオスターを押す
- 設定後に電源が切れるまでの時間を確認したいときは オフタイマー を1回押す

2回以上押すとオフタイマーが設定し直されます。

■ 電源が切れる1分前になると

「オフタイマー 1分前」の表示が出ます。 引き続き見るときは、「いいえ」が選ばれている状態で ® を押してください。

#### お知らせ

- ●「メニュー」→「テレビ操作」→「オフタイマー」でも設定することができます。 メニューについては、 P.142 をご覧ください。
- オンタイマーについては、 ■P.55 ♪ をご覧ください。

## 目動的に電源を入れる $_{\rm (J2977-51202)}$

自動的に本機の電源を入れることができます。

また、オンタイマーを使う曜日と時刻や、電源が入ったときに選ばれるチャンネルと音量を設定できます。

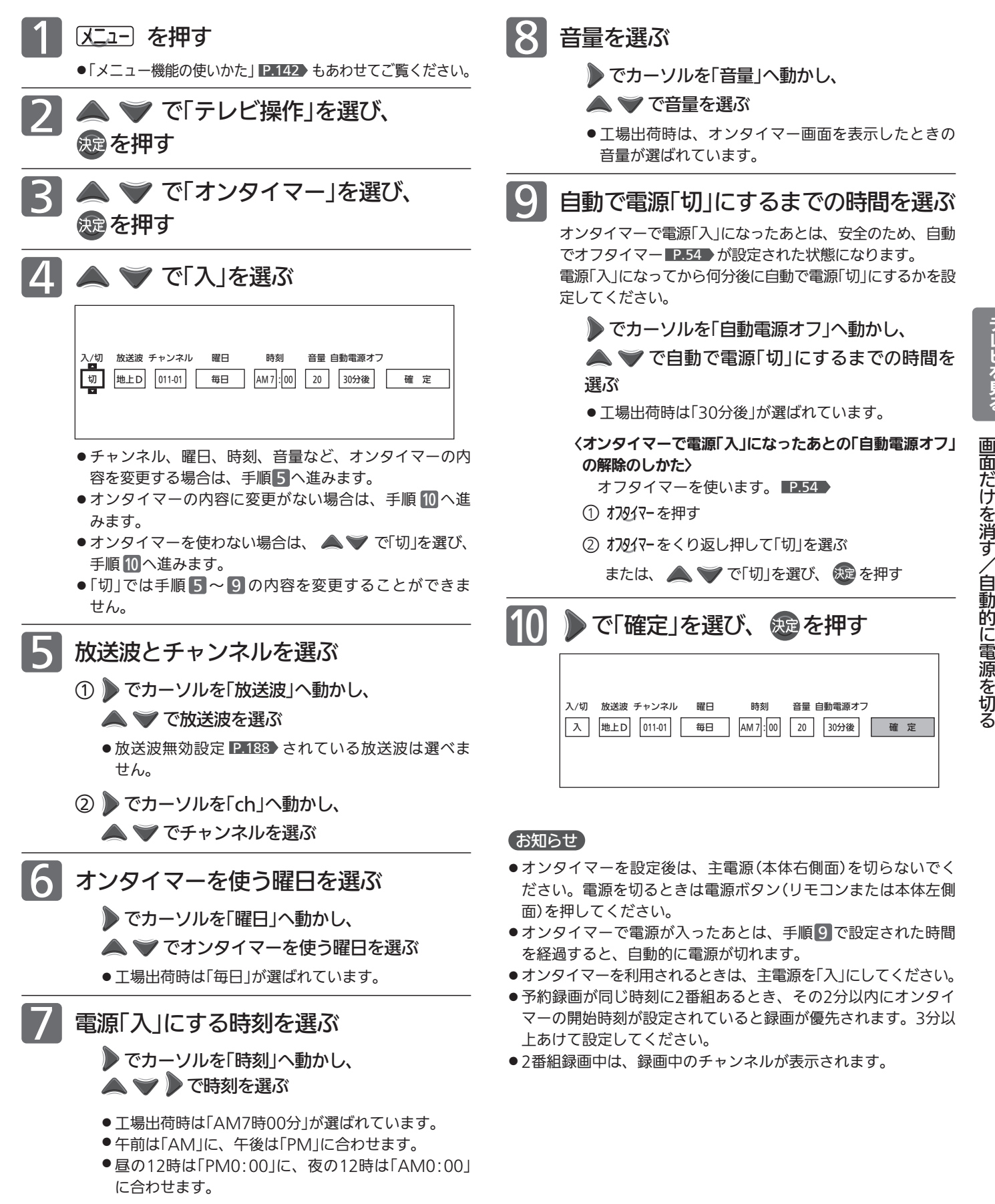

テ レ ビ を 見

## 省エネ効果を確認する(ECOモニター)

ECOモニター画面では、ECOメーターで省エネ効果の確認をしたり、ご使用を開始されてからの電力・CO2排出の削減量 や電気代の節約量を確認することができます。省エネの目安として参考にしてください。 また、リセットできますので、月々の節約量をチェックする、といった使いかたもできます。 電力単価、CO2排出原単位はご契約の電力会社に合わせて設定を変更することができます。

#### お知らせ

- 電力·CO2排出の削減量や電気代の節約量は目安として表示し ます。
- 電気代は消費電力と電気代の単価を元に算出していますが、電 気代の単価は電力会社の契約によって異なります。 ご契約の電気代の単価については、電力会社にご確認ください。 本機に設定されている電気代の単価を変更する場合は、手順 9 「電力単価」で変更してください。
- CO2排出量は消費電力とCO2排出原単位を元に算出しています が、CO2排出原単位は電力会社によって異なります。 CO2排出原単位については、ご契約の電力会社にご確認ください。 本機に設定されているCO2排出原単位を変更する場合は、 P.57 手順 <sup>10</sup>「CO2排出原単位」で変更してください。

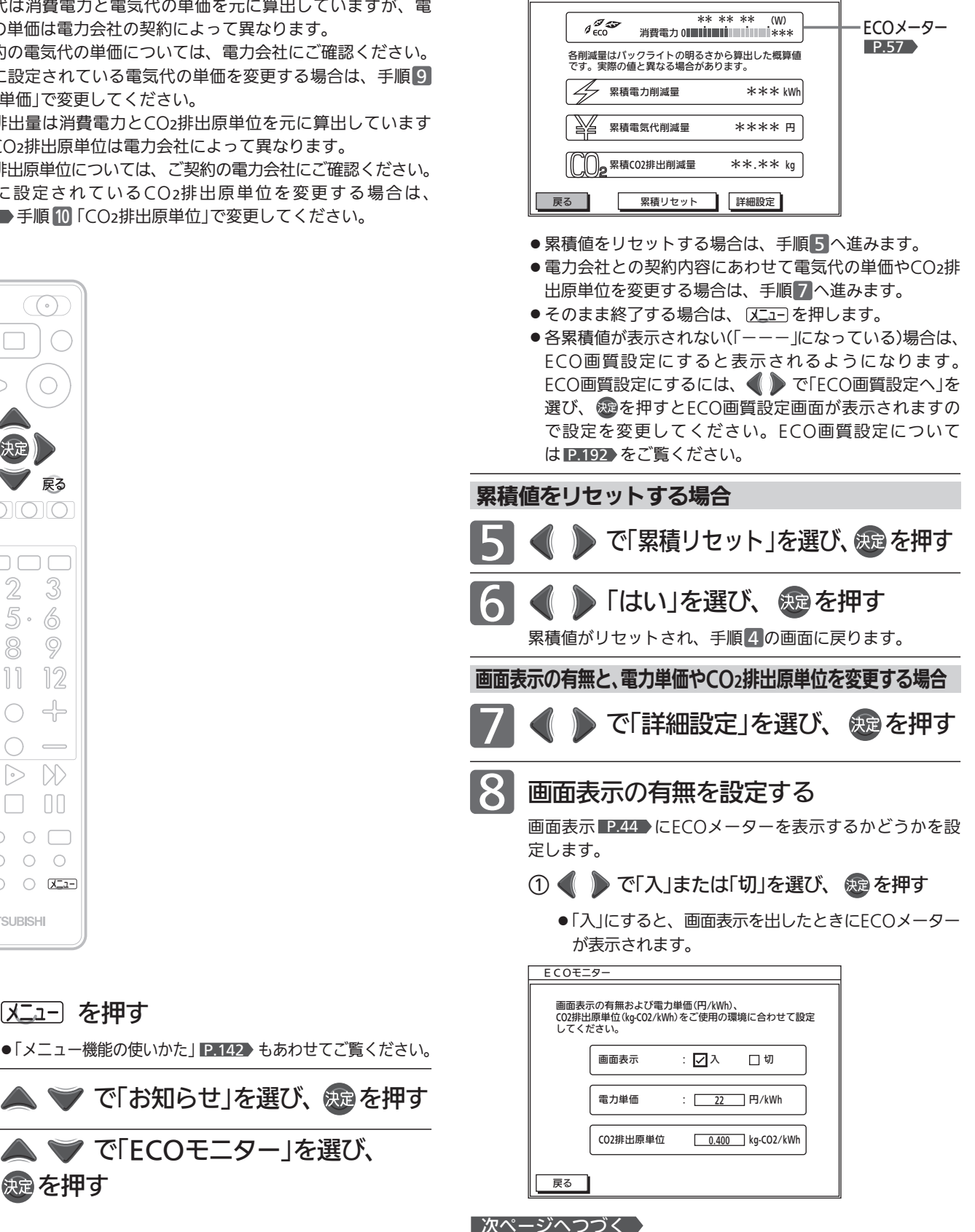

△ 内容を確認する

ECOモニタ

2

3

スニュー を押す

を押す

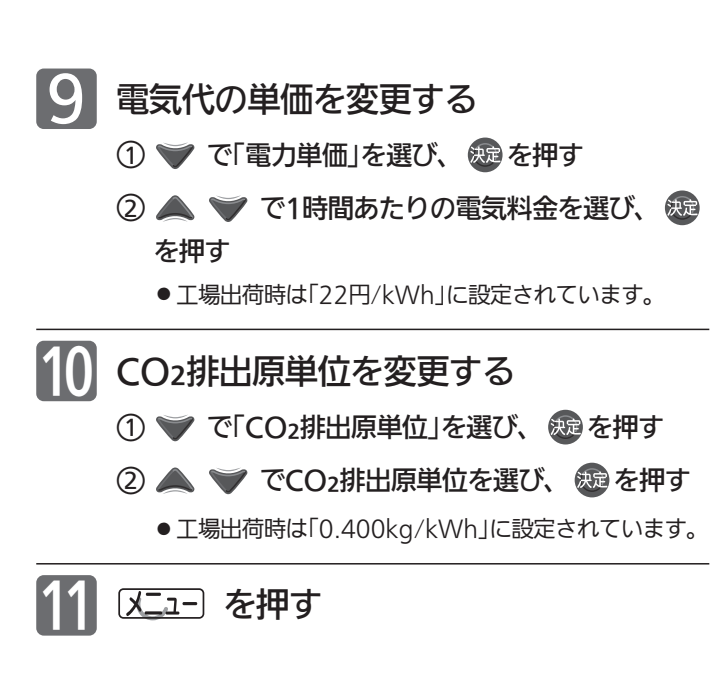

#### お知らせ

- 累積電力削減量は、バックライトでの消費電力削減量の累積で す。ECOメーターの葉っぱマークが現れている間(省エネ効果 のある設定\*になっている間)、削減された電力を加算していき ます。
- バックライトでの消費電力削減量は、工場出荷設定のまま(最も バックライトが明るい状態)のバックライトでの消費電力から、
	- ・省エネ効果のある設定\*にする
- ことによりバックライトの明るさを抑えたときのバックライト での消費電力を引いたものです。
- \*:省エネ効果のある設定とは、「明るさセンサー」、「視聴者設 定」が「切」以外の設定をいいます。 P.152
- 省エネ効果のある設定中では、
	- ·「バックライト」 P.150 を調整する (映像モードを切り換え ても「バックライト」の値は変わります)
- ことによるバックライトでの消費電力削減量も加算されます。
- ECOモニター表示内容の一例として、平成20年度改正省エネ法 に定める液晶テレビの年間消費電力量測定における「節電機能に よる低減消費電力」の測定条件で、1日4.5時間、1年間使用時に 「ECO画質設定」 P.192 を行った場合、ECOモニター表示値は 次のようになります。
	- [消費電力の削減量 約7 W(=約48 W−約41 W P192) ) ×4.5 h×365≒12 kWh]
	- 累積電力削減量 約12 kWh
	- 累積電気代削減量 約264 円(電力単価=22 円/kWh) 累積CO2排出削減量 約4.8 kg(排出原単位=0.4 kg/kWh)
- 累積電力削減量は、バックライトの明るさからの算出値です。 実際のテレビ全体の消費電力の差分と数値は異なります。
- 表示される電気代は、計量法で定められた算出方法とは異なる ため、公的な取引に用いることはできません。

#### ECOメーターについて -

この表示をECOメーターといいます。

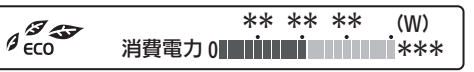

※目盛は機種によって異なります。

#### 葉っぱマーク

お部屋の明るさや見る人に合わせて画面の明るさをコントロー ルする「明るさセンサー」と「視聴者設定」で、省エネ効果がより 高い状態になると葉っぱの枚数が増えます。

省エネ効果のある設定でテレビをご覧になるには、メニュー から「ECO画質設定」 P.192 を行うと簡単に設定することが できますが、次のような設定を行った場合もECOメーターが 表示されます。

- ●「明るさセンサー」を「弱」「中」「強」のいずれかに設 定する。 P.152
- ●「視聴者設定」を「標準」「ジュニア」「シニア」のいず れかに設定する。 P.152
- 葉っぱの数は、設定により以下のように変わります。
- 1枚は「明るさセンサー」=「弱」で「視聴者設定」=「切」のとき または「明るさセンサー」=「切」で「視聴者設定」=「切」以 外のとき
- 2枚は「明るさセンサー」=「弱」で「視聴者設定」=「切」以外のとき または「明るさセンサー」=「中」で「視聴者設定」=「切」の とき

3枚は「明るさセンサー」=「強」で「視聴者設定」=「切」のとき または「明るさセンサー」=「中」または「強」で「視聴者設 定」=「切」以外のとき

●「明るさセンサー」を「切」以外に設定すると、

- …お部屋の明るさをセンサーが検知し、暗くなると画面の 明るさを自動的に抑えるので、バックライトでの消費電 力が少なくなる省エネ効果があります。
- ●「視聴者設定」を「切」以外に設定すると、
- …画面全体の明るさを検出し、視聴者の目の特性に合わせ て明るすぎないように画面の明るさを自動的に抑えるの で、バックライトでの消費電力が少なくなる省エネ効果 があります。

#### 消費電力値

現在の消費電力の目安をバーグラフで表示します。

#### (お知らせ)

消費電力値はテレビ機能のみからの算出値で、使用状況、個 体差などの条件により、実際と異なります。

す る

### 画面サイズを選ぶ

映像に合わせた画面サイズを選べます。

選べる画面サイズは、見ている番組や放送の種類によって異なります。

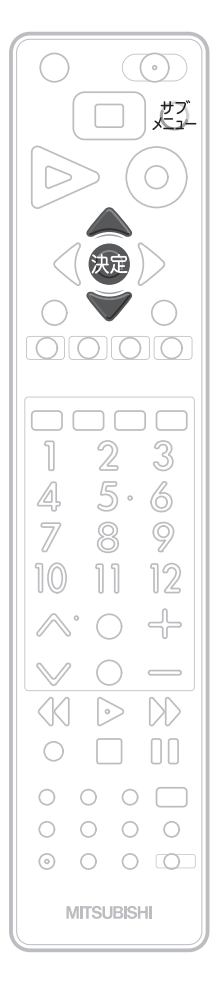

だえ を押す ▼ で「画面サイズ」を選び、 ※ を押す 3 アで項目を選び、 焼き押す 切り換わる画面サイズの種類は、標準映像とハイビジョン映像とで異なります。  $\overline{+7}$  $\overline{\phantom{0}}$ 

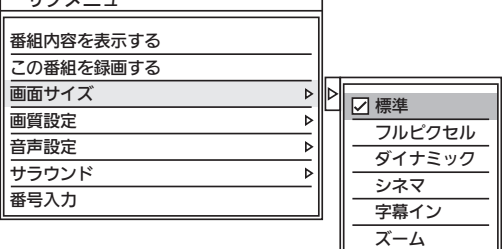

#### ビデオ、DVDなどの場合

標準映像(480i、480p)

▼▲で項目を選ぶごとに次のように切り換わります。 各画面サイズの特徴は次ページをご覧ください。

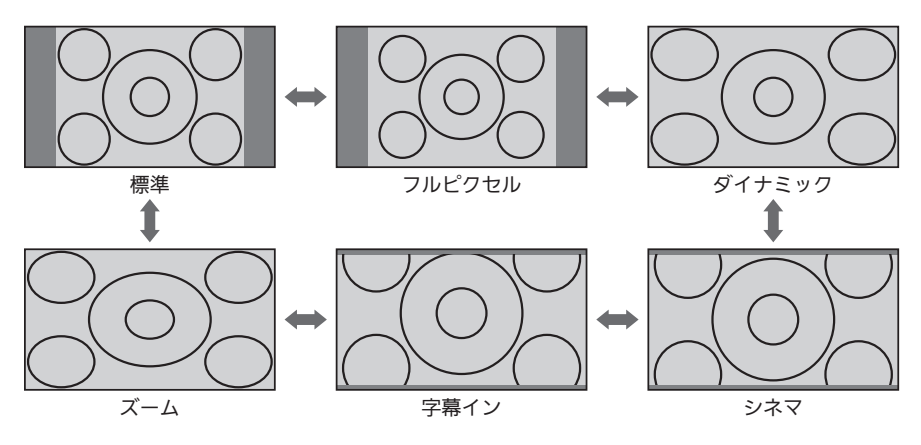

#### ハイビジョン番組、ブルーレイディスクプレーヤーなどの場合

▼▲で項目を選ぶごとに次のように切り換わります。 各画面サイズの特徴は次ページをご覧ください。

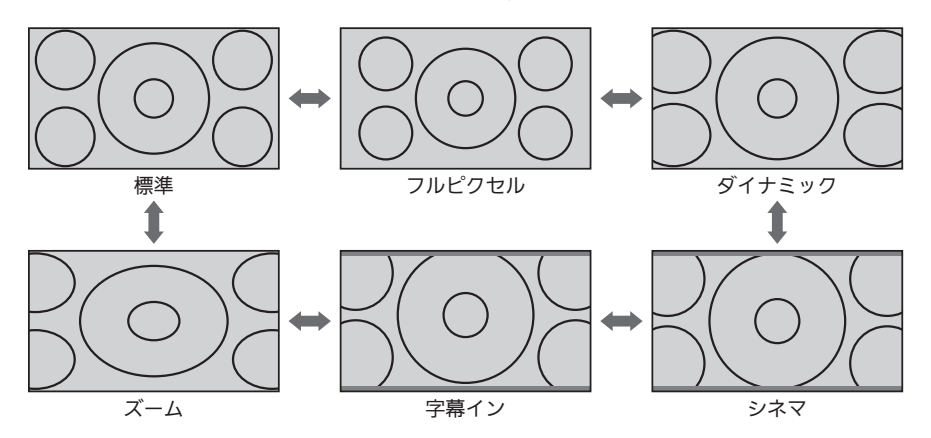

#### ■ 720pのハイビジョン アイヒション番組、フルーレイ<br>- http://www.flick.com/http://www.flick.com/ 映像の場合

自動的に「標準」になります。 他の画面サイズは選べません。

#### <<br />
お願い!

- ●本機は、各種の画面サイズ切換機能を備えています。テレビ番 組などソフトの映像比率と異なるサイズを選択すると、オリジ ナルの映像とは見えかたに差が出ます。この点にご留意の上、 画面サイズをお選びください。
- テレビを営利目的、または公衆に視聴させることを目的として、 喫茶店、ホテルなどにおいて、画面サイズ切換機能を利用して、 画面の圧縮や引伸ばしなどを行うと、著作権法上で保護されて いる著作者の権利を侵害する恐れがありますので、ご注意くだ さい。

#### お知らせ

- S2映像入力端子にS1またはS2対応のビデオなどをつないで映 像を見るときは、自動的に次のように切り換わります。
	- ・16:9の映像 「ズーム」(画面の横と縦の比が16:9の 映像)

·劇場サイズの映像 → 「シネマ」(S2対応のとき)

- ●見ている映像によっては、映像の上下が画面の外にはみ出した り、映像が画面の中央からずれていることがあります。このよ うなとき、映像を上下に移動させることができます。 ■ 155
- ●デジタル放送の視聴中に予約が始まると、見ているサイズによ り画面サイズが切り換わることがあります。
- 番組やビデオソフトにより、画面の端に欠けや映像以外の輝点 などが見えることがあります。

#### 画面サイズについて

#### 標準(480i、480p) またのは、 インタイナミック/ズーム

4:3の画面サイズで 見る 横と縦の比が4:3の映像に切り 換わります。

#### フルピクセル

DVDなどのスクイーズ 16:9映像をすべて画面 内に表示して見る

画面からはみ出した部分がなく、 映像信号を全て画面内に表示し

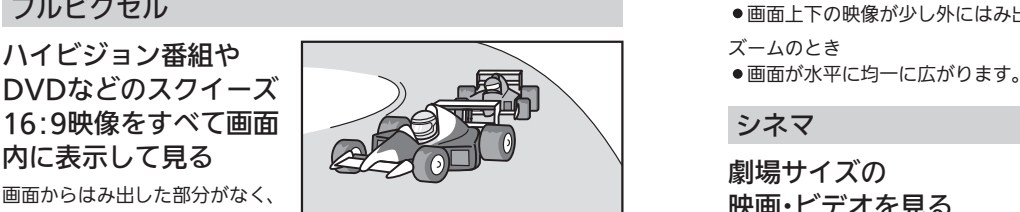

 $\big\}\big>$  $\overline{\phantom{a}}$ 

ます。ハイビジョン映像(1080i、1080p)では、画素変換を行わないの で入力信号そのままの映像となります。

 $\lambda$ 

●入力信号によっては画面周辺に黒い線などがでることがあります。

この画面サイズでは| 垂直位置調整 | P.155 ) の操作はできま すが無効です。

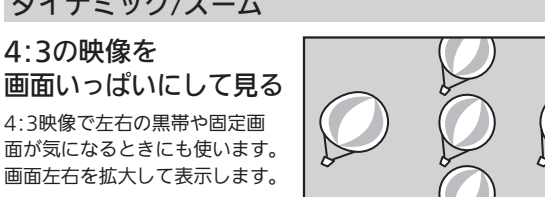

ダイナミックのとき

- ●画面左右の映像が少し横に広がります。
- ●画面上下の映像が少し外にはみ出します。

ズームのとき

#### シネマ

劇場サイズの 映画・ビデオを見る

劇場サイズの映像を、画面いっ ぱいに拡大して見ることができ ます。

●映像の上下の黒い帯が残るも のもあります。

#### 字幕イン

#### 字幕付劇場サイズの 映画・ビデオを見る

字幕の部分を縦方向(上)にずら して画面の中に入れ、画面いっ ぱいに拡大して見ることができ ます。

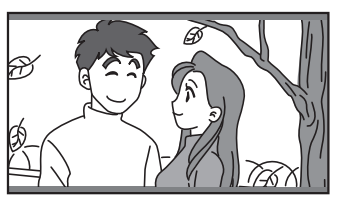

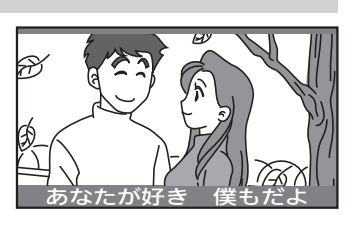

サ イ ズ を 選 ぶ

# 「ネットワーク」で動画を楽しむ

本機をブロードバンド環境に接続して、役立つ情報や映画などの映像をテレビで見ることができます。 本機では「アクトビラ」「TSUTAYA TV」をお楽しみいただけます。

ネットワークの利用には料金はかかりません(一部有料のサービスもあります)。ただし、回線利用料やプロバイダー との契約・使用料金は別途必要です。

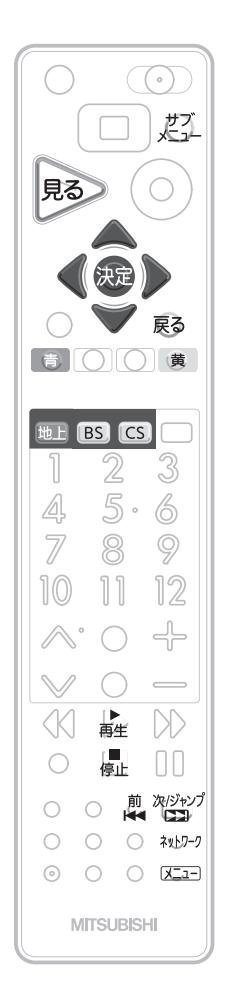

### ネットワークを利用するために必要な接続と設定

本機でネットワークを利用するためには、ブロードバンド環境(ADSL、FTTH、 CATVなど)が必要です。

**P.29~30 で本機をネットワークと接続したあと、 P.185~186 ◇ でネット** ワークの設定を行ってください。

● 動画配信サービスを利用する場合は、光ファイバー (FTTH)のブロードバンド環境と接続 することをおすすめします。

利用するサービスを選び、専用画面を表示する 1 放送視聴中またはネットワーク利用中に、

- ネットワーク を押す
	- ネットワーク画面が表示されます。
	- 録画中など、本体やディスクの動作中は表示されません。

▲▼ で見たいネットワークを選び、決定 を押す ネットワーク アクトビラ TSUTAYA TV 放送

### ■ P.173 ♪の「ブラウザ制限」を「する」に設定し ている場合は

- 1 2 ~ 10% で暗証番号の入力が必要です。
- 3 「アクトビラ」のポータルサイト、または「TSUTAYA TV」の ホームページが表示されたら

### ▲▼()で見たい項目を選び、 焼きを押す

● 選択したサービスの画面が表示されます。画面に沿って操作してください。主に使 用するのは ▲▼ ◆ と焼きです。

 ここからは各サービスが提供する画面となりますので、ご不明な点等は各サービス へお問い合わせください。

#### ■ ネット操作パネルを表示して操作するときは

① ホームページ表示中に、「エン」を押してネット操作パネルを表示する

② で希望の操作を選び、決定する

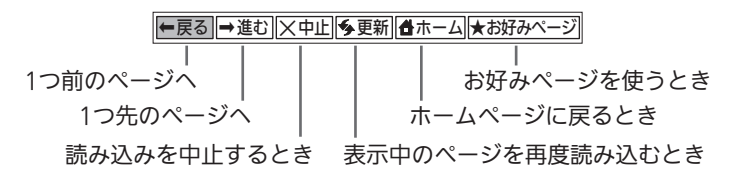

3 ネット操作パネルの表示を消すときは、だんを押す

#### ■「アクトビラ」のポータルサイト、または「TSUTAYA TV」のホーム ページに戻るときは

① ネットワークを押して、選択画面を表示する

②「アクトビラ」または「TSUTAYA TV」が選ばれているので、そのまま & を押す

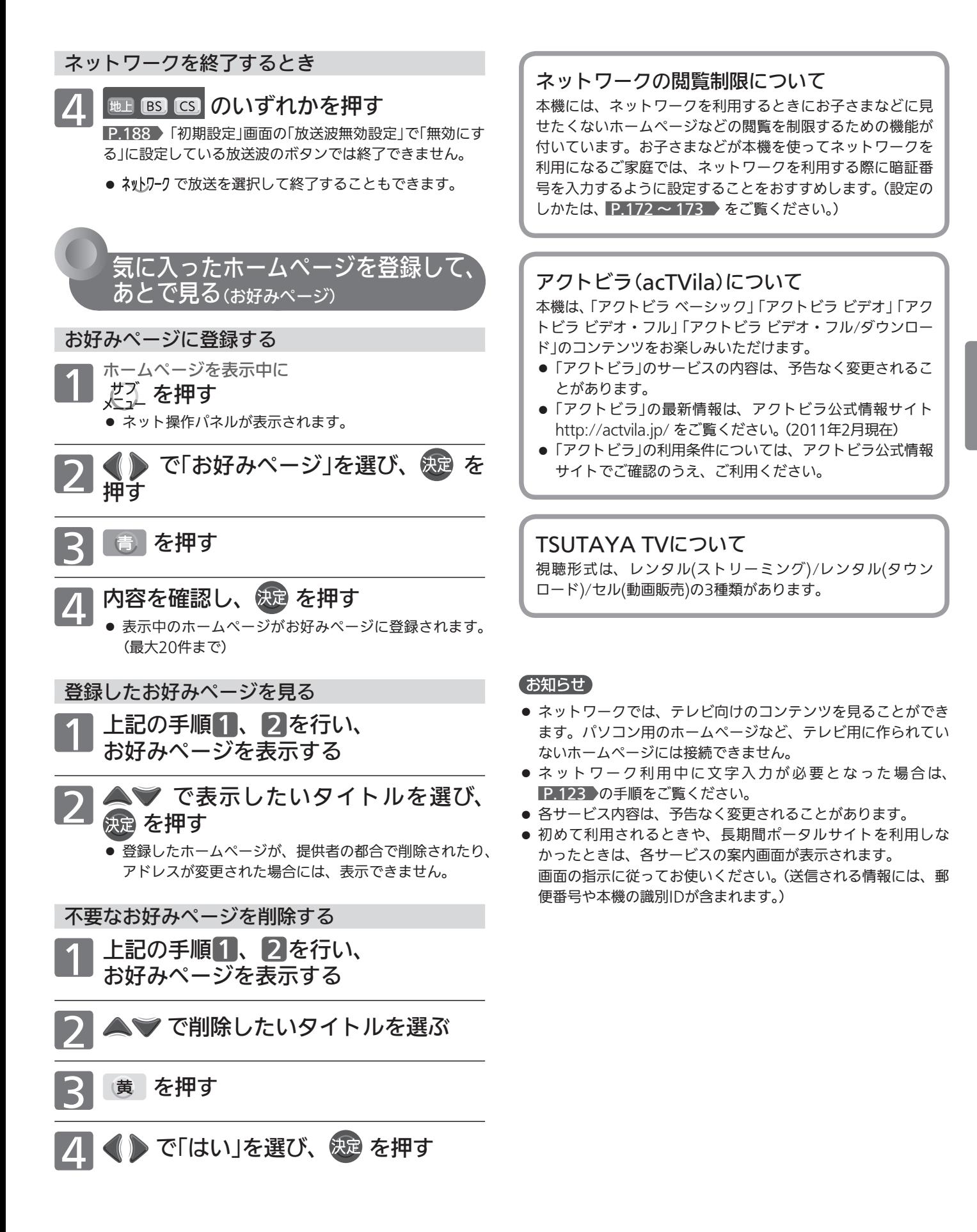

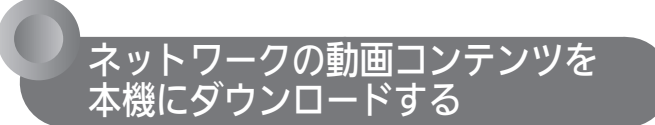

ダウンロードするときは、ネットワークに接続した状態 で行ってください。

ネットワークのページから動画コンテンツを購入し、本 機にダウンロードすることができます。

- ネットワークの動画コンテンツを購入する方法については、そ れぞれのホームページに従ってください。
- 動画コンテンツ購入の課金方法は、ネットワークのページでご 確認ください。

ネットワークから動画コンテンツを購入すると、本機の 本体の録画一覧(3)画面にダウンロードする番組が登録 され、ダウンロードが自動的に開始されます。

●ダウンロードの進捗状況は、 P.63 の録画一覧(,+)画面でダ ウンロード実行中(, →)の番組を選ぶと確認できます。

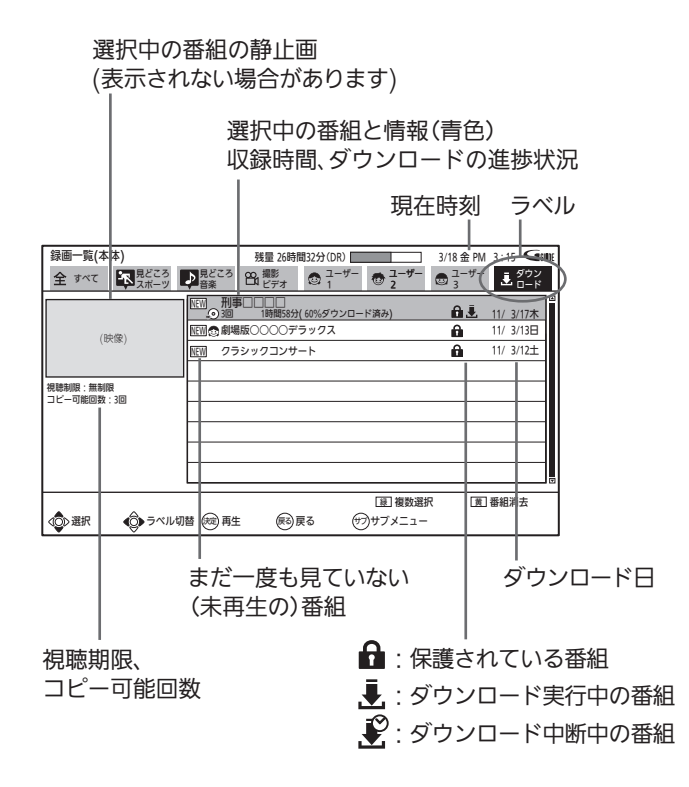

- 本機の電源が切のときでも、ダウンロードは実行されます。 (本体から動作音がしますが、故障ではありません。)
- 次の操作中は、ダウンロードは実行されません。
	- ・ 録画中
	- ・ ダビング中
	- ・ BDビデオ再生中
	- ・ AVCHDで記録されたディスクの再生中
- ・ 各動画配信サービスのホームページを表示中 また、ダウンロード中に上記の操作を開始した場合、ダウン ロードを中断します。操作が終了するとダウンロードを再開し ます。(ダウンロードだけを手動で中断することはできません。) ● ダウンロード後は、2.63、の録画一覧( –)画面で番組を選択
- し、視聴期限やコピー回数などを確認してください。
- ■ダウンロードを中断中に、ダウンロードを再開
	- したいときは
	- ① 録画一覧(■)画面を表示中に、 を押してサブメニュー画面を 表示する

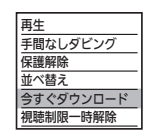

2 ▲▼ で「今すぐダウンロード」を選 び、 焼きを押す

#### お知らせ

● ダウンロードした番組が録画一覧(■)画面に表示されないとき は

P.166 の「録画・再生設定」画面の「再生設定」-「視聴制限設定」 -「スカパー!HDとダウンロード番組の視聴可能年齢」が「無制 限」以外に設定されている場合は、表示されない番組があります。 次の操作を行うと、表示させることができます。

- $(1)$  録画一覧( $($  $)$ )画面を表示中に、 $\frac{1}{L}$  $($  $)$  を押してサブメニュー 画面を表示する
- 2 ▲ で「視聴制限一時解除」を選び、決定する
- 3 画面に指示に従って、1<sup>8</sup>~10% を押して P.172 ご設 定した暗証番号を入力する
- ダウンロードに失敗したときは、内部メールでお知らせします。 P.146

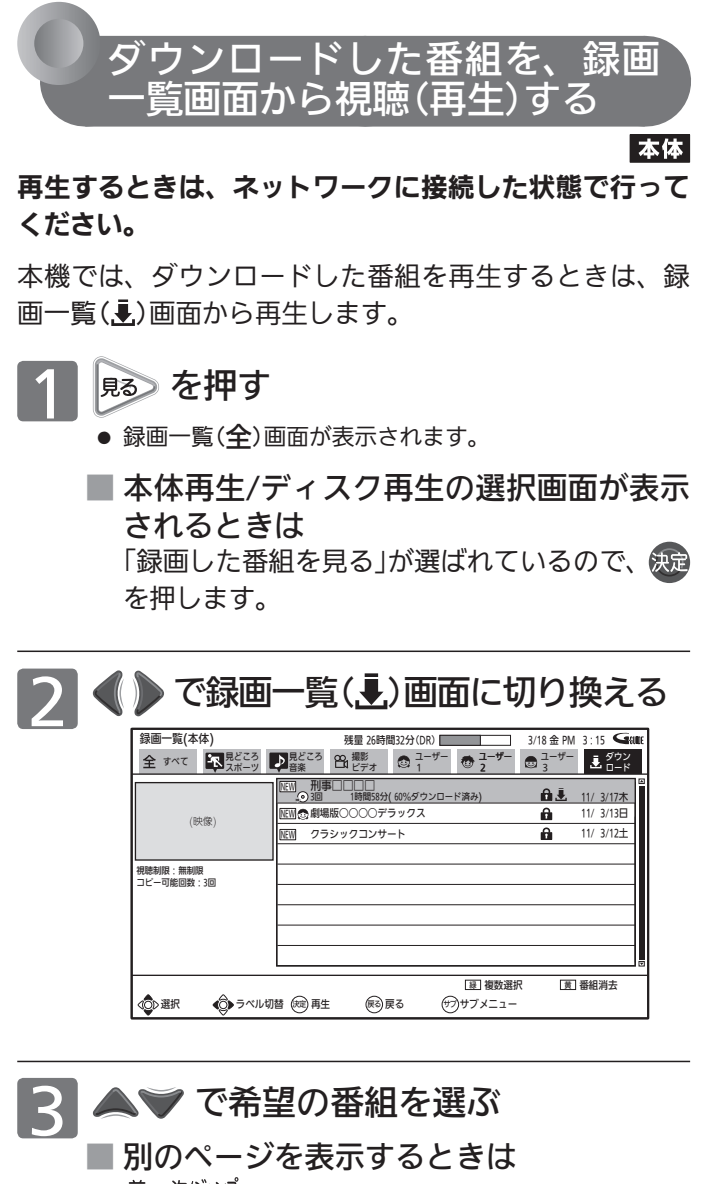

- **煎、※☆☆**ブ を押します。
- 一覧画面に表示する並び順を変えたいと きは
	- ① を押して、サブメニュー画面を表示する
	- ② △ ▽ で「並べ替え」を選び、 快定を押す
	- 3 △ ▼ で希望の並び順を選び、 快定を押す
- ┌ (フォルダー)がある場合に、その中の一覧を表示し たいときは、 P.100 をご覧ください。
- ダウンロードした番組の視聴期限やコピー回数などを確 認するときは、確認したい番組を選ぶと表示されます。

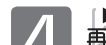

### △ 「■ または 快定 を押して、再生を始める

- 再生が始まる位置(始めから、続きから)については、 P.108 をご覧ください。
- ダウンロード中の番組を追っかけ再生 P.111 するこ ともできます。 (視聴期限のある番組を追っかけ再生すると、再生開始

時点から視聴期間が開始されますので、お気を付けくだ さい。)

- 再生中に、次の操作ができます。 (番組によっては、操作できない場合があります。)
	- ・ 再生速度の変更 P.109
	- ・ 見たいところまでとばす P.110
	- (シーン検索はできません) ・ 音声切換や字幕切換 P.112
- 確認メッセージが表示されるときは、 画面に指示に従って、▲▼▲▶ で「はい」を選び、 を押します。
- 暗証番号の入力画面が表示されたら、 画面の指示に従って、 1 \* ~ 10 で P.172 で設定した暗証番号を入力します。

**5 <sup>再生を停止するときは**<br>5 <sub>傷止</sub>を押す</sup>

● 再生を停止します。(停止位置が記憶されます。)

### 「ネットワーク」で動画を楽しむ (つづき)

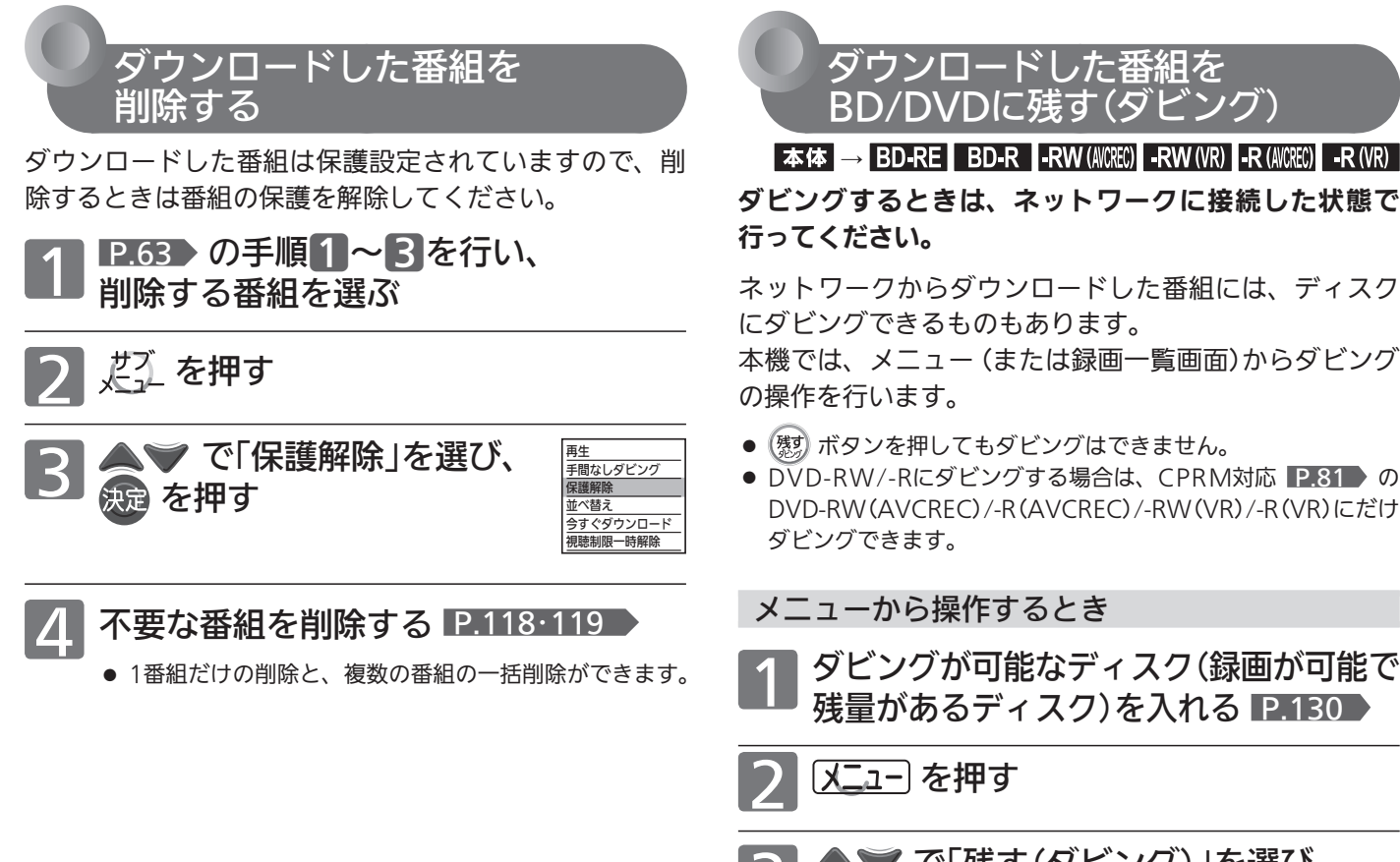

3 で「残す(ダビング)」を選び、 を押す

▲▼ で「ダウンロードコンテンツを残す」 を選び、 決定 を押す

> ● ダビング一覧画面 が表示されます。

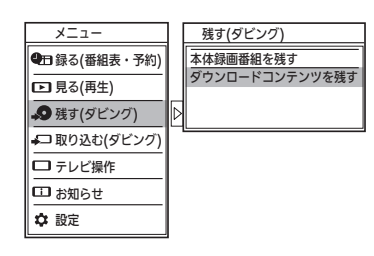

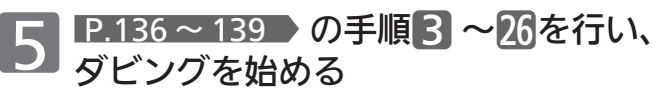

● 録画一覧画面から番組を追加するときは、録画一覧(,,) 画面だけから選ぶことができます。

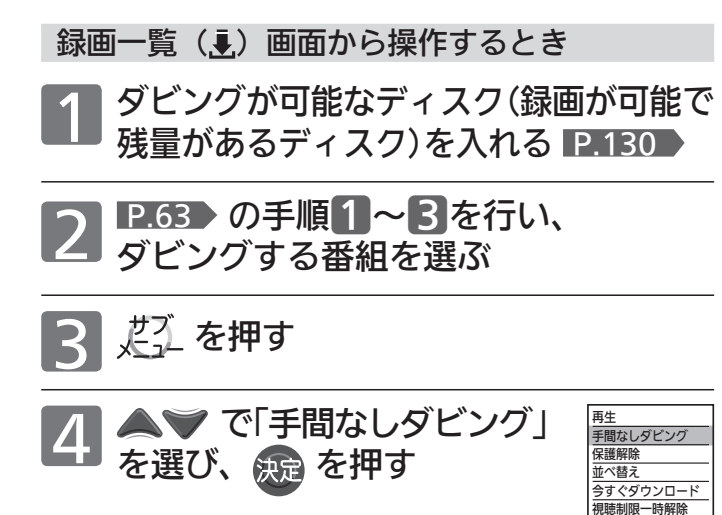

● 選んだ1番組だけがダビングされます。

#### お知らせ

- 番組によっては、ダビングできるディスクに制限がある場合や、 ダビング(コピー)回数や期限などが設定されている場合があり ます。番組によってダビングできるディスクに制限がある場合、 ダビング(コピー)できるディスクは録画一覧(■)画面の番組を 選んだときに表示される情報で確認することができます。
- ダビングを途中で中止したり失敗などでキャンセルされたとき は、再度ダビングすることができます。ただし、キャンセルさ れた番組をダビングせずに違う番組をダビングすると、キャン セルされた番組のダビング回数だけが減ってしまいます。

### ネットワークについての補足説明

#### ■ 全般

- 録画予約の開始時刻になると、ネットワークは終了し、テレビ 放送の画面に戻ります。
- 回線事業者やプロバイダーが採用している接続方法·契約内容 によっては、ネットワークを利用できない場合があります。
- 災害やシステム障害などにより、ネットワークのサービスを表 示できない場合があります。
- ネットワークを利用してホームページに登録した情報は、その ホームページのサーバーに登録されます。本機を譲渡または廃 棄される場合には、登録時の規約などに従って必ず登録情報の 消去を行ってください。

#### ■ 接続

● お客さまの利用環境や通信環境、接続回線の混雑状況により、 「アクトビラ ビデオ」「アクトビラ ビデオ・フル」をご利用の場 合は映像が乱れる/途切れる、表示が遅くなる、などの症状が 出たり、「アクトビラ ビデオ・フル/ダウンロード」ではダウン ロード途中で通信が途切れたりする場合があります。実行速度 12Mbps以上のFTTH(光)での接続をおすすめします。

#### ■ 再生、編集

- 視聴期限のある番組は、期限内に再生してください。期限を過 ぎると、録画一覧画面から自動的に消去されます。
- 先行ダウンロード番組の場合は、視聴開始日時になるまで再生 できません。
- ダウンロード中の番組を追っかけ再生する場合、ダウンロード が完了していない場面に追いつくと再生を終了します。
- 番組によっては、再生速度の変更や頭出しを禁止している場合 があります。
- 最後に停止した番組がネットワークからダウンロードした番組 の場合は、[再生]ボタンで直接再生を開始することはできませ ん。録画一覧画面から再生してください。
- ●ダウンロードした番組のチャプター追加/削除、部分削除、分 割などの編集はできません。

### 「アクトビラ」の最新情報は

アクトビラ公式情報サイト http://actvila.jp/

#### 「アクトビラ」に関するお問い合わせは

アクトビラ・カスタマーセンター

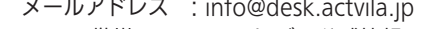

WEB·携帯 : アクトビラ公式情報サイト(http://actvila.jp/) でご確認ください。

(2011年4月現在)

#### 「TSUTAYA TV」に関するお問い合わせは

TSUTAYA TV公式情報サイトでご確認ください。 または、「TSUTAYA TV」トップページの「ヘルプ」からもご確認 いただけます。

#### 「TSUTAYA TV」の最新情報は

TSUTAYA TV公式情報サイト http://tsutaya-tv.jp/ (2011年2月現在)

本機で使えるメディア(ディスク・カード)

### 本機で録画・再生ができるディスク

本機で使えるディスクは、ここの表に載っている次のディスクだけです。

● ディスクのバージョン(Ver)が違う場合、本機では使えないことがあります。

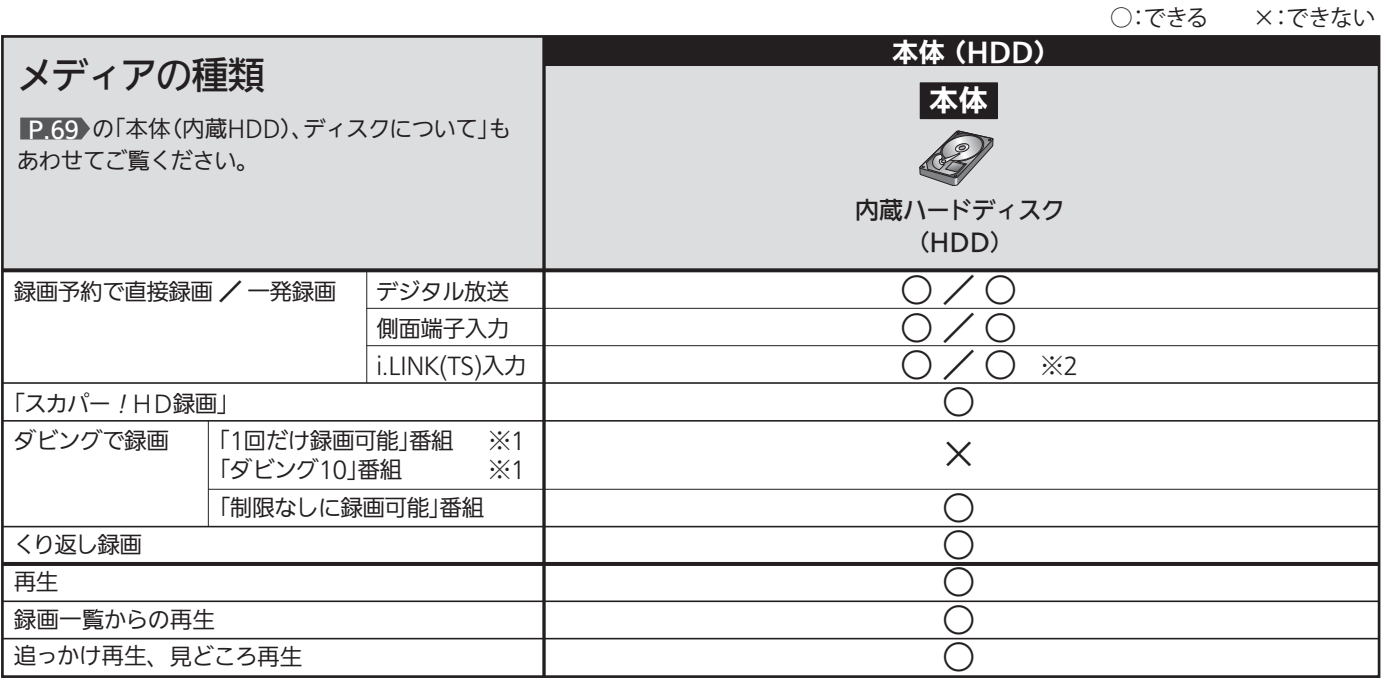

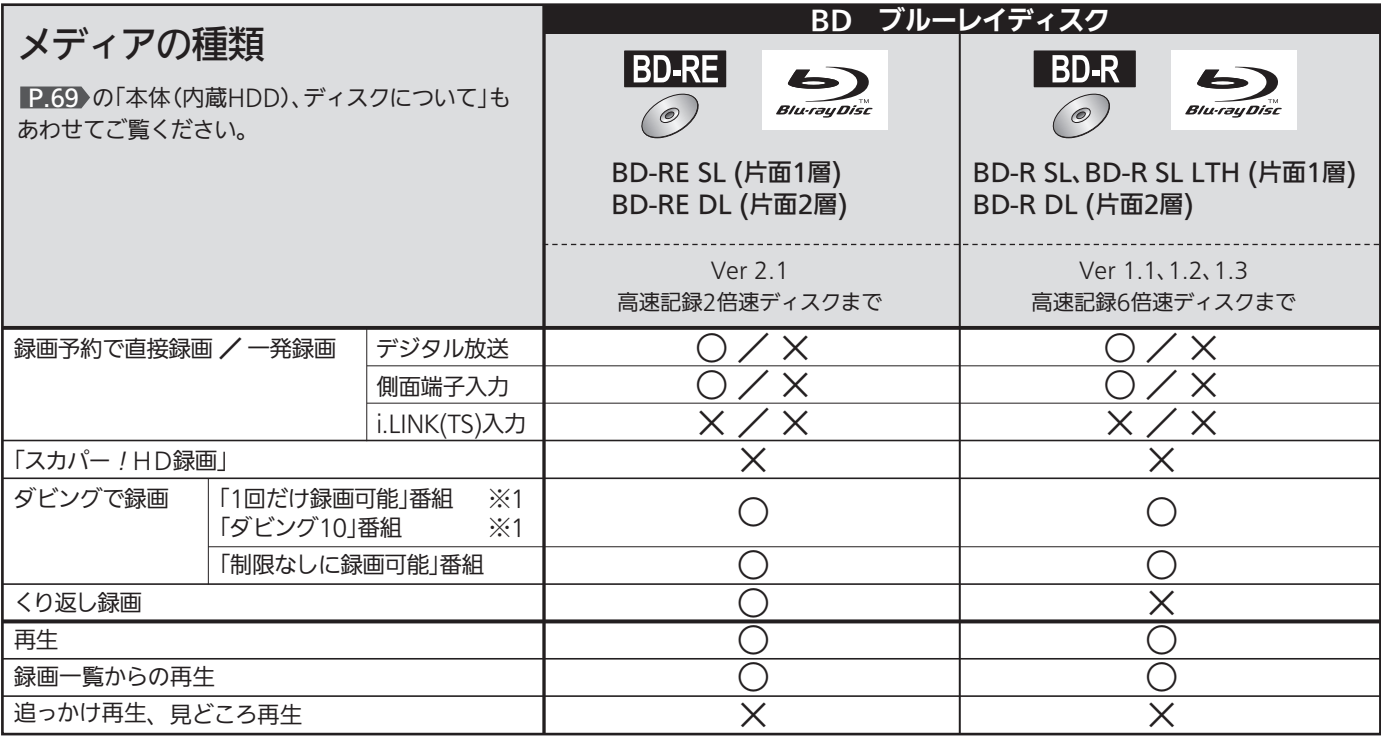

○:できる ×:できない

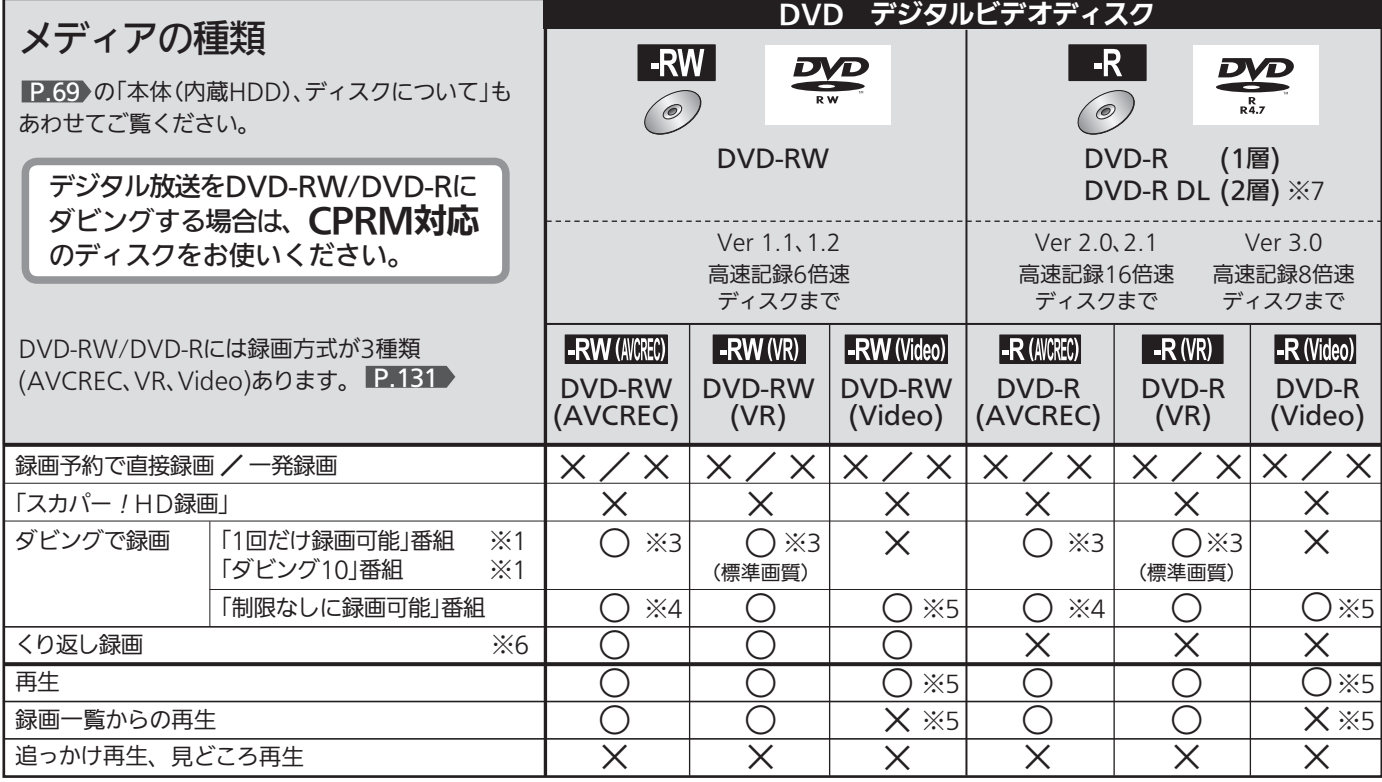

※1 デジタル放送をダビングする場合、「コピー」、「ムーブ(移動)」のどちらになるかについては、 P.81 をご覧ください。

- ケーブルテレビ(CATV)、スカパー/HD、スカパー/ e2、WOWOWなどで録画制限がある番組の録画については、デジタル 放送の番組の場合と同様となります。
- ※2 i.LINK(TS)入力から録画予約する場合は、ケーブルテレビのi.LINK(TS)対応セットトップボックス側で予約の設定をします。(本 機側では予約の設定は行いません。)
- ※3 DVD-RW(AVCREC)/-R(AVCREC)には録画モードAF ~ AEでのみ、DVD-RW(VR)/-R(VR)には録画モードXP ~ EPでのみ ダビングできます。 P.73
- ※4 側面端子入力から本体に録画された番組(録画モードXP ~ EP)は、ダビングできません。
- ※5 DVD-RW(Video)/DVD-R(Video)にダビングしたときは、ダビングを終了後、自動的にファイナライズ P.128 が行われます。 本書では、ファイナライズされたDVD-RW(Video)/DVD-R(Video)は P.68 の DVDビデオ として扱います。
- ※6 ファイナライズされたDVD-RW(AVCREC)/-RW(Video)に録画できるようにする場合は、初期化(再フォーマット) P.194 を 行ってください。(ただし、初期化を行うと録画内容は消去されます。)
- ※7 DVD-R DL(2層)ディスクの場合、本機ではDVD-R(AVCREC)にだけダビングできます。

#### +RW/+R、DVD-RAMについては、本機では対応していません。

#### 推奨ディスクについて

本機の性能を充分に発揮するため、次のメーカー製ディスクの使用をおすすめします。(2011年2月現在) ただし、推奨メーカー製のディスクであっても、動作を保証するものではありません。 ● BD-RE ······· SL(1層) :パナソニック、三菱化学メディア、ビクター・JVC、ソニー、TDK DL(2層): パナソニック、三菱化学メディア、ソニー ● BD-R ・・・・・・・・SL(1層) : パナソニック、三菱化学メディア、ビクター・JVC、ソニー、TDK、That's DL(2層) :パナソニック、三菱化学メディア、ビクター・JVC、TDK ● DVD-RW …………………: [2倍速] 三菱化学メディア、ビクター・JVC [4倍速] 三菱化学メディア、ビクター・JVC [6倍速] ビクター・JVC ● DVD-R …… SL(1層) : [8倍速] 三菱化学メディア、ソニー、That's [16倍速] 三菱化学メディア、ソニー、That's DL(2層) :[8倍速] 三菱化学メディア

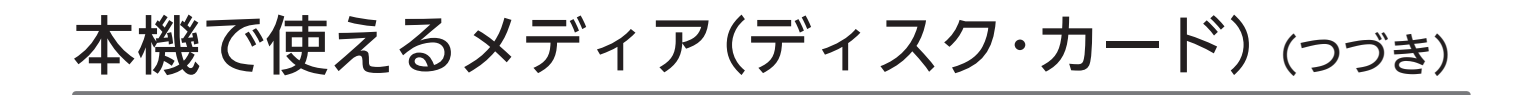

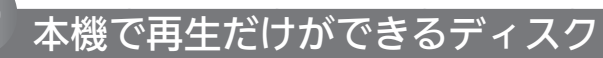

本機で使えるディスクは、ここの表に載っている次のディスクだけです。

● ディスクのバージョン(Ver)が違う場合、本機では使えないことがあります。

○:できる ×:できない

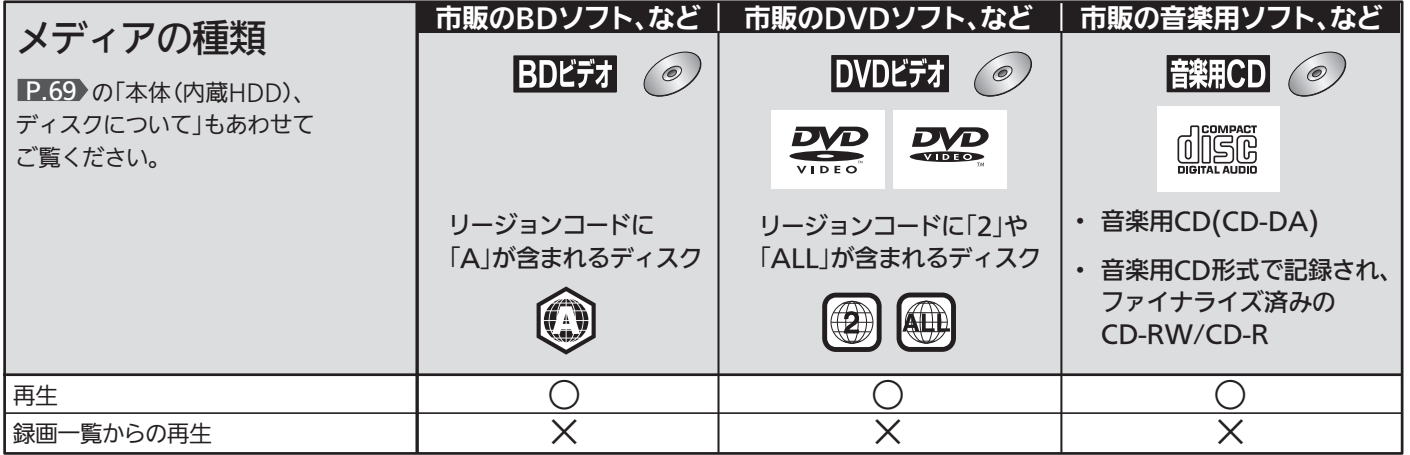

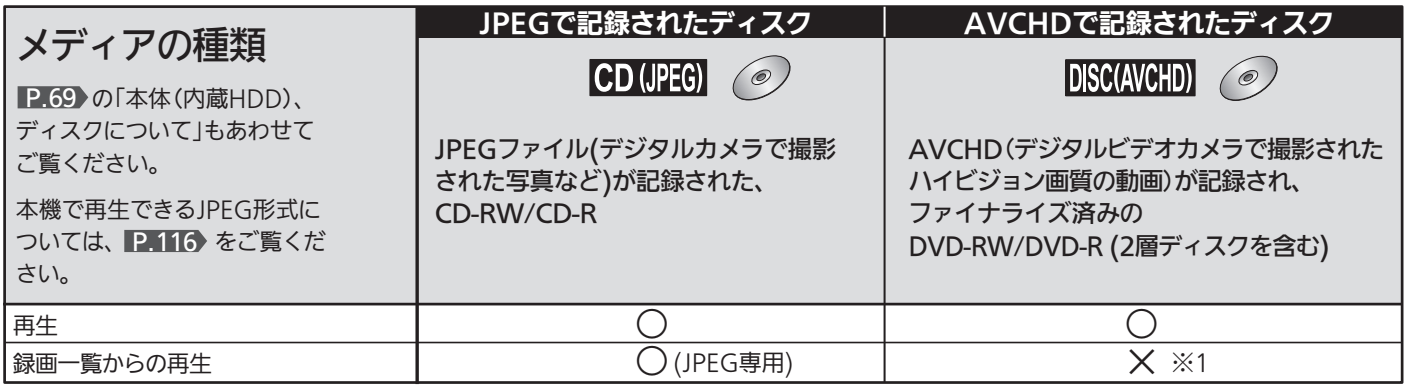

※1 本体に取り込んで(ダビングして)、本体の録画一覧(Pg)画面から再生することができます。

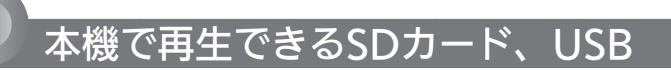

#### 本機で使えるSDカード、USBは、ここの表に載っているものだけです。

● SDカード、USBのバージョン(Ver)が違う場合、本機では使えないことがあります。

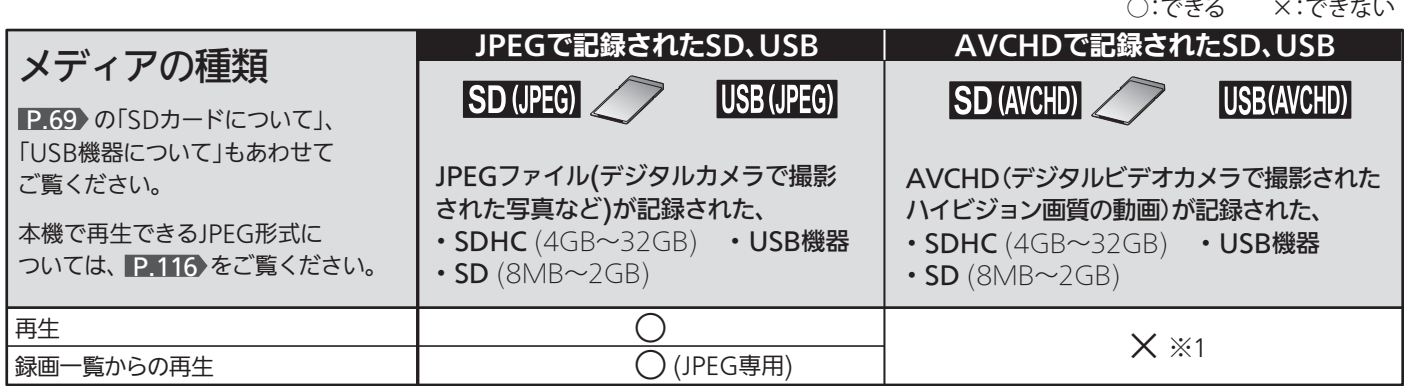

※1 直接再生はできませんが、本体に取り込んで(ダビングして)、本体の録画一覧( )画面から再生することができます。

# 本体(内蔵HDD)、ディスクについて

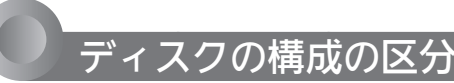

#### 本体 /BD/DVD

「番組(タイトル)」という大きな区切りと、「チャプター」という小 さな区切りで構成されます。

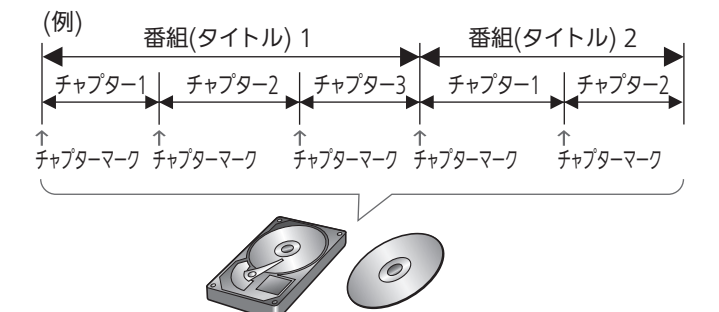

#### 本体/BD-RE/BD-R/DVD-RW/DVD-R

- 1回の録画が1番組(タイトル)となります。 P.71 ▶
- チャプターは、チャプターマークを追加することによって、さ らに細かく区切ることができます。

#### BDビデオ/DVDビデオ

● 一般的には1つの映画が1番組(タイトル)になっており、番組(タ イトル)ごとに複数のチャプターで構成されています。

#### 音楽用 CD

一般的には、曲ごとに「トラック」という区切りが付けられていま す。

(例)

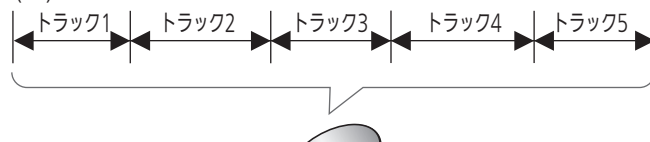

 $\circledcirc$ 

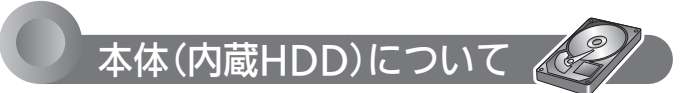

■ HDD[ハードディスク(ドライブ)]とは? 大容量データ記録装置の1つで、大量のデータの読み書きを高速で 行うことができ、記録されているデータの検索性にすぐれていま す。本機は、このHDDを内蔵しています。

- 本機では、HDDを「本体」と表現しています。
- 次のようなことは行わないでください!
- ●本機に振動や衝撃を与えないでください。特に本機の 電源が入っているときは、お気を付けください。
- ●本機の電源が入っている状態で、主電源を切ったり、 電源コードを抜かないでください。
- 本機の電源が入っている状態や電源を切った直後は、 本機を持ち上げたり動かしたりしないでください。 (電源を切ったあと、2分以上経過してから行ってくだ さい。)
- 本機が結露した状態で使わないでください。
- HDDは、振動や衝撃、周囲の環境(温度など)の変化に影響され やすい精密な機器です。場合によっては、録画(録音)内容が失 われたり、正常に動作しなくなる恐れがあります。
- HDDが故障すると、HDDの録画(録音)内容が失われることが あります。

#### ■ HDDは、録画(録音)内容の恒久的な保管場所と せず、一時的な保管場所としてお使いください。

- 大切な録画(録音)内容は、ディスクに保存しておくことをおす すめします。
- HDDは、使用する場所の環境や使用状況が過酷な場合、数年 で寿命となり、録画(録音)内容が再生できなくなることがあり ます。
- HDDに異常が発生した場合、HDDの録画(録音)内容は失われ ます。
- 部分的または全体的に次のような症状が頻繁に発生するように なった場合、HDDが寿命近くになっています。
	- ・ 再生できない、再生一時停止をくり返す
	- ・ ブロックノイズ(モザイク状のノイズ)が発生する
	- ・ 映像が乱れる
- その他
- 本機を長時間使用しないときは、電源を切っておいてください。
- HDDは、お買上げ時には何も録画されていません。あらかじ め番組などを録画してから、再生をお楽しみください。

SDカード、USB機器については、 P.114 をご覧ください。

● 本機で再生できるJPEG形式については、 P.116 を ご覧ください。

#### 気を付けて

● 内蔵のHDDやディスクドライブをはずして、お客 さま自身で交換することはできません。 正常に動作しません。また、保証が無効となります。 故障のときは、お買上げの販売店にご相談ください。

メ使える<br>デえる ディー

### ディスクについて

#### BD/DVD/CD 全般

- 次のような場合は、正常に録画・再生できません。
- ●記録状態が悪い、ディスクの特性、傷、汚れ、本機の録画/ 再生用レンズの汚れ、結露などがあるとき。
- ●本機で録画したディスクを、パソコン、カーナビゲーショ ン、カーオーディオ、ゲーム機などで再生するとき。
- パソコンなどで作成されたディスクを本機で再生するとき。
- PAL方式(海外のテレビ方式)など、NTSC方式(日本のテレビ方 式)以外で記録されたDVDディスク。
- 無許諾(海賊版など)のディスク。
- クローズド・キャプション(Closed Caption)(コピー防止機能) の録画・再生。
- ディスクの持ちかた
- ディスクの端または中央を持ち、記録·再生面(光っている面) には手を触れないでください。

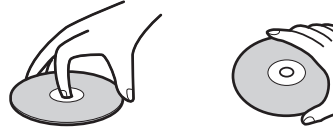

● 指紋が付いたり汚れたときは、水を含ませた柔らかい布でふい たあと、からぶきしてください。

 布でふく方向は、ディスクの中心から外側に向けてふいてくだ さい。

● 市販のレコードクリーナーやベンジン、シンナー、アルコール などでふかないでください。

#### ■ 次のようなディスクは使わないでください!

- ディスク自体の破損や本体の故障の原因となります。
	- ・ 傷が付いているディスク
	- ・ ラベルやシールが貼られているディスク
	- ・ ラベルがはがれているディスク
	- ・ のりがはみ出しているディスク
	- ・ ひび割れ、変形、接着剤などで補修したディスク
	- ・ 六角形など、特殊な形状のディスク

#### ■ 8cm盤のディスクを使用するときは

- 本機では再生だけができます。録画や編集はできません。
- 8cmアダプターなしで使用できます。

#### (CPRM (シーピーアールエム) について )

CPRMとは、「1回だけ録画可能」番組や「ダビング10(コピー 9 回+ムーブ1回)」番組に対する著作権保護技術です。 デジタル放送の「1回だけ録画可能」番組や「ダビング10(コピー 9回+ムーブ1回)」番組をDVDに記録するときは、CPRM対応 のディスクを使います。

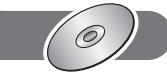

#### ブルーレイ(BD-RE/BD-R)

- 他の機器で録画してファイナライズ P.128 していな いBD-Rは、本機で正常に再生・録画・編集ができな かったり、ディスクの録画内容が失われたりすること があります。
- BD-RE/BD-Rは、お買上げ時には初期化(フォーマット)されて いません。

使用する前に初期化 P.131 してください。

● BD-RE Ver1.0(カートリッジタイプ)は、本機では使用できま せん。

#### DVD-RW/DVD-R

- ●他の機器で録画してファイナライズしていないディス クは、本機で正常に再生・録画・編集ができなかったり、 ディスクの録画内容が失われたりすることがあります。
- DVD-RW(AVCREC)/DVD-R(AVCREC)は、AVCREC方式に 対応したレコーダー /プレーヤーでのみ再生できます。
- DVD-RW(VR)は、 RW 表示の付いたVR方式対応のレコー ダー /プレーヤーでのみ再生できます。
- DVD-R(VR)は、DVD-RのVR方式に対応したレコーダー /プレー ヤーでのみ再生できます。
- CPRM対応のディスクは、CPRM対応のレコーダー/プレーヤー でのみ再生できます。
- DVD-RW(Video)/DVD-R(Video)は、ダビング終了後に自動 的にファイナライズが行われます。ファイナライズ後は、本機 ではDVDビデオと同様の扱いとなります。
- 1倍速ディスクを使用する場合は、ディスクの取り出しに時間 がかかることがあります。

#### BD ビデオ、DVD ビデオ(レンタルや市販の 映画などすでに内容が入っているもの)

● ディスクによっては、ソフト制作者の意図により本書の記載ど おりに動作しないことがあります。くわしくは、ディスクの説 明書をご覧ください。

#### 音楽用 CD

- 音楽用CDは、ディスクレーベル面に CDSS マークの入ったも のなど、JIS規格に合致したディスクをご使用ください。
- CD規格外の音楽用CD(コピーコントロール付きCDなど)や MP3ファイル形式で録音されたディスクは、まったく再生で きないか、正常に再生できません。

#### (お知らせ)

- 次のような場合、実際に録画できる時間は短くなります。
	- ・ ディスクに傷や汚れなどによって録画できない部分があるとき。
	- ・ 映りの悪い(電波状態が悪い、弱い)番組など、画質が良くな い映像を録画したとき。
- 高速記録対応のディスクを使用して高速ダビングをしていると きは、本機の動作音が通常よりも大きくなりますが、故障では ありません。

## 録画・録画予約の前に

#### **そ お願い!**

#### ● 録画予約をしたときは、必ず主電源(本体右側 P.18)を「入」にしておいてください。「切」にすると録画できません。

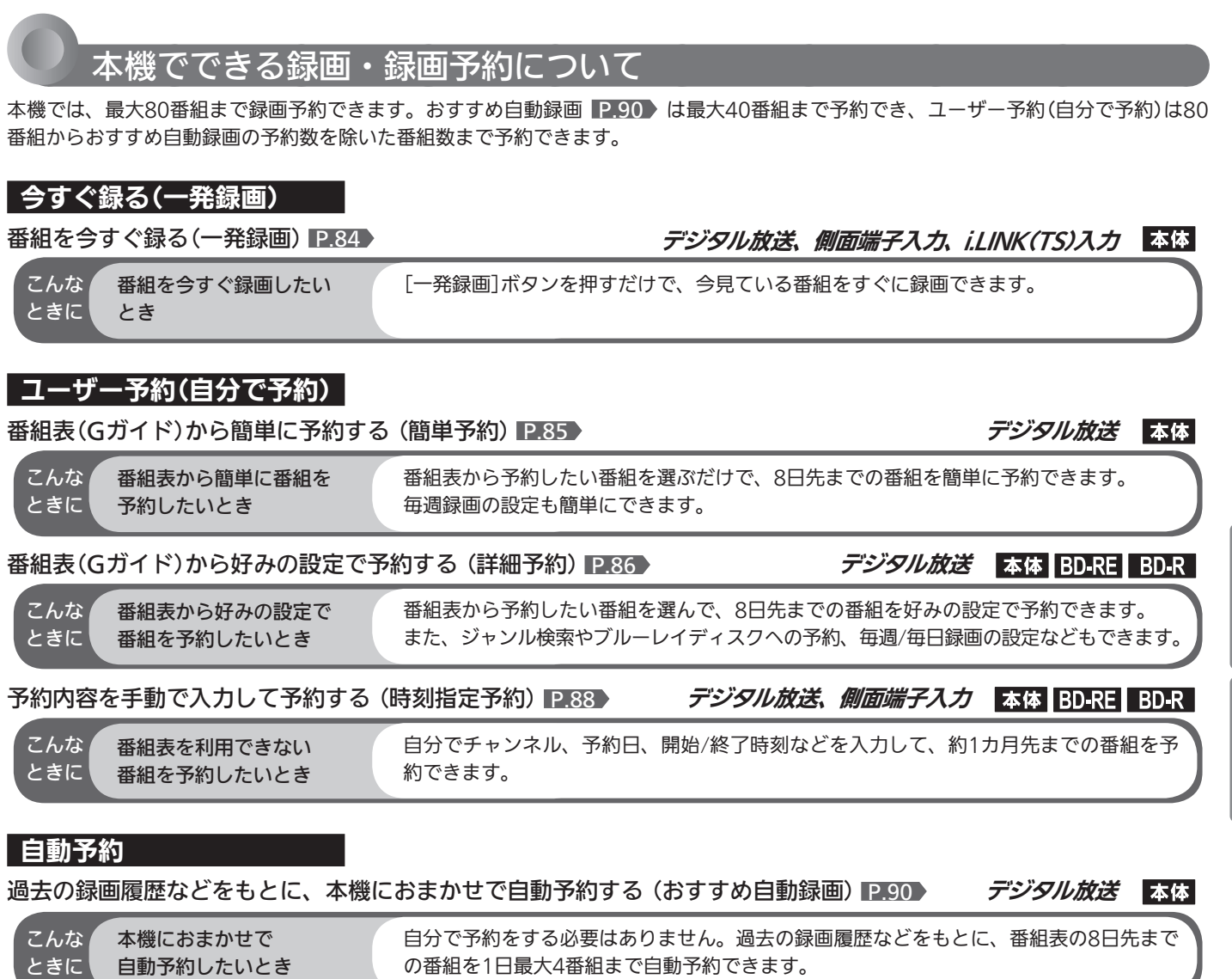

### ●録画予約をしたときの本機の動き

希望の時刻に録画するには、デジタル放送を受信する必要があります。

#### ■ 予約があるときは

● 本体のデジタルインジケーター P.18 が橙に点灯します。

#### ■ 予約開始時刻の直前になると

- 本機の電源が入のときでも、予約の録画は実行されます。
- 本機の電源が切のときは、予約開始時刻の約3分前に一部電源 が入ります。画面は映りません。

#### ■ 予約の録画中は

● 本体のデジタルインジケーターが赤色でゆっくり点滅します。

#### ■ 予約終了時刻になると

- 自動的に録画が終わります。
- 録画中に残量がなくなったときは、録画が自動的に停止します。
- 録画を停止した位置までが、1番組(タイトル)となります。

ブルーレイディスク(BD-RE/BD-R)に録画予約 した録画を本体に録画する場合(代理録画)

- 次のような場合は本体に録画し、内部メールでお知らせします。 (本体が録画可能な場合のみ)
	- ディスクを再生しているとき。 P.106
	- ・ 録画不可のディスク(ソフトなど)が入っているときや、ディ スクが入っていないとき。
	- ・ ブルーレイディスク(BD-RE/BD-R)の残量時間が不足してい るとき。

#### 等速ダビングと、予約の録画が重なった場合

等速ダビングが優先して録画されます。 予約は取り消され、録画されません。

(ディア 一 予約する(総)世/

予約する(録画

本体(内蔵HDD) 、ディスクについて

録画・録画予約の前に

(内蔵HDD)、ディスクについて・録画予約の前に

本録<br>体画

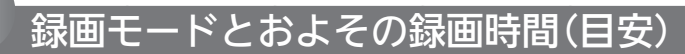

録画モードは、「録画・再生設定」画面の「録画設定」-「録画モード」 P.168 で設定します。

#### 本体(HDD)

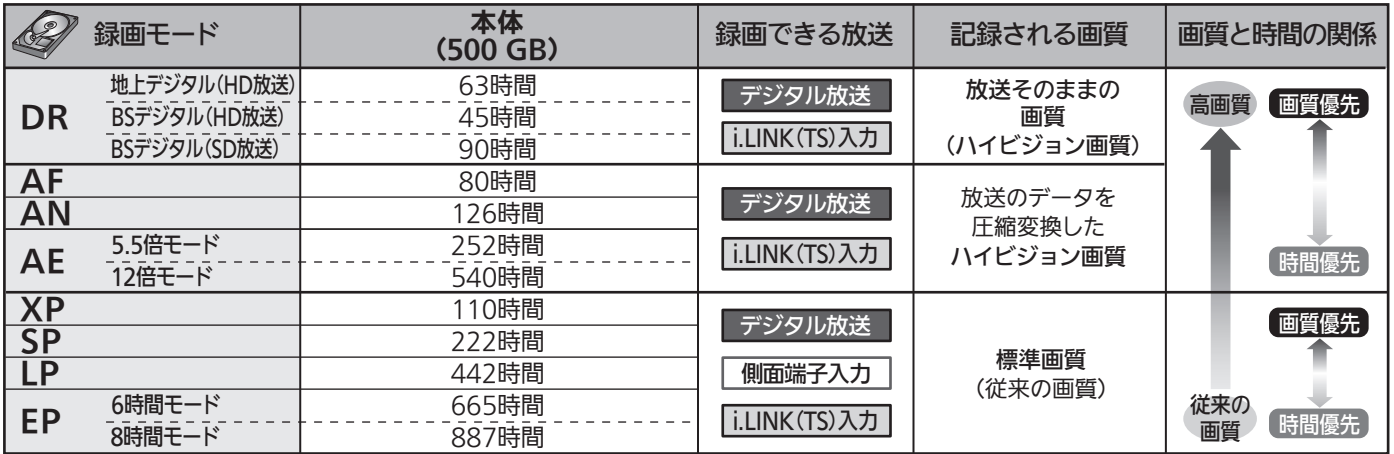

#### 「スカパー / HD録画 |の場合

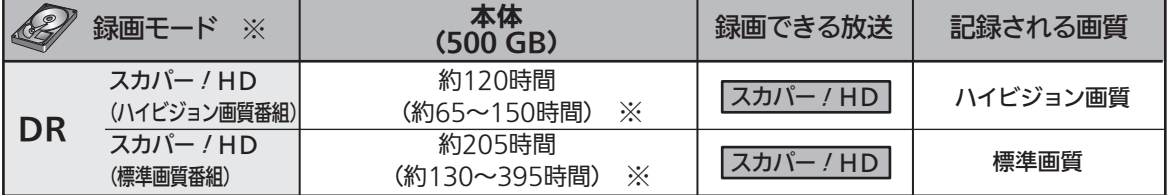

※「スカパー!HD録画」の録画モードは、DRだけとなります。

「スカバー!HD録画」の( )内の時間は、変動する録画可能時間の目安です。

#### ● 録画時間はおよその目安です。また、録画する映像によって録画容量が異なるため、実際に録画できる時間は異なります。

- BSデジタルのSD放送は、DR、AF~AEで録画しても標準画質で録画されます。
- 110度CSデジタル放送は、番組ごとに時間当たりの情報量が異なるため、番組ごとに録画可能時間(残量)が変わります。
- AE、EPは、「録画・再生設定」画面の「録画設定」ー「AEモード」、「EPモード」の設定によって録画できる時間が変わります。 P.168 ▶
- スポーツ、音楽ライブ番組など、動きや明るさの変化が激しい番組をAEで録画すると、ブロックノイズなどが目立つことがあります。
- ●i.LINK(TS)入力から録画予約で本機に録画する場合は、DRで録画されます。この場合、録画終了後も録画モードはDRのままとなりま すので、他の番組をDR以外で録画されるときは、録画モードを変更してください。 P.168 i.LINK(TS)入力から一発録画で本機に録画する場合は、本機で現在選ばれている録画モードで録画されます。この場合、録画終了後も 録画モードはそのままとなります。
- ディスクに管理情報が含まれるなどの理由によって、実際にディスクに記録される時間がダビングする番組の合計時間よりも多くなり、ダビングで きないことがあります。また、残量時間が不足していない場合でも、チャプター数や管理情報がいっぱいになり、ダビングできないことがあります。
- 本機は、効率よく録画を行うために時間当たりの情報量を可変して録画を行っており、映像によって録画できる時間が変わります。
- 1番組あたりの連続録画可能時間は、最大8時間です。(連続録画時間が8時間になると、録画が自動的に停止します。)
## BD-RE BD-R

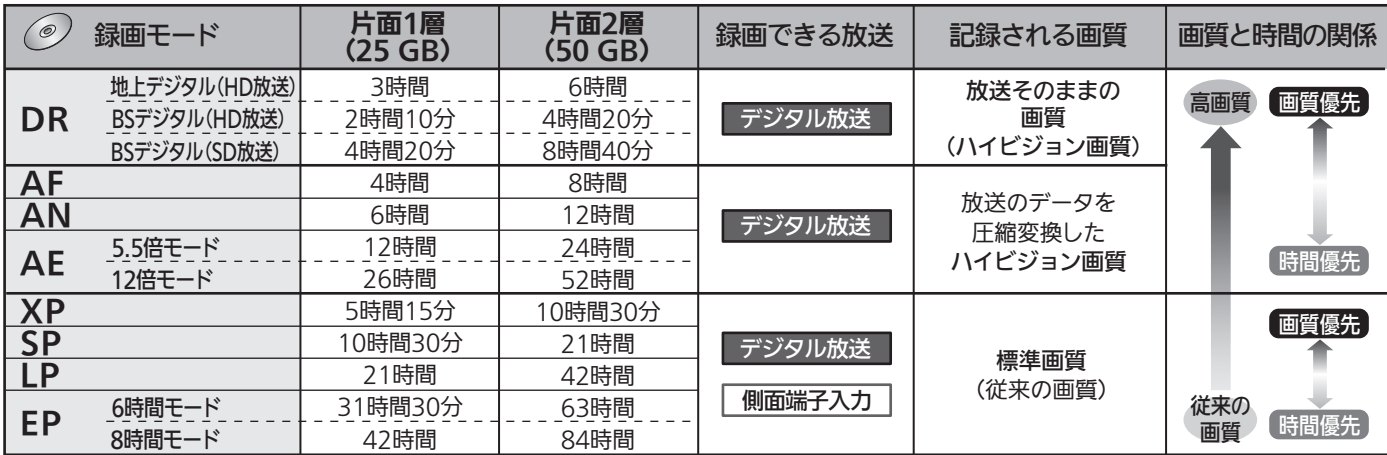

-RW -R (ダビングのみ可能) RW(MORED) R(MORED) … AF~AEのみ可能

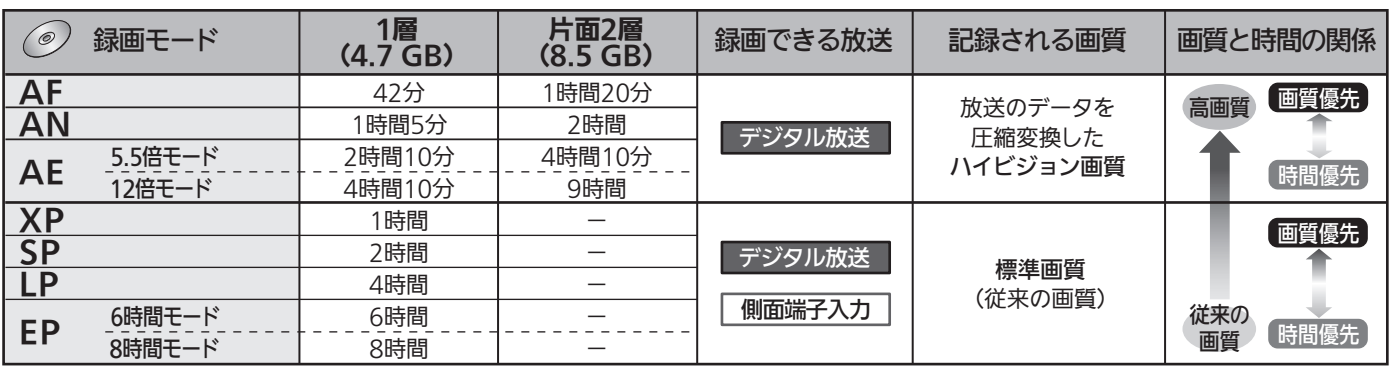

| RW (VR) | -R (VR) | -RW (Video)| -R (Video) · · ×P~EPのみ可能

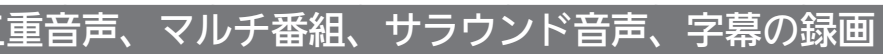

録画モードや「録画・再生設定」画面の「録画設定」、「録画予約設定」 P.168 ~ 169 の設定によって、記録される映像や 音声が異なります。録画前に、設定を確認してから録画してください。

### デジタル放送の二重音声、マルチ番組の映像・音声、サラウンド音声

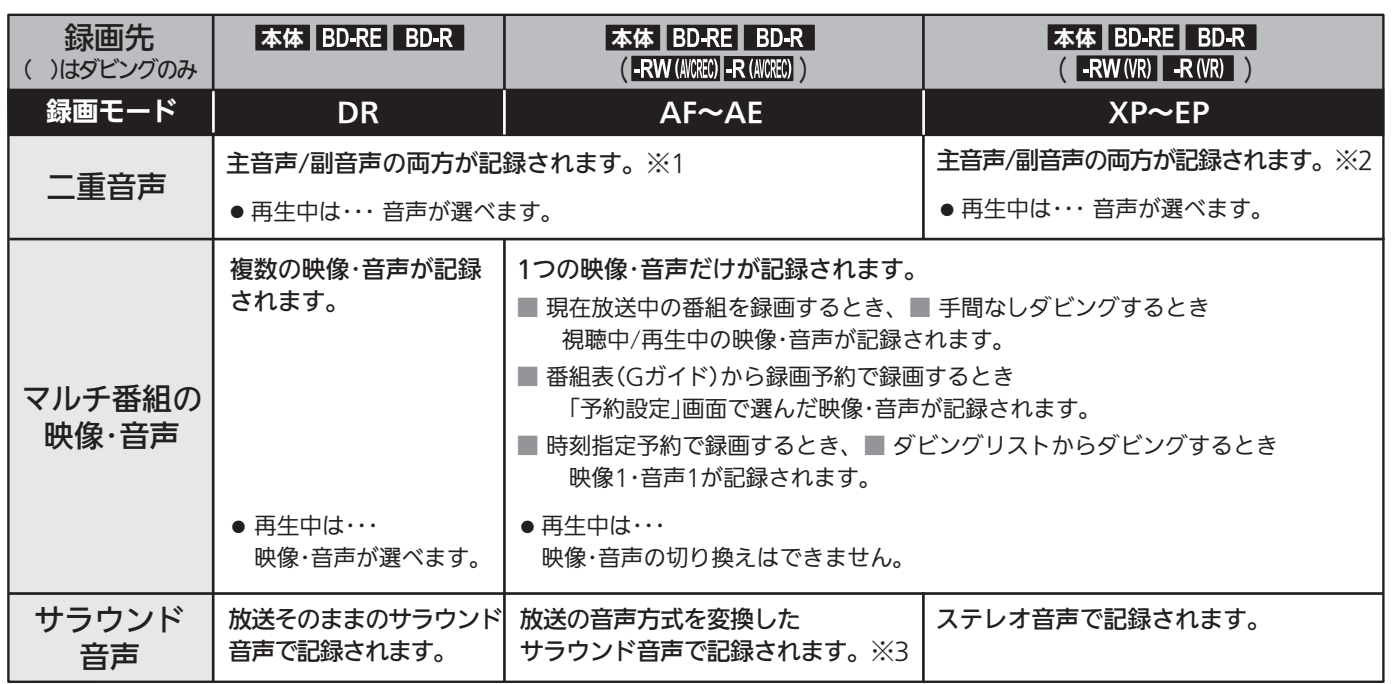

※1 i.LINK(TS)入力の音声方式がAAC以外の二重音声放送の場合、次のようなときには「録画設定」-「二重音声選択」で設定している音 声(主音声または副音声)だけが記録されます。(この場合、再生時に音声は選べません。)

 ・ 録画モードAF ~ AEで録画するとき ・ 本体に録画モードDRで録画した番組を、ディスクに録画モードAF ~ AEでダビングするとき ※2 「録画設定」-「XP記録音声」の設定を「LPCM」にして録画モードXPで録画するときは、「録画設定」-「二重音声選択」で設定してい る音声(主音声または副音声)だけが記録されます。(この場合、再生時に音声は選べません。)

※3 i.LINK(TS)入力から録画するときは、放送の音声方式を変換したステレオ音声(ダウンミックス2チャンネル)で記録されます。

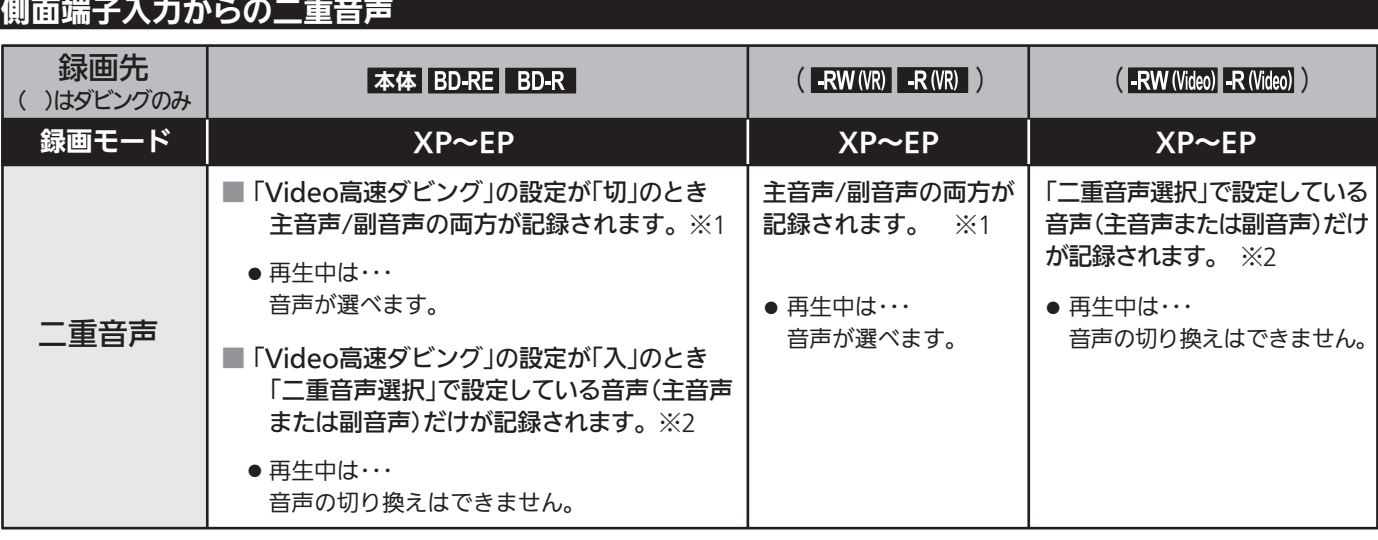

※1 「録画設定」-「XP記録音声」の設定を「LPCM」にして録画モードXPで録画するときは、「録画設定」-「二重音声選択」で設定してい る音声(主音声または副音声)だけが記録されます。(この場合、再生時に音声は選べません。)

※2 外部入力の二重音声のどちらか一方だけを記録する場合は、必ず「録画設定」-「外部音声選択」の設定を「二重音声」にしてください。 設定が「ステレオ」になっていると、再生時に主音声と副音声が重なって再生されます。

### デジタル放送の字幕

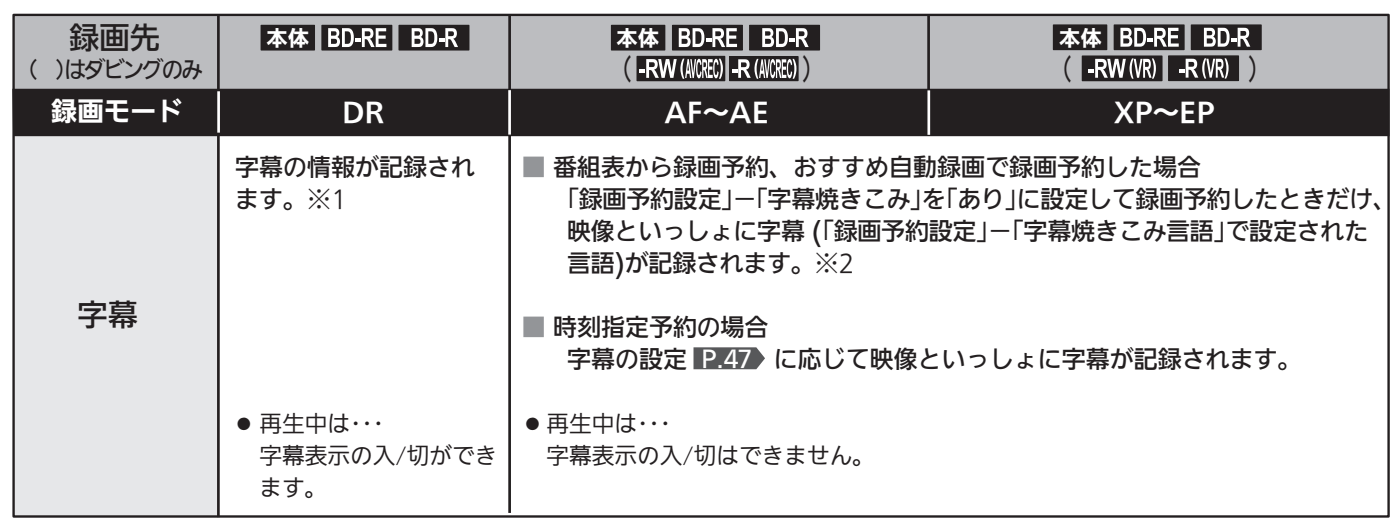

※1 ダビングするときは、録画時に字幕が記録された番組を高速ダビングしたときだけ、字幕の情報もダビングされます。 ※2 ダビングするときは、映像といっしょに字幕が記録されている場合は字幕もダビングされます。

 「字幕焼きこみ」の設定を「あり」にしている場合は、次のようなときに字幕が自動的に表示されます。「なし」にしているときは、字 幕表示が消えます。

・ 字幕ありの番組を視聴中に、番組指定での録画予約(DRモード以外で録画)が開始されたとき

 ・ 番組指定での予約録画中(DRモード以外で録画)に、字幕ありの番組に切り換えたとき 視聴中の番組の字幕を表示させたくない場合は、 P.47 の「字幕を出す」の手順で「字幕」を「オフ」に変更してください。

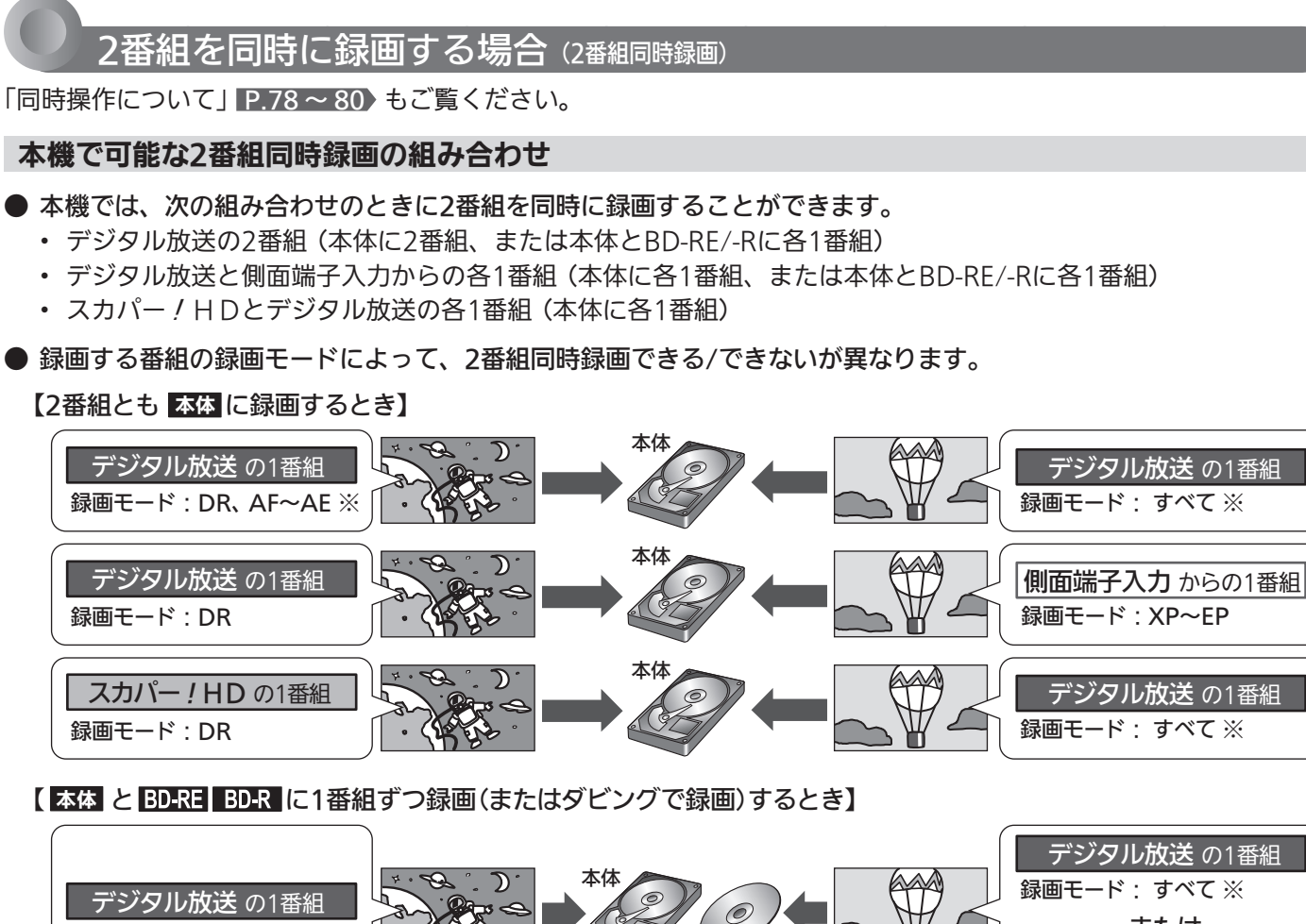

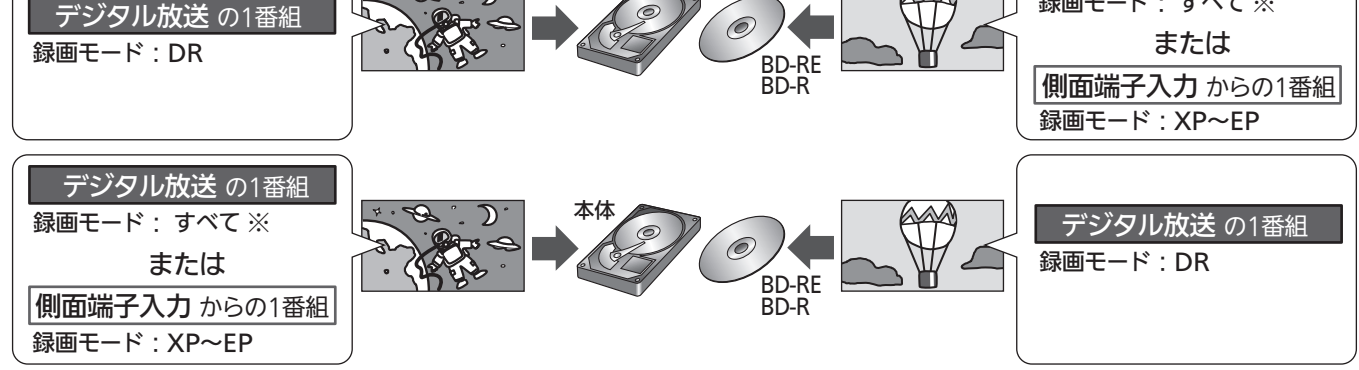

- ※ デジタル放送を録画モードDR以外で同時録画する場合は、同時録画開始時点からいったん録画モードDRで録 画され、本機の電源が「切」(主電源は「入」)になってから数分後、録画日時の古い番組から順に(変換順は前後す ることがあります)自動的に録画モードの変換が開始されます。 変換時間は番組の録画時間と同じだけかかります。(変換対象が2番組ある場合は、2番組分の時間がかかります。) 変換中に本機の電源が入になったときは、そのとき変換実行中の番組の変換を中止し、次回の変換可能なときに 再びその番組の最初から変換されます。
- 本機では、録画予約の2番組、一発録画の2番組、一発録画と録画予約の2番組を同時に録画することができます。 ● デジタル放送の1つの番組(同じ番組)を2回予約して、同じ番組の2番組同時録画をすることもできます。
- 本体→BD/DVDへ高速ダビング中は、ダビング中の番組のほかに本体に1番組同時に録画することができます。

(お知らせ)

● 録画モード変換予定番組は、録画一覧画面 P.100 ♪の番組名の録画モード情報欄に次のように表示されます。

(例) 録画モードAFに変換予定の番組の場合 変換前 ・・・ 変換予定 AF 変換終了後 ・・・ HD画質AF

### 次の場合、2番組の同時録画はできません

- スカパー / HDと側面端子入力からの各1番組
- スカパー / HDとBD-RE/-Rへの各1番組
- ・ BD-RE/-Rへの2番組
- ・ 本体→BD/DVDへ等速ダビング中
- ・ BD/DVD→本体へダビング中
- ・ i.LINK(TS)入力から録画するとき
- ・ 本機のi.LINK(TS)端子に接続したケーブルテレビ(CATV) のセットトップボックスなどから録画するとき

### 2番組同時録画をする場合のご注意

- 同時録画ができない場合、2番組の録画予約が重なっ た部分は後の番組が優先して録画されます。前の番組 は、後の番組と重なる部分の手前1分ほどから先が録 画されません。 P.82 >
- 2番組同時録画中のチャンネル切り換えは、右記をご覧くださ い。

### 録画中のチャンネルや入力の切り換え

### ■ 2番組同時録画中は

- 録画中以外の放送やチャンネルに切り換えることはで きません。
- 予約録画により2番組同時録画となったときは予約を優先しま すので、視聴中の番組が録画している番組に切り換わります。 (視聴中の番組が予約番組と同じ場合は切り換わりません。)
- 2番組連続予約録画で、連続する2番組が同時録画可能な組み合 わせの場合、次の番組の録画が始まるときに一時的に2番組同 時録画となり、視聴中の番組が録画している番組に切り換わり ます。10数秒後、選局できるようになります。(視聴中の番組 が予約番組と同じ場合は切り換わりません。)

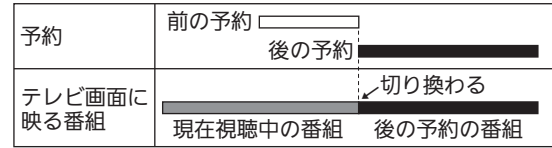

### ■ デジタル放送の録画中は

- i.LINK(TS)入力に切り換えることはできません。
- 側面端子入力との2番組同時録画中は、他のデジタル放送や チャンネルに切り換えることはできません。

### ■ 他の機器からの映像・音声を録画中は

● i.LINK(TS)入力視聴中にデジタル放送の録画が始まると、デジタ ル放送に切り換わります。

### お知らせ

● 他の機器から外部入力で録画する場合は、側面端子入力、 i.LINK(TS)入力だけから録画できます。

### 同時操作について

視聴中、再生中、録画中、ダビング中によって、同時にできる操作が異なります。

### 視聴中の同時操作について

■ 視聴中の録画・ダビング ション つ:できる ×:できない 中断:録画中は中断し、録画終了後に再開する

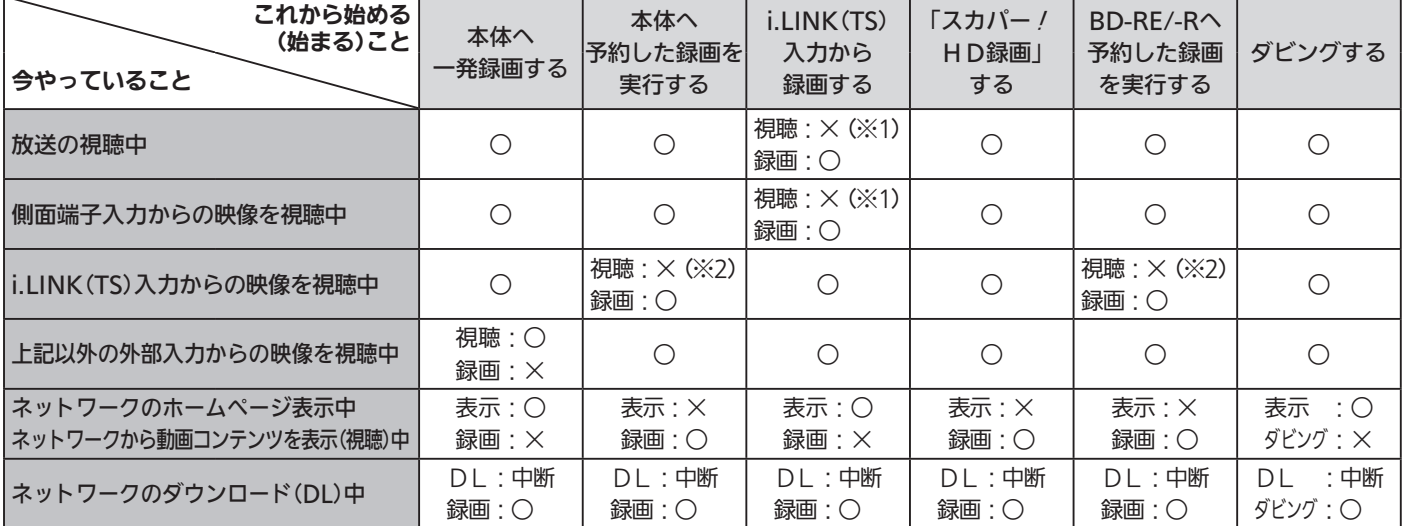

※1 画面が録画中の映像に切り換わりますが、入力切換 P.46 を切り換えて、引き続き放送や映像を視聴することができます。

※2 画面が録画中の映像に切り換わりますが、入力切換 P.46 をCATVのセットトップボックスを接続している端子(「HDMI1、2」、 「ビデオ1」、「側面端子」など)の入力に切り換えて、引き続き視聴することができます。

### 再生中の同時操作について

■ 再生中の録画、ダビング

○:できる ×:できない 代理:本体が録画可能な場合は、本体に代理録画 P.71 される 終了:再生停止

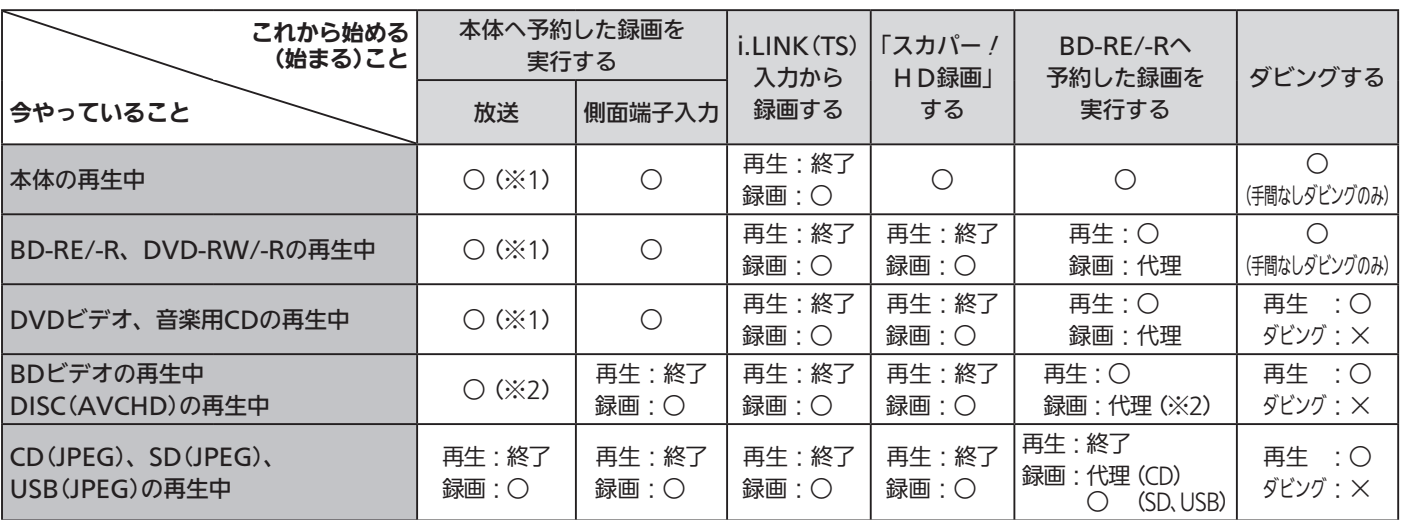

※1 録画モードXP ~ EPで録画する場合は、録画開始時点からいったん録画モードDRで録画され、本機の電源が「切」(主電源は「入」)に なってから数分後、録画日時の古い番組から順に(変換順は前後することがあります)自動的に録画モードの変換が開始されます。

※2 録画モードDR以外で録画する場合は、録画開始時点からいったん録画モードDRで録画され、本機の電源が「切」(主電源は「入」)に なってから数分後、録画日時の古い番組から順に(変換順は前後することがあります)自動的に録画モードの変換が開始されます。

### 録画中の同時操作について

### ■ 録画中の再生・ダビング

○:録画中に再生できる(★は追っかけ再生 P.111 もできます) ×:録画中に再生・ダビングできない

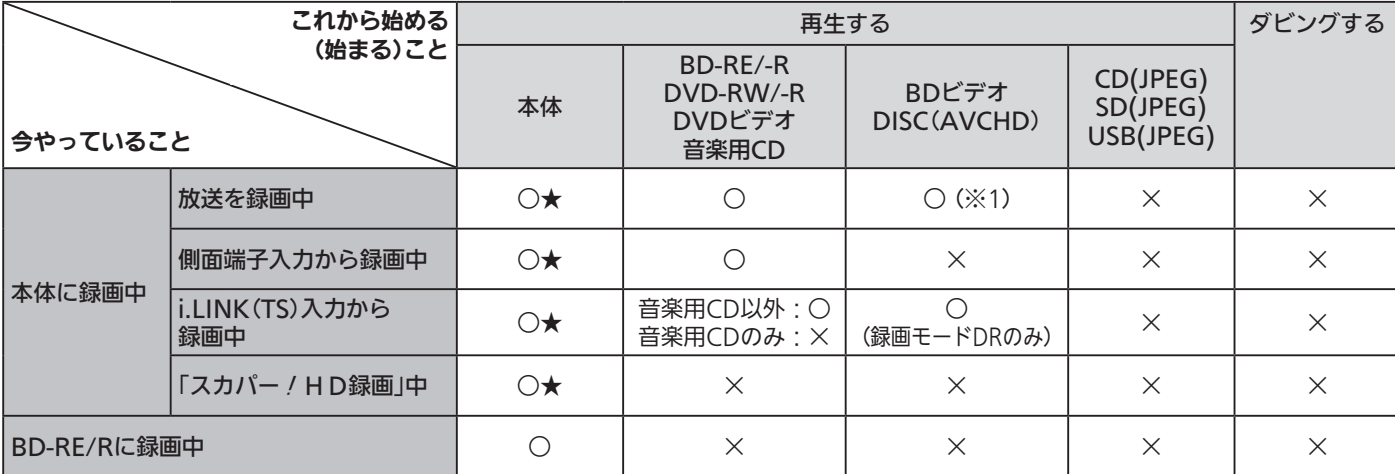

※1 録画モードDR以外で録画している場合は、再生開始時点からいったん録画モードDRで録画され、本機の電源が「切」(主電源は「入」) になってから数分後、録画日時の古い番組から順に(変換順は前後することがあります)自動的に録画モードの変換が開始されます。

#### ■ 録画中に別の番組の録画(2番組同時録画) P.76 )

○:録画できる △:録画モードによって録画できる/できないが異なる ×:録画できない 終了:録画停止(録画終了) 代理:本体が録画可能な場合は、本体に代理録画 P.71 される

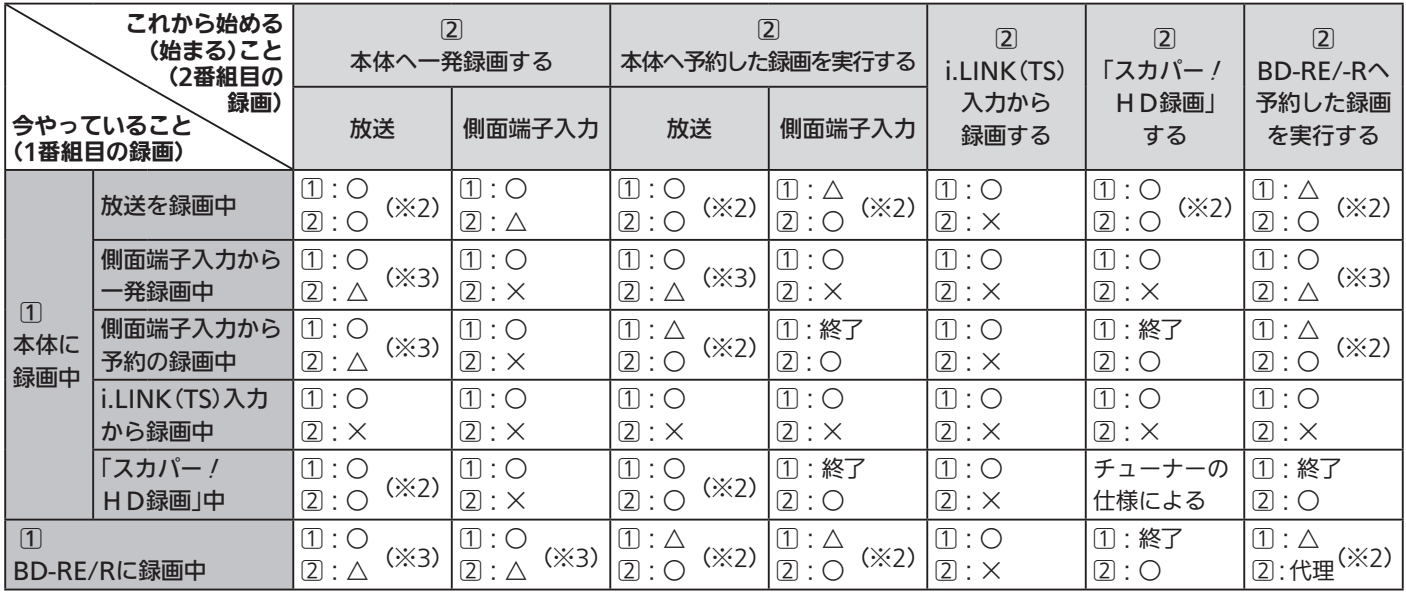

※2、※3 どちらかの番組を録画モードDR以外で録画する場合は、同時録画開始時点からいったん録画モードDRで録画され、本機の電 源が「切」(主電源は「入」)になってから数分後、録画日時の古い番組から順に(変換順は前後することがあります)自動的に録画 モードの変換が開始されます。

※2のみ 2番組同時録画できない場合は、先の番組(11)の録画が終了し、後の番組(21)が録画されます。 ■ 32

※3のみ 2番組同時録画できない場合は、先の番組(①)の録画が継続し、後の番組(②)は録画されません。

### (お知らせ)

#### 録画モード変換予定番組について

- 録画一覧画面 P.100 の番組名の録画モード情報欄に次のように表示されます。
- (例) 録画モードAFに変換予定の番組の場合 変換前 ・・・ |変換予定|→AF| 変換終了後 ・・・ |HD画質AF|
- 変換時間は番組の録画時間と同じだけかかります。(変換対象が2番組ある場合は、2番組分の時間がかかります。)
- 変換中に本機の電源が入になったときは、そのとき変換実行中の番組の変換を中止し、次回の変換可能なときに再びその番組の最初か ら変換されます。

### ダビング中の同時操作について

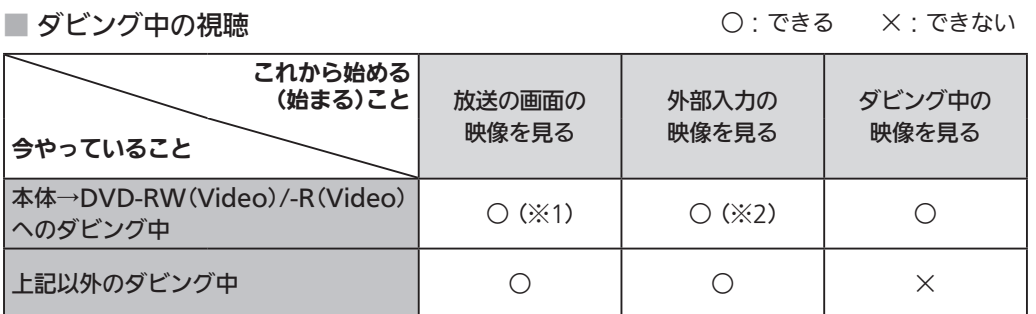

※1 高速ダビングの場合のみ、ダビング開始時に選局していたチャンネルだけ視聴できます。

※2 「HDMI1、2」、「ビデオ1」だけ視聴できます。(「側面端子」からは視聴できません。)

■ ダビング中の再生 ○:できる ×:できない

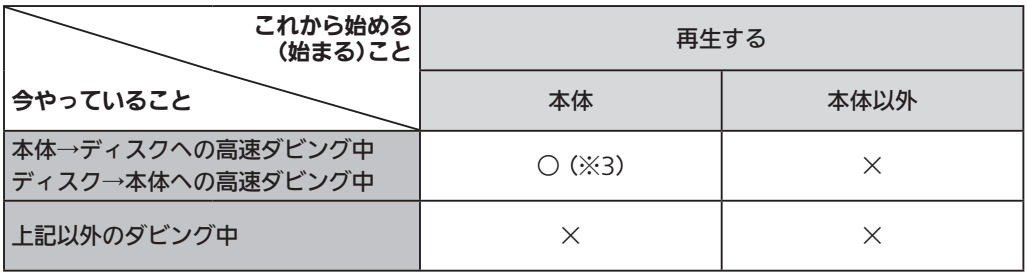

※3 ダビングが「コピー」になる場合だけ、再生できます。(「ムーブ(移動)」になる場合は、再生できません。)

- 
- 

■ ダビング中の録画 – ○:できる ×:できない 代理:本体が録画可能な場合は、本体に代理録画 P.71 される

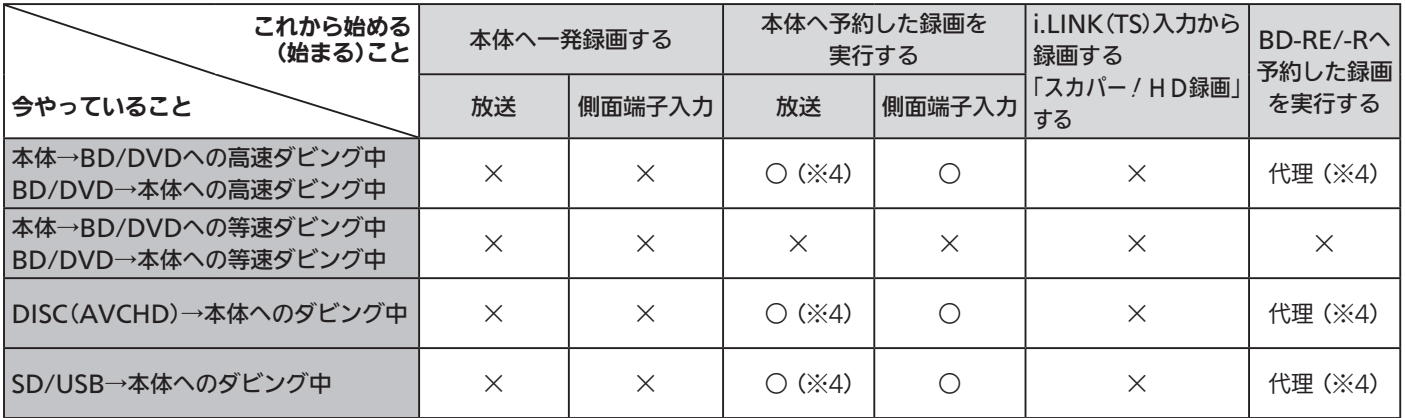

※4 録画モードDR以外で録画する場合は、録画開始時点からいったん録画モードDRで録画され、本機の電源が「切」(主電源は「入」)に なってから数分後、録画日時の古い番組から順に(変換順は前後することがあります)自動的に録画モードの変換が開始されます。

### (お知らせ)

録画モード変換予定番組について

● 録画一覧画面 P.100 の番組名の録画モード情報欄に次のように表示されます。

(例) 録画モードAFに変換予定の番組の場合 変換前 ··· 変換予定→AF 変換終了後 ··· HD画質AF

- 変換時間は番組の録画時間と同じだけかかります。(変換対象が2番組ある場合は、2番組分の時間がかかります。)
- 変換中に本機の電源が入になったときは、そのとき変換実行中の番組の変換を中止し、次回の変換可能なときに再びその番組の最初か ら変換されます。

番組によっては、著作権保護のため録画が禁止・制限されています。

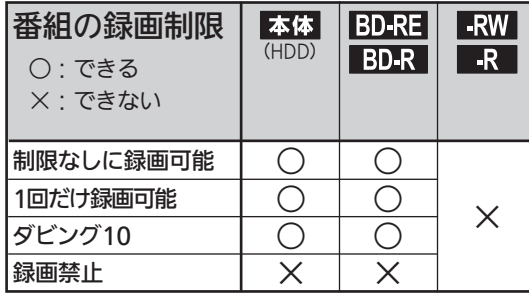

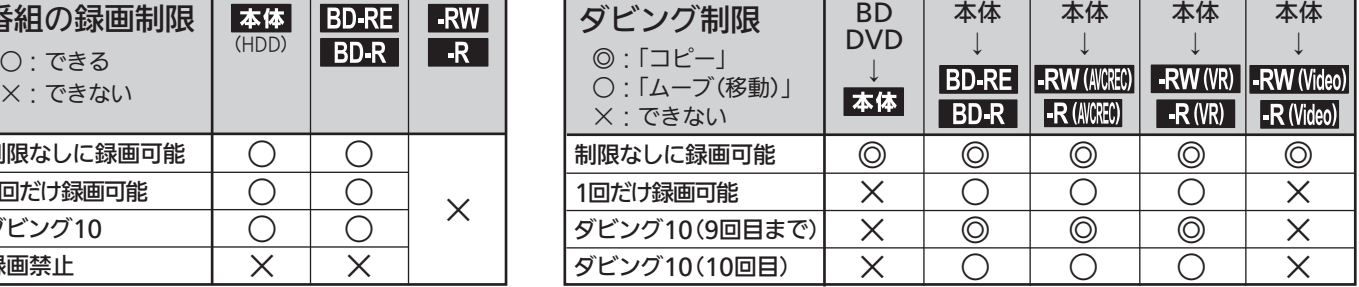

デジタル放送をDVD-RW/-Rにダビングする場合は CPRM対応 のディスクをお使いください。

### ■ 「制限なしに録画可能」番組について

 ダビングする場合は「コピー」となり、ダビング後も本体の元の番組はそのまま残ります。 デジタル放送の場合は、一部の番組を除き、ほとんどの番組が「1回だけ録画可能」番組または「ダビング10」番組となります。

- デジタル放送の「1回だけ録画可能」番組について ダビングする場合は「ムーブ(移動)」となり、ダビング後に本体の元の 番組が削除されます。
- デジタル放送の「ダビング10」 (コピー 9回+ムーブ1回) 番組について

 ダビングする場合、9回目までは「コピー」となり、ダビング後も本体の 元の番組はそのまま残ります。 10回目は「ムーブ(移動)」となり、ダビング後に本体の元の番組が削除 されます。

- コピー 番組 る 番組 番組 番組 本体 の ムーフ ディスク 本体 (移動) 番組 番組 本体 ディスク 本体 残る 削除
- ケーブルテレビ(CATV)、スカパー!HD、スカパー! e2、WOWOWなどで録画制限がある番組の録画につい ては、デジタル放送の番組の場合と同様となります。

 ただし、ケーブルテレビ(CATV)のホームターミナル/セットトップボックス経由で「ダビング10(コピー 9回+ムーブ1回)」番組を録画 する場合は、「1回だけ録画可能」番組として録画されます。

●本機にケーブルテレビ(CATV)のホームターミナル/セットトップボックスや外部チューナーなどを接続して、側 面端子入力でコピー制限のある番組を録画する場合は、著作権保護の規定により、DVD-RW(AVCREC)/DVD-R (AVCREC)にダビングしたりすることはできません。

この場合は、BD-RE/BD-RまたはCPRM対応のDVD-RW(VR)/DVD-R(VR)にダビングすることをおすすめします。

●「ダビング10(コピー)」「制限なしにコピー可能」になる番組と、「1回 だけ録画可能」「ダビング10(ムーブ)」番組を続けて1回で録画すると、 録画の開始から停止までが1番組(タイトル)となるため、ダビング する場合はすべての部分が「ムーブ(移動)」となります。

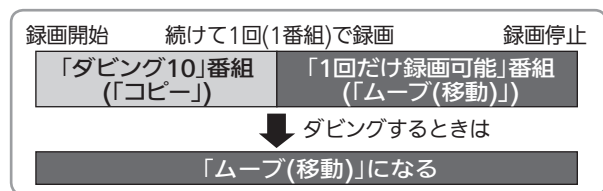

- デジタル放送のデータ放送、ラジオ放送は、録画できません。
- デジタル放送の4:3の映像を録画したときや、側面端子入力のワイド映像(16:9)を「録画・再生設定」画面の「録画設定」-「Video高 速ダビング」 P.168 の設定を「入」にして録画したときは、4:3の映像に左右に黒帯が付いた状態で録画されます。16:9の映像で 録画するには、「録画・再生設定」画面の「録画設定」-「Videoアスペクト」を「16:9」に設定します。
- 録画中に「録画禁止」番組や視聴年齢制限のある番組になったときは、録画を一時停止します。 録画が可能な状態になると、再び録画が始まります。
- 録画モードや音声、字幕による録画の制限は、 P.72 ~ 75 > をご覧ください。

(録画)

予約する(

録画・録画予約の前に

録画・録画予約の前に

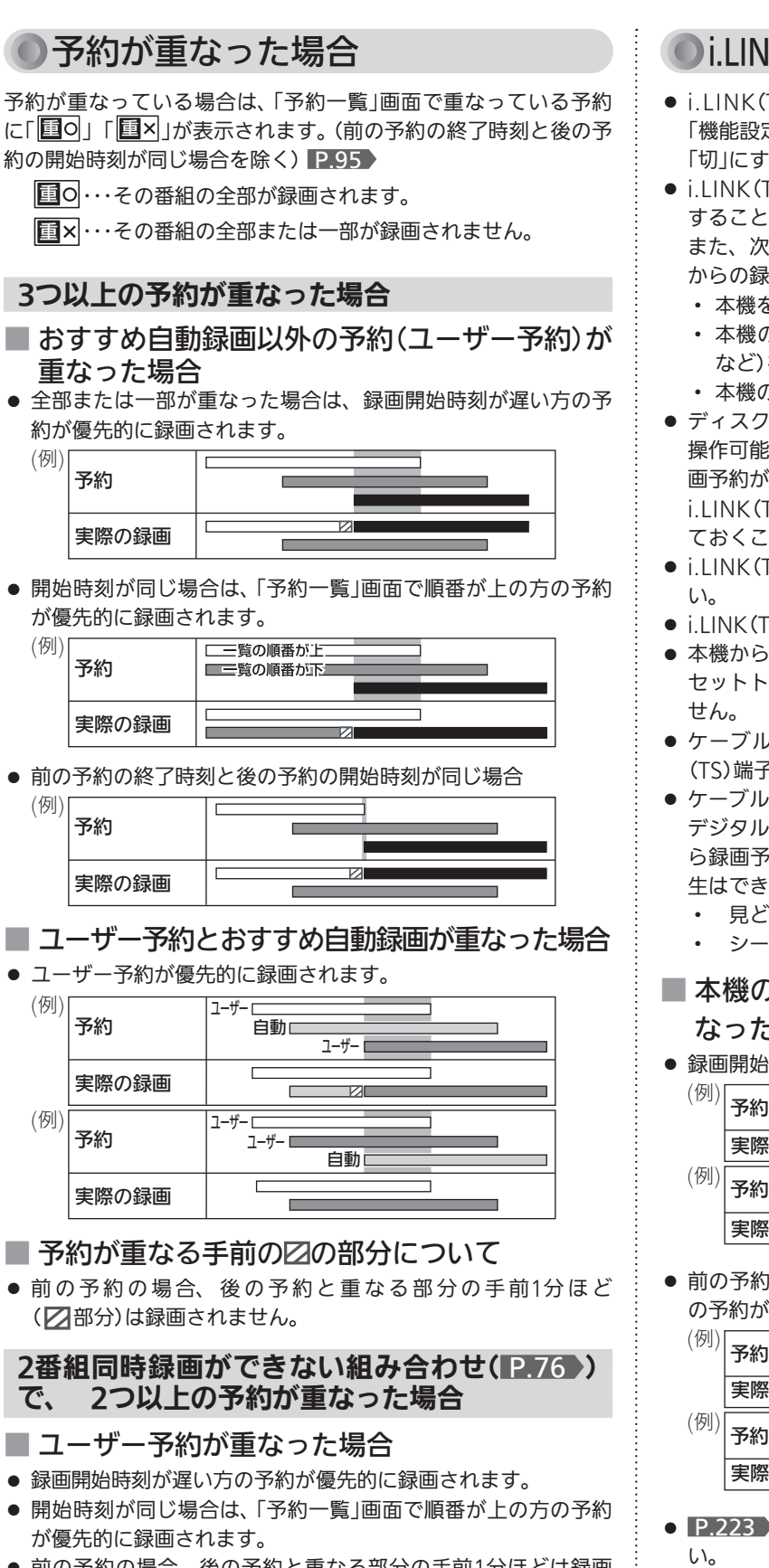

- 前の予約の場合、後の予約と重なる部分の手前1分ほどは録画 されません。(前の予約の終了時刻と後の予約の開始時刻が同じ 場合を含む)
- ユーザー予約とおすすめ自動録画が重なった場合
- ユーザー予約が優先的に録画されます。

### **■i.LINK(TS)入力から録画·録画予約する場合**

- i.LINK(TS)入力から録画予約する場合は、必ず P.177 0 「機能設定」画面の「高速起動設定」を「入」にしておいてください。 「切」にすると録画できません。
- i.LINK(TS)入力から録画中に、本機の操作を行うと録画が中断 することがあります。

 また、次のような場合、本機の状態によってはi.LINK(TS)入力 からの録画予約が開始されない場合があります。

- ・ 本機を操作中
- ・ 本機の他の動作(録画、ダビング、ネットワーク、各種設定 など)を実行中
- ・ 本機の電源が入ってから操作可能になるまで
- ディスクが挿入された状態で本機の電源を入れた場合、本機が 操作可能になるまでに時間がかかり、i.LINK(TS)入力からの録 画予約が開始されない場合があります。 i.LINK(TS)入力から録画予約する場合は、ディスクを取り出し
- ておくことをおすすめします。 i.LINK(TS)入力から録画中に、本機の電源を切らないでくださ
- ●i.LINK(TS)入力から録画する番組は、2番組同時録画できません。
- 本機からケーブルテレビのセットトップボックスを操作したり、 セットトップボックスから本機を操作したりすることはできま
- ケーブルテレビのセットトップボックスによっては、i.LINK (TS)端子からは録画できない場合があります。
- ケーブルテレビの専用チャンネル(地上デジタル/アナログ、BS デジタル、110度CSデジタル以外)の番組をi.LINK(TS)入力か ら録画予約して本機に録画した場合、その番組に対して次の再 生はできません。
	- 見どころ再生
	- シーン検索

### ■ 本機の予約とi.LINK(TS)入力からの予約が重 なった場合

● 録画開始時刻が早い方の予約が優先的に録画されます。

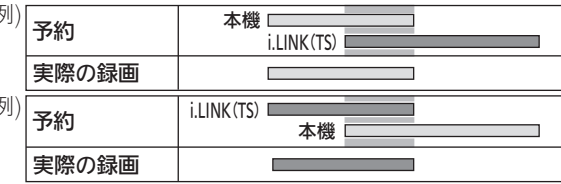

● 前の予約の終了時刻と後の予約の開始時刻が同じ場合でも、後 の予約が取り消されて録画されません。

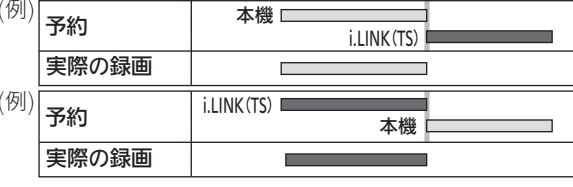

● P.223 の「【解説】 i.LINK(TS)入力からの録画」もご覧くださ

### ●「スカパー!HD録画」をする場合

- ●「スカパー!HD録画」をするときは、必ず P.177 の「機能設 定」画面の「高速起動設定」の設定を「入」にしてください。「切」に すると録画できません。
- ディスクが挿入された状態で本機の電源を入れた場合、本機が 操作可能になるまでに時間がかかり、「スカパー!HD録画」の 録画開始が遅れる場合があります。 「スカパー!HD録画」をする場合は、ディスクを取り出してお くことをおすすめします。
- ●「スカパー!HD録画」の録画中に、本機の主電源を切らないで ください。
- ネットワーク環境により、通信速度が遅い場合は録画が停止す ることがあります。
- 本機からスカパー!HD対応チューナーを操作したり、スカパー! HD対応チューナーから本機を操作したりすることはできませ ん。
- P.224 の『【解説】「スカパー!HD録画」」もご覧ください。

### スカパー / 放送サービスおよびご契約内容の変更に 関するお問い合わせは

(2011年6月現在)

スカパー!カスタマーセンター 0570-039-888(PHS・IP電話のお客様は045-287-7777) 受付時間 10:00 ~ 20:00 <年中無休>

電話番号はお間違いのないようにお願いします。

お電話いただく前に、有料放送役務契約約款(http://www. skyperfectv.co.jp/top/legal/yakkan/)の内容をご確認くだ さい。

※個人情報の取扱いに関しましては、プライバシーポリシー (http://www.skyperfectv.co.jp/privacypolicy/)に記載 しております。

### ●停電があった場合

### ■ 全般

- 停電から復帰すると、自動的に停電の前の状態に戻ります。
- 停電によって録画が中断したときは、内部メールでお知らせし ます。 P.146

### ■ 録画の種類別では

録画予約の録画開始前に停電したとき

● 停電復帰後に、時刻が自動修正される(または時刻を合わせ直 す)と予約内容が復活します。

### デジタル放送の一発録画中に停電したとき、および 録画予約の録画実行中に停電したとき

- 録画は停電したところで中断します。
- 録画終了時刻(時間)前に復帰したときは、録画終了時刻(時間) まで録画されます。
- 録画終了時刻後に復帰したときは、録画は停電したところで終 了します。

#### デジタル放送以外の一発録画中に停電したとき

● 録画は停電したところで終了します。

### ■ 本体・ディスク別では

### 本体

- 停電前後の番組が分割して録画一覧画面に登録されます。
- 停電直前の10分程度が録画されていないことがあります。
- 停電発生のタイミングによっては、停電前に録画された内容が 削除されることがあります。
- 停電発生の状況によっては、初期化が必要となることがありま す。

ブルーレイ(BD-RE/BD-R)

- 停電前に録画された録画内容は録画一覧画面に登録されないた め、再生することができません。また、録画された分だけディ スクの残量時間が減ります。
- 停電復帰後にディスクの認識に時間がかかる場合(番組数が多 い場合など)は、本体に代理録画されることがあります。本体 に代理録画された場合は、本体の録画一覧画面に登録されます。
- 停電発生の状況によっては、そのディスクが使用できなくなる ことがあります。

### (お知らせ)

● ダビング中に停電があった場合は、 2.139 をご覧ください。

# テレビ番組を今すぐ録る(-\*\*\*画)

視聴中の番組を、今すぐ録画できます。

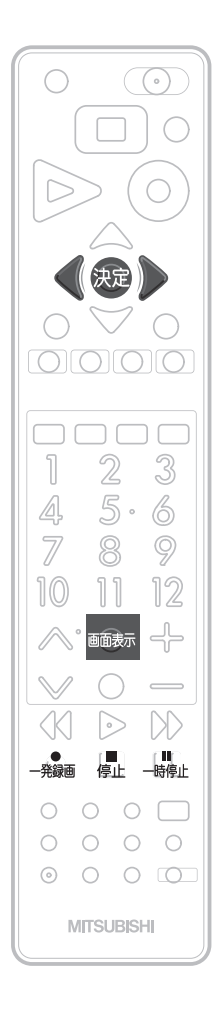

一発録画をする

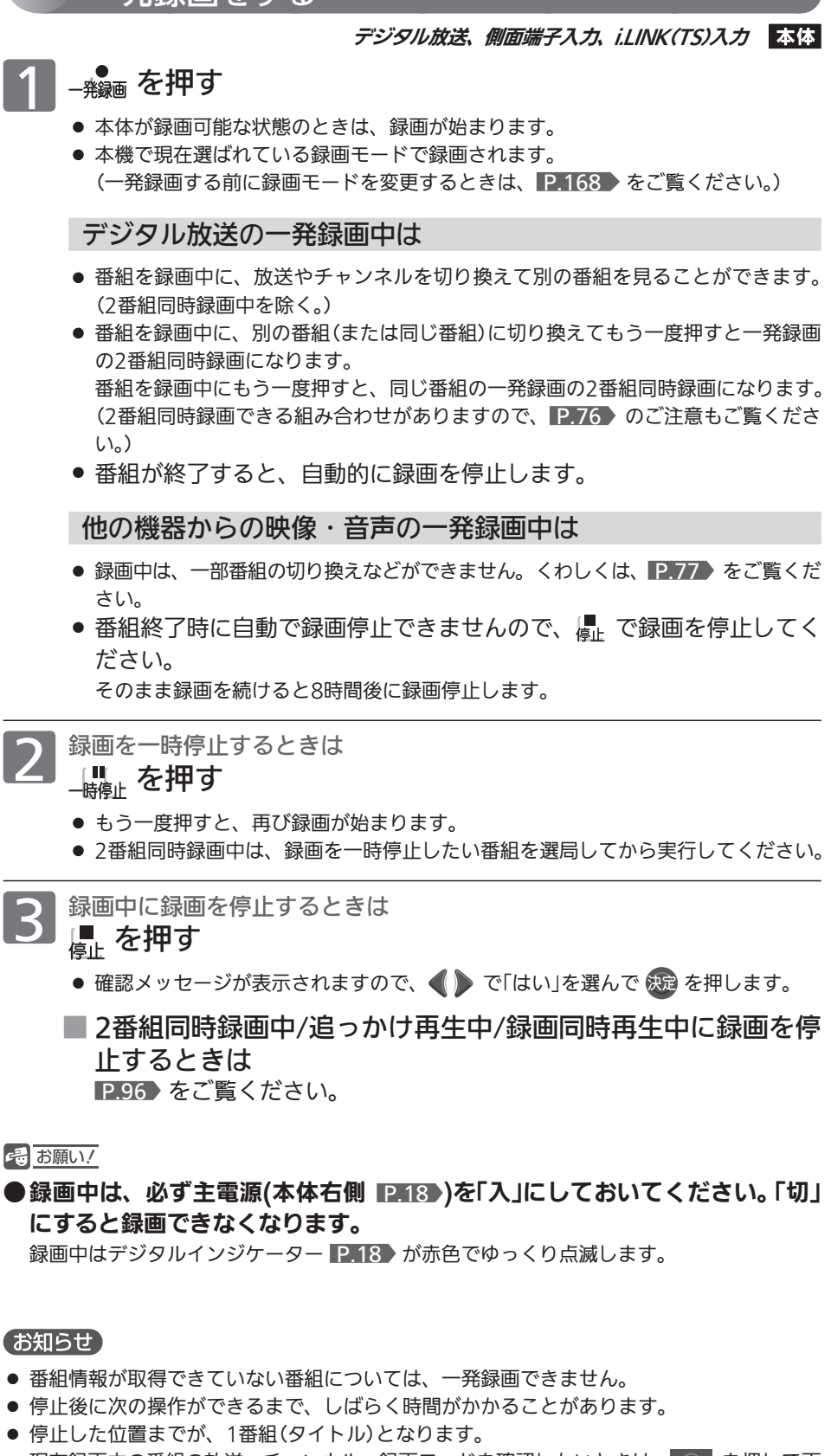

- 現在録画中の番組の放送、チャンネル、録画モードを確認したいときは、 を押して画 面表示を表示すると確認できます。
- 他の機器から外部入力で録画する場合は、側面端子入力、i.LINK(TS)入力だけから録画で きます。

録画モードをDR以外にして録 画する場合、同時操作の組み合 わせによっては、いったん録画 モードDRで録画され、本機の 電源が「切」のときに自動的に録 画モードが変換される場合があ ります。 P.76・78

# 番組を録画予約する [簡単予約]

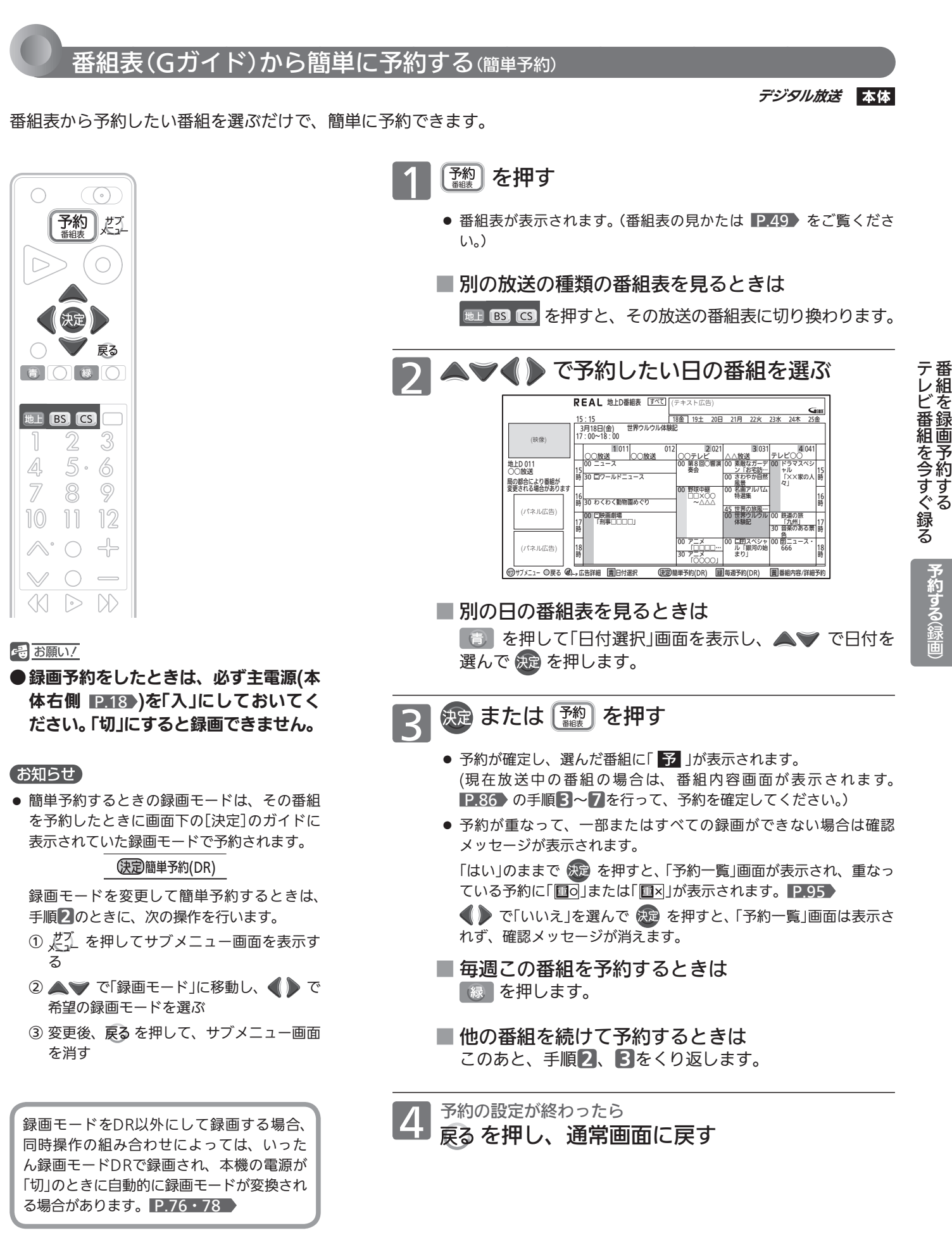

番組を録画予約する

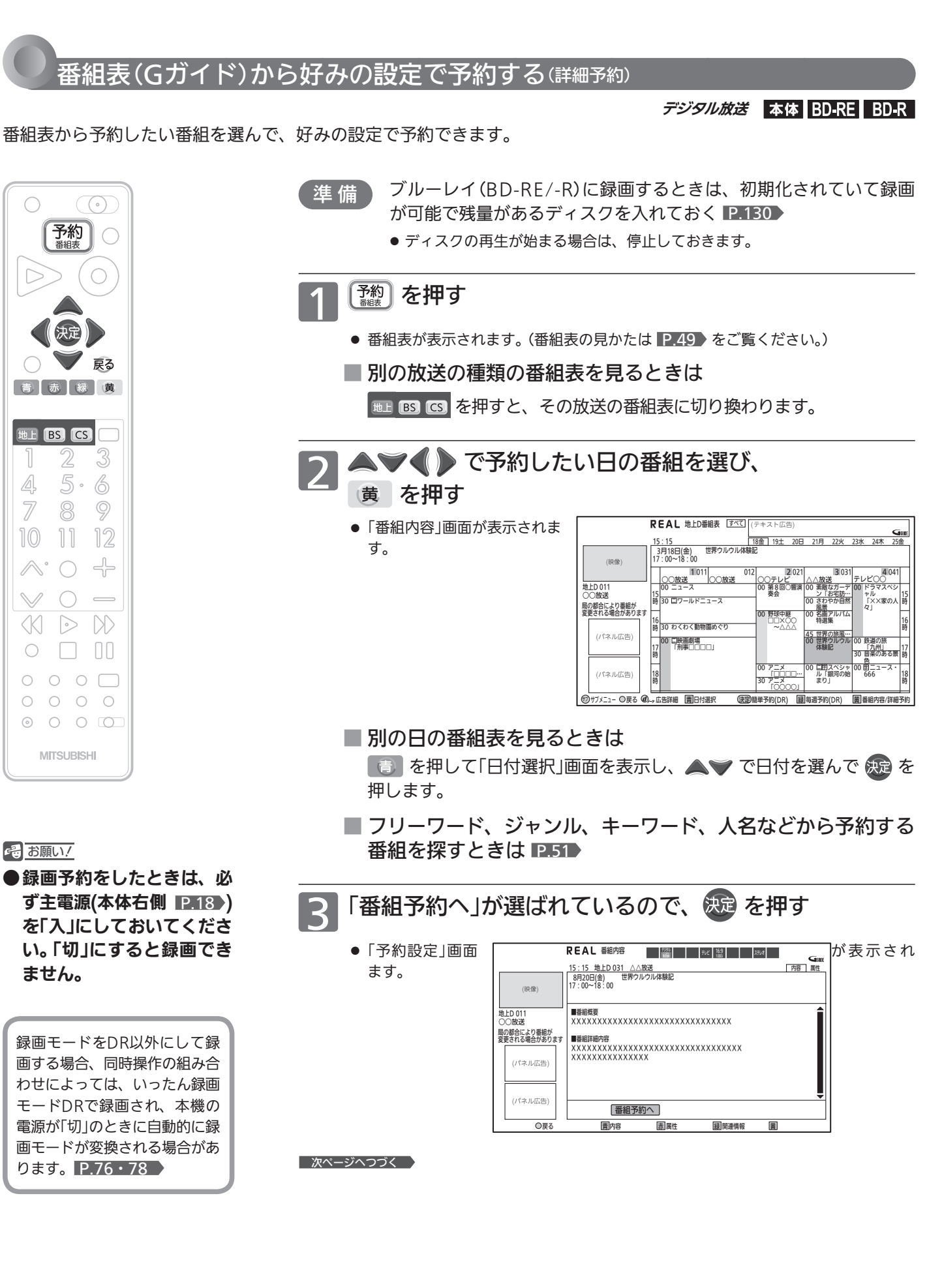

## 予約内容を確認する<br>┌<del>\*\*\*\*</sub>────────────</del>

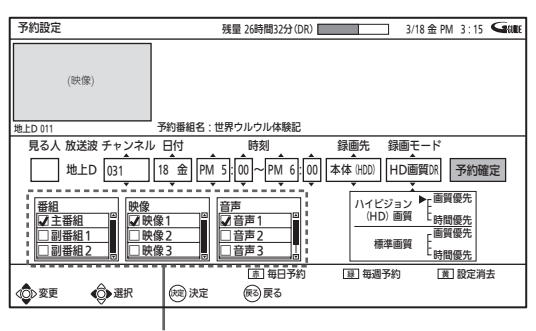

映像・音声が複数ある番組を録画モードDR以外で 予約するときにだけ、表示されます

## 予約内容を変更するときのみ、<br>**● 5 で希望の項目に移動し、** ▲▼ で内容を変更する

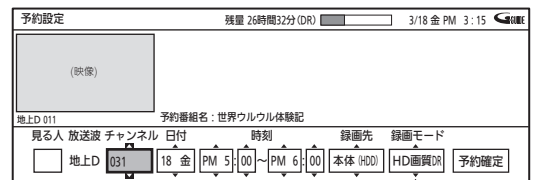

■ 放送局(チャンネル)の枝番を切り換える ときは

「チャンネル」項目に移動し、希望の枝番がつい たチャンネルに変更します。

### ■ 毎週/毎日録画をするときは

「日付」項目に移動し、希望の表示(毎週土、毎 日、月一土、月一金など)に変更します。

- → を押していくと、毎週/毎日録画用の表示を早く 表示することができます。
- 毎週録画、毎日録画(「毎日」)は、手順7で簡単に設 定することもできます。
- ブルーレイ(BD-RE/-R)に予約するときは 「録画先」項目に移動し、「BD」に変更します。

### ■ 録画モードを変更するときは 「録画モード」項目に移動し、希望の録画モード に変更します。(録画モードについては P.72 )

■ ユーザーを設定するときは (本体のみ) 「見る人」項目に移動し、希望のユーザーマーク に変更します。 (「録画一覧」画面 P.100 でユーザー別の録画 一覧が利用できるようになります。)

6 映像・音声が複数ある番組(マルチ番組)を録画モー ドDR以外で予約するときのみ、

 で希望の項目(番組、 映像、 音声) に移動し、▲▼ で内容を変更したあと、 を押す

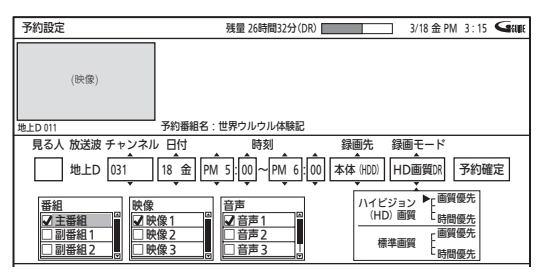

● デジタル放送のマルチ番組を録画モードDR以外で予約 するときは、番組、映像、音声を選んで予約する必要が あります。変更したい項目に移動し、予約したい内容を 選んで決定します。

![](_page_86_Figure_21.jpeg)

- 予約が確定して番組表に戻り、録画予約した番組に 「 予 」が表示されます。
- 予約が重なっているときは「予約一覧」画面が表示され、 重なっている予約に「画o」または「画x」が表示されます。 P.95
- 毎週/毎日録画を簡単に設定するときは 毎週録画をするときは この手順のときに、 緑 を押します。

 毎日録画(「毎日」)をするときは この手順のときに、あまを押します。

■ 他の番組を続けて予約するときは このあと、手順2 ~ 7 をくり返します。

### (お知らせ)

- チャンネルを変更して予約を行った場合、番組表に「 予 」は表 示されません。
- 予約録画により2番組同時録画となったときは予約を優先しますの で、視聴中の番組が録画している番組に切り換わります。 P.77 (視聴中の番組が予約番組と同じ場合は切り換わりません。)
- 現在放送中の番組を詳細予約で毎週/毎日録画した場合は、現在放 送中の番組は録画されず、次回から録画されます。

![](_page_87_Figure_2.jpeg)

ります。 P.76・78

■ 放送局(チャンネル)の枝番を切り換える ときは

 「チャンネル」項目に移動し、希望の枝番がつい たチャンネルに変更します。

■ 毎週/毎日録画をするときは

### 毎週録画をするときは

項目をすべて設定したあと 縁 を押すと、「日 付」で設定した日からの毎週録画で確定します。 (この場合は、手順5の操作は不要です。)

### 毎日録画(「毎日」)をするときは

項目をすべて設定したあと 赤 を押すと、「日 付」で設定した日からの毎日録画で確定します。 (この場合は、手順5の操作は不要です。)

毎日録画(「月一土」、「月一金」など曜日指定)を するときは

 「日付」項目に移動し、希望の表示に変更します。 ● ▼を押していくと、毎週/毎日録画用の表示を早く 表示することができます。

- ■ブルーレイ(BD-RE/-R)に予約するときは 「録画先」項目に移動し、「BD」に変更します。
- 録画モードを変更するときは 「録画モード」項目に移動し、希望の録画モード に変更します。
- ユーザーを設定するときは (本体のみ) 「見る人」項目に移動し、希望のユーザーマーク に変更します。 (「録画一覧」画面 P.100 でユーザー別の録画

一覧が利用できるようになります。)

![](_page_88_Picture_14.jpeg)

- 重なっている予約に「画o」または「画×」が表示されます。 P.95
- 他の番組を続けて予約するときは このあと、手順3~55をくり返します。

![](_page_88_Picture_17.jpeg)

**6 確<sup>認が終わったら**<br>6 戻るを押し、通常画面に戻す</sup>

### お知らせ)

- 時刻指定予約を行った場合、番組表に「予」は表示されません。
- 予約録画により2番組同時録画となったときは予約を優先しますの で、視聴中の番組が録画している番組に切り換わります。 2.77 ▶ (視聴中の番組が予約番組と同じ場合は切り換わりません。)

## 番組を録画予約する (つづき) [おすすめ自動録画]

過去の録画履歴などをもとに、条件に合った番組を番組表から抽出して自動予約できます。

過去の録画履歴などをもとに、本機におまかせで自動予約する(おすすめ自動録画)

デジタル放送 本体

工場出荷時は、自動予約・録画されない設定になっていますので、自動予約・録画をしたいときは設定を変更してください。

おすすめ自動録画の設定を変更するとき

![](_page_89_Picture_6.jpeg)

録画モードをDR以外にして録 画する場合、同時操作の組み合 わせによっては、いったん録画 モードDRで録画され、本機の 電源が「切」のときに自動的に録 画モードが変換される場合があ ります。 P.76・78

![](_page_89_Picture_335.jpeg)

9 変更が終わったら<br>9 戻るをくり返し押し、通常画面に戻す

![](_page_90_Figure_1.jpeg)

### お知らせ

- 自動予約数が40番組になった場合や、総予約数が80番組に なった場合、それ以上は予約されません。
- 本体(HDD)の残量(1週間先までの録画予約分の容量を含む)が 10%未満になった場合は、自動予約されません。また、本体 の残量がなくなった場合、おすすめ自動録画は実行されません。
- 毎週放送の連続ドラマなどの場合、毎回自動予約されるとは限 りませんので、確実に録画したいときはユーザー予約で毎週録 画してください。
- 毎日、月〜金、月〜土の同じ時間に放送されている番組を録画 した場合は、最初に録画された曜日の番組だけが自動予約の対 象となります。
	- (例) 月~土曜日に放送の朝の連続ドラマを予約・録画した場 合は、次週の同じ曜日の番組だけが自動予約の対象と なります。翌日など、録画した曜日とは違う曜日は、 自動予約の対象となりません。

毎日録画をする場合は、ユーザー予約してください。

### おすすめ自動録画の番組抽出タイミング

- 1日1回、番組表(Gガイド)の番組データを受信終 了後に抽出されます。
- ●「入(安心型+発掘型)」の場合は、まず「安心型」の番組を抽 出し、予約数に余裕があれば「発掘型」の番組を抽出します。 同一番組が両方で抽出された場合は、「安心型」で画面に表

### おすすめ自動録画で録画された番組の自動削除

- 本体(HDD)の残量が10%未満になった場合、本 体(HDD)の残量が10%以上になるように、次の すべての条件を満たす番組が録画日付の古い順に
	- ・ おすすめ自動録画された番組。
	- ・ 録画後見ないまま8日以上経過した番組。
- 保護されている番組は、自動削除されません。 自動削除されたくない番組は、番組を保護してお いてください。 P.121
- 自動削除は、おすすめ自動録画の番組抽出と同時に実行さ
- 一度も再生していない番組でも、再生の有無にかかわらず
- 本体の残量が10%以上ある場合、自動削除は実行されませ
- おすすめ自動録画の抽出方法を「切」に設定しているときは、 自動削除は実行されません。

- 不要な予約が自動予約によって予約一覧に登録されている場合 は、その予約を手動で削除してください。
	- 削除すると、以降はその番組は自動予約されません。
- おすすめ自動録画の履歴は、おすすめ自動録画の「設定」を「切」 にしていても蓄積されていきます。
- おすすめ自動録画の履歴は、消去することができます。
- ① P.90 の手順1 ~ 5を行い、「録画・再生設定」画面の「録 画予約設定」-「おすすめ自動録画」を選ぶ
- 2 △ で「履歴消去」を選び、 決定を押す
- 3 で確認メッセージの「はい」を選び、 決定を押す
- おすすめ自動録画機能は、当社独自の機能です。 Gガイドの機能ではありません。

# 予約の便利な機能

![](_page_91_Picture_1.jpeg)

デジタル放送 本体

### 自動追跡

デジタル放送の番組を番組表から予約した場合、次のようなときに自動的に録 画開始/終了時刻が変更されて録画されます。

- (例) ・ 毎週録画をしているドラマの最終回だけ、放送時間が延長されている とき。
	- ・ 特別番組のため、今回放送分だけ、放送時間が遅くなるとき。
	- ・ 予約していたスポーツ番組が延長されたとき。
	- ・ 予約番組の前に放送されているスポーツ番組が延長されて、予約番組 の放送時間が遅くなるとき。

自動追跡対象の番組は、「予約一覧」画面の番組情報欄に「番組指定 追跡対応」と 表示されます。

自動的に録画開始/終了時刻が変更される時間は、1回だけの録画の場合は3時間後ま で、毎週/毎日録画の場合は前後各3時間までとなります。

### イベントリレー録画

P.169 の「録画・再生設定」画面の「録画予約設定」-「イベントリレー録画」の設 定を「する」にすると、野球中継などで延長部分が他のチャンネルに引き継がれ て放送される場合に、番組データの延長情報に従って自動的にチャンネルと録 画終了時刻が変更されて録画されます。

(例) 昼の時間帯に「NHK総合」で放送されている高校野球を番組表から予約し て録画中、夕方から放送されるチャンネルが「NHK教育」に引き継がれた 場合でも、録画チャンネルが切り換わってそのまま高校野球の録画が継 続されます。

#### (お知らせ)

- 自動追跡やイベントリレーによって予約が重なったときは、 P.82 ♪ の「予約が重なった場 合」の例に従って録画されます。
- 自動追跡は、デジタル放送の番組を番組表から予約した場合だけ有効となります。

![](_page_91_Picture_17.jpeg)

### 見どころ再生(スポーツ)/見どころ再生(音楽)用の情報を盛り込んで録画する (見どころ再生情報)

### 本体

見どころ再生(スポーツ)のハイライト部分または見どころ再生(音楽)の楽曲部分の情報を盛り込んで録画することが できます。(見どころ再生については、 P.102 ~ 104 をご覧ください。)

他の機器から外部入力で予約するとき P.97

*(*ケーフルテレビ(CATV)のセットトッフホックスや、)<br>ズスカパー*!* e2のチューナーなど

イト部分の情報が盛り込まれて録画されます。

側面端子入力、i.LINK(TS)入力だけから録画できます。 工場出荷時の設定は、見どころ再生(スポーツ)のハイラ

### 本機の番組表(Gガイド)を使って予約するとき

通常は、設定を変更する必要はありません。

### 工場出荷時の設定は、

- ・ ジャンルが「スポーツ」の番組の場合は、見どころ再生(スポーツ) のハイライト部分の情報が盛り込まれて録画されます。
- ・ ジャンルが「音楽」の番組の場合は、見どころ再生(音楽)の楽曲 部分の情報が盛り込まれて録画されます。

![](_page_92_Figure_8.jpeg)

## 予約の確認・変更・削除をする

![](_page_93_Picture_1.jpeg)

![](_page_94_Figure_0.jpeg)

![](_page_94_Figure_1.jpeg)

# 録画実行中の予約の録画を停止する

![](_page_95_Picture_1.jpeg)

![](_page_95_Picture_2.jpeg)

### お知らせ

- 録画を停止すると、その番組の予約が取り消されます。
- 停止後に次の操作ができるまで、しばらく時間がかかることがあります。
- 停止した位置までが、1番組(タイトル)となります。

# 他の機器の映像を録画する

![](_page_96_Picture_1.jpeg)

側面端子入力、i.LINK(TS)入力

事前に、次の接続と設定を確認・変更しておいてください。 設定が間違っていると、正しく録画できません。

- 本機とケーブルテレビのアンテナやホームターミナル/セット トップボックスの接続 P.28・33 他の機器から外部入力で録画する場合は、側面端子入力、
- i.LINK(TS)入力だけから録画できます。 ●「録画・再生設定 |画面の「録画設定 |一「外部音声選択 |の設定 P.168 (工場出荷時の設定:ステレオ)
- 二重音声を録画する場合は、「録画・再生設定」画面の「録画設定」 -「二重音声選択」、「外部音声選択」の設定 P.168

**そ お願い/** 

● 録画中や録画予約をしたときは、必ず主電源(本体右側 P.18 )を「入」にしておいてください。「切」にすると録 画できません。

 録画中は、デジタルインジケーター P.18 が赤色でゆっくり 点滅します。

### 側面端子入力から録画・録画予約する

本体 BD-RE BD-R

デジタル放送のハイビジョン映像は、標準画質で録画されます。

一発録画するときの例 あいしゃ 本体のみ

ケーブルテレビのi.LINK(TS)非対応セットトップボックス<br>録画するチャンネルに合わせる

- |<sup>本 機|</sup><br>入力を「側面端子」に切り換える P.46)
- |<sub>本 機|</sub><br>**一発録画する P.84 〉** 
	- 自動で録画は停止しません。■ で停止してください。

録画予約で録画するときの例 本体 BD-RE BD-R ケーブルテレビのi.LINK(TS)非対応セットトップボックス<br>録画するチャンネルに合わせる

- |<sub>本 機|</sub><br>入力を「側面端子」に切り換える P.46 〉
	- **本 機**<br><mark>時刻指定予約をする P.88 )</mark>

ケーブルテレビのi.LINK(TS)非対応セットトップボックス<br>**予約開始時刻に、電源が入っているよう** にしておく

● 電源が入っていないと、録画できません。

## ●i.LINK(TS)入力からの録画・録画予約をする

### |本体|

デジタル放送のハイビジョン映像を、ハイビジョン画質のままで 録画できます。

i.LINK(TS)入力から録画予約をするときは、必ず P.177 の「機 能設定」画面の「高速起動設定」の設定を「入」にしてください。(「切」 にすると録画できません。)

### **そ お願い!**

● P.82 の「i.LINK(TS)入力から録画·録画予約する場合 |や、 P.223 の「【解説】 i.LINK(TS)入力からの録画」 もご覧ください。

一発録画するときの例

![](_page_96_Picture_31.jpeg)

## |<sub>本 機|</sub><br>入力を「i.LINK|に切り換える P.46 〉

- |<sub>本 機|</sub><br>一発録画する P.84 )
	- 自動で録画は停止しません。■ で停止してください。

### 録画予約で録画をするときの例

![](_page_96_Picture_37.jpeg)

ケーブルテレビのi.LINK(TS)セットトップボックス<br>録画予約の設定をする

● 録画機器を「D-VHS」に、録画モードを「自動」に設定し てください。(本機には録画モードDRで録画されます。)

**本 機**<br><mark>電源を切る</mark>

- 録画予約の開始時刻になると、自動的に本機の録画が始 まります。(本機の電源が切のときは自動的に電源が入り、 録画が始まります。)
- 録画予約の終了時刻になると、録画が自動的に停止します。

### (お知らせ)

- i.LINK(TS)入力からの録画を予約するときは、番組の最初の部 分が録画されない場合があるため、録画開始時刻を多少早めに 設定しておくことをおすすめします。
- i.LINK(TS)入力から録画予約で本機に録画する場合のみ、録画終 了後も録画モードはDRのままとなります。他の番組をDR以外で 録画されるときは、録画モードを変更してください。 P.168 i.LINK(TS)入力から一発録画で本機に録画する場合は、本機で現 在選ばれている録画モードで録画され、録画終了後も録画モード はそのままとなります。

録画実行中の予約の録画を停止する

(録画)

## 他の機器の映像を録画する (つづき)

![](_page_97_Picture_1.jpeg)

- 視聴制限のある番組は、録画一覧画面、ダビング一覧画面など に表示されないことがあります。視聴制限を解除すると、表示 されるようになります。
- 次のような場合、録画したスカパー!HDの番組の字幕表示の 入/切や文字スーパーの記録はできません。
	- ・ スカパー!HD対応チューナーが字幕や文字スーパーの出力 に対応していないとき
	- ・ 標準画質の番組のとき
	- ・ 「スカパー!HD録画」した番組を等速ダビングするとき
	- ・ 本機以外で「スカパー!HD録画」した番組のとき

るようになります。 ● 録画予約の開始時刻になると、自動的に本機の録画が始 まります。

● 接続しているスカパー!HD対応チューナーによって、 または視聴制限がある番組の場合は、番組名が表示され ないことがあります。視聴制限を解除すると、表示され

の「予約一覧」画面に登録されます。

● 本機には録画モードDRで録画されます。

<mark>本 機</mark><br>予約を確認する P.94 )

● 録画予約の終了時刻になると、録画が自動的に停止します。

#### (お知らせ)

● 予約によっては、番組の最初の部分が録画されない場合があり ます。

### ■ 録画予約の設定の変更

- 本機では変更できません。
- 本機とスカパー! HD対応チューナーの電源を入れた状態で、 スカパー!HD対応チューナー側で変更してください。

■ 録画予約の設定の取り消し

● 本機とスカパー! HD対応チューナーの電源を入れた状態で、 スカパー!HD対応チューナー側で取り消しを行ってください。 自動的に本機の予約一覧から消去されます。 スカパー!HD対応チューナー側で取り消し操作を行っても本 機の予約一覧から消去されない場合は、本機の予約一覧画面か ら取り消しを行ってください。

### スカパー! 放送サービスおよびご契約内容の変更に 関するお問い合わせは

(2011年2月現在)

スカパー!カスタマーセンター 0570-039-888(PHS・IP電話のお客様は045-287-7777) 受付時間 10:00 ~ 20:00 <年中無休>

### 電話番号はお間違いのないようにお願いします。

お電話いただく前に、有料放送役務契約約款(http://www. skyperfectv.co.jp/top/legal/yakkan/)の内容をご確認くだ さい。

※個人情報の取扱いに関しましては、プライバシーポリシー (http://www.skyperfectv.co.jp/top/privacypolicy/)に 記載しております。

# 本体に録画した番組を見る

本機で録画した番組を見るときは、画面に録画一覧画面を表示させて、見たい番組を選んで再生します。

![](_page_99_Figure_2.jpeg)

- 本機の録画一覧画面は、本体、ディスクごとに別々の画面になっています。
- 一覧の並び順は、「番組名順」「読み込み順」「日付順」「未再生順」から選べます。 (「未再生順」は本体の一覧のみ、「読み込み順」はディスクの一覧のみ)
- 日付順、未再生順の番組は、録画日付の新しい順に並びます。
- 番組名順で最初の5文字が同じ名前の番組は、 ┌┓ (フォルダー)でまとめて表示されます。(連続ドラマ一括機能) ■ (フォルダー)内の一覧を表示したいときは、▲ ▼ で ■ の付いた番組名を選んで決定すると、フォルダー内の一覧が表示 されます。フォルダー内から元の一覧に戻るには、戻るを押します。
- 番組の情報欄の録画モードが「変換予定」となっている番組は、録画された際に録画モードがいったんDRで録画され、本機の電源 が「切」(主電源は「入」)になってから数分後、録画日時の古い番組から順に(変換順は前後することがあります)自動的に録画モード が変換されます。 P.76・78
- P.161 》の「音声設定」画面の「読み上げ設定」ー「自動読み上げ」を「入」に設定していると、選択中の番組内容の一部を読み上げます。 (複数の読みかたや特殊な読みかたをする場合、本来の読みかたと異なる読みをすることがあります。)
- 番組名をGガイドから引用しているときは、番組名の左に「GG」が表示されます。(本体の一覧のみ)

### (お知らせ)

- 本体にダビングした番組や、側面端子入力から一発録画した番 組は、録画一覧(全)/(ユーザー)画面にだけ表示されます。
- 番組を部分削除、分割したときは録画一覧(<3)/(♪)画面に は表示されなくなり、見どころ再生ができなくなります。部分 削除、分割後の番組を再生するときは、録画一覧(全)/(ユー ザー)画面から選んでください。
- ダビングした番組は、チャンネル番号が「--ch」になることが あります。
- 番組の消去・編集をするときは、 P.118 ~ 126 > をご覧くだ さい。
- 再生開始時に、映像や音声が出るまで時間がかかることがあり ます。
- 番組の変わり目などで画面が一瞬静止画になったりブロックノ イズが見えたりすることがあります。
- 録画一覧画面から番組を再生したときは、その番組の再生が終 わると自動的に停止し、録画一覧画面に戻ります。
- 本体再生中にSDカードを入れたりUSB機器を接続すると再生 が停止し、SDカードやUSB機器の内容を見るための画面が表 示されます。
- ファイナライズ中 P.128 → や初期化中 P.193 → は、再生で きません。

![](_page_100_Figure_0.jpeg)

101

本体に録画した番組を見る 本体に録画した番組を見る 見る (再生)

![](_page_101_Picture_1.jpeg)

本機の見どころ再生には、見どころ再生(スポーツ)と見どころ再生(音楽)の2種類があります。

### こんなことができます

- 画面にハイライト部分/楽曲部分の情報を表示させて、盛り上がり具合を確認しなが らハイライト部分/楽曲部分を検索したり、ハイライト部分/楽曲部分だけを連続し て再生したりすることができます。
- ●「設定」画面の「録画・再生設定」ー「録画予約設定」ー「見どころ再生情報」で見どころ 再生のハイライト部分/楽曲部分の情報を盛り込んで録画するかどうかを設定するこ とができます。 P.93

### 見どころ再生とは?

#### ■ 見どころ再生(スポーツ)は

- 本機の番組表(Gガイド)を使ってジャンルが「スポーツ」になっている番組を予約す ると、番組の実況アナウンサーの声や観衆の歓声、拍手などをもとに、スポーツ番 組のハイライト部分だけを再生するための情報が盛り込まれて録画されます。
- 再生時には、見どころ再生(スポーツ)でハイライト部分だけを再生することができ ます.
- 見どころ再生(スポーツ)中に、ハイライト部分の再生レベルを変更することができ ます。
- 見どころ再生(音楽)は
- 本機の番組表(Gガイド)を使ってジャンルが「音楽」になっている番組を予約すると、 番組の音声(LR)の拡がりや場面の切り換わりなどをもとに、音楽番組の楽曲部分 (歌の部分など)だけを再生するための情報が盛り込まれて録画されます。
- 再生時には、見どころ再生(音楽)で楽曲部分だけを再生することができます。
- ケーブルテレビ(CATV)のセットトップボックスやスカパー! e2 のチューナーなど、他の機器から外部入力で予約したときは
- 他の機器から外部入力で予約した番組に対して、スポーツ番組のハイライト部分の 情報または音楽番組の楽曲部分の情報のどちらか一方が盛り込まれて録画されます。
- ●「設定」画面の「録画・再生設定」ー「録画予約設定」ー「見どころ再生情報」の「外部入力 からの生成」で、ハイライト部分/楽曲部分のどちらの情報を盛り込んで録画するか を設定する必要があります。 P.93
- 再生時には、見どころ再生(スポーツ)または見どころ再生(音楽)でハイライト部分 または楽曲部分だけを再生することができます。

![](_page_101_Picture_18.jpeg)

- 見どころ再生のハイライト部分/楽曲部分の情報は録画した番組の音声などをもとに検出しているため、次のような場合は見どころ再 生が正しくできないことがあります。
	- ・ 番組の構成上、ハイライト部分/楽曲部分の情報が検出しづらいとき。(クラシック音楽番組など)
	- ・ 音楽番組でも、番組表のジャンルが「音楽」になっていないとき。
	- ・ 野球中継などで副音声を選択して録画したとき。
	- ・ 受信状態の悪い番組を録画したとき。(特に音声ノイズが大きいような場合)
	- ・ 他の機器から外部入力で録画時の音量レベルが低いまたは高いとき。
- 録画予約後に、手動で予約のチャンネル、日付(予約日)、開始/終了時刻を変更すると、その番組のハイライト部分/楽曲部分の情報は 盛り込まれません。
- 録画予約後に、予約した番組の番組データが変更された場合、その番組のハイライト部分/楽曲部分の情報は盛り込まれません。 予約当日に、番組表で予約した番組の番組データが変更されていないかどうか確認することをおすすめします。
- 本体へ代理録画された場合は、ハイライト部分/楽曲部分の情報は盛り込まれません。
- 見どころ再生中(見どころ再生の通常再生中を含む)は、次の機能は利用できません。
	- ・ リピート再生 ・ 頭だし ・ 字幕、カメラアングルの切り換え

![](_page_101_Picture_30.jpeg)

![](_page_102_Figure_0.jpeg)

![](_page_103_Figure_1.jpeg)

## ディスクを見る

![](_page_104_Figure_1.jpeg)

### お知らせ

● 録画中(デジタルインジケーターがゆっくり赤点滅)はディスクの種類により再生ができな い場合があります。くわしくは、「同時操作について」 P.79 をご覧ください。

気を付けて ● ディスクの読み込み中や初期化(フォーマット)中は、本機の電源を切ったり主電源(本体右側)を「切」にしないで ください。 ディスクの破損や本体が故障する原因となります。

### ディスクの持ちかた ディスクの端または中央を持ち、記録・再生面(光っている面)には手を触れない でください。 指紋が付いたり汚れたときは、水を含ませた柔らかい布でふいたあと、からぶき してください。 布でふく方向は、ディスクの中心から外側に向けてふいてください。 市販のレコードクリーナーやベンジン、シンナー、アルコールなどでふかないで ください。

本体に録画した番組を見る

ディスクを見る

見る (再生)

本デ

## ディスクを見る (つづき)

![](_page_105_Picture_1.jpeg)

### (お知らせ)

● DVD-RW(Video)/-R(Video)を ファイナライズ P.128 した ディスクは、録画一覧画面を表 示して再生することができませ  $h_{\rm o}$ 

P.107 でディスクメニューか ら再生してください。

- ディスクに録画した番組を見る(ディスクの再生) **BD-RE BD-R FRW (AVCREC) FR (AVCREC) FRW (VR) FR (VR)** 再生したいBD/DVDを入れる P.105 > ● 自動的に再生が始まります。 再生を停止するときは<br>[<mark>■</mark> を押す ● 再生が停止します。(停止位置が記憶されます。) ● 通常画面に戻ります。 ■ 続きを見るときは ■■ を押します。 ■続けて同じBD/DVDを見ないときは トレイ開/閉ボタン(本体前面)を押して、BD/DVDを取り出しておき ましょう。 ● 本体に録画した番組を見るときなどに便利です。 同じ BD/DVD の他の番組を見るときは 1 を押す 本体再生/ディスク再生の選択画面が表示されるので<br>▲ 2 で「ブルーレイ/DVDを見る」を選び、決定 を押す ● BD/DVDの録画一覧画面が表示されます。 録画一覧(ディスク) <br>※ ※ PM 3:15 < 3/18 金 PM 3:15 < 3/18 金 PM 3:15 < 3/18 金 PM 3:15 < 5 ▲▼ で見たい番組 を選ぶ プロジェクトZ NEW 世界ウルウル体験記 PM11:00~(1時間00分) 11/ 3/12土 京都・奈良 古都の社寺めぐり 11/ 3/ 5土 (映像) ■ 別のページを表示するときは **煎、※☆☆☆** を押します。 ■ 一覧画面に表示する並び順を変えたいときは ① を押して、サブメニュー画面を表示する 再生 手間なしダビング 番組名順 編集 日付順 ② △ ▽ で「並べ替え」を選び、 決定を押す 読み込み順 並べ替え ③ で希望の並び順を選び、 を押す ■ または 快定 を押して再生を始める ● 再生が始まる位置(始めから、続きから)については、 P.108 をご覧ください。 再生を停止するときは<br>{<mark>■</mark> を押す ● 再生が停止し、録画一覧画面に戻ります。(停止位置が記憶されます。)
	- 再生停止後、戻るを押すと通常画面に戻ります。

![](_page_106_Figure_0.jpeg)

### お知らせ

- ●BD/DVDの2層ディスクの再生中は、1層目と2層目 が切り換わるときに映像や音声が一瞬止まることがあ ります。
- 市販のソフトの再生中は、テレビ放送と比べて音量が小さく 感じられます。おすすめ音量 P.160 を「標準」にしておくと、 音量操作が自動的に行われ便利です。
- ディスクの再生が終わると、最後の場面で一時停止となったり ディスクメニューが表示されたりすることがあります。 この状態が長く続くと、テレビ画面が焼き付けを起こすことが ありますので、お気を付けください。( P.14 「画面の残像に ついて」)
- 録画中(デジタルインジケーターがゆっくり赤点滅)は録画モー ドにより再生ができない場合があります。くわしくは、「同時操 作について」 P.79 をご覧ください。

ディスクのメニューやトップメニュー、ポップ アップメニューから操作するときは

### メニューやポップアップメニューがある BDビデオ DVDビデオ

ディスクのメニューを表示して、いろいろな操作ができ ます。

また、BDビデオの場合はポップアップメニューを表示し て、再生を止めずにいろいろな操作ができます。

ディスクによってメニューやポップアップメニューの内 容が異なりますので、操作のしかたはディスクの説明書 をお読みください。ここでは、一般的な操作の例を示し ます。

![](_page_106_Picture_11.jpeg)

![](_page_106_Picture_12.jpeg)

![](_page_106_Picture_13.jpeg)

ポップアップメ: トップメニュー <u>トッノメニュー</u>

メニュー

DVDビデオの場合

BDビデオの場合

4 で希望のタイトルや項目を 選び、 & 起を押す

# いろいろな見かた

![](_page_107_Picture_1.jpeg)

通常再生を停止すると、つづき再生の停止状態になり、停止位置が記憶されます。停止位置は電源を切っても記憶し ています。

![](_page_107_Picture_275.jpeg)

番組ごとに停止位置が記憶されます。

- 見どころ再生の停止位置は記憶されません。
- BD/DVD、AVCHD P.117 の場合は 停止位置が記憶されます。
- BDビデオ/DVDビデオでは、停止位置が記憶されない ものがあります。

■音楽用CD、静止画(JPEG) P.115 の場合は 停止位置は記憶されません。

次のような場合は、記憶した停止位置が解除さ れます

- 停止中に、 を押したとき。 (本体の場合は、直前に見ていた番組の停止位置が解除 されます。)
- 番組の削除や、番組/ディスクの編集をしたとき。 (この場合、削除や編集をしていない番組の停止位置 も解除されます。)
- 初期化をしたとき。

以下は、ディスクのみ

- ディスクトレイを開けたとき。
- ディスクのメニューを表示したとき。 P.107 ▶
- ファイナライズをしたとき。 P.128 ▶ など。

再生が始まる位置について

操作のしかたによって、再生が始まる位置(始めから、 続きから)が変わります。

- ■ を押して、すぐに再生を始めるときは
- ■本体の録画一覧(全)画面から & 魂を押して、 すぐに再生を始めるときは

停止位置を記憶しているとき

●記憶している停止位置(続き)から再生が始まります。

停止位置を記憶していないとき

- 番組の始めから再生が始まります。
- ■本体の録画一覧(全)画面から だ〜 を押して、サ ブメニューから再生を始めるときは
- BD/DVDの録画一覧画面から 焼きまたは だこ を 押して、サブメニューから再生を始めるときは

再生を始める位置(始めから、続きから)を選んで再生し ます。

① 録画一覧画面を表示中に、 どん を押してサブメニュー 画面を表示する

② ▲ ▽ で「再生」を選び、 快定 を押す

③ 再生を始める位置を選んで再生する

 記憶している停止位置(続き)から再生するとき ▲▼で「続きから再生」を選び、 快定を押す

 始めから再生するとき 「始めから再生」のまま、 決定を押す

![](_page_107_Picture_276.jpeg)

### お知らせ

- つづき再生が始まる位置は、停止位置によって多少ずれること があります。
- ディスクによっては、つづき再生ができないことがあります。
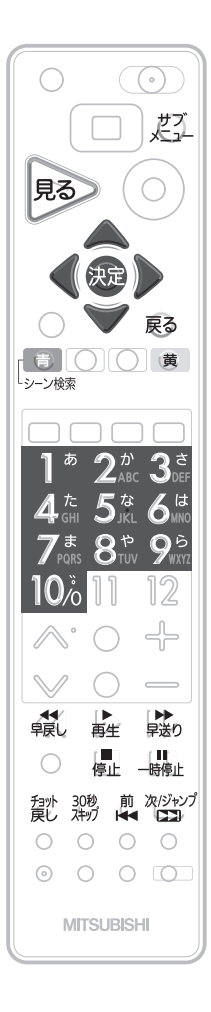

# お知らせ

- コマ戻し中は、番組のつなぎ目部 分でコマ飛びして再生されないこ とがあります。
- ディスクによっては、再生速度の 変更ができないことがあります。
- 市販の3D対応BDビデオでは、音 声付き早送り(早見再生)はできま せん。

●早く見る/聞く (早送り/早戻し) |本体 | BD-RE | BD-R | BDビデオ | -RW (AICREC) | -R (AICREC) | -RW (VR) | -R (VR) | DVDビデオ | 音楽用CD 再生中に、製し、しょっを押す ● 押すたびに、再生速度が5段階で切り換わります。 ● 音楽用CDの再生速度の切り換えはできません。 音楽用CDの早送り/早戻し中は、およその再生位置が確認できる程度の音声が断続的に出 ます。 ● 上 を押すと、通常の速さに戻ります。

●音声付きで早く見る (早見再生)

# 本体 BD-RE BD-R BDビデオ -RW (AICREC) -R (AICREC) -RW (VR) -R (VR) DVDビデオ

# 再生中に、 <sub>■※</sub> を1回押す

一部を除き、音声は出ません。

- 音声付きの約1.3倍速の早送りになります。
- 上 を押すと、通常の速さに戻ります。

●再生を一時的に止める (再生一時停止)

再生速度を変えて見る・聞く

|本体 BD-RE BD-R BDビデオ -RW (AICREC) -R (AICREC) -RW (VR) | -R (VR) DVDビデオ 音楽用CD

# 再生中に、「『』を押す

- 再生が一時停止します。
- 最 を押すと、通常の再生に戻ります。

●ゆっくり見る (スロー/逆スロー再生)

# 本体 BD-RE BD-R BDビデオ -RW (AVCREC) -R (AVCREC) -RW (VR) -R (VR) DVDビデオ

- 再生一時停止中に、 「 、「 」。を押す
- 押すたびに、再生速度が2段階で切り換わります。2でより遅くなります。 (録画モードAF ~ AEで録画された番組を逆スロー再生する場合は、1と2で同じ速度にな ります。)
- BDビデオやAVCHDで録画された動画の逆スロー再生はできません。
- 最 を押すと通常の再生に、 [#] を押すと再生一時停止に戻ります。
- スロー /逆スロー再生を約5分続けると、再生一時停止に戻ります。

●コマを進める/戻す (コマ送り/コマ戻し)

# 本体 BD-RE BD-R BDビデオ -RW (AICREC) -R (AICREC) -RW (VR) -R (VR) DVDビデオ

再生一時停止中に、 い 、 や や を押す

- 押すたびに、コマが進み/戻ります。
- BDビデオやAVCHDで録画された動画のコマ戻しはできません。
- $\bullet$  さ押すと、通常の再生に戻ります。

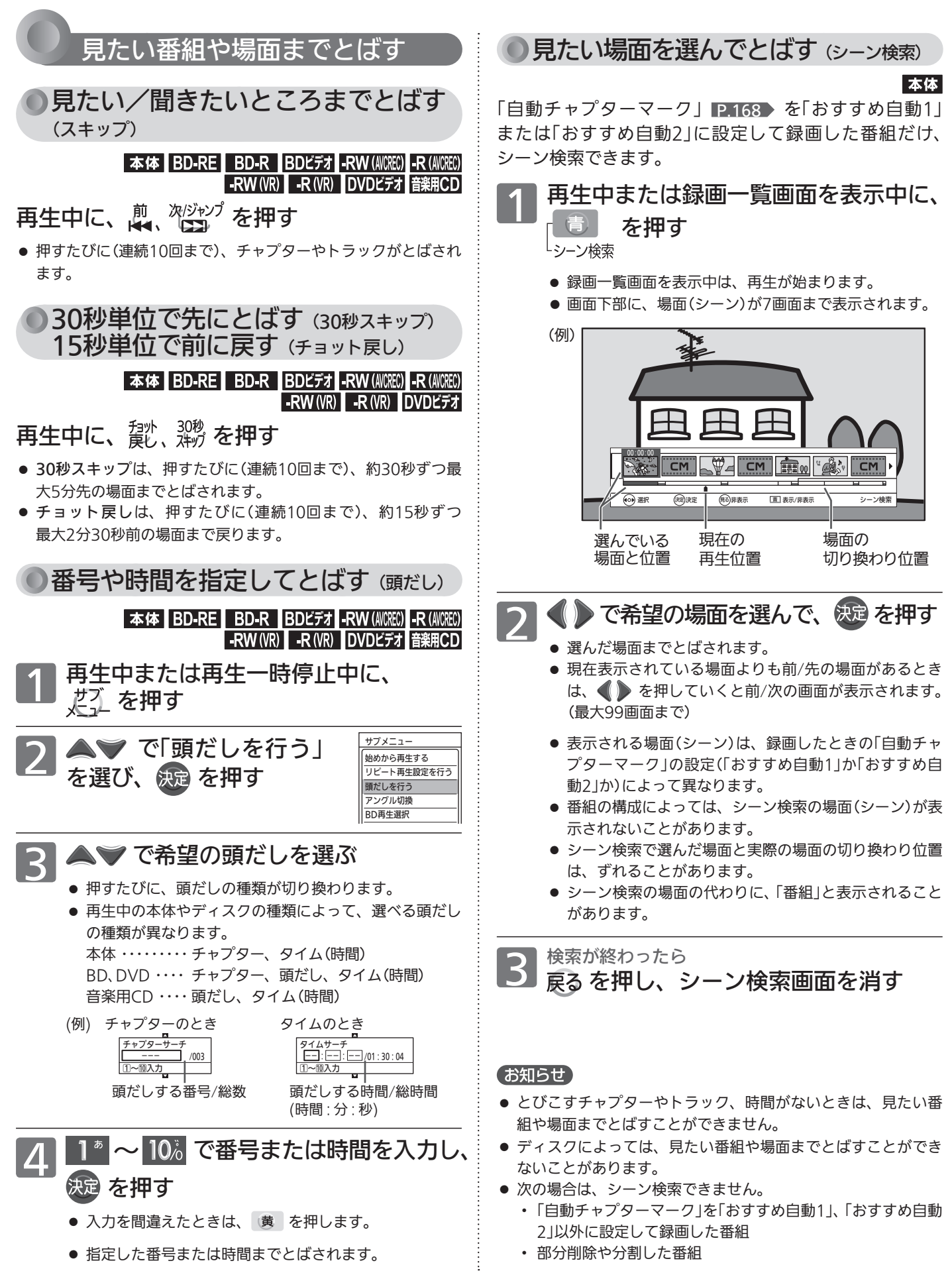

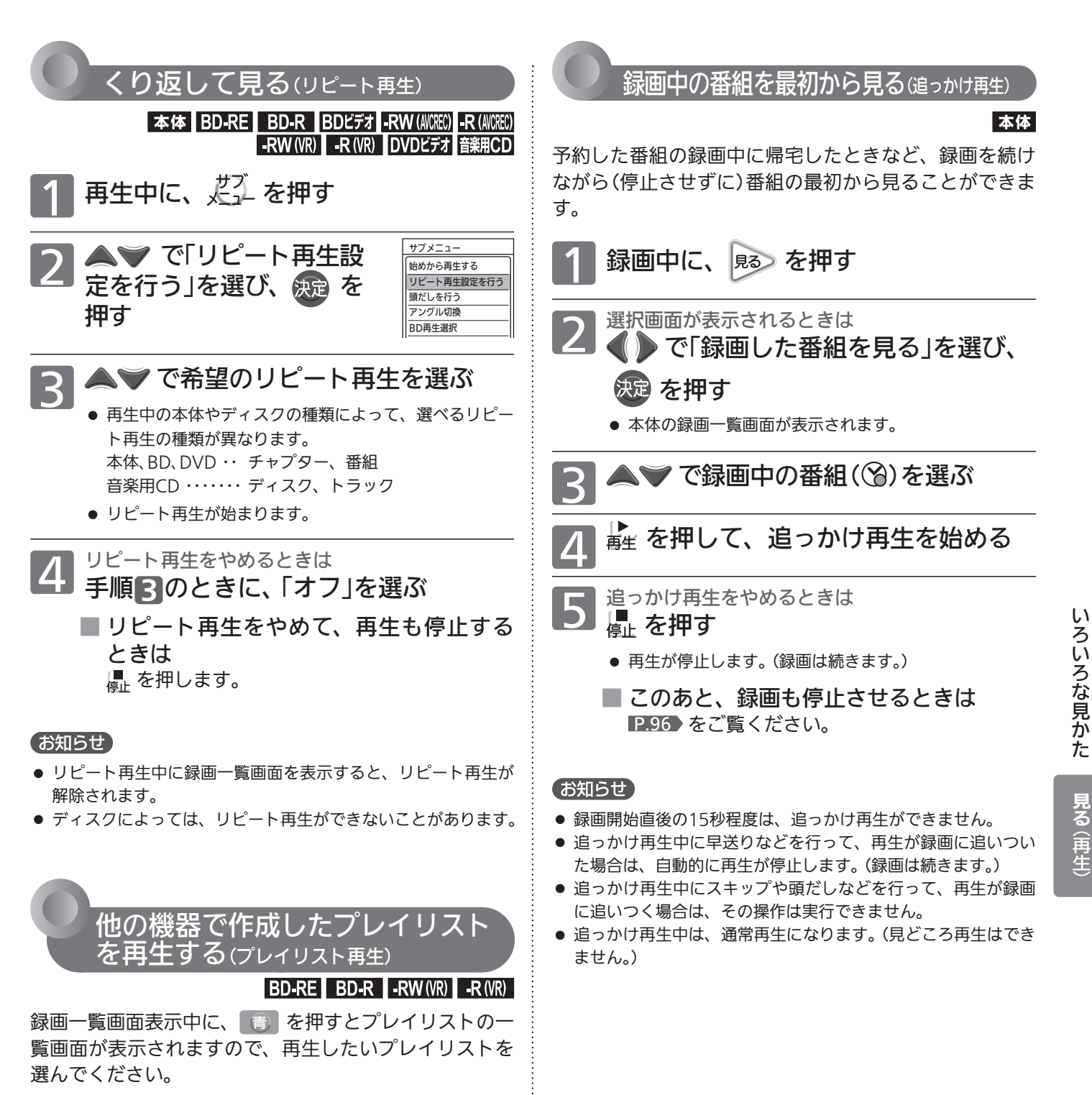

本機では、プレイリストの作成や編集はできません。

# 再生中の切り換え

![](_page_111_Picture_1.jpeg)

# 音声(言語)、字幕(言語)、カメラアングルを切り換える

# 音声(言語)を切り換える

# 本体【BD-RE】BD-R【BDビデオ【-RW (A/CREC)】-R (A/CREC)】-RW (VR)】-R (VR)【DVDビデオ】

再生中の番組に複数の音声(主音声/副音声など)や音声言語が記録または収録さ れているときは、再生したい音声を選ぶことができます。

# 再生中に、音恵切換を押す

- 押すたびに、音声(主音声、副音声など)や音声言語が切り換わります。
- BDビデオでは、連続しての切り換え操作はできません。

# ●字幕(言語)を切り換える

# 本体 BD-RE BD-R BDビデオ -RW (AICREC) -R (AICREC) -RW (VR) -R (VR) DVDビデオ

再生中の番組に複数の字幕言語が記録または収録されているときは、字幕の言 語を選んだり、字幕表示の入/切を選んだりすることができます。 (本機で録画した番組の場合は、録画モードDRで録画した番組だけ切り換えできます。 P.75 )

# 再生中に、 字幕 を押す

- 押すたびに、字幕言語が切り換わります、または字幕が入/切します。 (字幕がない場合は、何も表示されません。)
- 字幕を押したあと、▲♥ で切り換えることもできます。
- ボタンを押してから表示が切りかわるまで時間がかかることがあります。
- BDビデオでは、連続しての切り換え操作はできません。

# カメラアングル(見る角度)や映像を切り換える

# 本体 BD-RE BD-R BDビデオ DVDビデオ

再生中の番組に複数のカメラアングルや映像が記録または収録されているとき は、映像を選んだり、見る角度を選ぶことができます。

● カメラアングルが選べる場面では、画面に「Aー」が表示されます。

![](_page_111_Figure_21.jpeg)

### (お知らせ)

- BD/DVDビデオソフトの場合、音声、字幕、カメラアングルの 内容はディスクによって異なりますので、ディスクの説明書も ご覧ください。
- BD/DVDビデオソフトによっては、ディスクメニュー P.107▶ を使って音声言語や字幕言語を切り換えるものがあります。
- ディスクによっては、本機では音声言語、字幕言語、カメラア ングルの切り換えができないことがあります。
- 音声言語を切り換えると、一瞬映像が止まったり黒画面になっ たりすることがあります。
- 本機の電源を切ったりディスクトレイを開けたりすると、音声 の設定が P.164 「録画·再生設定」画面の「再生設定」ー「音声

言語設定」の設定に戻ります。(BD/DVDビデオによっては、そ のディスクで決められている言語になります。) また、「アングル切換」の設定が「1」に戻ります。

- P.162 の「音声設定」画面の「光音声出力設定」を「ビットスト リーム」に設定して二重音声を再生しているときは、デジタル音 声(光)出力端子から出力している音声を、本機の「音声切換」操作 で切り換えることはできません。この場合は、「光音声出力設定」 を「PCM」に設定するか、アンプ側で切り換えてください。
- いろいろな速度での再生中は、字幕は表示されません。
- カメラアングルのアイコン「四」は、 P.164 の「録画・再生設 定」画面の「再生設定」-「アングルアイコン」で表示されないよ

![](_page_112_Picture_0.jpeg)

再生中の切り換え 再生中の切り換え

見る (再生)

# SDカードやUSB、CDの写真を見る

パソコンやデジタルカメラなどでJPEG形式の写真を記録したCD-RW/-RやSDカードを本機で再生することができます。 また、JPEG形式の写真を記録したUSB機器と本機をUSBケーブルで接続すると、本機で再生することができます。

![](_page_113_Figure_2.jpeg)

・ SDカードやUSBケーブルを抜く

![](_page_113_Figure_4.jpeg)

![](_page_114_Figure_0.jpeg)

見る (再生)

# SDカードやUSB、CDの写真を見る (つづき)

**4 スライドショーの再生を一時停止するときは**<br>4 あまたは <sub>場け</sub>を押す

- 再生が一時停止します。
- もう一度 赤 を押すか き を押すと、再生に戻ります。

# 再生を停止するときは 5 または を押す

- 再生が停止し、写真・静止画一覧画面に戻ります。停止 したファイルが選ばれています。
- 最後のファイルまで再生されると、自動的に停止して写 真・静止画一覧画面に戻ります。
- JPEG再生の場合、停止位置は記憶されません。

6 SDカードを抜く、 USBケーブルをはずす P.114 、 またはディスクを取り出す

### (お知らせ)

- 再生できないファイルには、「◯」が表示されます。
- JPEGの録画一覧画面には、JPEG形式のファイルだけが表示さ れます。
- 写真や絵の縦横比によっては、上下左右に黒帯が表示されるこ とがあります。
- JPEG再生中に録画予約の録画が始まると、JPEG再生は自動的 に停止します。
- 録画中やダビング中は、JPEG再生はできません。
- JPEG形式以外のファイルは再生できません。
- 記録状態などによっては、一覧に表示されるファイルでも再生 できないことがあります。
- JPEG再生中に再生できないファイルがあった場合は、再生を 中止して録画一覧画面に戻ります。
- USB機器からJPEG再生中または映像取り込み(ダビング)中に、 「USB機器接続に異常が発生しました。USB機器を外してくだ さい。」というメッセージが表示されたときは、本機の操作がで きなくなります。

 その場合は、USBケーブルの接続をはずしてください。メッ セージが消え、本機が操作できるようになります。

### 本機で再生できる JPEG 形式について

- データ名の右端に「ipg(JPG)」、「ipeg(JPEG)」が付いた、 Exif 2.1準拠のJPEG圧縮データだけが再生できます。 ただし、上記の拡張子が付いたファイルでも、JPEG形式 で記録されていないものは、再生するとノイズが出ること があります。
- 最大255フォルダー、999ファイルまで対応しています。
- 画素数は、34×34~8192×8192まで対応しています。 画素数の小さなファイルを再生した場合は、拡大して表示 されます。
- 一覧のフォルダー /ファイル名は、半角で8文字まで表示 されます。
- 使用できるディスクは、ISO9660でフォーマットされて いるCD-RW/-Rだけです。
- 記録状態によっては、正常に再生できないことがあります。
- プログレッシブ形式のJPEGファイルは再生できません。
- Motion JPEGには対応していません。

# デジタルビデオカメラで記録されたハイビジョン画質の動画を見る

ハイビジョン対応デジタルビデオカメラなどでディスクに撮影されたAVCHDのハイビジョン画質の動画を、本機で再 生することができます。(録画した機器でファイナライズ済みのディスクだけが再生可能です。) また、本機の本体にダビングしたAVCHDのハイビジョン画質の動画を再生することができます。

![](_page_116_Picture_2.jpeg)

画は、本機で直接再生することはできませんが、 本体に取り込む(ダビングする)ことができます。

P.140

見る (再生)

# 番組を消去する

気を付けて

● 削除(消去)された番組は、元に戻せません。録画内容をよく確認してから削除してください。

![](_page_117_Picture_3.jpeg)

# お知らせ

● 録画中は、番組の消去は できません。 P.126

![](_page_117_Picture_286.jpeg)

![](_page_118_Picture_457.jpeg)

- 手順3、4をくり返し、一括削除する 番組に「フ」を表示させる
	- 最大20番組まで一度に削除できます。
	- 削除を取り消すときは 「マ」の番組を選んで「緑」を押し、「マ」を消し ます。
- **(黄 を押して、一括削除する番組を確** 定する
	- 確定せずにやめるときは、 戻るを押します。
- ● で確認メッセージの「はい」を選び、 を押す
	- 番組が一括削除されます。

<sub>削除が終わったら</sub><br>**戻る を押し、通常画面に戻す** 

# (お知らせ)

● 左記の方法で録画モードをDRからAF ~ AEに変換した番組は ・ 画質が低くなります。

大リーグ ○○○○○×◇◇◇

京都・奈良 古都の社寺めぐり

ポッノスジャム<br>カウントダウンポップス<br>9<mark>回 安心</mark> BS 161 PM 9:00~(2時間00分) - [HD画質DR] 『DZ <mark>U</mark>311/ 3/ 6日

100 23 11/ 3/11金 11/ 3/114 HD画質DR 型型 11/ 3/ 6 11/ 3/ 5土

- ・ マルチ番組の音声は、映像1・音声1だけとなり、再生中の 切り換えはできません。
- ・ 字幕は表示できません。
- 録画モード変換予定番組が5番組以上ある場合、左記の操作は できません。
- 録画モード変換予定番組は、録画一覧画面 P.100 の番組名 の録画モード情報欄に次のように表示されます。
	- (例) 録画モードAFに変換予定の番組の場合 変換前 ……………………… **変換予定 → AF** 変換終了後、変換取り消し後 ··· HD画質AF
- 録画モードの変換は、本機の電源が「切」(主電源は「入」)に なってから数分後、録画日時の古い変換予定番組(自動変換 予定番組 P.76、78 ~ 80 も含む)から順に自動的に開始さ れます。(変換順は前後することがあります。) 変換時間は番組の録画時間と同じだけかかります。(変換対象 が2番組ある場合は、2番組分の時間がかかります。) 変換中に本機の電源が入になったときは、そのとき変換実行 中の番組の変換を中止し、次回の変換可能なときに再びその 番組の最初から変換されます。

# 番組を編集する

![](_page_119_Picture_1.jpeg)

# お知らせ

● 録画中の編集の制限について は、 P.126 をご覧ください。

# チャプターマークを手動で追加・削除する

本体【BD-RE】BD-R F-RW (AVCREC) F-R (AVCREC) -RW (VR) F-R (VR)

チャプターマークの手動追加・削除は、通常再生(番組全部の再生)時にのみ、 行うことができます。 見どころ再生時には、チャプターマークの手動追加・削除はできません。

●●チャプターマークを手動で追加する

通常再生中、通常再生の一時停止中に追加できます。

通常再生中または通常再生の一時停止中に、 チャプターマークを追加したい場面が映ったら 「緑」を押す

● チャプターマークが追加されます。

チャプターマークを手動で削除する

通常再生の一時停止中に削除できます。

通常再生中に、 製 やり を押し、 スキップで削除したいチャプターまでとばす

2 を押して、再生を一時停止する

# 3 <br>5 き を押す

● チャプターマークが削除されます。

# (お知らせ)

- チャプターマークは、録画した番組の始めに自動的に追加されます。録画一時停止中から 自動で録画が始まった場合は追加されません。
- 本体の場合は、録画中に自動でチャプターマークを追加することもできます。 2.168
- 番組の始めに記録されているチャプターマークは削除できません。

![](_page_120_Figure_0.jpeg)

![](_page_121_Figure_1.jpeg)

![](_page_121_Picture_2.jpeg)

# 入力可能な最大文字数について

#### 番組名、ディスク名

全角で31文字分(半角で62文字分)まで表示されます。

- 表示される画面や表示によって最大表示可能数が異なり、後半 部分が表示されないことがありますので、お気を付けください。
- 未確定のまま入力できる文字数は、全角12文字までです。

#### 一覧などで表示可能な最大文字数について

録画一覧画面の番組名、ディスク名 番組名・・・・・・・全角31文字分(半角62文字分)まで表示されます。

ディスク名・・・全角10文字分(半角20文字分)まで表示されます。

画面表示を表示させたときの番組名 全角20文字分(半角40文字分)まで表示されます。

DVD-RW(Video)/-R(Video)のファイナライズ後に表 示されるDVDメニューの番組名、ディスク名 番組名・・・・・・・全角12文字分(半角24文字分)まで表示されます。 ディスク名・・・全角24文字分(半角48文字分)まで表示されます。

### (お知らせ)

- 入力または表示可能な漢字コードは、JIS第1水準、JIS第2水準 のみです。
- 本機でBD-RE/BD-Rの番組名やディスク名を変更した場合、本体 →BD-RE/BD-Rにダビングした場合、または他の機器で録画され たり、番組名やディスク名を変更されたBD-RE/BD-Rの場合、本 機では一部の文字が以下のように表示されることがあります。
	- ・ カナ(半角)文字は、全角カタカナで表示されます。
	- ・ ①~⑩、Ⅰ~Ⅹなどの文字は、空白(全角スペース)で表示さ れます。

#### ボタン マンディング しょうしょう しょうしょう しょうしょう しょうしょう 文字の種類 英字 (半角) 数字 (半角) 漢字 (全角かな) ノング ノング カナ (半角) ア イ ウ エ オ ァ ィ ゥ ェ ォ  $1<sup>*</sup>$ あいうえおぁぃぅぇぉ 1  $2<sup>b</sup>$ か き く け こ カ キ ク ケ コ a b c A B C 2 さ し す せ そ  $3<sub>o</sub>$ サ シ ス セ ソ d e f D E F 3  $\mathbf{A}^t$ た ち つ て と っ タ チ ツ テ ト ッ g h i G H I 4  $5<sup>k</sup>$ な に ぬ ね の ナ ニ ヌ ネ ノ j k l J K L 5 6 ハトフへホ はひふへほ m n o M N O 6  $\overline{Z}$ ま み む め も マ ミ ム メ モ p q r s P Q R S 7  $8^{\circ}$ やゆよゃゅょ ヤ ユ ヨ ャ ュ ョ t u v T U V 8  $\overline{9}$ らりるれる ラ リ ル レ ロ w x y z W X Y Z 9  $11<sup>t</sup>$  わ を ん わ -(長音) 記号 ※2 ワ ヲ ン -(長音) 記号 ※3  $10<sub>o</sub>$  (濁音/半濁音の切換) ※1 0 ※1 押すたびに、濁音( ゛)、半濁音( ゜)が切り換わります。 (例) か → が → か → ・・・、 は → ば → ぱ → よ → ・・・ ※2 全角記号一覧が表示され、次の全角記号の中から希望の記号を選んで入力することができます。 、。 , ・ : ; ? !々/~ … ( ) [] {} 「」 + - ± × ÷ = < > ♂ ♀ ¥ \$ % & \* @ ☆ ★ ○ ● ◎  $\diamondsuit \blacklozenge \Box \blacksquare \triangle \blacktriangle \triangledown \blacktriangledown \blacktriangledown} \divideontimes \mp \rightarrow \leftarrow \uparrow \downarrow \Rightarrow \Leftrightarrow \triangleright \textcircled{\circ} \textcircled{\circ} \textcircled{\circ} \textcircled{\circ} \textcircled{\circ} \textcircled{\circ} \textcircled{\circ} \textcircled{\circ} \text{I} \ \Box \ \blacksquare \ \text{IV} \ \text{V} \ \text{V} \ \text{V} \ \text{V} \ \text{V} \ \text{V} \ \text{X} \ \ (\text{X} \wedge \text{Y} \wedge \text{Y} \wedge \text{Y} \wedge \text{Y} \w$ ※3 半角記号一覧が表示され、次の半角記号の中から希望の記号を選んで入力することができます。<br>| | # \$ % & ' () \* + , - / : ; < = > ? @ [ \ ] \_ | | | | (スペー)  $( )$  \* +,  $1 \# \$ \%$ ・ (スペー  $\{\}$ -ス`

# 入力できる文字の種類

![](_page_122_Picture_268.jpeg)

- かな、カナの記号は、"かな" "カナ"のときに 10% で入力します。(または、「きごう」と入力後に ▲ ▼ で変換候補を選び、数定 で決定します。)
- 英数の記号は、「英数」のときに 1<sup>2</sup> または 10% で入力します。(12) と 10% で入力できる記号が異なります。) "#"、"\*"は、「数字」のときに 11<mark>8、12.</mark> を押します。
- 入力を間違えたときは、 黄 を押します。

# 番組を編集する (っっき)

![](_page_123_Figure_1.jpeg)

![](_page_124_Figure_0.jpeg)

※ 部分削除の開始/終了位置の検索をするとき、 削除結果の確認再生をするとき、 分割位置の検索をするとき、 は、次の再生が利用できます。 P.109・110 •再生 キング・早送り/早戻し ・ 再生一時停止 ・ スロー /逆スロー再生 ・ スキップ (再生一時停止中からでもできます) ・ 30秒スキップ ・ チョット戻し ● コマ送り/コマ戻しをするときは、再生一時停止中に

- (コマ送り)、 (コマ戻し) を押します。
- 部分削除の開始/終了位置の検索時のみ、 再生一時停止中に ■ を押すと、番組の先頭に移動させ ることができます。

### (お知らせ)

- 録画中は、番組の部分削除や分割はできません。  $P$ .126
- 番組の部分削除や分割をしたあとは、その番組の見どころ再生 ができなくなり、録画一覧( << )/( ) 画面には表示されなくな ります。

部分削除·分割後の番組を再生するときは、録画一覧(全)/ (ユーザー)画面から選んでください。

● 指定した部分削除の開始/終了位置や分割位置と、実際に編集 される箇所とは、1秒程度ずれることがあります。

# 番組の編集の制限

### ダビングすると「ムーブ(移動)」になる部分を含んでいる番組の編集について

- 「ムーブ(移動)」になる部分を一部でも含んでいる番組をダビングする場合は、「ムーブ(移動)」でダビングされます。
- 本体に録画された番組で、「ムーブ(移動)」になる部分だけを部分削除した場合や、「ムーブ(移動)」になる部分と「コピー」になる部分を 分割した場合でも、部分削除・分割後の番組は「ムーブ(移動)」になります。(「コピー」にはなりません。)

### 録画中にできる編集について

● 本体やBD-RE/-Rの録画中は、次の編集ができます。

○:できる ×:できない -:該当なし

![](_page_125_Picture_210.jpeg)

#### (お知らせ)

- 一部のBD-Rでは、本機で編集できない場合があります。
- ネットワークでダウンロードした番組のチャプター追加/削除、部分削除、分割などの編集はできません。
- DVD-R/DVD-R DL(片面2層)ディスクの編集(番組名やチャプターの変更、ダビング)を約200回以上行うと、ディスク残量にかかわら ず編集ができなくなります。

# 最大録画可能数 / 登録数について

上限を超える場合は、メッセージが表示されます。

最大録画可能数/登録数は、ディスクの傷や汚れ、停電などにより、下記の数値より少なくなることがあります。

#### 本体

- 番組数 ……………………………… 1000
- 1番組あたりのチャプター数 …………… 997

### BD-RE/-R

- 番組数 ……………………………… 200
- 1番組あたりのチャプター数 …………… 100
- ディスク全体のチャプター数 …………… 999

# DVD-RW(AVCREC)/-R(AVCREC)

- 番組数 ……………………………… 200
- 1番組あたりのチャプター数 …………… 100
- ディスク全体のチャプター数 ・・・・・・・・・・・・・ 999

# DVD-RW(VR)/-R(VR)

- 番組数 ………………………………99
- ディスク全体のチャプター数 ・・・・・・・・・・・・・ 999

# ディスクを編集する

![](_page_126_Picture_1.jpeg)

# (お知らせ)

- ●ディスクが保護されている ときは、再生のみ可能です。
- 録画中は、ディスクの編集 はできません。
- BD-REは、ディスクが保護され ている場合でもディスクの初期 化 P.193 ができます。

![](_page_126_Figure_6.jpeg)

# 他のDVDビデオプレーヤーなどで再生できる

本機で録画したディスクをファイナライズすると、その録画方式に対応した他のBD/DVDプレーヤーやレコーダー、 パソコンなどで再生することができます。

- ファイナライズ後は、録画や編集ができなくなります。(DVD-RW(VR)以外は解除もできません。) 録画内容をよく確認してからファイナライズしてください。
- ファイナライズは数分から数十分かかります。(録画時間が短い場合や録画した番組数が多い場合は、ファイナ ライズに時間がかかります。)
- ●ファイナライズ中は、途中で中止できません。

気を付けて

- ●ファイナライズ中/ファイナライズ解除中は、本機の電源を切ったり主電源(本体右側)を「切」にしないでください。 ディスクの破損や本体が故障する原因となります。
- ファイナライズ中/ファイナライズ解除中に録画予約の開始時刻になったときは、録画予約がキャンセルされま す。

![](_page_127_Figure_7.jpeg)

● ファイナライズ後は、ディスクメニューが作成されますので、再生するときはディスクメ ニューから希望の番組を選んでください。 P.107 ▶

本機でファイナライズしたディスクの ファイナライズを解除するときは  $-RW(NR)$ 本機でファイナライズしたDVD-RW(VR)の場合だけ、 本機でファイナライズを解除することができます。 解除すると、再び録画や編集をすることができます。 メディア管理 左記の手順 6のときに、 BD初期 「ファイナライズ解除」 が ファイナライズ解除 **DVD初期化** ディスク設定 ディスク名変更 選ばれているので、 <u>本体初期化</u> <u>アイスク保護</u> <u>SDカート</u>

6 お願い!

を押す

● 他機で録画・ファイナライズされたディスクは、本機 でファイナライズやファイナライズの解除ができない ことがあります。

### (お知らせ)

- BD-REには、ファイナライズはありません。ファイ ナライズをしなくても、BD対応であれば他のBDプ レーヤー /レコーダーやパソコンで再生できます (機器によっては、再生できない場合もあります。)
- DVD-RWは、ファイナライズ後も録画内容を全て消去する初期 化(再フォーマット)を行えば、録画可能となります。
- チャプターマークの情報は、ファイナライズ後も引き継がれま す。
- DVDプレーヤー /レコーダーやパソコンなどによっては、ファ イナライズをしても再生できないことがあります。
- ファイナライズ中/解除中に停電したときは
- ・ DVD-RWは、初期化が必要になることがあります。(初期化 をすると、録画内容が消去されます。)
- ・ BD-R/DVD-Rは、そのディスクが使用できなくなることが あります。

# ダビングの前に

![](_page_129_Picture_1.jpeg)

● ディスクの読み込み中や初期化(フォーマット)中は、本機の電源を切ったり主電源(本体右側)を「切」にしないで ください。ディスクの破損や本体が故障する原因となります。

# **ディスクの持ちかた**

ディスクの端または中央を持ち、記録・再生面(光っている面)には手を触れない でください。

指紋が付いたり汚れたときは、水を含ませた柔らかい布でふいたあと、からぶき してください。 布でふく方向は、ディスクの中心から外側に向けてふいてください。 市販のレコードクリーナーやベンジン、シンナー、アルコールなどでふかないで ください。

![](_page_129_Picture_6.jpeg)

![](_page_130_Figure_0.jpeg)

# ダビングの前に (つづき)

# ダビングする前に、必ずお読みください!

# ●ダビングをするときの録画モードとダビング速度

● 録画モードについては、 P.72 の「録画モードとおよその録画時間(目安)」をご覧ください。

● ダビング元/先の組み合わせにより、音声の再生内容が変わります。 P.74 > をあわせてご覧ください。

### 手間なしダビングするとき

![](_page_131_Picture_282.jpeg)

※1 P.168 「録画・再生設定」画面の「録画設定」-「Video高速ダビング」の設定を「入」にして、側面端子入力から本体に録画された番 組をダビングする場合のみ、「高速」でダビングされます。

● 録画モード AUTO ··· ディスクの残量時間に合わせて、録画モードが自動的に調整されます。

# ダビング一覧からダビングするとき

![](_page_131_Picture_283.jpeg)

※2 P.168 「録画・再生設定」画面の「録画設定」-「Video高速ダビング」の設定を「入」にして、側面端子入力から本体に録画された番 組をダビングする場合のみ、「高速」が選択できます。

● 録画モード 高速 … ダビング元と同じ録画モードでダビングされます。

● 録画モード AUTO ・・・ ディスクの残量時間に合わせて、録画モードがXP ~ EPの間で自動的に調整されます。

# 「コピー」と「ムーブ(移動)」

# P.81 の「番組の録画制限、ダビング制限」をご覧ください。

「1回だけ録画可能」番組や「ダビング10(コピー 9回+ムーブ1回)」番組をダビングする場合は、ダビング後にダビング元の録画内容の 扱い(コピーの場合:ダビング元の録画内容が残る、ムーブ(移動)の場合:ダビング元の録画内容が残らない)が変わります。

● ディスク→本体へダビングする場合、「1回だけ録画可能」番組や「ダビング10(コピー 9回+ムーブ1回) |番組はダビングできませんが、 ダビング不可までの判定に時間がかかります。

 ディスクを再生しないと上記の番組かどうかを本機が認識できないため、ダビングの最後まで再生後にダビング可能/不可の判定がさ れます。そのため、ダビングできない場合でもダビングできた場合と同じだけ時間がかかることがあります。

# ● 「高速ダビング」と「等速ダビング」

# ダビング中にできる同時操作については、 P.80 の「同時操作について」をご覧ください。

![](_page_132_Picture_225.jpeg)

# ● 二カ国語(二重音声)、マルチ番組の映像・音声、サラウンド音声、字幕のダビング

### P.74 の「二重音声、マルチ番組、サラウンド音声、字幕の録画」をご覧ください。

● 手間なしダビング P.134 で等速ダビングするときは、ダビング再生中の音声が記録されます。

### お知らせ

●本体→DVD-RW(Video)/-R(Video)へダビングする場合は、ダビングが終わると自動的にファイナライズされ、そ れ以上ダビングできなくなります。複数の番組をダビングするときは、ダビング一覧からダビングしてください。

・ 本体→DVD-RW(Video)/-R(Video)へダビングする場合は、ダビングする映像の縦横比によって、「録画・再生設定」画面の「録画設 定」-「Videoアスペクト」の設定を変更してダビングしてください。

違う設定でダビングした場合は、再生時に縦長や横長の映像になります。(再生時に画面サイズを変更できます。)

・ DVD-RW(Video)は、初期化すると再び録画できるようになります。(この場合、ダビングした内容は消えます。)

● 本機でディスク→本体にダビングする場合は、「制限なしに録画可能」番組のダビングだけが可能です。 デジタル放送の「1回だけ録画可能」番組や「ダビング10」番組、ほとんどの市販のソフトはダビングできません。

●ダビングを開始すると、放送の画面に切り換わります。(ダビング中の映像を本機で見ることはできません。)

・ 本体→DVD-RW(Video)/-R(Video)へダビング中の場合のみ、ダビング中の画面に切り換わります。(放送の画面に切り換えること はできません。)

### ●ダビング中に (電源) を押して、画面と音声を消すことができます。(もう一度押すと戻ります。)

- ダビング元のチャプターマークもいっしょにダビングされます。ダビング先のチャプターマークは、多少ずれる場合があります。
- 他の機器のAVCREC方式で録画されたディスクを本機へダビングする場合は、ダビングできないことがあります。
- 高画質や高音質のディスクをダビングしても、元の画質や音質のまま記録することはできません。
- 高速ダビングの所要時間は、高速記録対応ディスクによって異なり、ディスク記載の倍速よりも遅い速度でダビングされる(ダビング 時間がかかる)ことがあります。
- Video方式でファイナライズ済みのディスクを本体へダビングするときは、 P.141 ♪ の方法でダビングしてください。
- 本体は録画内容の恒久的な保管場所とせず、一時的な保管場所としてお使いください。 大切な録画(録音)内容は、ディスクに保存しておくことをおすすめします。
- ビデオカメラやパソコンなどで作成された静止画を含んでいる番組は、ダビングできません。
- 市販のソフトやレンタルディスク・テープのほとんどは、違法複製防止のために録画禁止処理(コピーガード)がされており、ダビング できません。

# 番組をダビングする

ダビングする前に、 P.132 ▶ の「ダビングする前に、必ずお読みください! 」をお読みください。

![](_page_133_Figure_2.jpeg)

④ 中止完了メッセージが表示されたら、 決定を押す

134

### ダビングする前に、 P.132 ▶ の「ダビングする前に、必ずお読みください! | をお読みください。

![](_page_134_Figure_1.jpeg)

#### (お知らせ)

●「メニュー」→「残す(ダビング)」→「本体録画番組を残す」から、 または「メニュー」→「取り込む(ダビング)」→「BD / DVDから の映像取り込み」からでも、ダビング用の録画一覧画面を表示 することができます。

メニューについては、 P.142 をご覧ください。

2. ダビング一覧に番組を登録(追加)する / 番組を 削除する / ダビング順や番組名などを変更する

次のようなことができます。

- ダビング一覧に番組を登録(追加)する場合 ·· 手順3~6へ
- 全番組を削除する場合 ・・・・・・・・・・・・・・・・・・・・・・・・・ 手順 7 ~ 8 へ
- 一部の番組を削除する場合 ・・・・・・・・・・・・・・・・・ 手順9 ~ 11へ
- •ダビング順を変更する場合 ・・・・・・・・・・・・・・・・・・手順12 ~ 14
- ダビングする番組名を変更する場合 ・・・・・・・・・ 手順1 ~ 13へ
- ・ ディスク名を設定する場合 (本体→DVD-RW(Video)/-R(Video)のみ) ・・ 手順四 ~ 2へ

ダビング一覧に番組を登録(追加)する場合 3 で登録(追加)する番組を選ぶ

![](_page_135_Picture_695.jpeg)

- 本体の録画一覧の場合は、(全)/(ユーザー)画面だけか ら選ぶことができます。
- ディスクのフォーマット方式により登録できない番組が あります。
- 録画モードDR・AF~AEの番組と録画モードXP~EPの 番組を混在させて登録したときは、標準画質(XP ~ EP) でダビングされます。
- 別のページを表示するときは 前、次ダップ を押します。
- 一覧の並び順を変えたいときは
	- ① を押して、サブメニュー画面を表示する
	- ② △ で「並べ替え」を選び、 快定を押す
	- ③ で希望の並び順を選び、 を押す
- ラベルを切り換えるときは で切り換えます。

![](_page_135_Picture_20.jpeg)

![](_page_135_Picture_696.jpeg)

- **「5** 2番組以降を一括して登録(追加)する場合のみ<br>■ <mark>つ</mark> 左記の手順 3 ~ 4 を行い、登録(追加)
	- する番組(2番組目以降)を選ぶ

![](_page_135_Picture_697.jpeg)

● 2番組目以降を選ぶときは、ラベルの切り換えはできま せん。

![](_page_135_Picture_26.jpeg)

● 番組が登録(追加)されたダビング一覧が表示されます。

![](_page_135_Picture_698.jpeg)

- ダビング一覧画面表示中に、番組を追加 するときは ▲▼ で右側の「番組登録に戻る(追加)」に移動 し、※ を押します。 (左側の一覧が選ばれている場合は、▶▲▼ で「番組登録に戻る(追加)」に移動し、 焼きを押
	- します。)

 ダビング用の録画一覧画面が表示されますので、 手順3以降の操作を行ってください。

このあと、ダビングを開始する場合は ・・・・・手順22へ

![](_page_135_Figure_33.jpeg)

 ダビング用の録画一覧画面が表示されますので、 手順3以降の操作を行ってください。

■ 次ページへつづく ■

![](_page_136_Figure_0.jpeg)

● DVD-RW(Video)/-R(Video)以外のディスクにダビングする場 合のディスク名は、ダビング完了後に設定できます。 P.127

![](_page_137_Figure_1.jpeg)

![](_page_137_Picture_493.jpeg)

次のような画面が表示されます。

![](_page_137_Figure_4.jpeg)

DVD-RW/-Rへダビングするときにだけ表示 されます。 新品(未使用)のDVD-RW/-Rへダビングする ときにだけ、録画方式を選べます。

このあとは、

- ・ 新品(未使用)のDVD-RW/-Rへダビングする場合 ・・ 手順ⵙへ
- ・ 録画モードを変更する場合 ・・・・・・・・・・・・・・・・・・・・・ 手順ⵚへ
- **・ ダビングを開始する場合 ·························· 手順のへ**

23 新品(未使用)のDVD-RW/-Rへタビンクする場合のみ<br>① △ ◇ で「設定を変更」を選んで 決定 を押し、

2 ● で「フォーマット」に移動したあと、 ③ で録画方式 P.131 を選ぶ

![](_page_137_Picture_12.jpeg)

- 側面端子入力から本体に録画した番組を新品(未使用)の DVD-RW/-Rへダビングする場合は、録画方式は「VR」 となります。(選択不可)
- 録画方式を変更した場合は、手順25で容量を計算し直し てください。
- 
- 24 録画モードを変更する場合のみ<br>24 ① ▲▼ で「設定を変更」を選んで を押し、
	- ② ◇ で「ダビング画質」に移動したあと、

3 △ ▼ で録画モード P.72 を選ぶ

手順四の操作後に、この手順を行う場合は、①の操作は不要 です。

![](_page_137_Picture_20.jpeg)

- ダビング先のメディアや録画方式、ダビング元の録画モード などによって、選べる録画モードは異なります。 P.132
- 「高速」以外のモードを選んだときは、等速ダビングにな ります。
- AUTO(ジャストレコーディング)について
	- ・ ディスクの残量に合わせて録画モードが自動調整さ れます。(条件により、高速ダビングとなることがあ ります。)
	- ・ ディスクに傷があったり残量が著しく少ないときは、 ジャストレコーディングをしても最後までダビング できないことがあります。
	- ・ 番組の最初から録画モードEPでダビングしても残量 が足りないときは、ジャストレコーディングをして も最後までダビングできません。
	- ・ ダビングする番組の内容やディスクの状況によって は、ジャストレコーディング後に残量が残ることが あります。
- 録画モードを変更した場合は、手順25で容量を計算し直 してください。

![](_page_137_Picture_494.jpeg)

● 容量が計算し直されます。 (容量を計算し直さないと、ダビングを開始できません。)

■ 次ページへつづく >

![](_page_138_Picture_299.jpeg)

# ダビング中に停電があったときは

# ■ 全般

- ダビングを中止します。
- 再生側は
- 再生側の内容は、そのまま残ります。

# ■ 録画側は

# 本体/BD-RE/DVD-RW(VR)

- ダビングされません。
- 停電発生の状況によっては、ディスクの初期化が必要となったり、そのディスクが使用できなくなることがあります。

# DVD-RW(Video)

- ダビングされず、初期化が必要となります。
- 停電発生の状況によっては、そのディスクが使用できなくなることがあります。

# BD-R/DVD-RW(AVCREC)/-R(AVCREC)/-R(VR)

● ダビングが中止されたところまで録画されますが、ダビングされた内容は再生できません。また、ダビングされた分だけディスク の残量時間が減ります。

ŧ

④ 中止完了メッセージが表示されたら、快定を押す

● 停電発生の状況によっては、そのディスクが使用できなくなることがあります。

# DVD-R(Video)

● ダビングされた内容は再生できず、そのディスクは使用できなくなります。

デジタルビデオカメラで記録されたハイビジョン画質の動画をダビングする

ダビングする前に、 P.132 ▶ の「ダビングする前に、必ずお読みください! 」をお読みください。

AVCHDのハイビジョン画質で記録された動画を本体にダビングする

DISC(AVCHD) SD (AVCHD) USB (AVCHD) → 本体

デジタルビデオカメラで撮影されたハイビジョン画質(AVCHD)の動画を本体にダビングできます。

- ディスクの場合は、録画した機器でファイナライズ済みのディスクだけがダビング可能です。
- ダビング元で記録された録画モードで、高速ダビングされます。 本機で録画モードを変更してダビングすることはできません。
- 編集したい場合は、ダビング後に本体で行ってください。
- ディスクにダビングしたい場合は、一度本体にダビングしてから、本体→ディスクにダビングしてください。

### ダビングのしかた

# 1 ダビング用の録画一覧画面を表示する

### ディスクの場合

- ① ダビングしたいディスクを入れる P.105
- ディスクの再生が始まる場合は、停止しておきます。 ② スニュー を押す
- 3 < で「取り込む(ダビング)」を選び、 快定を押す
- ④ で「BD/DVDからの映像取り込み」を選び、 を押す

SD カードの場合

- ダビングしたいSDカードを入れる P.114
- 写真静止画一覧/映像取り込みの選択画面が表 示されるときは
	- で「映像取り込み」を選び、 快定を押す

### USB 機器の場合

- ダビングしたいUSB機器を接続する P.114
- ■写真静止画一覧/映像取り込みの選択画面が表 示されるときは
	- 下「映像取り込み」を選び、快適を押す

| P.136~139 〉の手順3 ~26を行い、 ダビングを始める

● ダビング先(本体)の録画モードは、「高速」だけが選べま す。

ダビング実行中に途中で中止するときは

- ダビング中に、(※す) を約4秒間押し続ける
- 2 中止完了メッセージが表示されたら、 鶫 を押す

# ダビング後、再生するときは

ダビング後、本体の録画一覧( 的)画面から再生すること ができます。 P.117

#### お知らせ

- ダビング実行中に途中で中止したときは
	- ・ 再生側 ・・・・・・・・・・・ 内容がそのまま残ります。
	- ・ 録画側(本体) ・・・・・ ダビングされません。
- AVCHD準拠でない動画は、ダビングできません。
- ダビング後の番組名は、撮影日となります。
- 同じ日に撮影された場面(シーン)は、まとめて1番組になります。 ただし、デジタルビデオカメラの撮影状態によって、同じ日に 撮影された場面(シーン)でも別々の番組になることがあります。 くわしくは、デジタルビデオカメラの取扱説明書をご覧ください。
- 1つの番組に99シーンを超えて記録されている場合は、99シー ンごとに分けて取り込まれます。
- USB機器から映像取り込み(ダビング)中に、「USB機器接続に 異常が発生しました。USB機器を外してください。」というメッ セージが表示されたときは、本機の操作ができなくなります。 その場合は、USBケーブルの接続をはずしてください。メッ セージが消え、本機が操作できるようになります。
- ●「メニュー」→「取り込む(ダビング)」からでも、ダビング用の録 画一覧画面を表示することができます。
	- メニューについては、 P.142 をご覧ください。
- ダビング中に、サブメニュー画面からダビングを中止すること もできます。
	- ① ダビング中に、だんを押して、サブメニュー画面を表示する
	- ② △ ▽ で「ダビングを中断する」を選び、 決定を押す
	- 3 で確認メッセージの「はい」を選び、快適を押す
	- ④ 中止完了メッセージが表示されたら、快定を押す

# ビデオやビデオカメラから本機にダビングする

ダビングする前に、 P.132 ▶ の「ダビングする前に、必ずお読みください! | をお読みください。

# ビデオやビデオカメラ→本機へのダビングのしかた

他の機器 → 本体

- ビデオテープなどを、他の機器から本機の本体にダビングすることができます。
- ビデオテープをディスクにダビングしたい場合は、ビデオテープを本体にダビングしてから、本体→ディスクにダビングしてください。

事前に、次の接続と設定を確認・変更しておいてください。設定が間違っていると、希望の音声で録画できません。 ● 本機と他の機器(ビデオ/ビデオカメラなど)との接続 P.31

側面端子入力に接続した機器だけからダビング(録画)できます。

- 「録画・再生設定」画面の「録画設定」ー「外部音声選択」の設定 ■■168 (工場出荷時の設定:ステレオ)
- 二重音声を録画する場合は、「録画・再生設定」画面の「録画設定」−「二重音声選択」、「外部音声選択」の設定 P.168▶

# ダビングのしかた

他の機器の操作については、その機器の取扱説明書をお 読みください。

# |本 機|<br>**入力を切り換える P.46 〉**

● 他の機器をつないでいる入力(「側面端子」)に切り換えま す。

他の機器<br>再生を始める

|<sup>本 機|</sup><br>**一発録画を始める P.84 )** 

|本 機|<br>|録画を一時停止するときは ■<sup>■■</sup>を押す

- 録画が一時停止します。(本体のみ) もう一度押すと、再び録画が始まります。
- 

# <mark>本 機</mark><br>録画を停止するときは ■を押す

- 録画が停止します。(停止後に次の操作ができるまでし ばらく時間がかかることがあります。) 停止した位置までが、1番組(番組)となります。
- 2番組同時録画中/追っかけ再生/録画同時再生中に録画 を停止するときは、 P.96 をご覧ください。

# ダビング後、再生するときは

ダビング後、本体の録画一覧(全)画面から再生すること ができます。 P.101

# お知らせ

- 市販のソフトやレンタルディスク・テープのほとんどは、違法複 製防止のために録画禁止処理(コピーガード)がされており、ダ ビングできません。
- ●他の機器からBD/DVDにダビングしたい場合は、一度本体にダ ビングし、本体からBD/DVDにダビングしてください。
- 本体の録画モード(XP ~ EP)を切り換えてからダビングしたい 場合は、「録画・再生設定」画面の「録画設定」-「録画モード」の「ア ナログ」 P.168 の設定を切り換えてください。

デジタルビデオカメラで記録されたハイビジョン画質の動画をダビングする

# メニュー機能の使いかた

メニューボタンを押すだけで、いろいろな機能を呼び出せます。

メニュー画面 録る(番組表・予約) **REAL** 番組表の表示、予約の設定と変更や 確認などができます。 メニュー 番組表  $P49$ ●□ 録る(番組表・予約) 時刻指定予約 P.88 予約変更・確認 ■ 見る(再生) →● 残す(ダビング) 見る(再生) → 取り込む(ダビング) **□ テレビ操作** 本体やブルーレイなどのディスク、SD カードなどを見るときに操作できます。 **二**お知らせ P.108  $\alpha$ 続きから再生(本体) ※1 設定 続きから再生(BD) ※1 P.108 P.108 続きから再生(DVD) ※1 P.100 本体録画一覧 BD/DVDトップメニュー/録画一覧 音楽CD再生 ※2 P.115 CD写真・静止画一覧 ※3 SDカード写真・静止画一覧 P. P.115 USB写真・静止画一覧 P. P.115 BD/DVD頭だし 音楽CD頭だし ※2 ネットワーク ※1 続きから再生できるものが1つだけ表示  $\circ$ されます。 ※2 音声CD挿入時に表示されます。 燃  $\Box$ サブメニューを表示する P.143 ※3 写真・静止画のあるCD挿入時に表示され ます。  $\bigcirc$ メニュー欄から 残す(ダビング) 2 (決定) 項目を選ぶ 本体に録画した番組やダウンロードした 戻る コンテンツをブルーレイなどのディスク  $O[O][O][O]$ (表)  $\bigcirc$  $\rightarrow$ にダビングします。 P.130 本体録画番組を残す P.135  $\Box$  $\Box$  $\Box$ 選んで 決定する ダウンロードコンテンツを残す P.64  $\sqrt{ }$  $\mathbb{Z}$  $\mathbb{S}$  . 4 1つ前の画面に戻る  $\overline{\mathbb{Z}}$ 取り込む(ダビング) 8  $\circledcirc$ 10  $11$ 12 ブルーレイなどのディスク、SDカード、  $\rightarrow$ USB機器の映像を本体にダビングします。  $\triangle^{\circ}$  $\bigcap$ P.140  $\bigvee$  $\bigcirc$  $\qquad \qquad \Longleftrightarrow$ BD/DVDからの映像取り込み  $\triangleright$  $\gg$  $\triangleleft$ SDカードからの映像取り込み  $\bigcirc$  $\Box$ 00 USBからの映像取り込み  $\begin{array}{ccc}\n\circ & \circ & \circ & \Box\n\end{array}$  $\begin{array}{ccc} & O & O & O \end{array}$ 1 スコーを押す  $\circ$   $\circ$   $\circ$   $\overline{X}$ メニュー画面 が表示されます。 **MITSURISHI** 

![](_page_142_Picture_580.jpeg)

P.48

他の画面でもサブメニューで便利な機能が呼び出せます。

<u>P.134 | タビングを中断する</u>

サラウンド

この番組をダビングする

例:番組表、録画一覧

![](_page_142_Picture_581.jpeg)

# お知らせ

本機からの内部メールや放送局からの 放送メール、ECOモニターなどを表示 します。

![](_page_142_Picture_582.jpeg)

![](_page_142_Picture_583.jpeg)

![](_page_142_Picture_584.jpeg)

ー 機 能 の 使 い か た テ レ ビ を お 好  $\overline{0}$ 設 定 に す る

み

メ ニ ュ

# 番組視聴中の便利な機能(放送視聴切換/選局対象/

![](_page_143_Figure_1.jpeg)
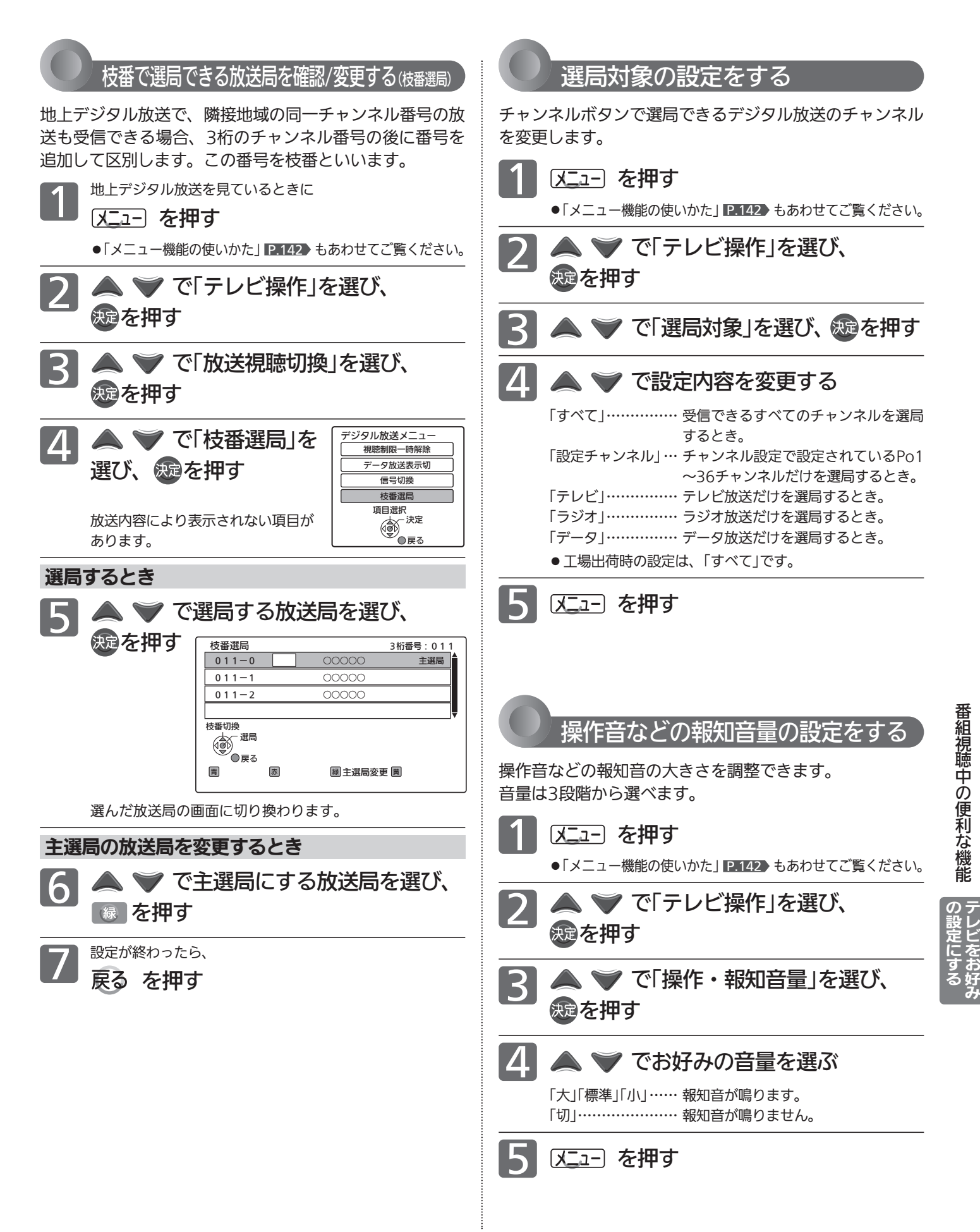

# お知らせなどの情報を確認する(内部メール

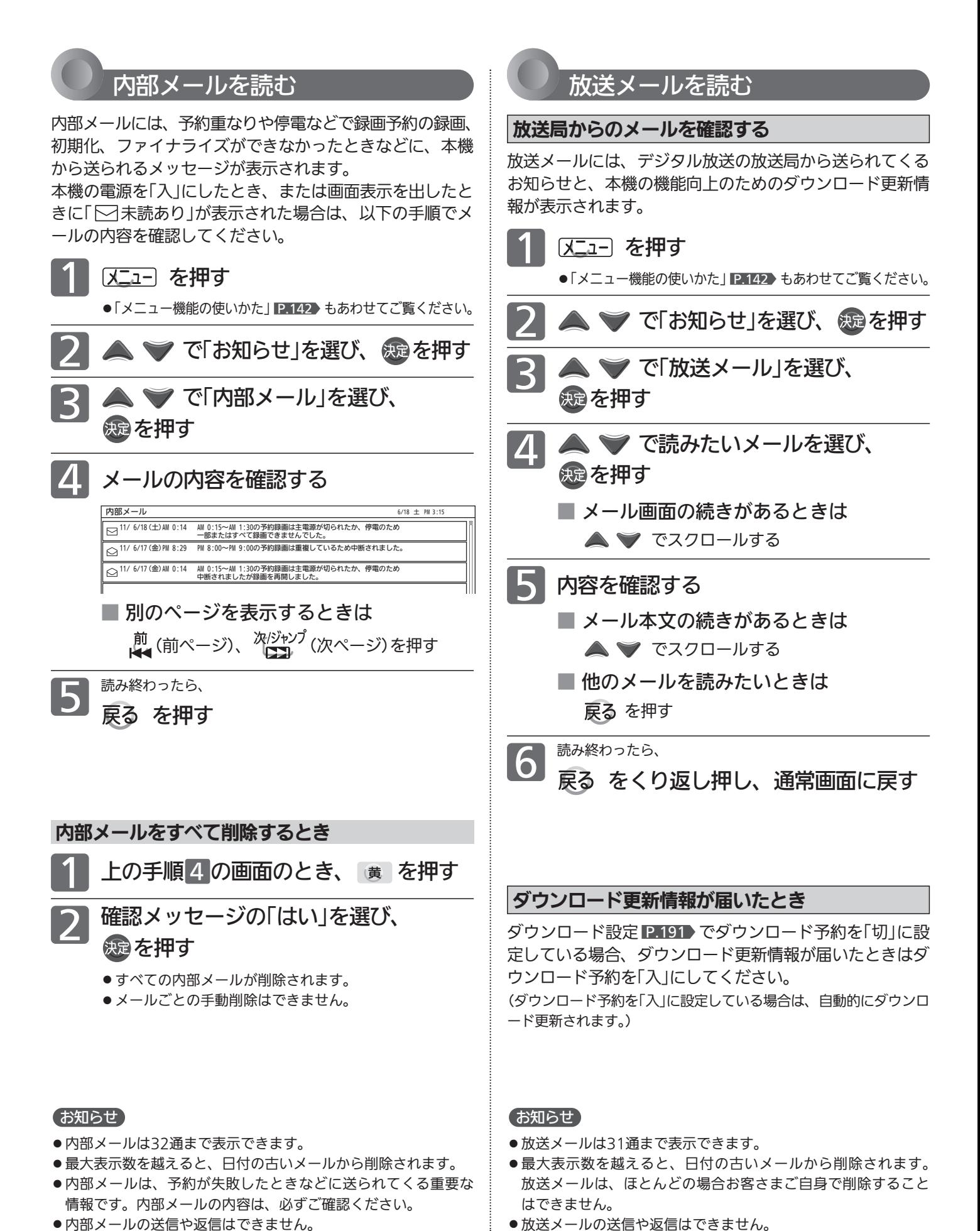

146

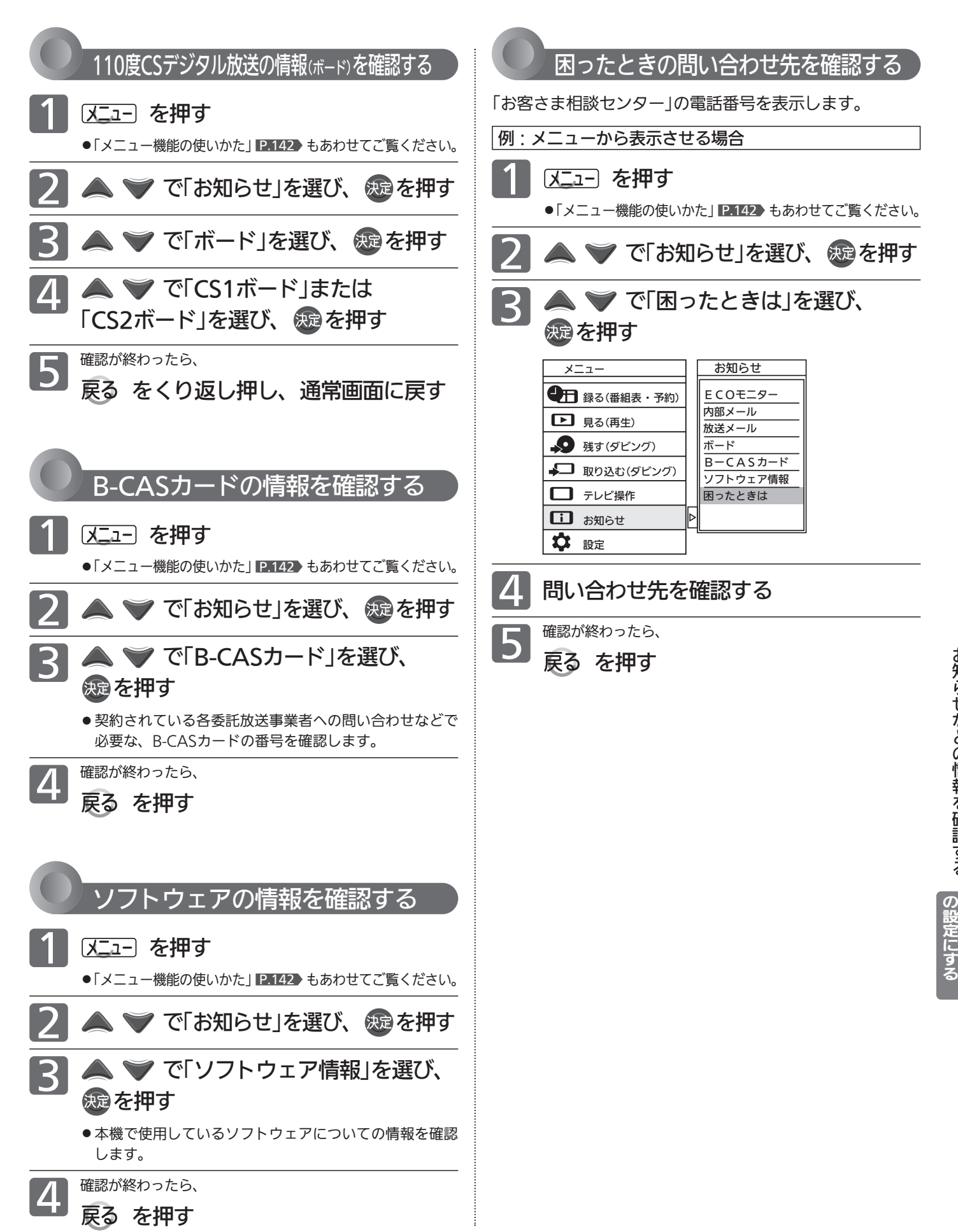

お 知 ら せ な ど の 情 報 を 確 認 す る テ レ ビ を お 好 み

# 画質設定をする

画質の設定をお好みにしたいときに調整できます。

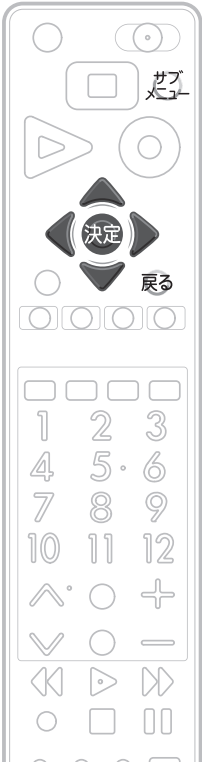

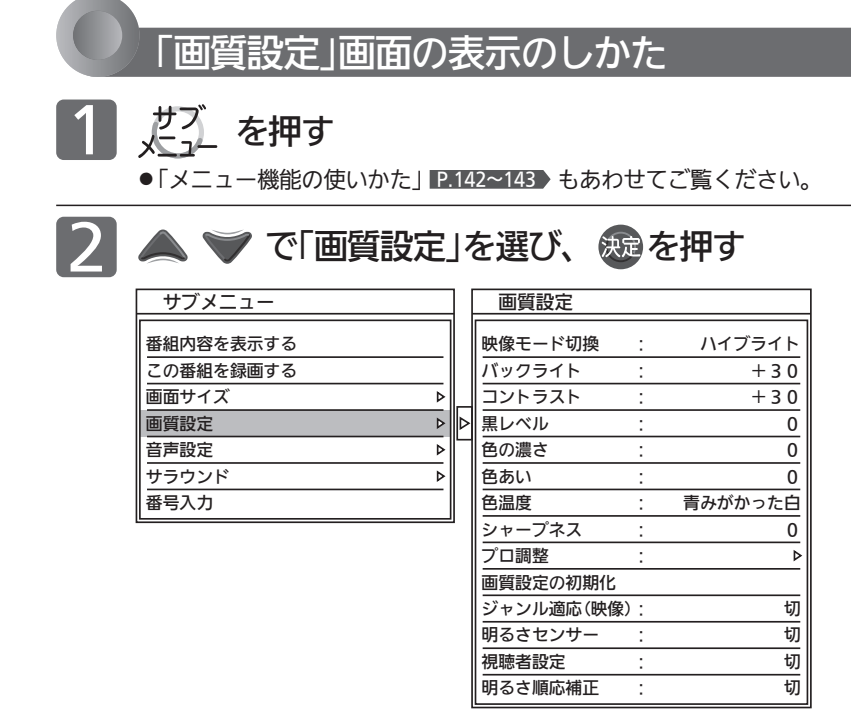

#### お知らせ

「メニュー」→「設定」→「画質設 定」でも「画質設定」画面を表示 できます。

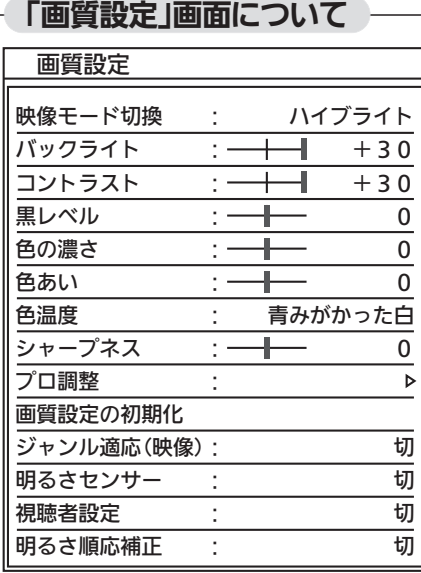

映像モード切換 P.149

映像に合った画質設定を、5つのモードの 中から選ぶことができます。

バックライト P.150 バックライトの明るさを調整します。

コントラスト P.150 映像コントラストを調整します。

黒レベル <u>P.150</u> 黒レベルを調整します。

色の濃さ P.150 色の濃さを調整します。

色あい P.150 色あいを調整します。

色温度 P.150 白の青み赤みを切り換えます。

シャープネス P.150 シャープネスを調整します。

プロ調整 P.151 画質設定をさらに細かく調整できます。

#### 画質設定の初期化 P.152

現在選ばれている映像モードの画質設定 を工場出荷時の状態に戻します。

ジャンル適応(映像) P.152 コンテンツに応じて、画質を自動的に切り 換えます。

明るさセンサー P.152 お部屋の明るさに応じて、バックライトの 明るさを自動で調整します。

視聴者設定 P.152 視聴者の視覚特性に応じて、バックライト の明るさと色温度を自動で調整します。

**明るさ順応補止 B153** 視聴時間に対する目の順応特性に応じて バックライトの明るさを自動で調整します。

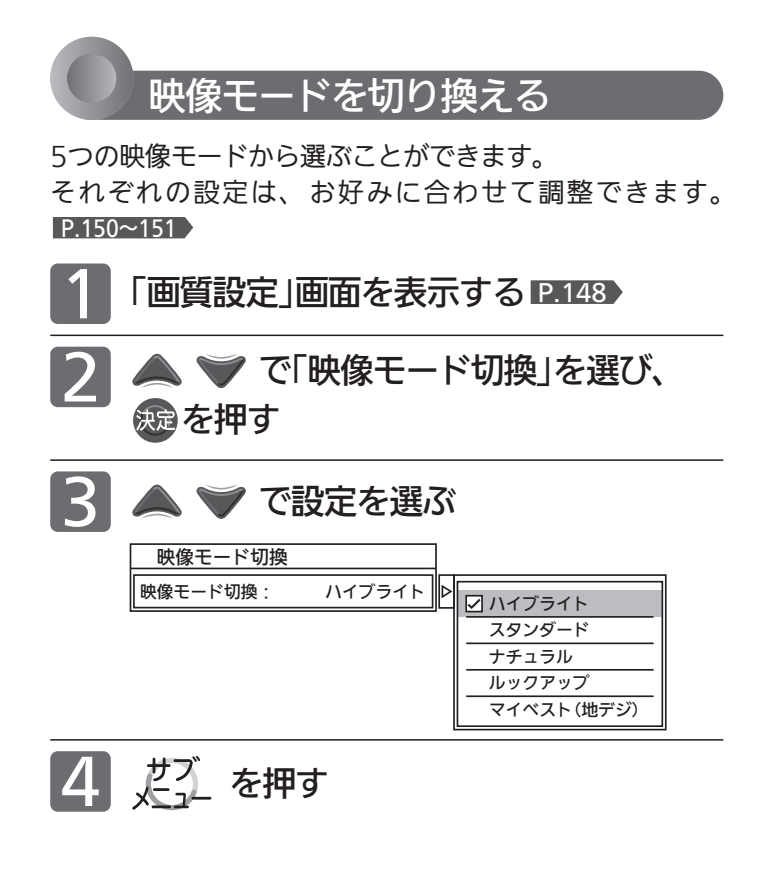

#### (お知らせ)

映像モードは、各入力(放送の種類やビデオ入力など)ごとに選ぶ ことができます 。

● ハイブライト 色調 、画質ともにあざやかで 、メリハリの 効いた画質です 。 お部屋が特に明るく、コントラスト感が要求されるときに おすすめします 。 ● スタンダード 標準的な画面です。一般的な視聴におすすめします。 ● ナチュラル より自然で、落ちついた色合い、画質に補正された画質に なります 。 ● ルックアップ 目の高さよりも 上にテレビを設置して 下から見上げる状況 において、視野角による画質の変化を補正し、最適な画像 をお 楽しみいただけます 。 ● マイベスト 各入力 (放送 の種類やビデオ入力など )ごとに 、 お 好みに 合 わせて 細かい調整ができます 。 P.150~151 映像モードの種類

149

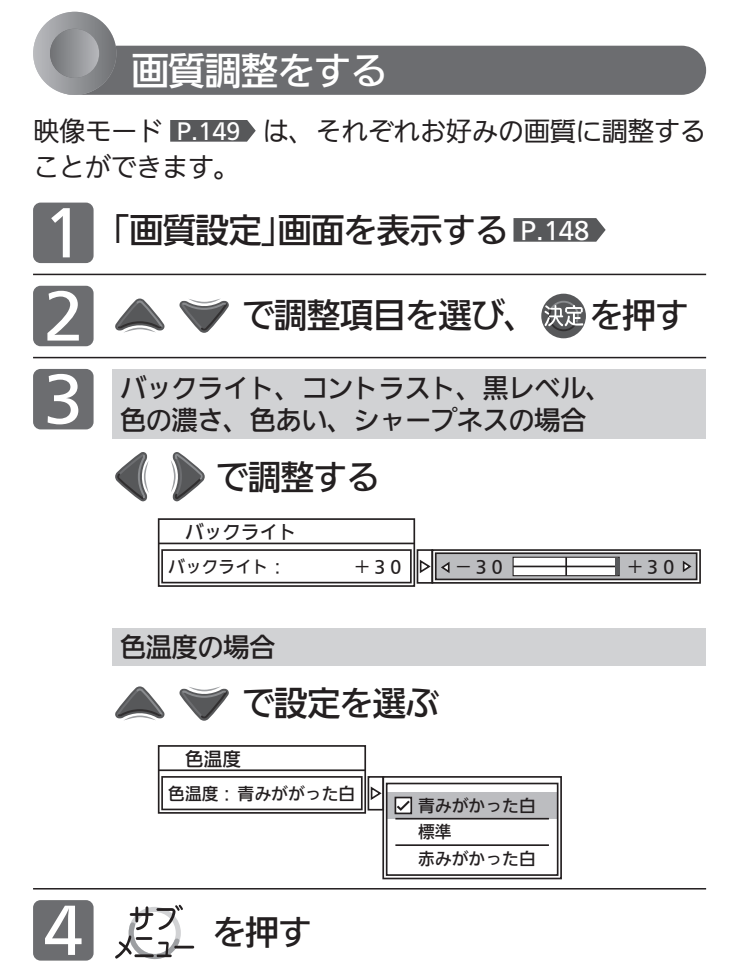

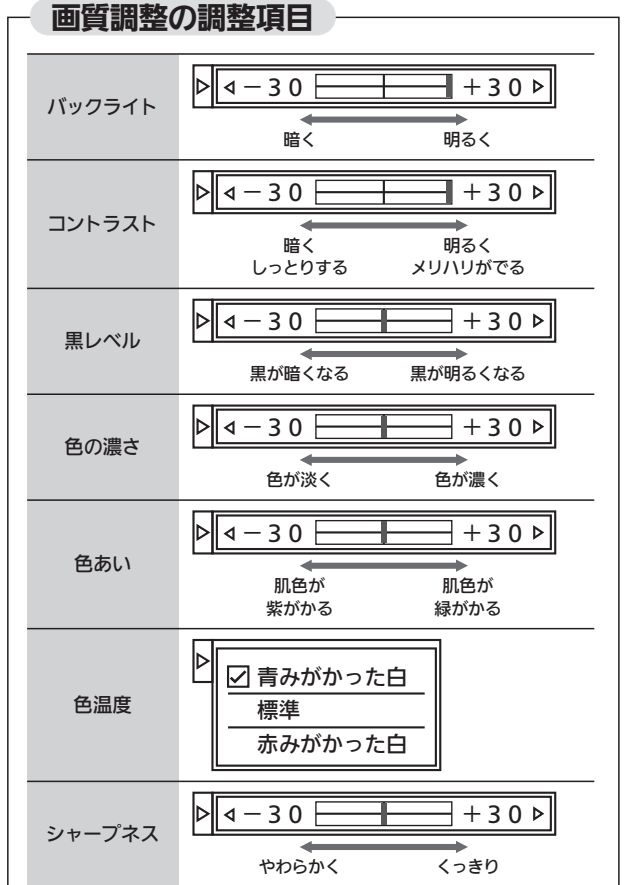

### より美しい映像で見るために

- お部屋の明るさに応じて 「バックライト」または「明るさセンサー」で画面の明 るさを調整してください。 ●テレビに近づいて見るときは
- 「バックライト」や「明るさセンサー」で画面をやや暗 めに、 「シャープネス」で少しやわらかめに調整してくだ さい。
- 暗い映画などで、黒がつぶれぎみのときは 「黒レベル」で黒つぶれが少なくなるように調整してく ださい。
- ノイズの多いビデオなどを再生するときは 「色の濃さ」で色を淡く調整してください。

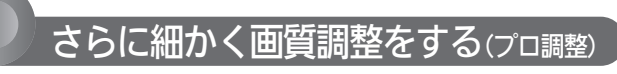

「プロ調整」では、さらに細かく画質を調整することができ ます。

### お知らせ

- ●映像モードが「ルックアップ」のときは調整できません。
- ●「プロ調整」は画質の変化が大きいため、一度に複数項目の変更 をせず、1項目変更するごとに通常の「画質調整」 P.150 を変更 して確認しながら設定していくと、比較的早くお好みの最良画 質にすることができます。

「プロ調整」項目を変更した場合は、通常の「画質調整」の変更で、 更に画質が向上する場合があります。

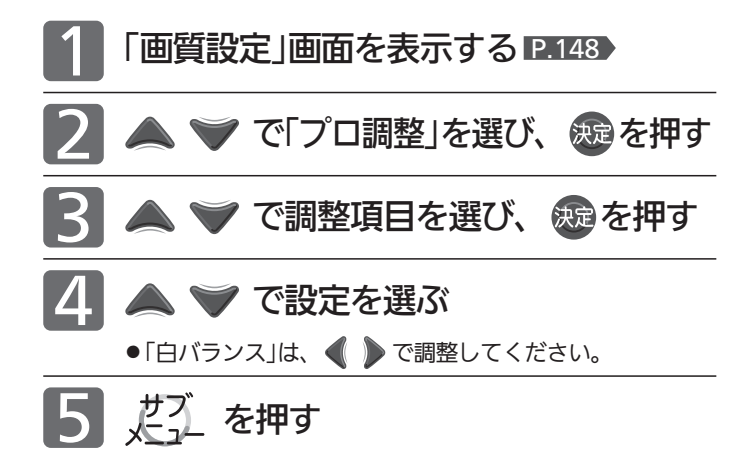

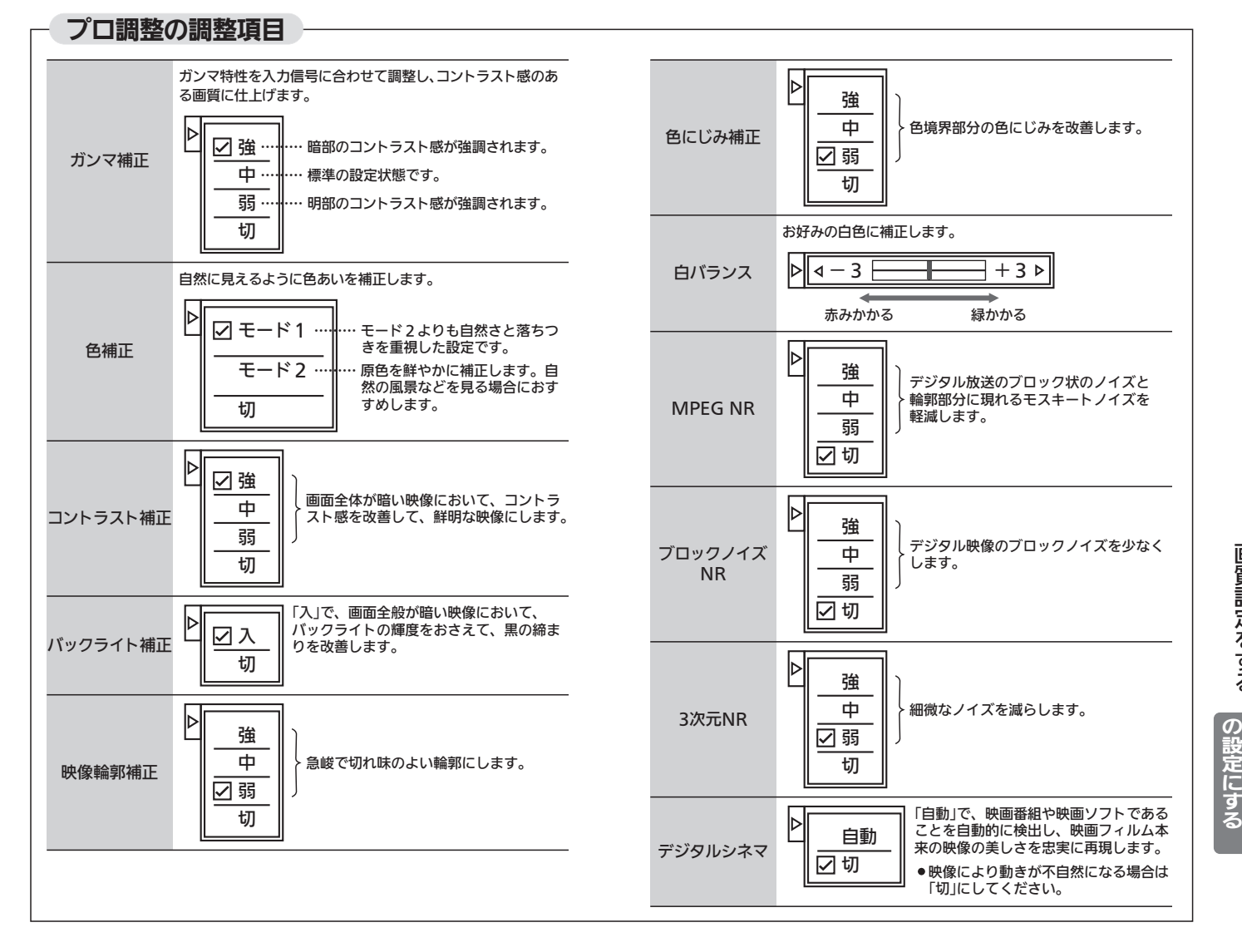

画 質 設 定 を す る

レ ビ を お 好 み 設 定 に す る

テ

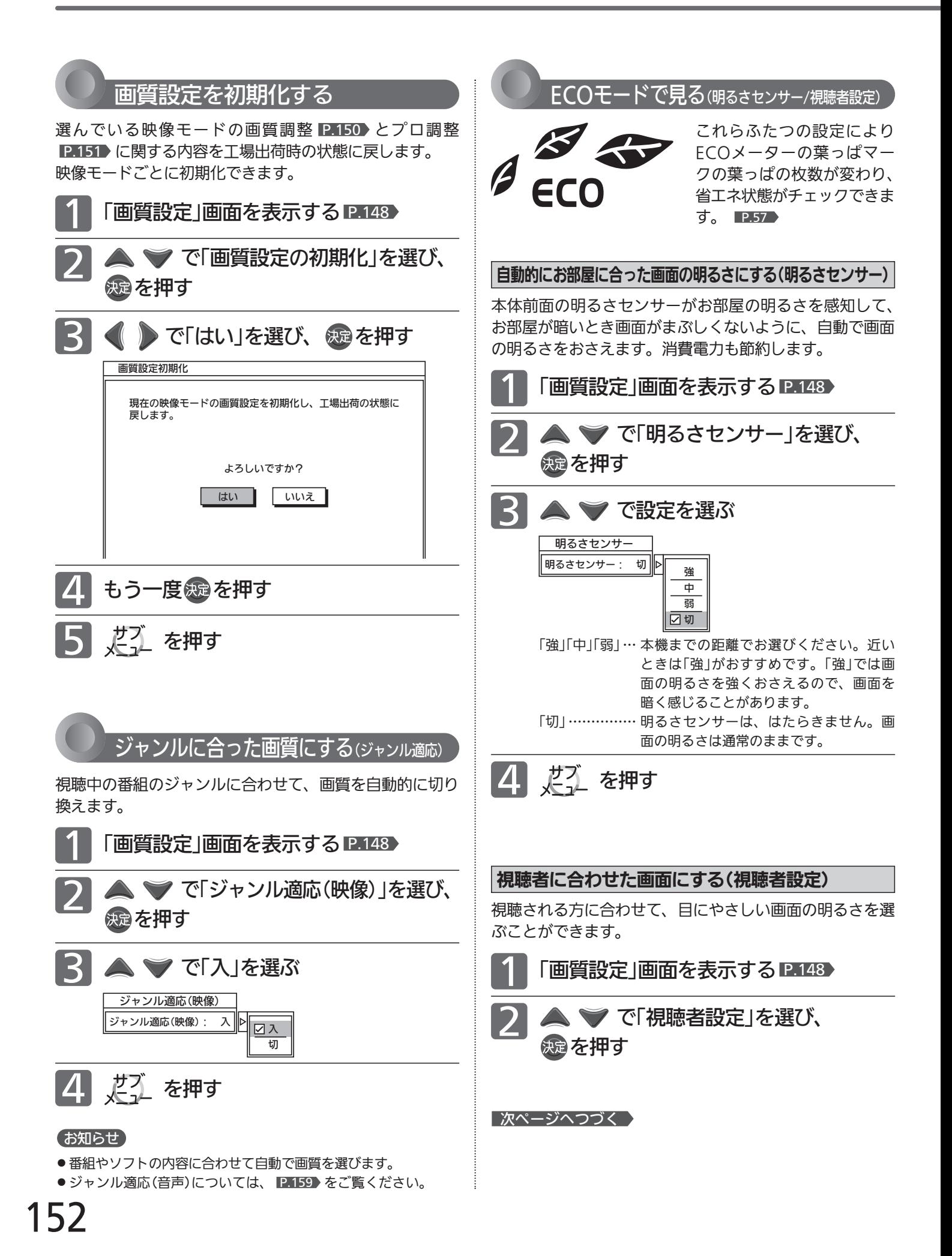

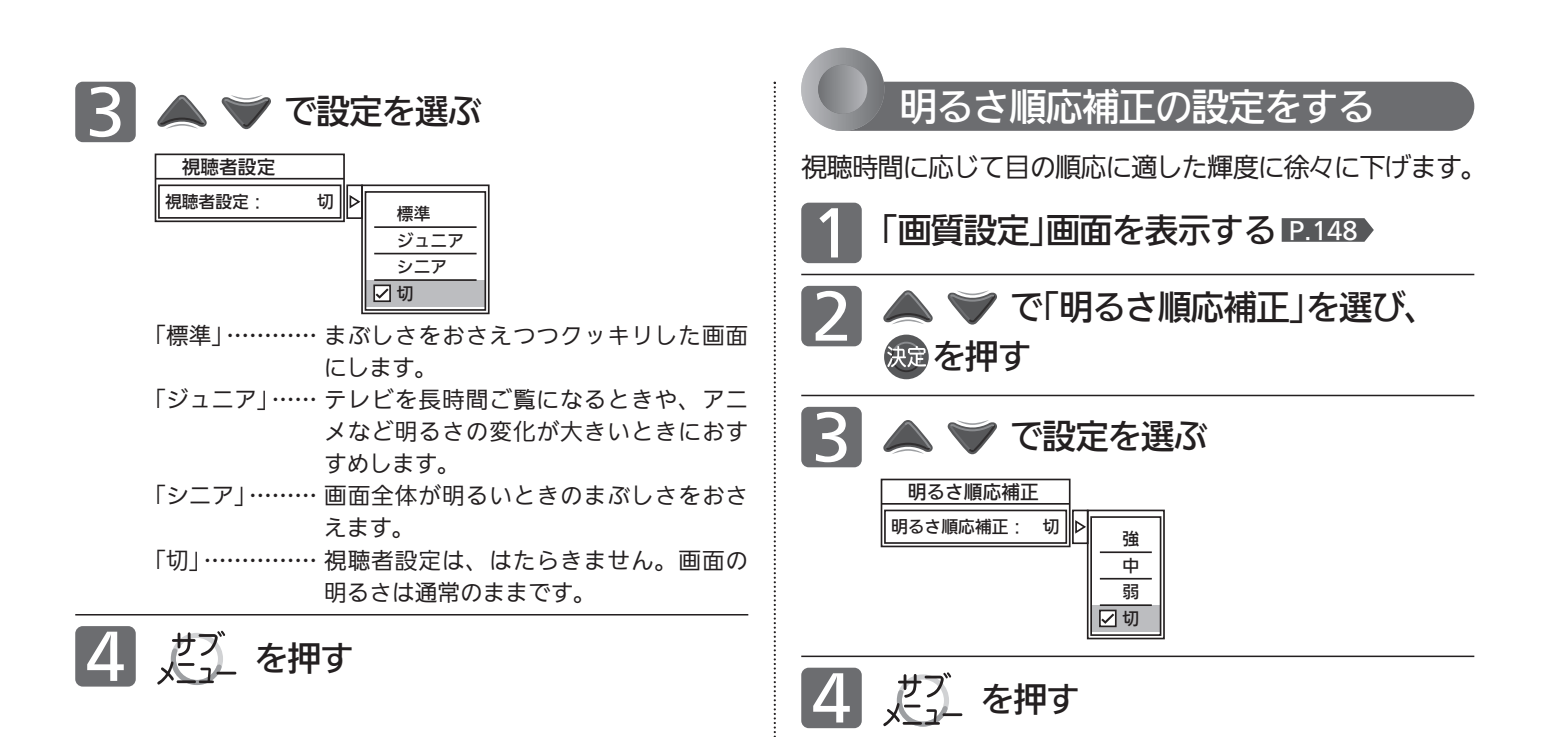

# 画面設定をする

画面の調整と、画面サイズに関する設定ができます。

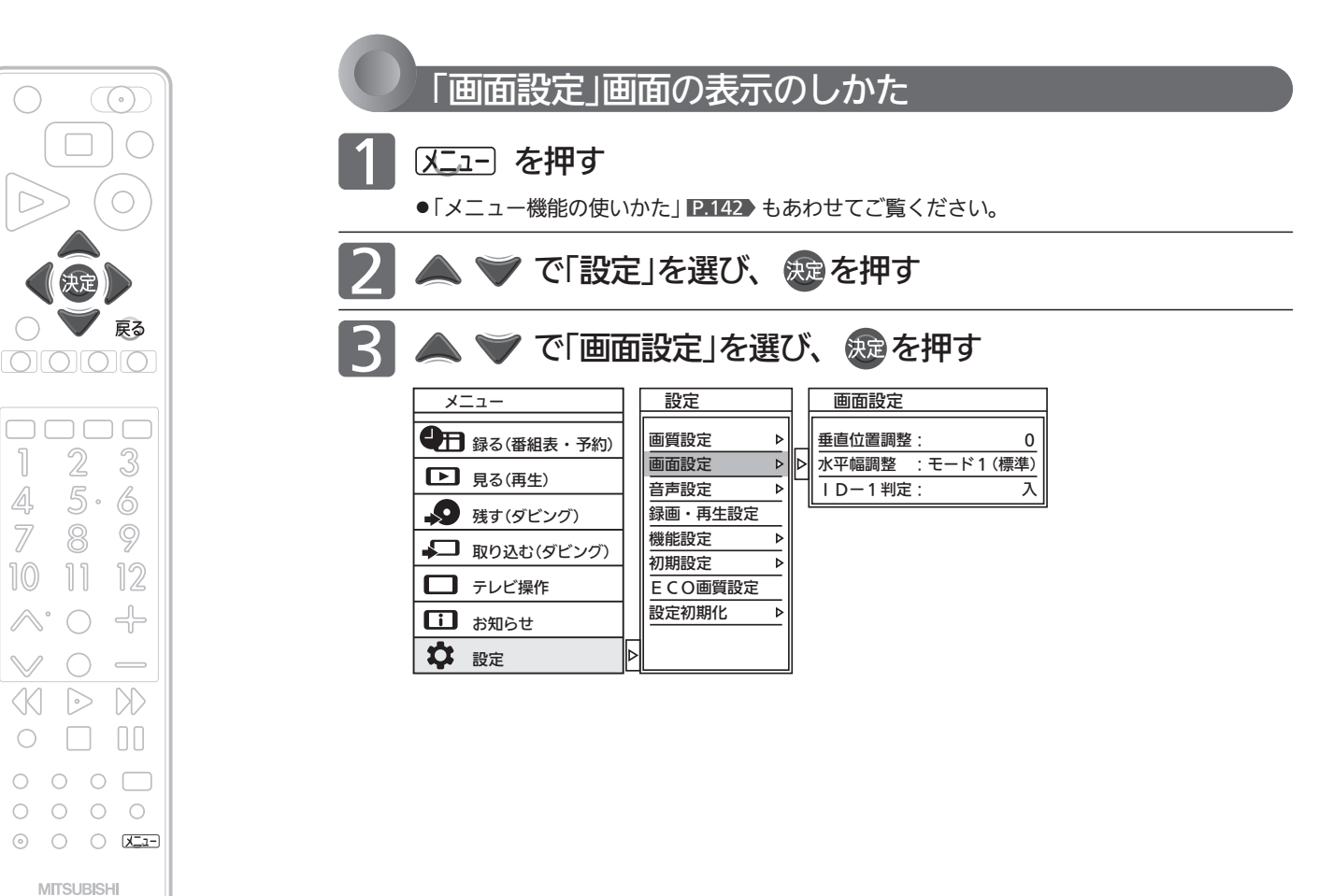

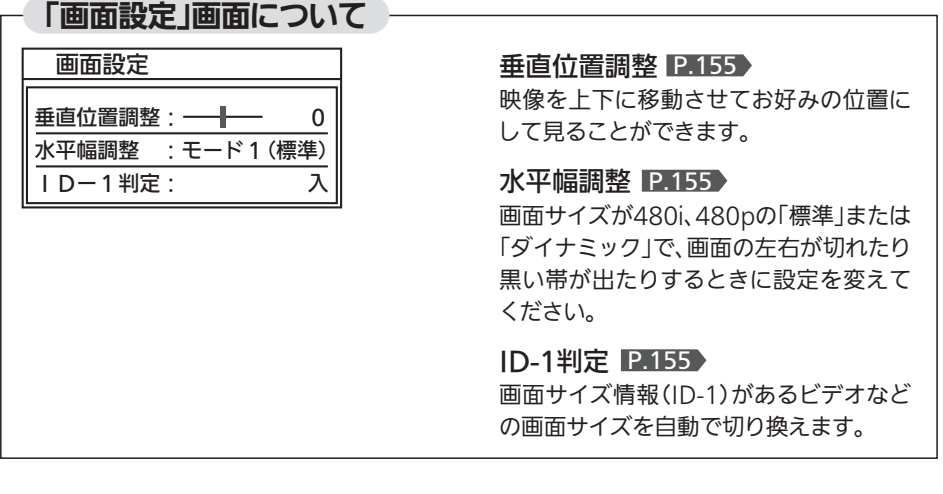

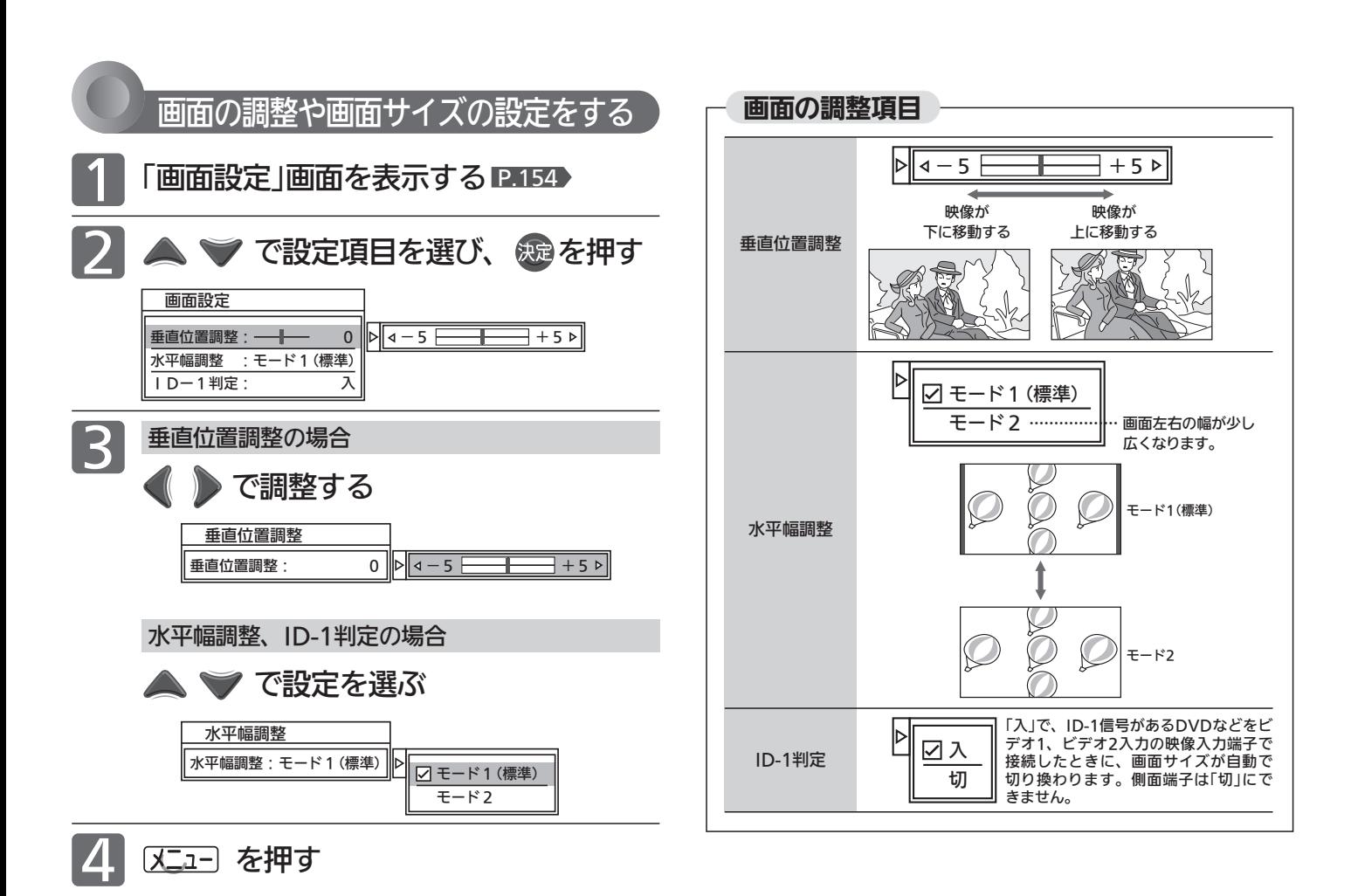

#### お知らせ

- ●「垂直位置調整」は、画面サイズごとに調整することができます。 ただし、フルピクセル時は、操作はできますが無効です。
- 画面サイズについては をご覧ください。 P.58~59
- ●「水平幅設定」は、480i、480pの標準、ダイナミック時にのみ 有効です。
- 次のようなときは、「ID-1判定」を「切」に設定してください。 ・DVDやデジタル放送を録画したビデオテープで正常に動作し ないとき
	- ・ビデオの一時停止や早送り、巻戻しをするときに、画面サイ ズが変化するのが気になるとき

レ ビ を お 好 み

設 定 に す る

画 面

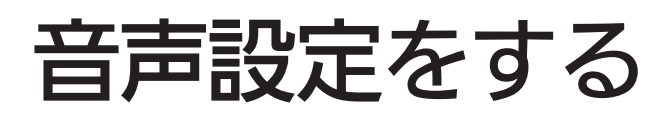

音声の設定をお好みにしたいときに調整できます。

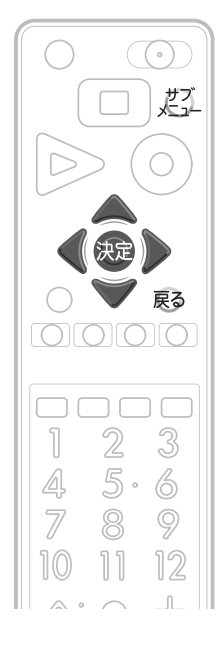

「音声設定」画面の表示のしかた

を押す <u>1</u>

2

●「メニュー機能の使いかた」P.142~143 とあわせてご覧ください。

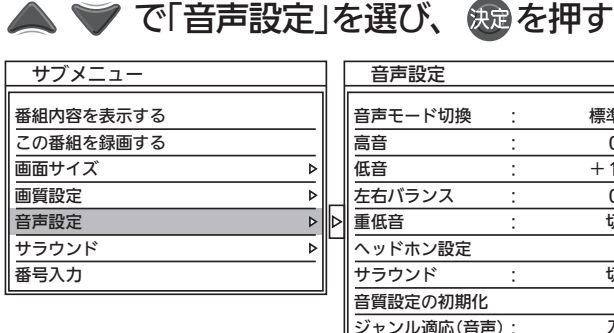

お知らせ

「メニュー」→「設定」→「音声設 定」でも「音声設定」画面を表示 できます。

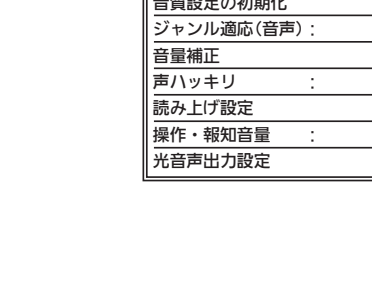

#### 「音声設定」画面について

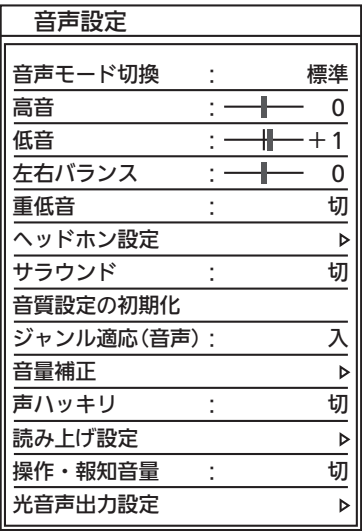

音声モード切換 P.157 映像に合った音質設定を、3つのモードの中 から選ぶことができます。

高音 P.157 スピーカーの高音を調整します。

低音 **P.157** スピーカーの低音を調整します。

左右バランス P.157 スピーカーの左右バランスを調整します。

重低音 P.157 スピーカーの重低音レベルを調整します。

ヘッドホン設定 <u>P.158</u> ヘッドホンの音質を調整します。

サラウンド P.48・158 音の広がり感を切り換えます。

音質設定の初期化 P.159 現在選ばれている音声モードの音質設定を 工場出荷時の状態に戻します。

ジャンル適応(音声) P.159 デジタル放送のジャンル情報に応じて、音質

標準  $\overline{0}$  $+1$ 0 切

> 切 入

 $\triangleright$ 

切 切

 $\overline{\ }$ 

 $\overline{\phantom{a}}$ 

音量補正 P.160 番組内容やシーン、入力内容で異なる音量 を、自動で補正します。

声ハッキリ P.160 お年寄りに聞きやすい音にします。

を自動的に切り換えます。

読み上げ設定 P.161 番組表などの読み上げに関する設定ができ ます。

操作・報知音量 <u>P.162</u> 操作音などの報知音の音量を切り換えます。

光音声出力設定 P.162 本機とアンプを光デジタルケーブルで接続 している場合にだけ設定が必要です。接続機 器に合わせて正しく設定しないと、音声にノ イズが発生したり音が出ないことがあります。

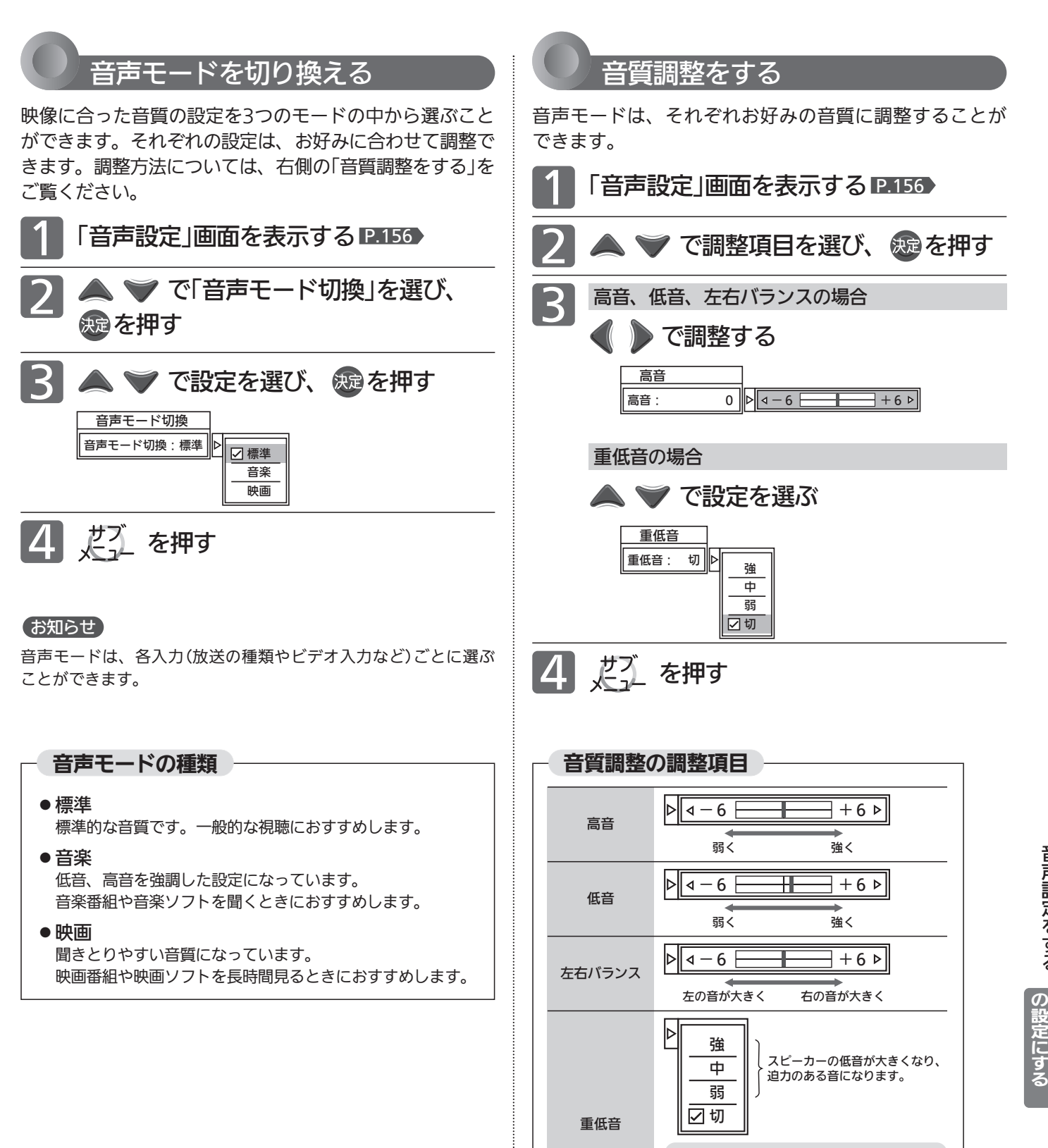

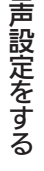

音

レ ビ を お 好 み 設 定 に す る

テ

テレビのスピーカーで ■ は出しきれない低音を 合成し、豊かな重低音を再現します。

**DIATONE** 

## 音声設定をする(つづき)

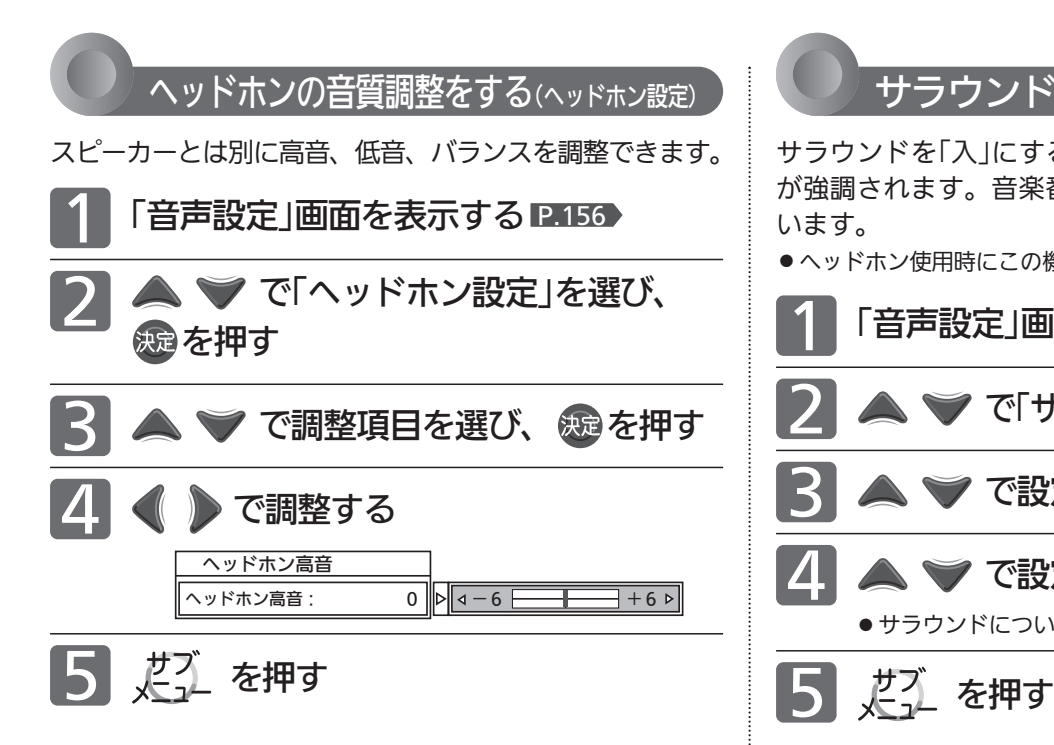

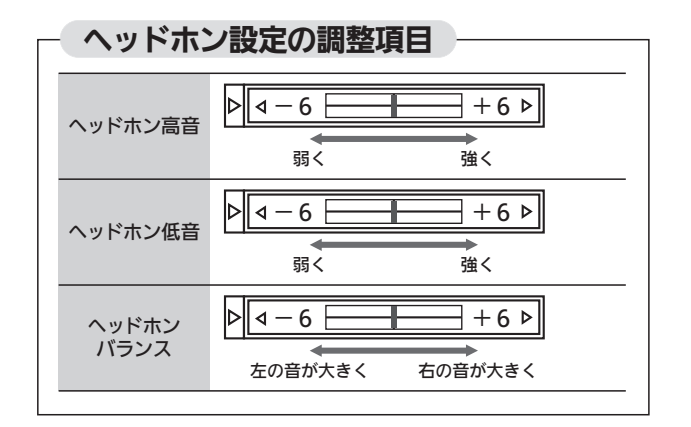

サラウンドで聞く

サラウンドを「入」にすると、音声の奥行き感や広がり感 が強調されます。音楽番組やスポーツ中継などに適して います。

● ヘッドホン使用時にこの機能はありません。

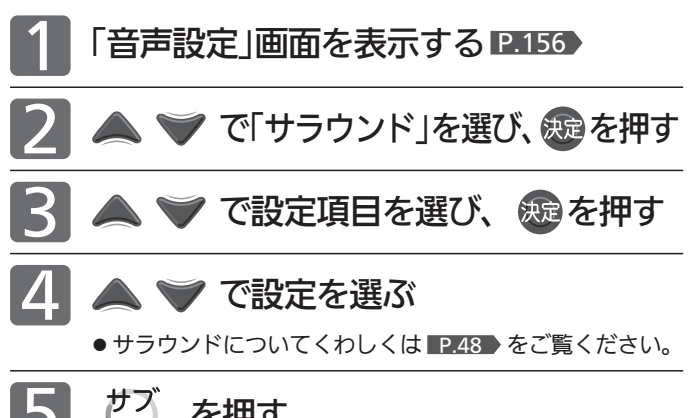

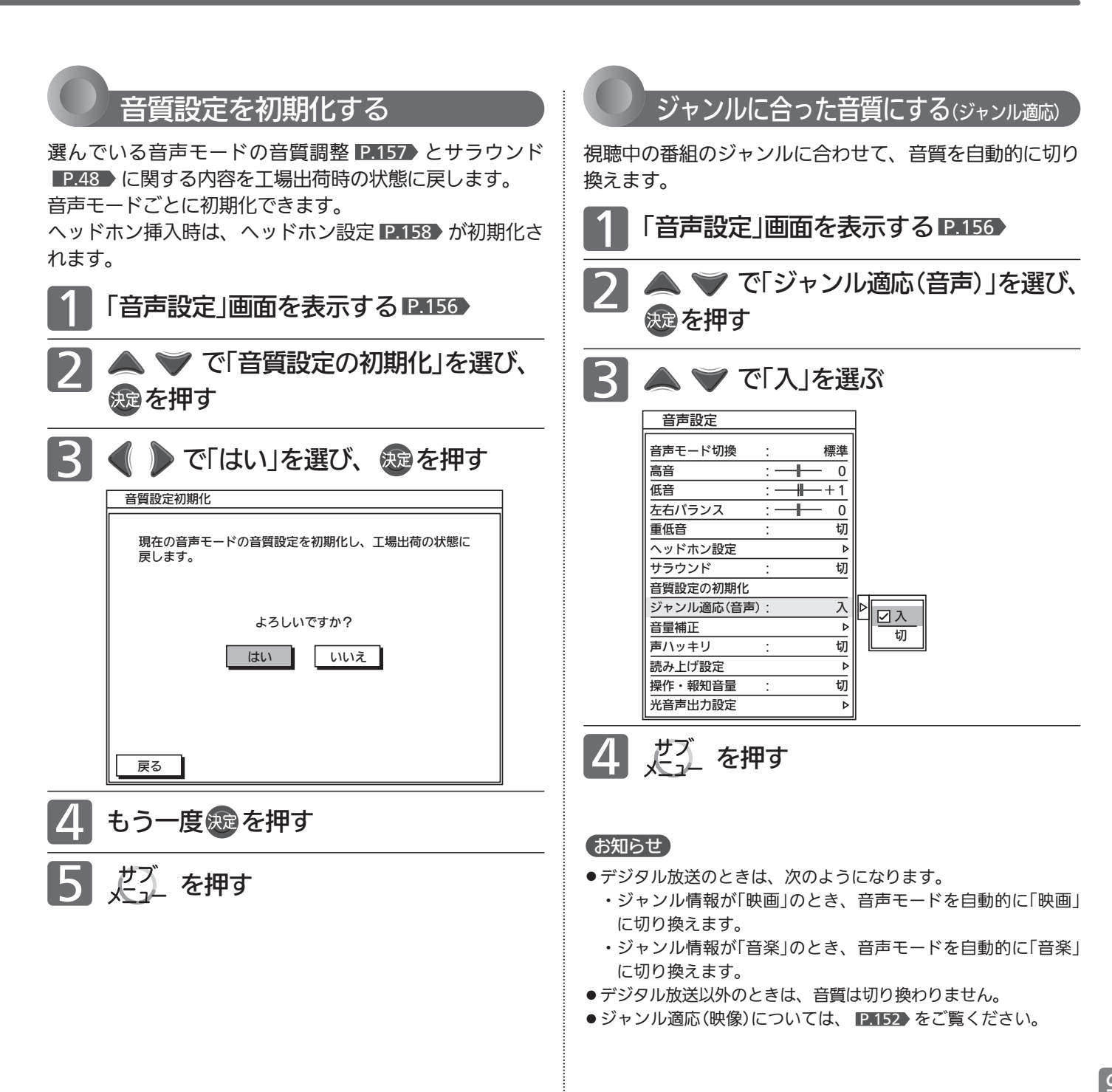

好 み

る

音 声 設 定

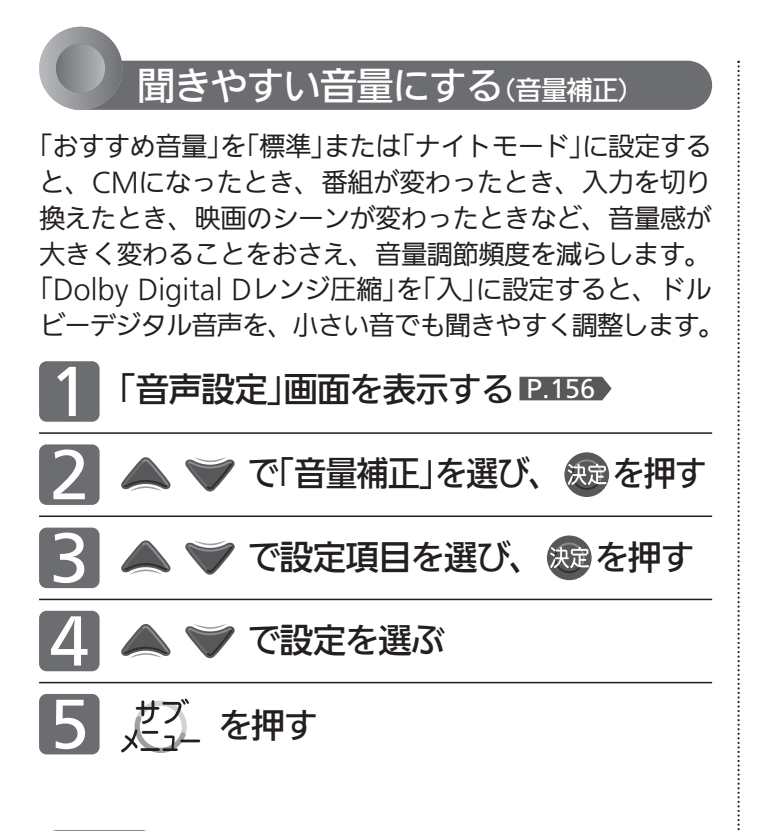

#### お知らせ

- ●静かなシーンが続くときなど、音量を大きくする効果が強くは たらくので雑音が聞こえることがあります。
- ダイナミックレンジが重要な音楽の視聴では、音量補正効果に よりダイナミックレンジを圧縮するため迫力感が弱くなります。
- ●「ナイトモード」設定で、外部入力で音楽DVDなど録音レベルの 大きなコンテンツを再生する場合、音量補正効果により、音が 小さく感じることがあります。

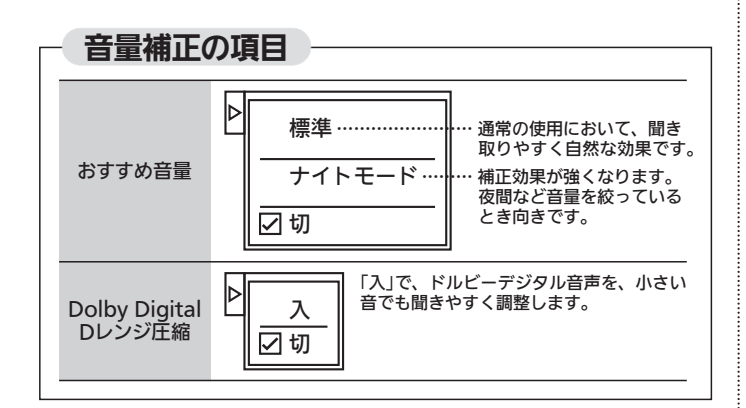

声ハッキリの設定をする

高音を強調して人の声をより聞きやすくします。ニュース 番組などに有効です。

で「声ハッキリ」を選び、 を押す 2 ▼ で「入」を選ぶ 音声設定 ┃<sub>音声モード切換</sub> 標準 3 1 「音声設定」画面を表示する P.156

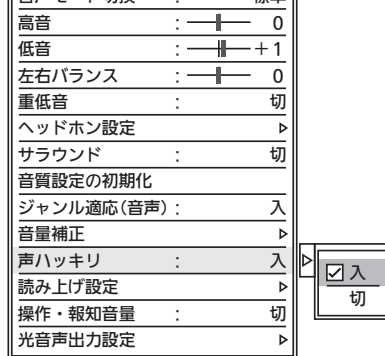

「入」… アナウンサーや人の会話がより聞きやすくなります。 「切」… 声ハッキリがオフになります。

<u>4</u> だ を押す

#### お知らせ

雑音が気になるときは、「切」に設定してください。

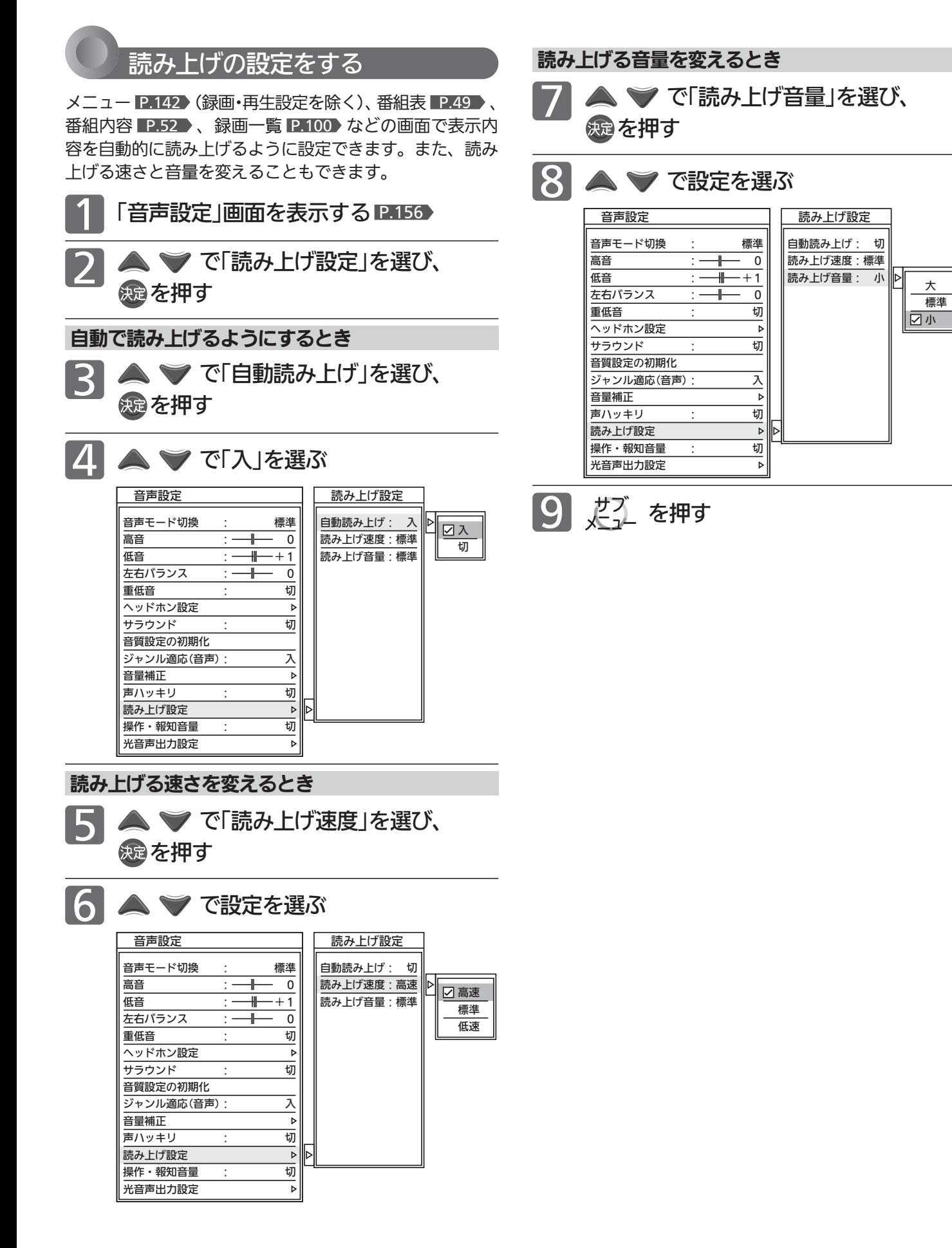

設 定 を す る テ  $\boldsymbol{\sigma}$ 

音 声

レ ビ を お 好 み 設 定 に す る

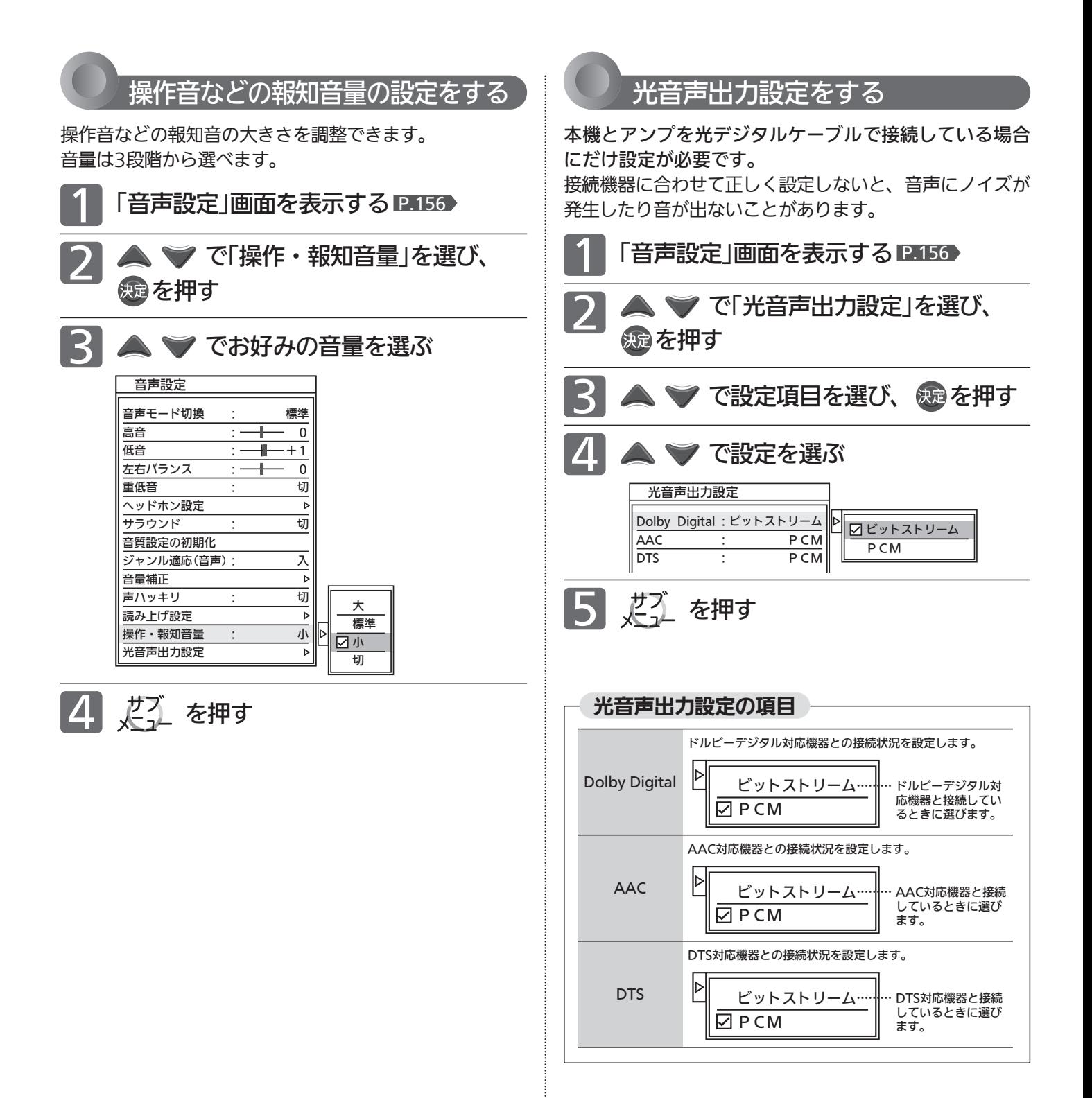

# 録画・再生設定をする

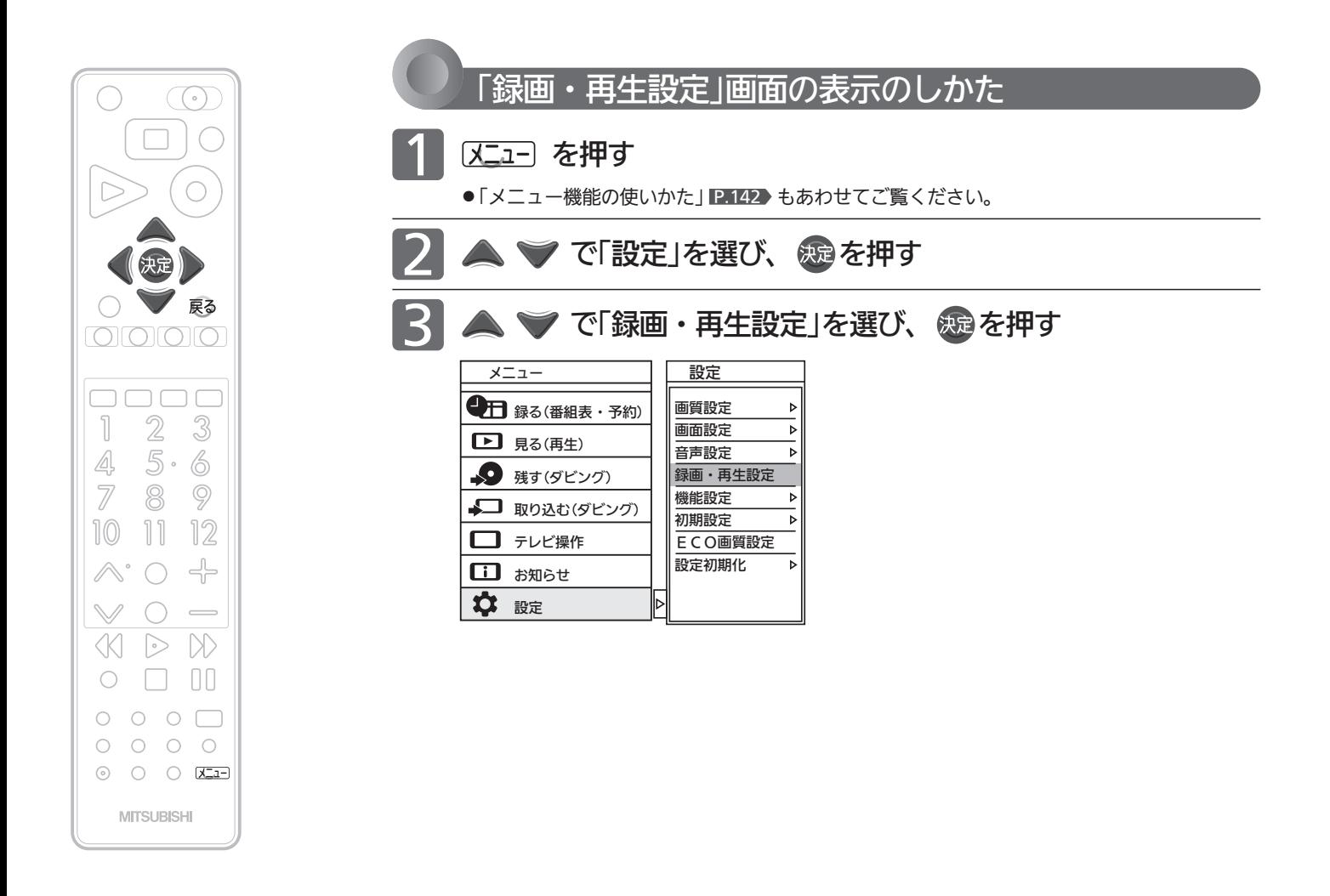

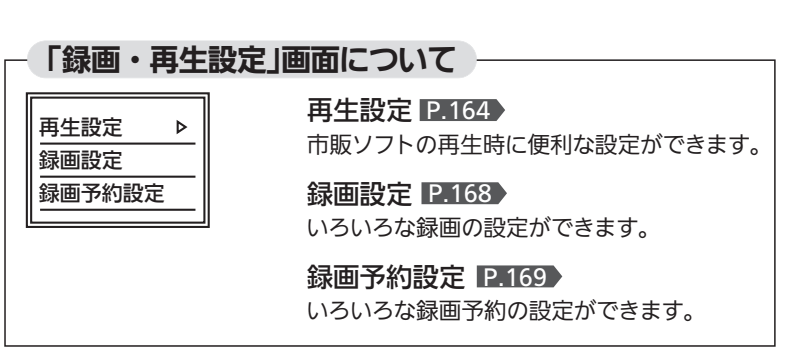

# 録画・再生設定をする (っっ゙き) その [再生設定]

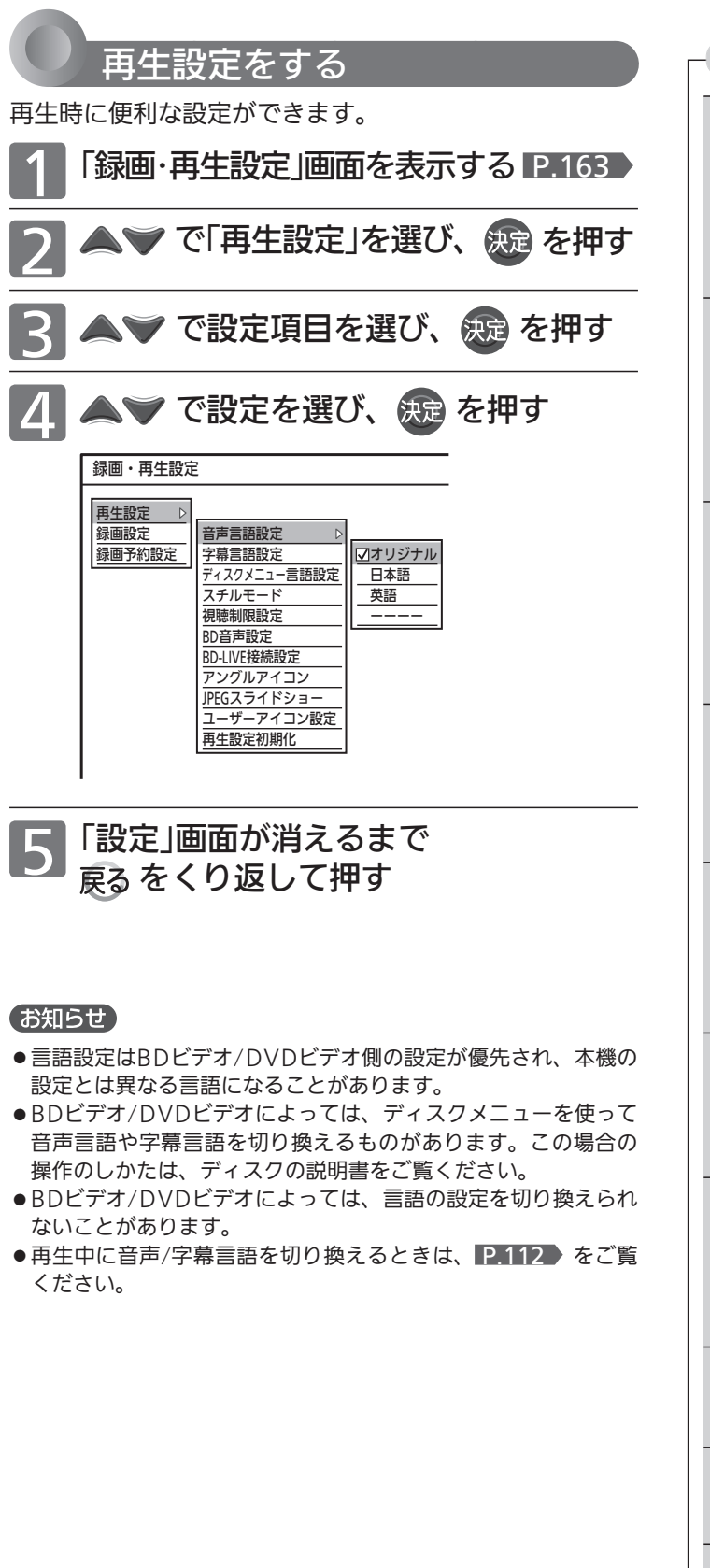

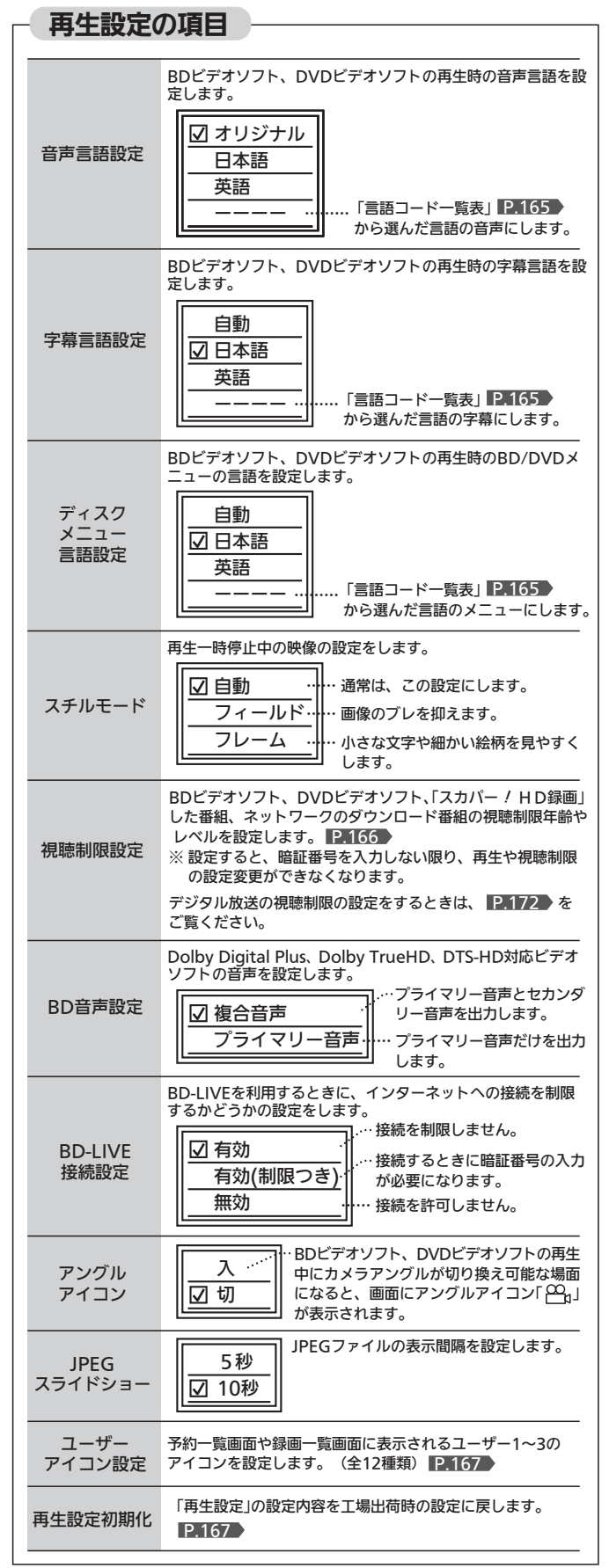

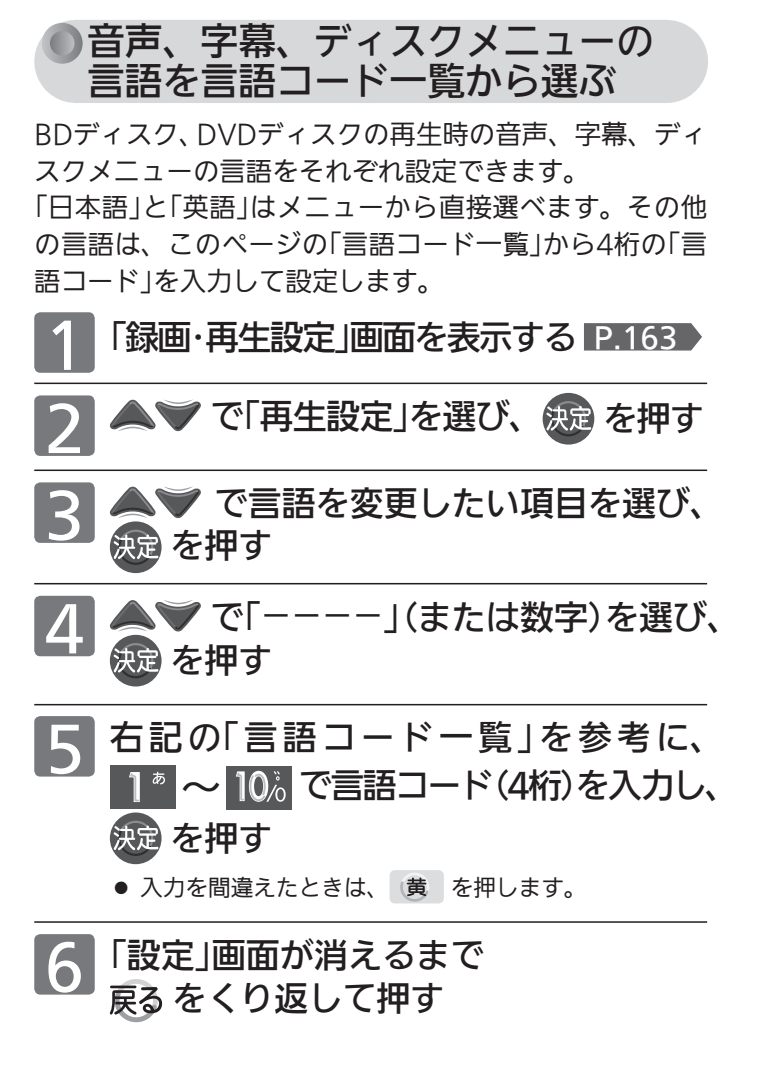

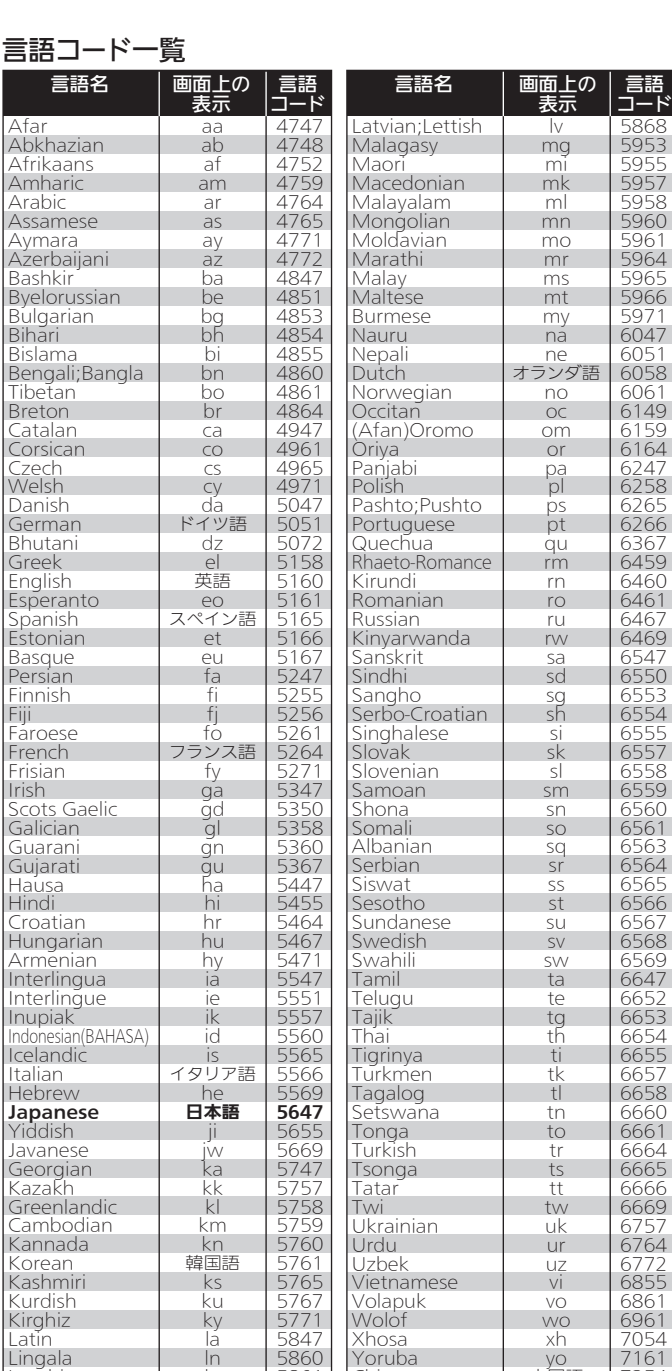

Wolof wo<br>Xhosa xh

Chinese

Yoruba yo 7161<br>Chinese 中国語 7254

<u>Zulu - I zu 17267</u>

Latin | la 5847<br>Lingala | ln 5860

aothian lo

Lithuania

録画・再生設定をする 再生設定をする

録画:

xh 7054<br>
yo 7161<br>
中国語 7254

の設定にするテレビをお好み

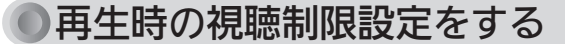

BDビデオやDVDビデオ、「スカパー/HD録画」した番組、 ネットワークのダウンロード番組の視聴制限を設定でき ます。

制限のあるBDビデオやDVDビデオ、「スカパー!HD録 画」した番組、ネットワークのダウンロード番組を視聴 するときは、暗証番号(4桁のパスワード)を入力します。

#### (お知らせ)

● ここで設定する暗証番号(パスワード)は、デジタル放送の視聴 制限を解除する暗証番号 P.172 と共通です。デジタル放送 の方で暗証番号を設定していなくても、ここでパスワードを入 力すると暗証番号が設定されたことになり、デジタル放送の視 聴制限番組を見るときに暗証番号の入力が必要になります。

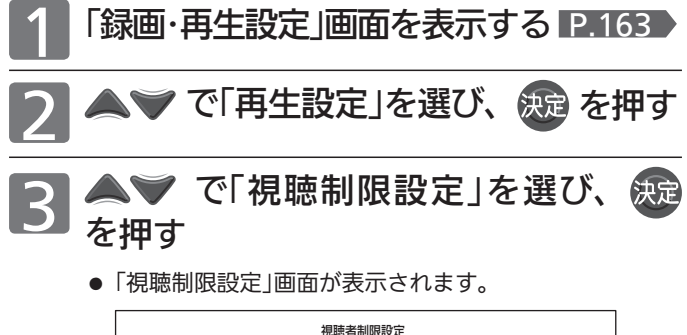

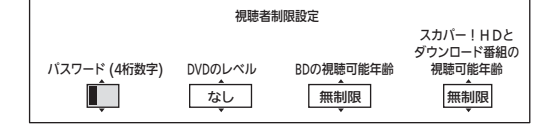

# 4 <sup>~</sup> で 暗 証 番 号(4桁 の パ ス ワード)を入力し、 を押す

- 暗証番号は P.172 で登録した番号を入力します。
- 暗証番号が未登録の場合は、ここで入力した番号が暗証 番号として登録されます。
- 入力した数字は、「\*」で表示されます。
- 入力中に番号を間違えたときは、 黄 を押します。
- ■「パスワードが間違っています。」メッセー ジが表示されたときは 間違った暗証番号を入力しています。 決定 を押 したあと、正しい暗証番号を入力し直してくだ さい。

## ■5 ● で変更したい項目を選び、 / で設定内容を変更し、 決定を押す

は工場出荷時の設定です。

DVDのレベル

「なし」 ・・・・・・ 制限なし

「レベル8」・・・ 弱(ほとんどのDVDが再生可能) 〜

「レベル1」・・・ 強(子供用のDVDだけが再生可能)

● DVDのレベルの制限を超えるDVDを再生するときは、 暗証番号の入力が必要となります。

#### BDの視聴可能年齢

「無制限」、「0歳」~「254歳」 (1歳単位)

● 視聴可能年齢の制限を超えるBDを再生するときは、暗 証番号の入力が必要となります。

スカパー!HDとダウンロード番組の視聴可能年齢

「無制限」、「4歳」~「19歳」 (1歳単位)

● 視聴可能年齢の制限を超える番組を再生するときは、暗 証番号の入力が必要となります。

6 「設定」画面が消えるまで をくり返して押す

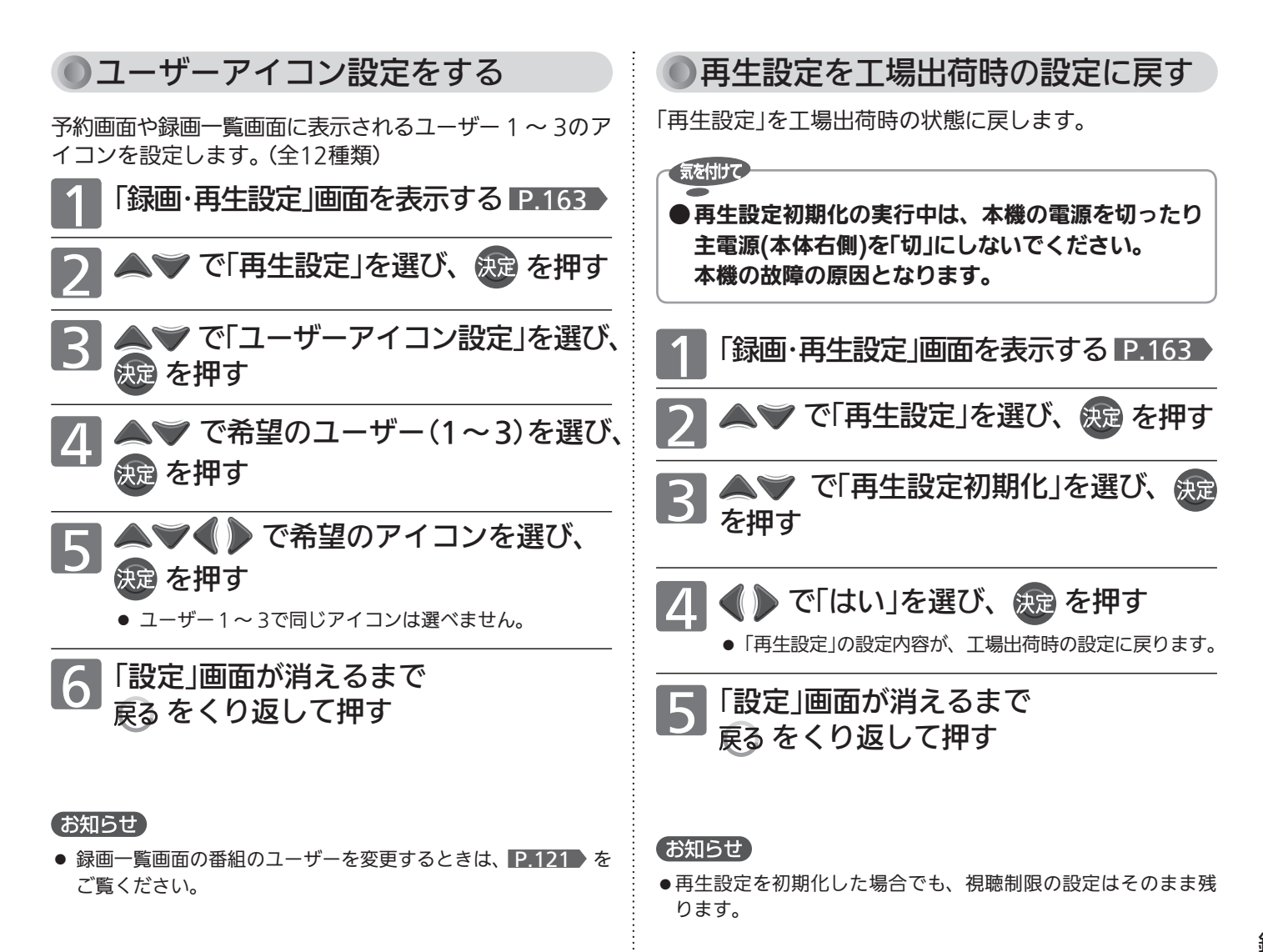

録画・再生設定をする 録画・再生設定をする

# 録画・再生設定をする (っっ゙き) 〔録画設定〕

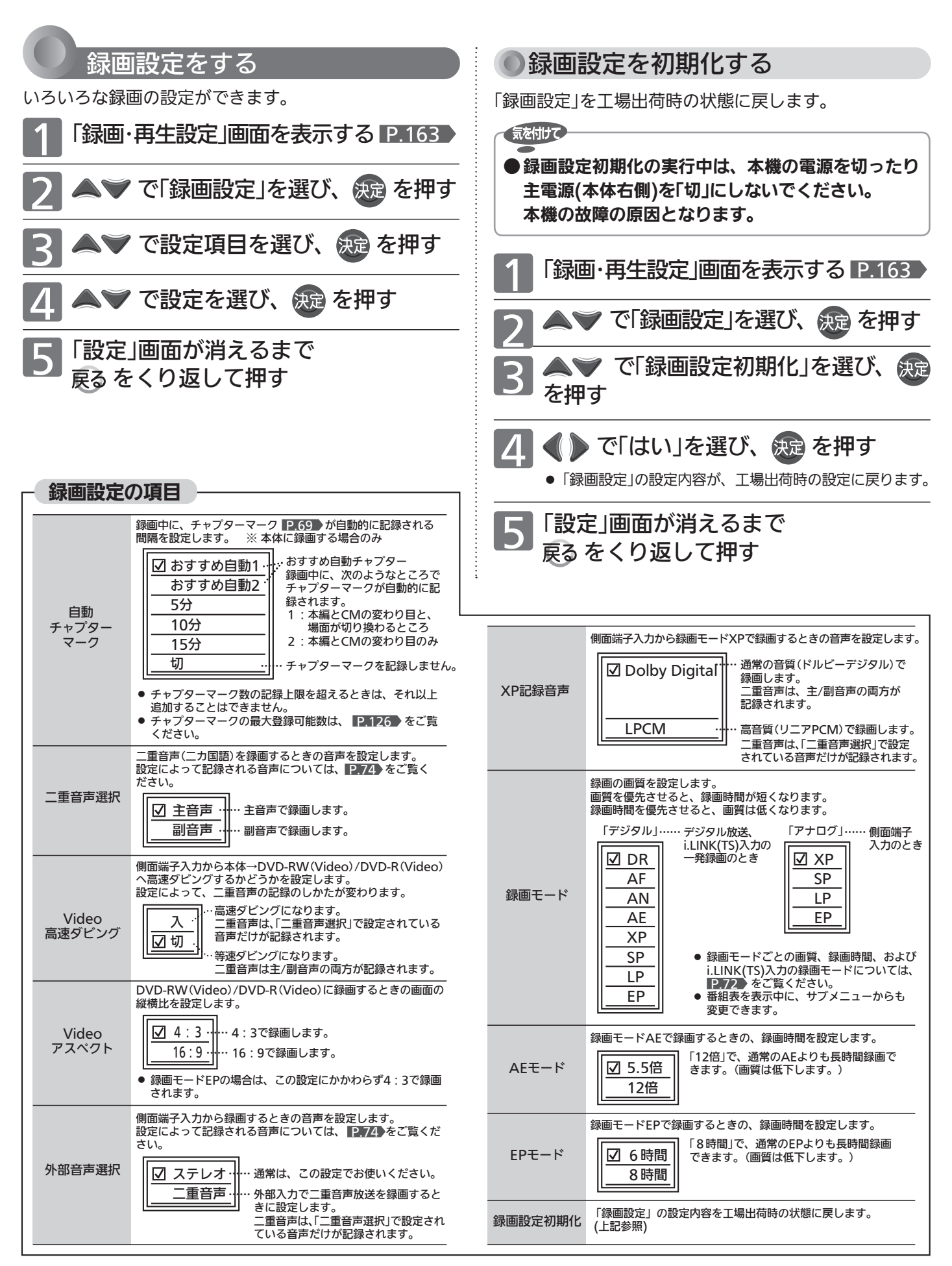

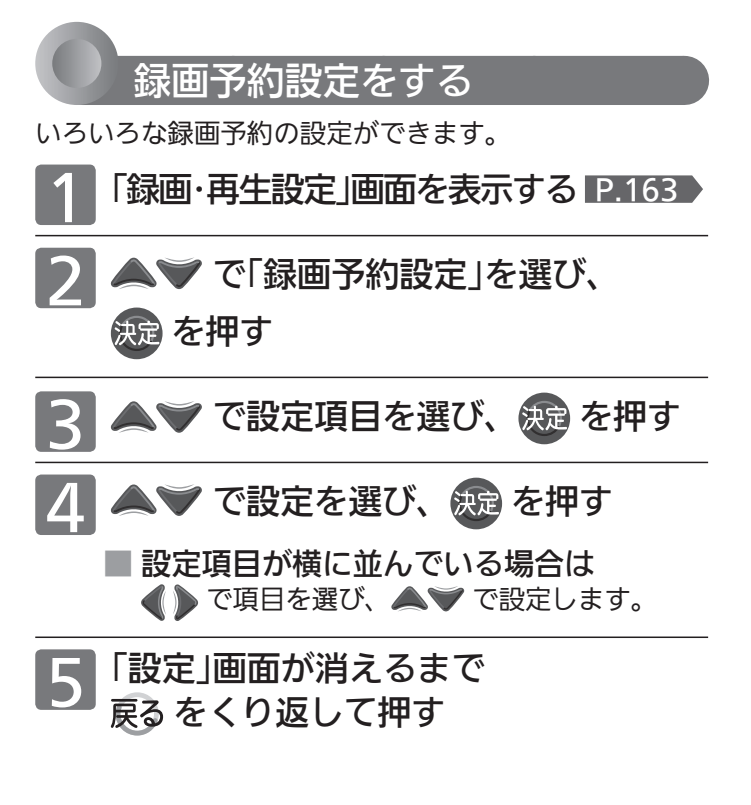

#### お知らせ

●「字幕焼きこみ」の設定を「あり」にしているときは、字幕ありの 番組を視聴しているときにDRモード以外の番組指定での録画予 約が開始された場合や、DRモード以外の番組指定での予約録画 中に字幕ありの番組に切り換えた場合、字幕が自動的に表示さ れます。

「なし」に設定しているときは、字幕表示が消えます。

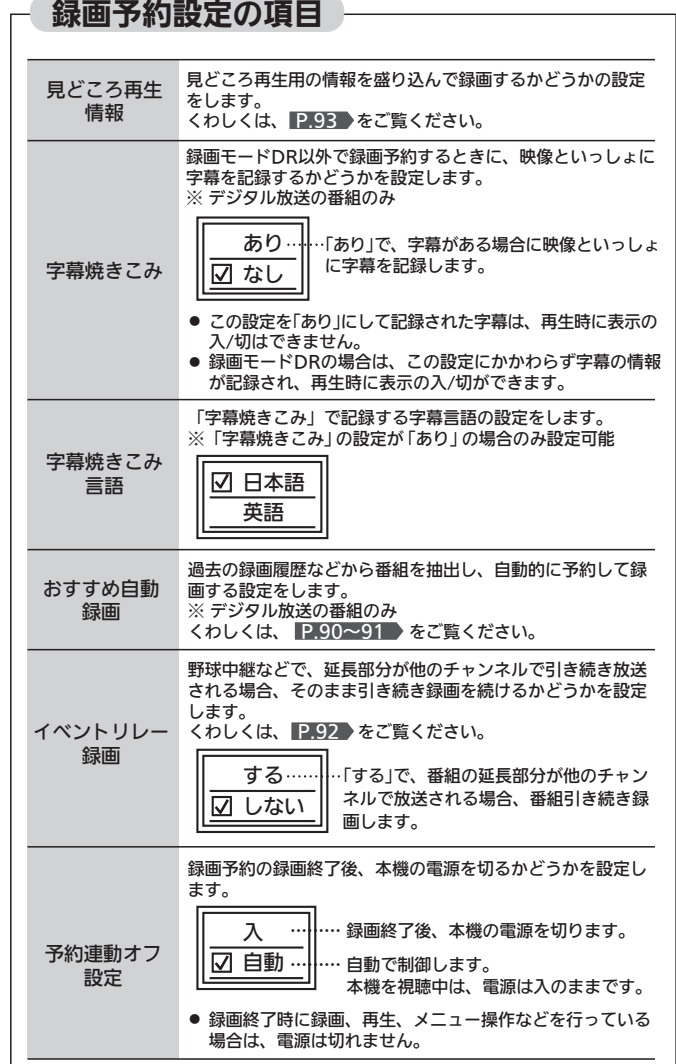

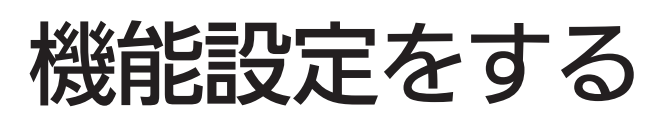

いろいろな機能を使うための設定ができます。

 $\bigcirc$ 

 $\triangleright$ 

 $\bigcirc$ 

 $\begin{bmatrix} 1 \end{bmatrix}$ 

4  $\overline{\mathbb{Z}}$ 

10

 $\vee$ 

 $\triangleleft$ 

 $\bigcirc$ 

 $\Box$ 

决定

 $\mathbb Z$ 

8

 $\triangleright$ 

**MITSUBISHI** 

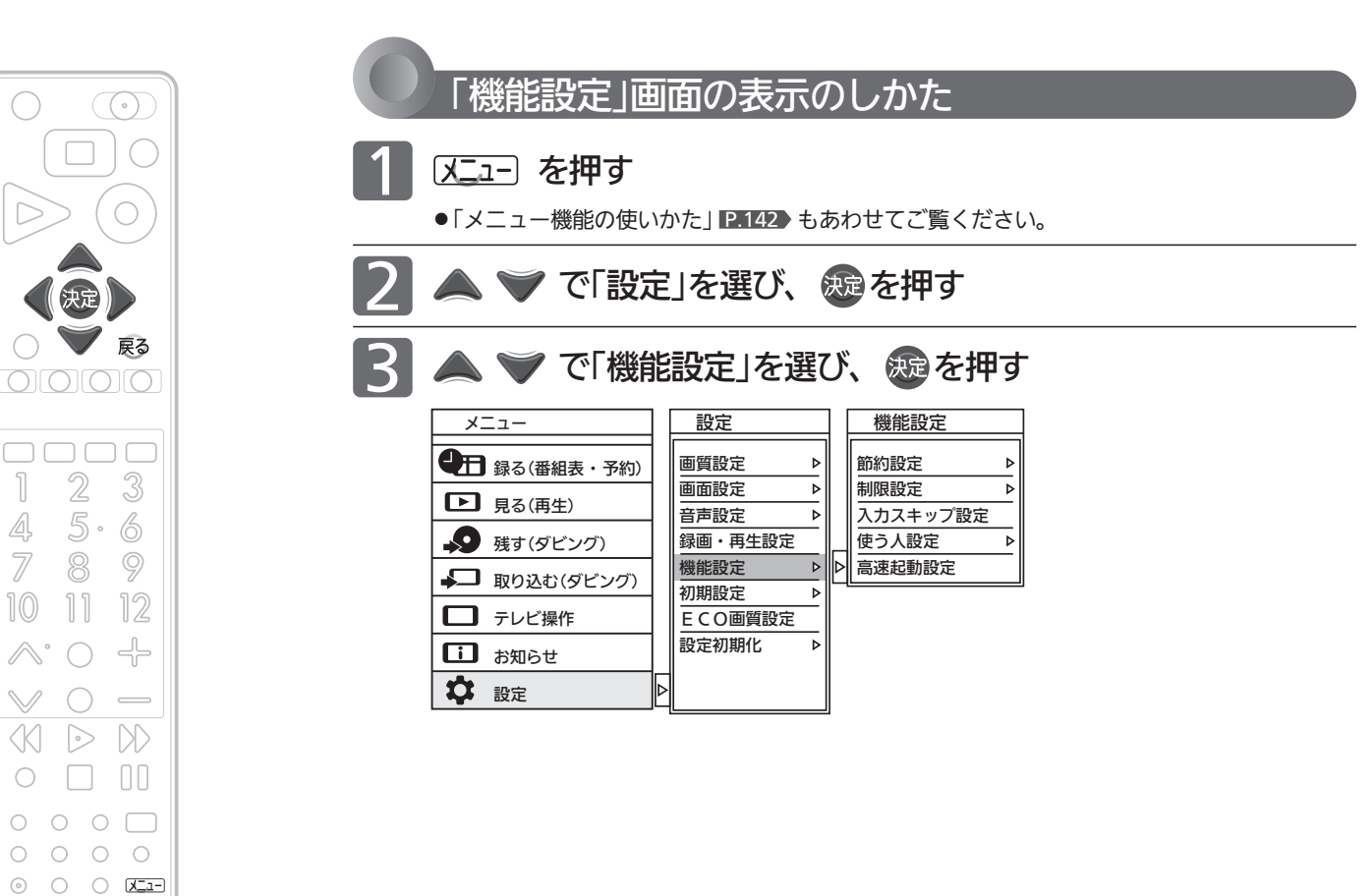

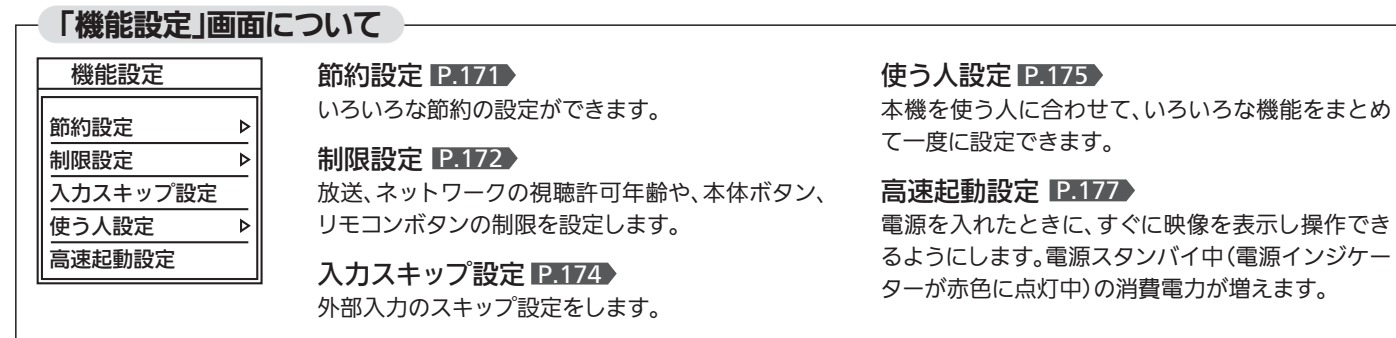

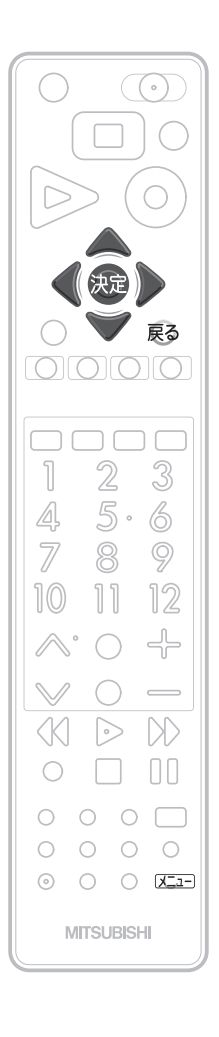

#### 節約設定をする いろいろな節約の設定ができます。 1 「機能設定」画面を表示する P.170 ▲ ▼ で「節約設定」を選び、 焼きを押す ▼ で項目を選び、 & を押す 4 ▲▼で「入」を選ぶ 機能設定 節約設定 節約設定 無操作節電 :入  $\triangleright$ ⊠ ┃☑入 制限設定 無信号節電 :切  $\overline{\phantom{a}}$ 切 入力スキップ設定 **センサー節電** 使う人設定 HDD待機モード:切 高速起動設定 5 スコートを押す

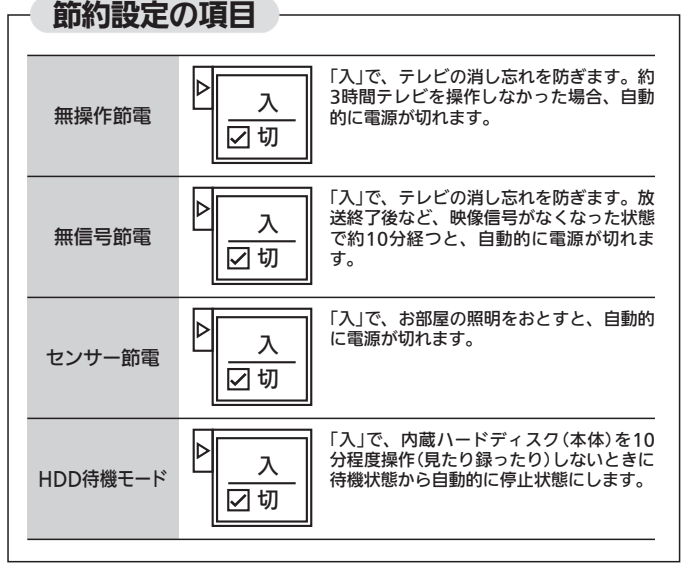

#### お知らせ

#### 無操作節電「入」では、

● 電源が切れる1分前から「無操作節電 1分前」と表示されます。 引き続き見るときは、音量を変えるなどリモコン操作をしてく ださい。

#### 無信号節電「入」では、

- 電源が切れる1分前から「無信号節電 1分前」と表示されます。 引き続き見るときは、「いいえ」が選ばれている状態で※ してください。
- ●画面全体が青色になっている(ブルーバック)ときは、はたらきま せん。

#### センサー節電「入」では、

- テレビの前に人が立つなど照明をさえぎるようにすると、電源 がオフされることがあります。
- ●お部屋の明るさがゆっくりと暗くなる場合は、電源がオフされ ません。

#### HDD待機モード「入」では、

- 一旦停止状態に入ると次の操作のときに動き始めるための時間 がかかります。一発録画 では、録画が始まるまでが P.84・97 長くなります。
- 特に、ケーブルテレビのi.LINK(TS)予約録画 P.97 や「スカパ ー*!*HD録画」■ 98 → をご利用になる場合は、録画開始が遅れ ますので「切」をおすすめします。

み

機 能 設 定 を

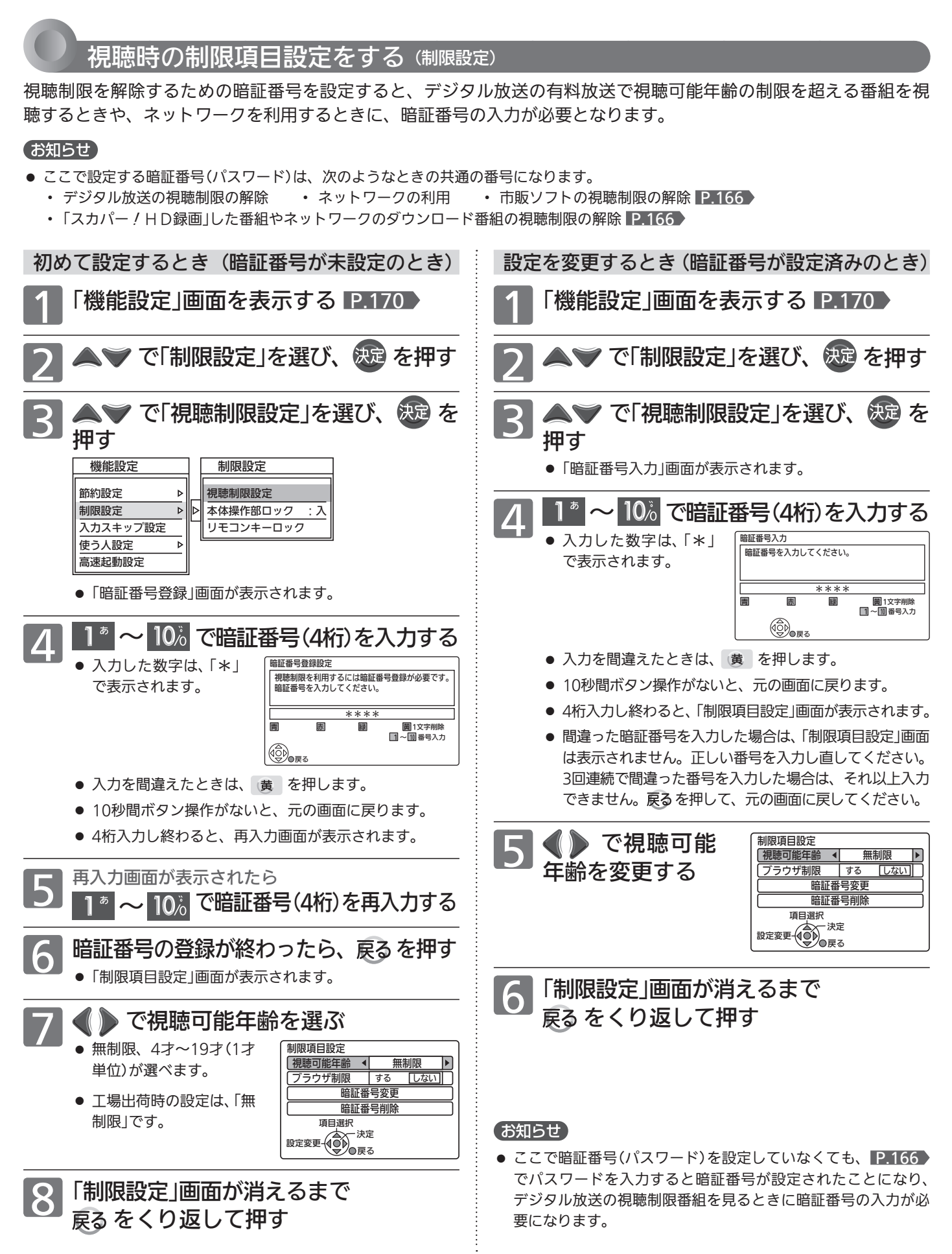

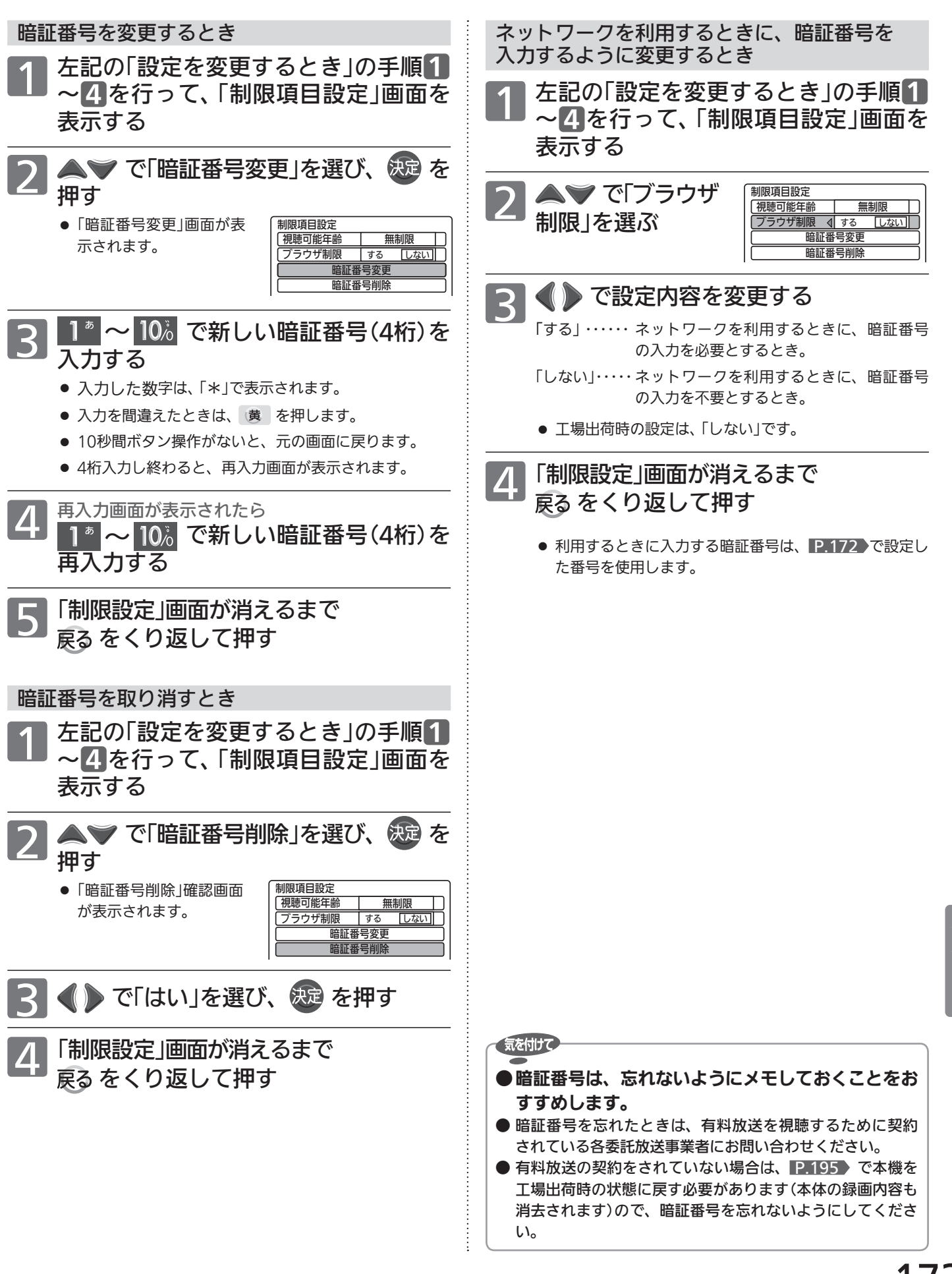

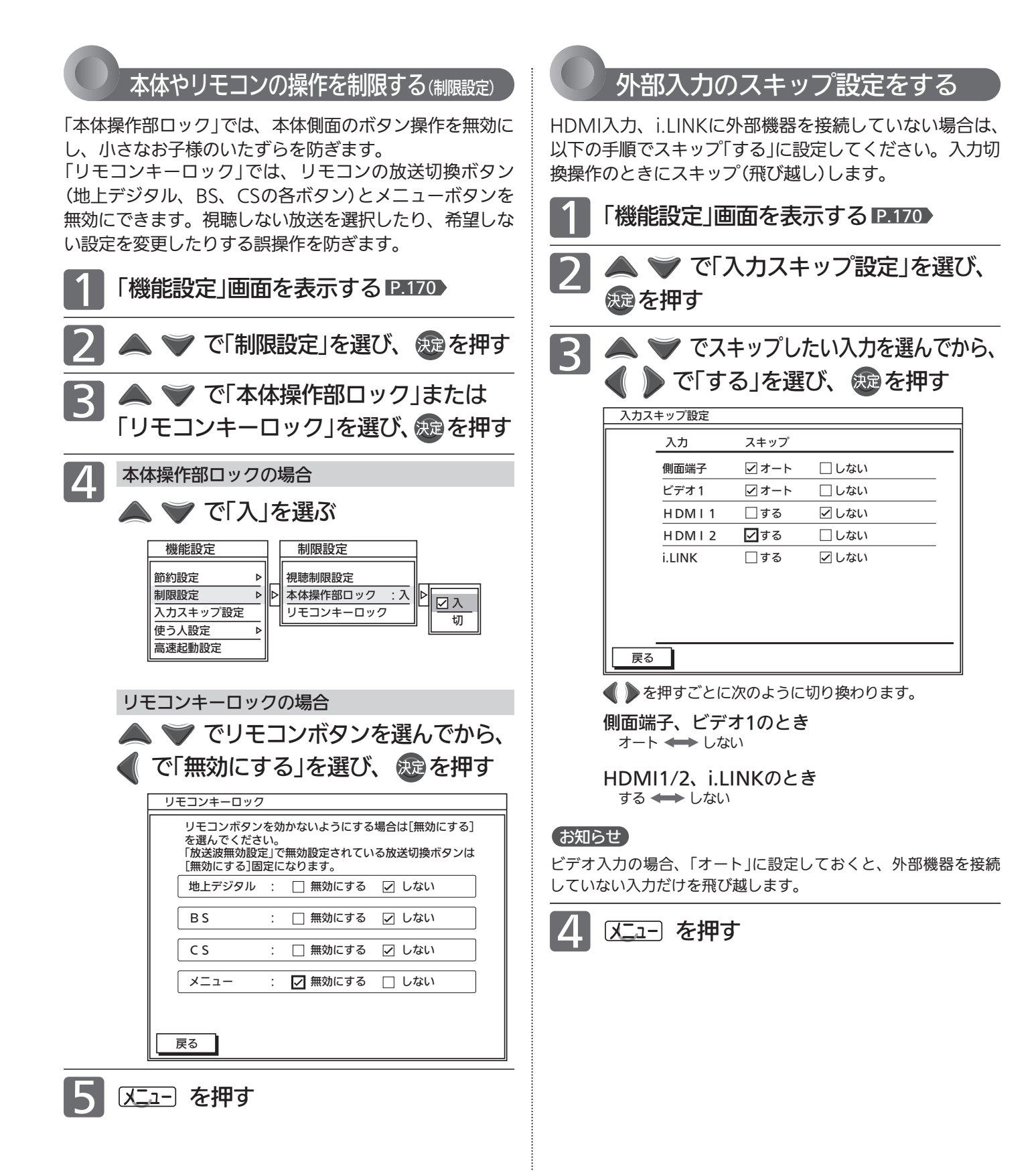

#### お知らせ

- ●「放送波無効設定」 P.188▶で無効に設定されている放送切換ボ タンは、「無効にする」に固定されます。
- ●メニューボタンを「無効にする」に設定されていても、メニュー ボタンを3秒以上押すことで一時的にロックが解除され、メニュ ー画面を表示することができます。

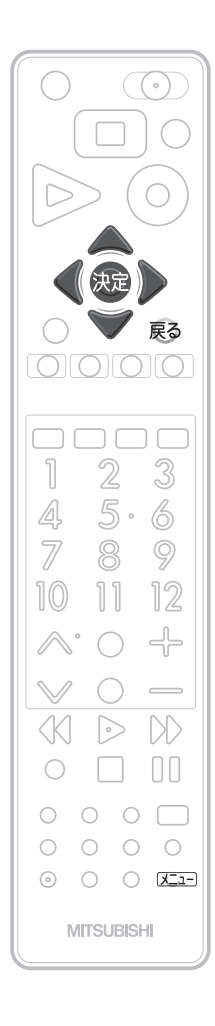

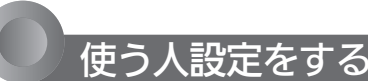

使う人に合わせた設定を3つのモードから選べます。 それぞれのモードの設定内容は、お好みで変更することが できます。

### 使う人のモードを切り換える

本機を使用する人に適した設定に一括で切り換えることが できます。

- 「機能設定」画面を表示する P.170
- ▼で「使う人設定」を選び、 を押す 2
- ▼で「使う人切換」を選び、 3 食を押す

■ ▲ ▼ でお好みのモードを選ぶ

| 使う人設定                                        |       |                  |                             |
|----------------------------------------------|-------|------------------|-----------------------------|
| 使う人切換<br>視聴者設定<br>声ハッキリ<br>自動読み上げ<br>操作・報知音量 | 標準モード | 切<br>切<br>切<br>切 | ✓ 標準モード<br>家庭モード1<br>家庭モード2 |
| リモコンキーロック                                    |       |                  |                             |

5 又ココ を押す

## 3つのモードと工場出荷時の設定内容

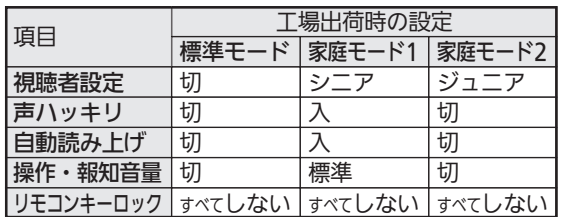

機 能 設 定 を す る

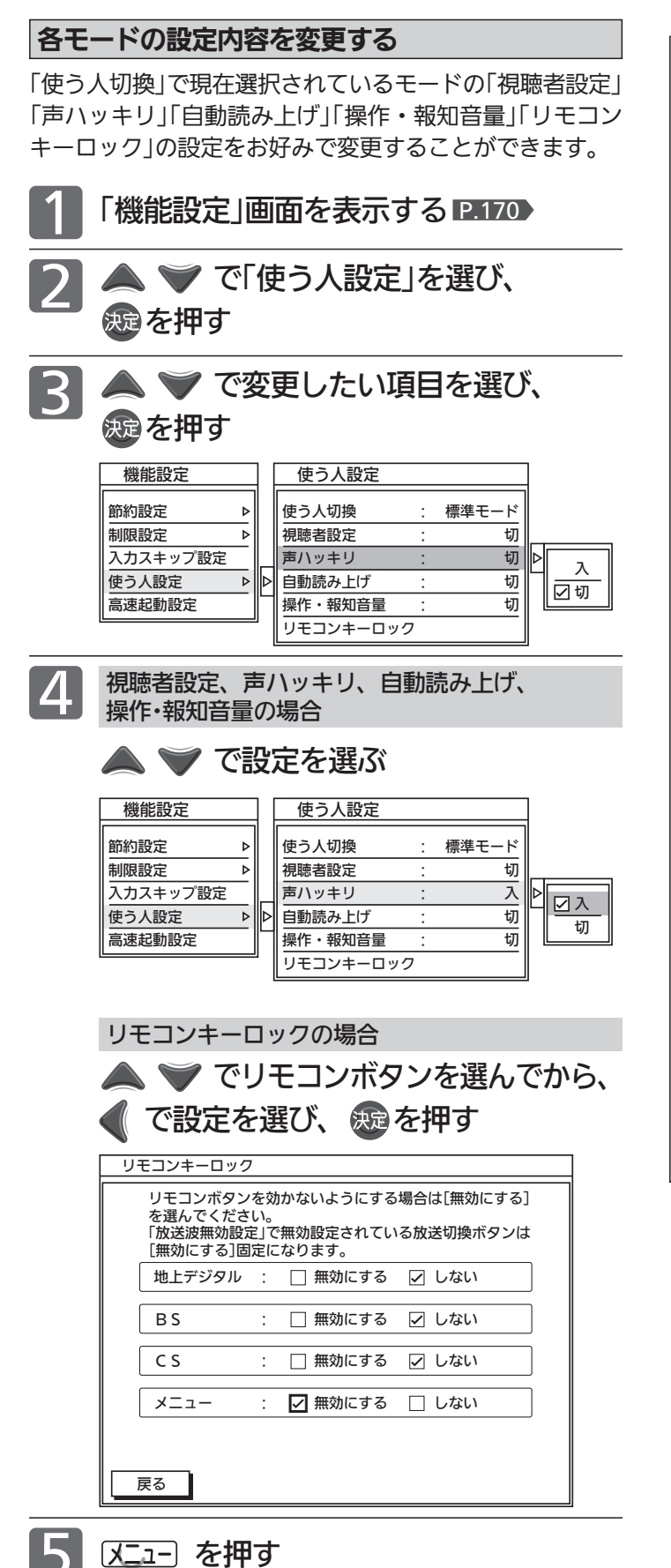

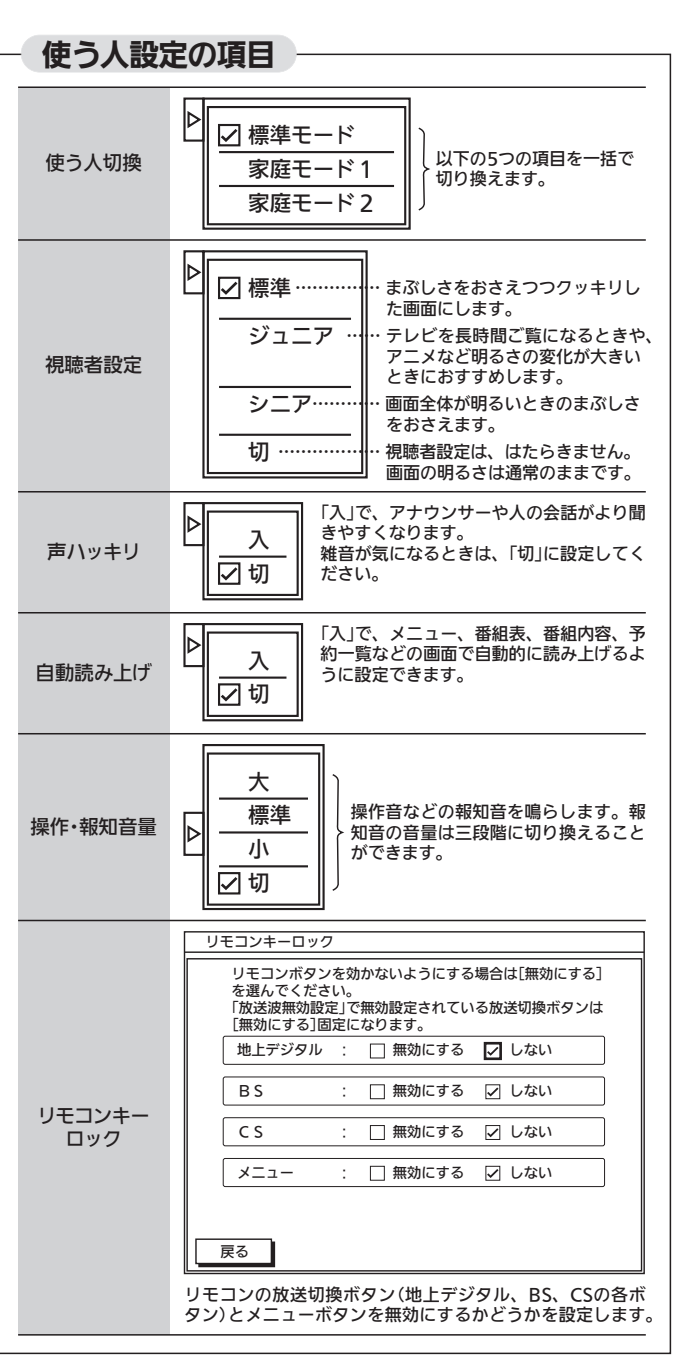

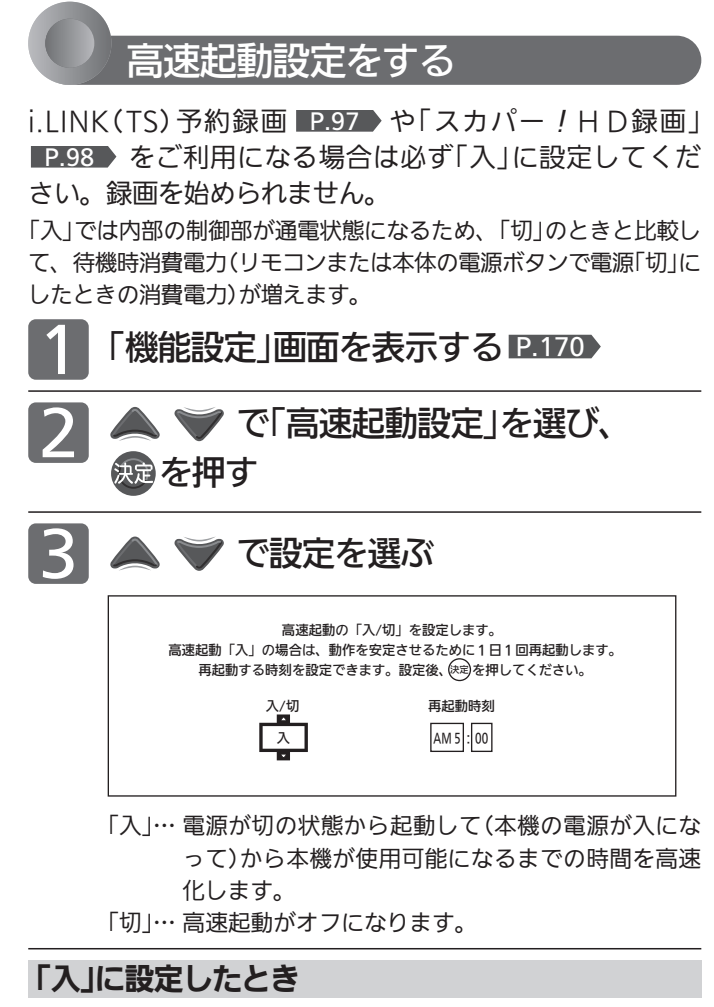

「高にに 4 高速起動設定を「入」にすると、ソフトウェアの動作を保全するため に定期的に電源を入れ直しますが、この再起動時刻をお好みの時刻 に変更することができます 。

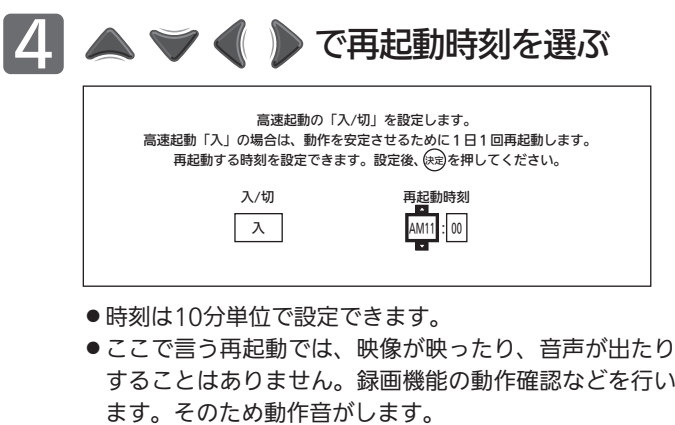

- ●午前は「AM」に、午後は「PM」に合わせます。
- ●昼の12時は「PM0:00」に、夜の12時は「AM0:00」に合 わせます 。

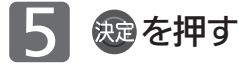

# 初期設定をする

番組を視聴するための初期設定をします。

 $\circ$ 

 $\bigcirc$ 

╱ 戻る 

-3

9

 $\gg$  $\odot$  $\Box$ 00

 $\Box \Box \Box \Box$ 

 $5 - 6$ 

2

8

 $11$ 12 ╬

 $\begin{array}{ccc}\n\circ & \circ & \circ & \cap\n\end{array}$  $\begin{array}{ccccccccc}\n0 & 0 & 0 & 0 & 0\n\end{array}$  $\circ$   $\circ$   $\circ$   $\overline{\mathbf{x}}$ MITSLIBISHI

 $\wedge^{\circ}$   $\cap$  $\bigcap$ 

ľ

 $\mathbb{A}$ 

 $\overline{\mathbb{Z}}$ 

 $10$ 

 $\vee$ 

 $\langle \langle \rangle$ 

 $\bigcap$ 

٦

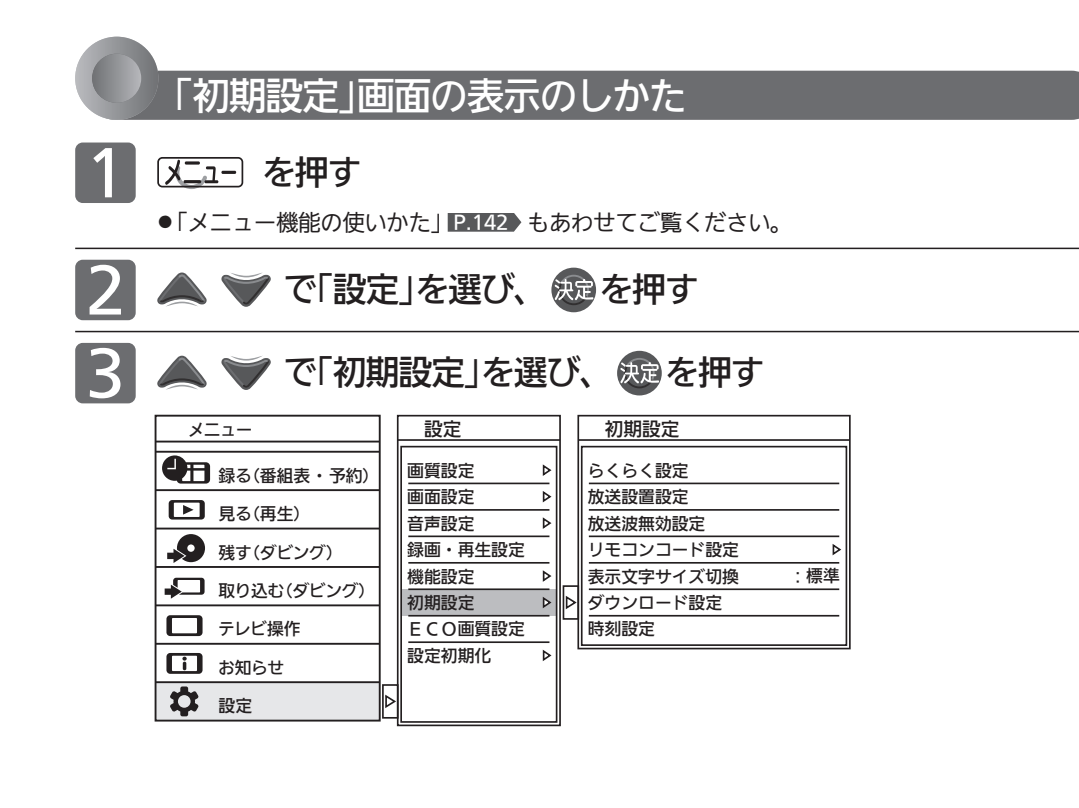

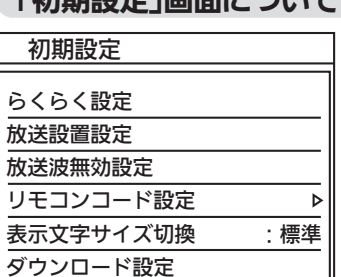

「初世語心」にあまについて

時刻設定

### らくらく設定 P.179

らくらく設定を行って、地上デジタル放送の チャンネルの自動設定、BS・110度CSデジタ ル放送のアンテナの設定などを行います。

#### 放送設置設定 P.180

らくらく設定を使わずに、個別に地上デジタル 放送、BS・110度CSデジタル放送のチャンネ ルなどを設定・変更します。 また、ネットワークを利用する場合の設定など を行います。

#### 放送波無効設定 P.188

地上デジタル放送、BSデジタル放送、110度 CSデジタル放送ごとに視聴するかどうかを設 定します。

#### リモコンコード設定 P.188

2台のテレビをご使用の場合、本機のリモコン で同時に動かないようにリモコンコードを切 り換えることができます。 また、警告表示の有無を切り換えることがで きます。

### 表示文字サイズ切換 P.190

チャンネル番号や音量などの文字サイズを切 り換えます。

#### ダウンロード設定 P.191

本機のダウンロード更新を自動で行わないよ うに設定できます。

#### 時刻設定 IP.190

デジタル放送を受信していると自動で時刻が 設定・修正されますが、デジタル放送を受信し ていない場合は、手動で時刻設定ができます。

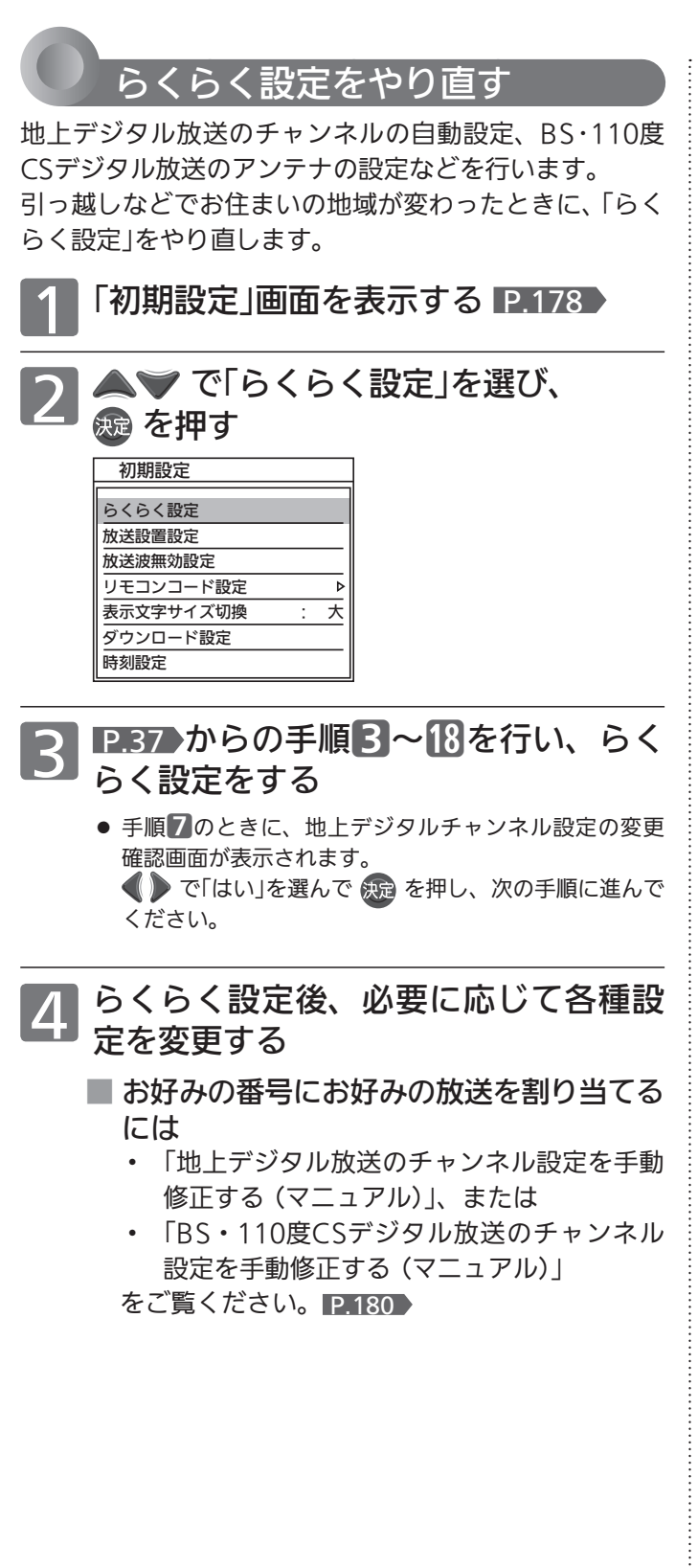

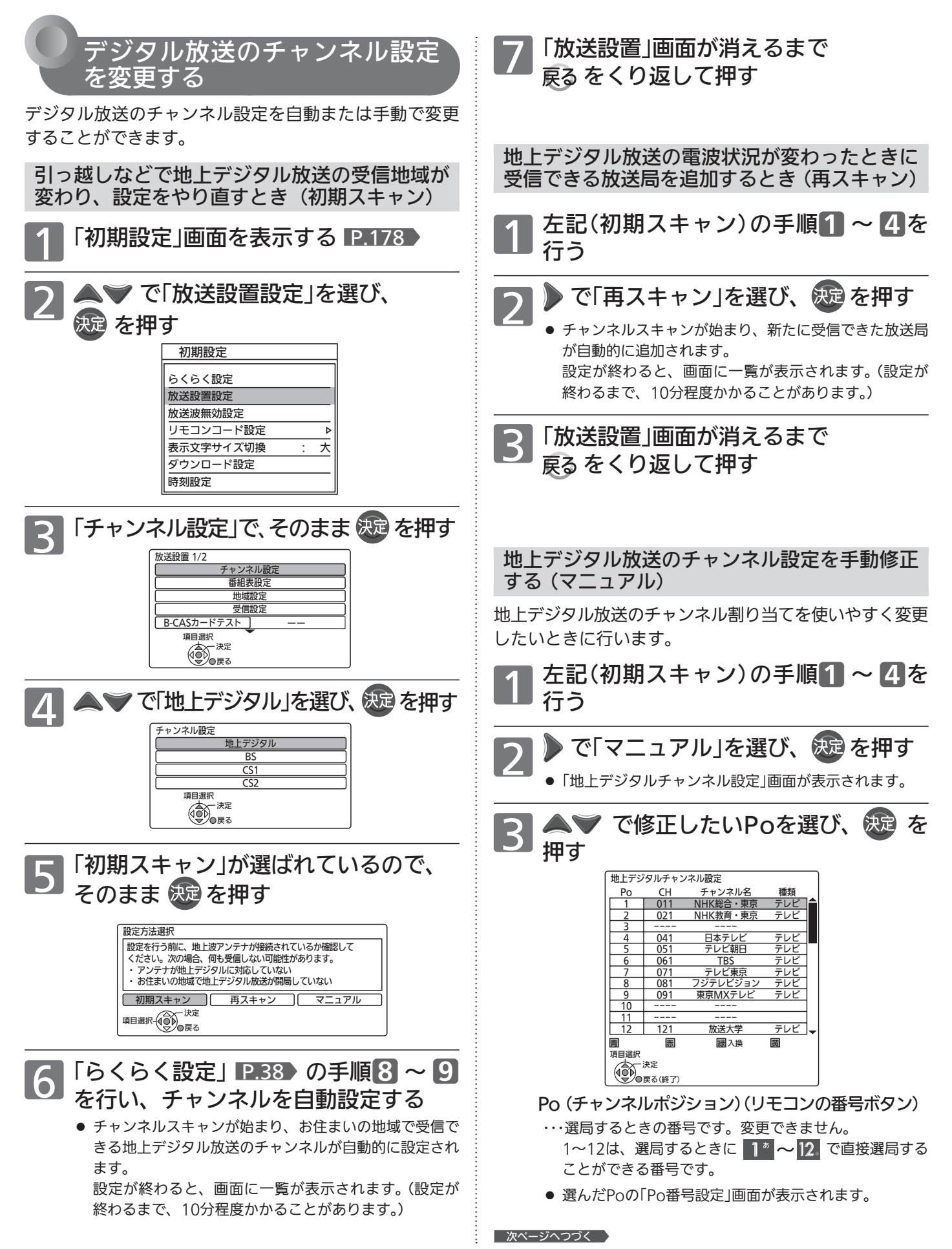
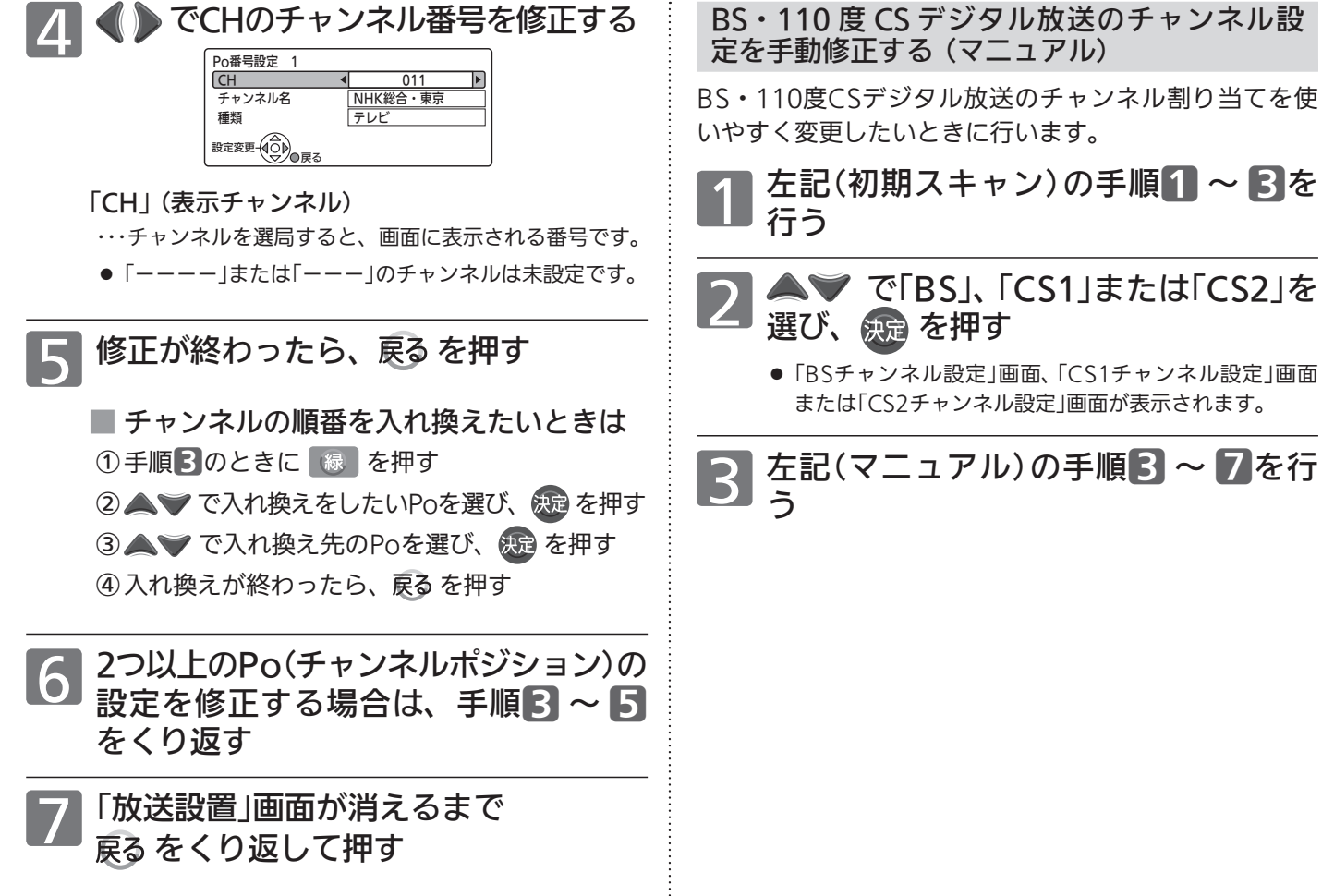

#### 工場出荷時に設定されているチャンネル(2011年2月現在)

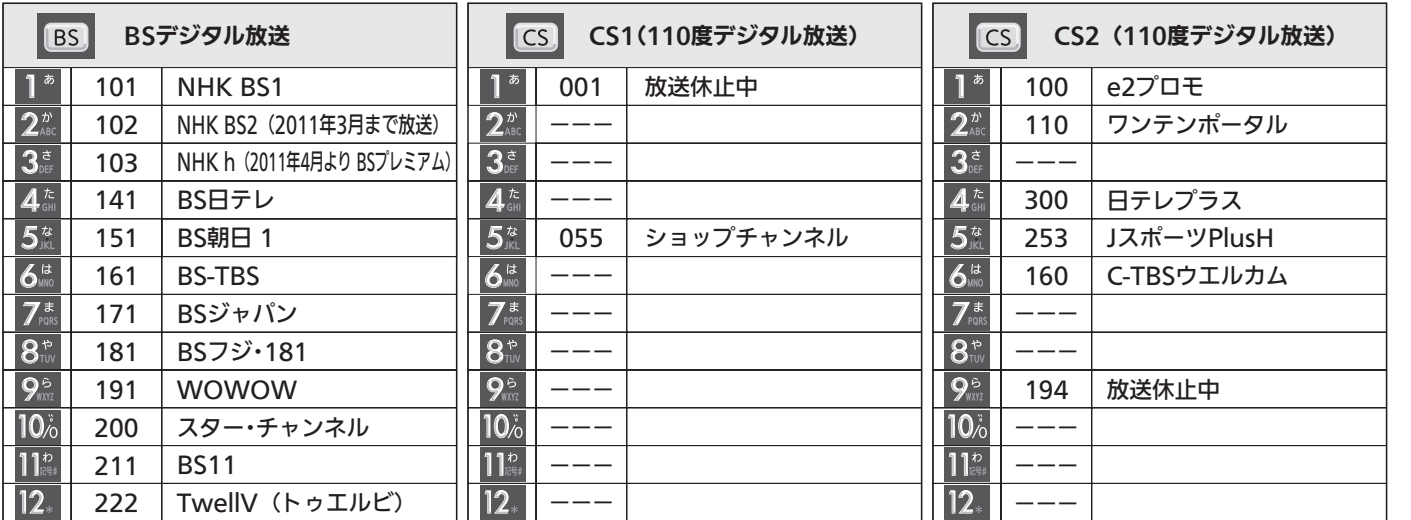

#### お問い合わせ先

■「WOWOW」カスタマーセンター TEL:フリーダイヤル 0120-580-807 受付時間 09:00~20:00(年中無休) http://www.wowow.co.jp/

■「スター・チャンネル」総合案内窓口 TEL:0570-013-111 TEL:045-339-0399(PHS、IP電話) 受付時間 10:00~18:00(年中無休) http://www.star-ch.co.jp/

■「スカパー ! e2」カスタマーセンター TEL:0570-08-1212 TEL:045-276-7777(PHS、IP電話) 受付時間 10:00~20:00(年中無休) http://www.e2sptv.jp/

初期設定をする の設定にする 初期設定をする

181

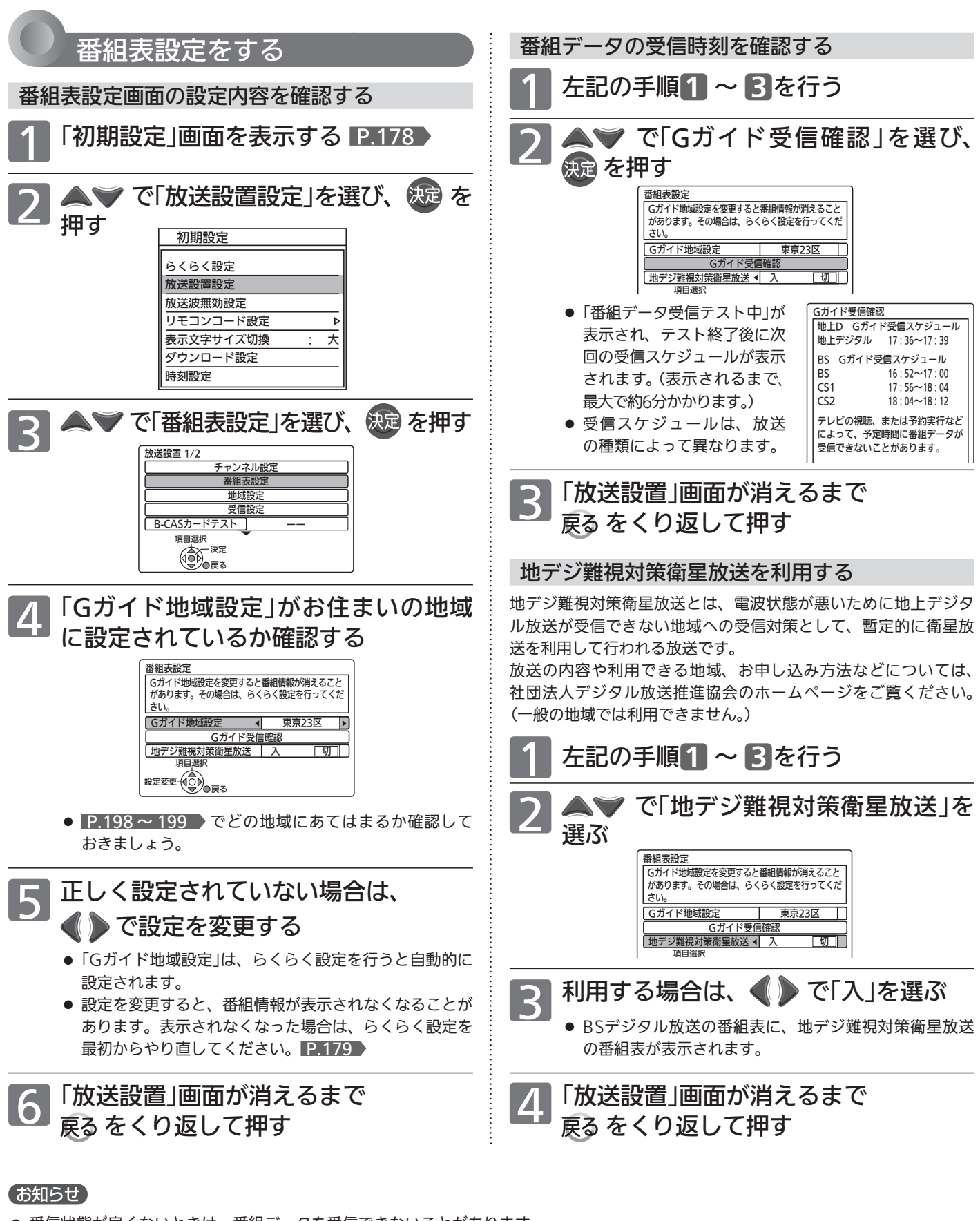

- 受信状態が良くないときは、番組データを受信できないことがあります。
- 本機の電源が入のときや、停電したとき、主電源を切っていたときは、番組データを受信できず、番組表が空欄になるか前回の内容が 残ります。
- チャンネル設定をやり直したときや、約1週間以上主電源を切っていたときは、番組データを新たに受信するまでは番組表が利用でき なくなります。

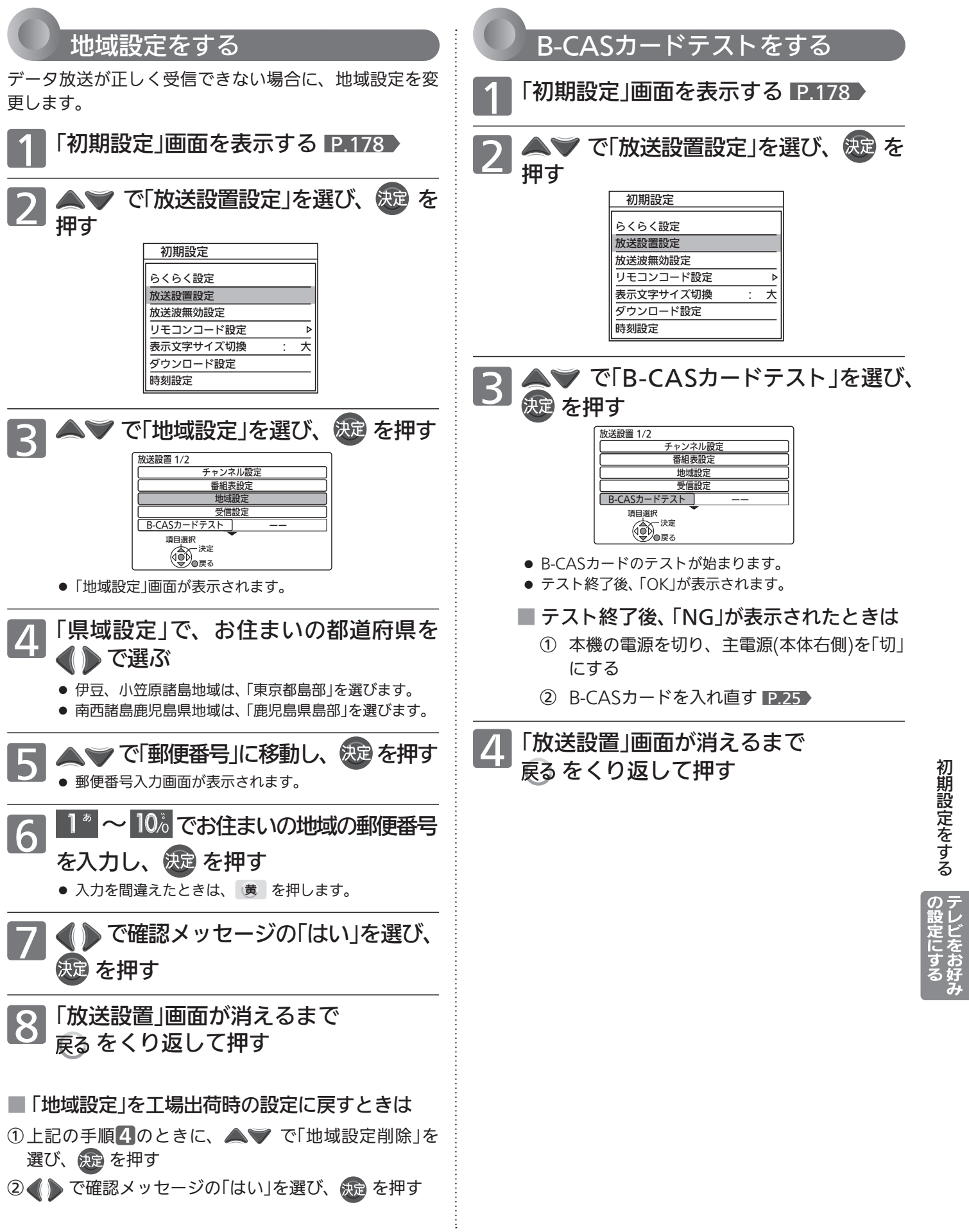

初期設定をする

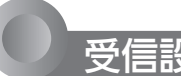

#### 受信設定をする

地上デジタル放送で映りが悪いチャンネルは、「受信設 定」画面の「アッテネーター」(受信の強弱)の設定を変更 すると、状況が改善されることがあります。

また、「受信設定」画面(BS・110度CSデジタル放送放送用) でアンテナの受信レベルを確認しながら、アンテナの向き を調整することができます。(マンションなどの共用アン テナやCATV(ケーブルテレビ)をご利用の場合は、この調 整は不要です。)

#### **そお願い!**

● BS·110度CSアンテナのアンテナ線がショートすると、「アンテ ナ電源」の設定が自動的に「切」に切り換わります。アンテナ線 を確認してから、 P.185 の「BS・110度CSアンテナの受信レ ベルを調整する」の手順3でアンテナ電源を「入」にしてくださ い。

地上デジタル放送の映りが悪いチャンネルを 映りやすくする

1 地上デジタル放送の映りが悪いチャン ネルを選局する P.42

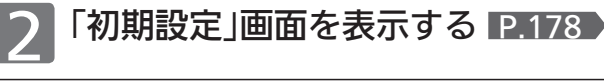

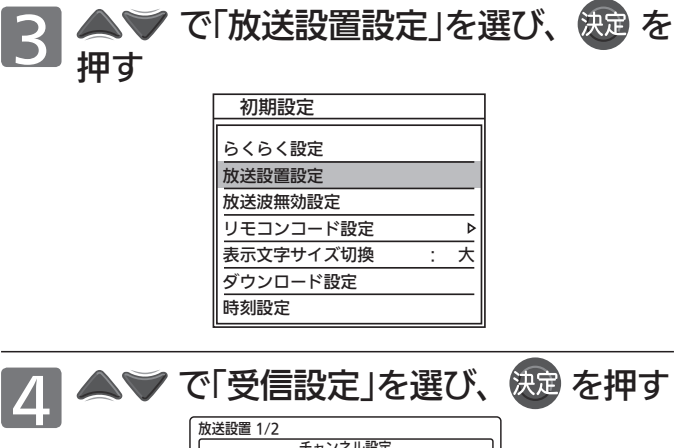

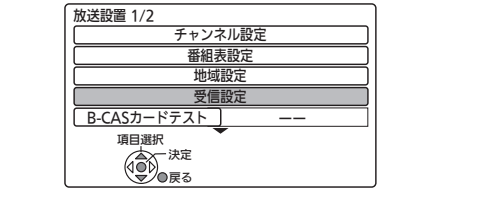

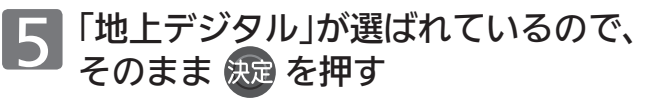

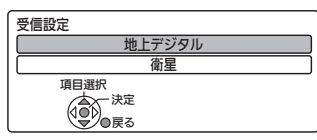

6 ◆ ▼で「アッテネーター」を選び、 で設定を切り換える

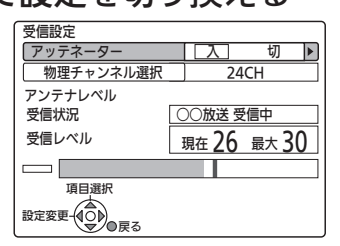

- 受信の強弱が変更されます。 「入」にすると弱くなります。受信環境により、設定を換 えると受信レベルが改善されることがあります。
- 地上デジタル放送はUHF放送の電波を使って送信され ています。物理チャンネルとは、地上デジタル放送を実 際に受信しているUHF放送のチャンネル(13 ~ 62CH) のことです。
- 地上デジタル放送のアンテナの受信レベル を確認するときは この画面で受信レベルを確認しながら、UHFアン テナの向きを調整することができます。 ● 受信レベルは「22」以上が目安です。

「放送設置」画面が消えるまで 戻る をくり返して押す

#### お知らせ

- ●「アッテネーター」の設定を切り換えた後は再スキャン P.180 を行ってみてください。受信できる放送が増えることがありま す。逆に映りが悪くなったり、映らなくなる放送がある場合も ありますので、その場合は「アッテネーター」の設定を元に戻し、 再スキャンを行ってください。
- ●「アッテネーター」の設定を切り換えた後にらくらく設定 P.179 ▶ を行うと、らくらく設定により「アッテネーター」の設定が切り 換わる場合があります。

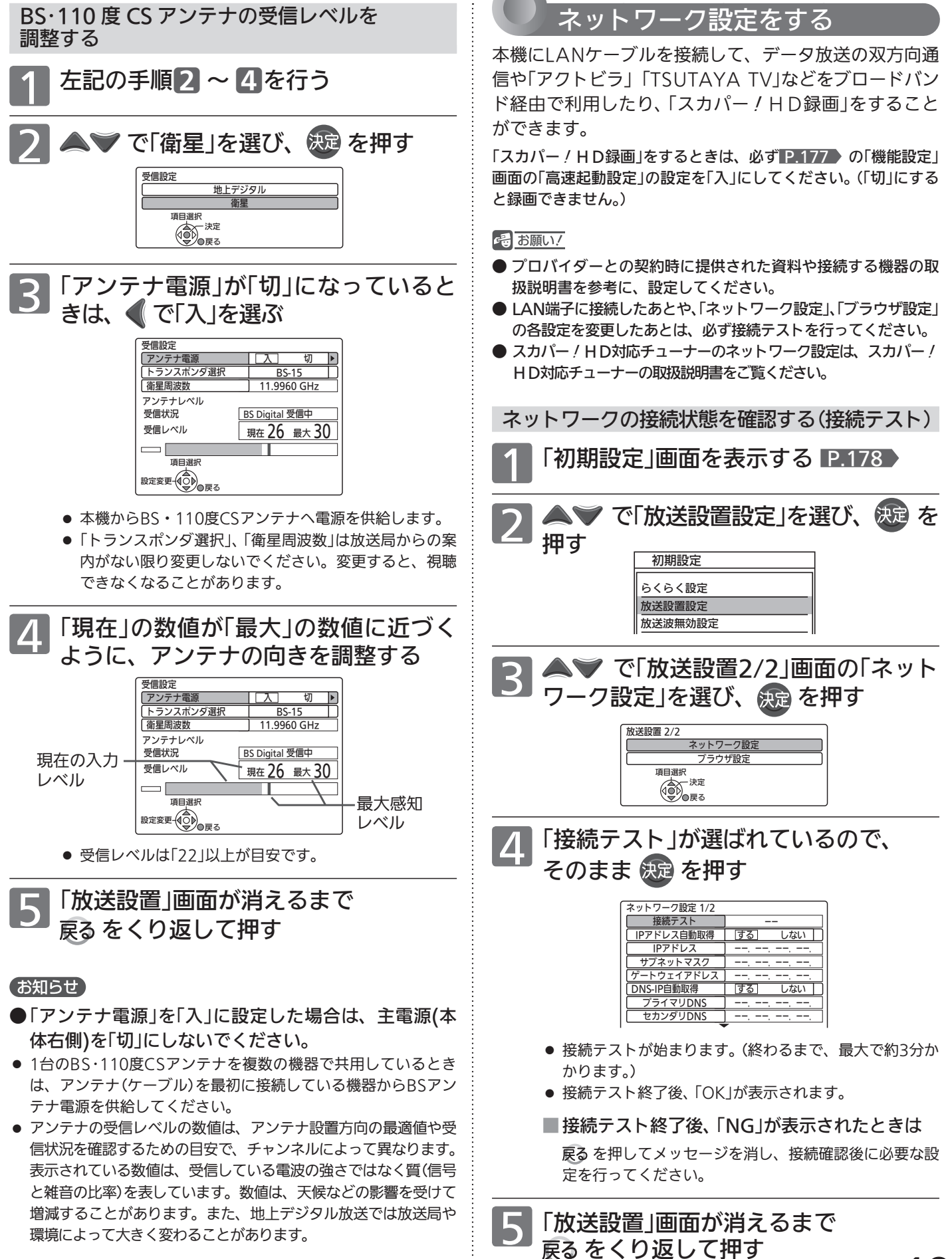

初期設定をする

初期設定をする

ビをお好

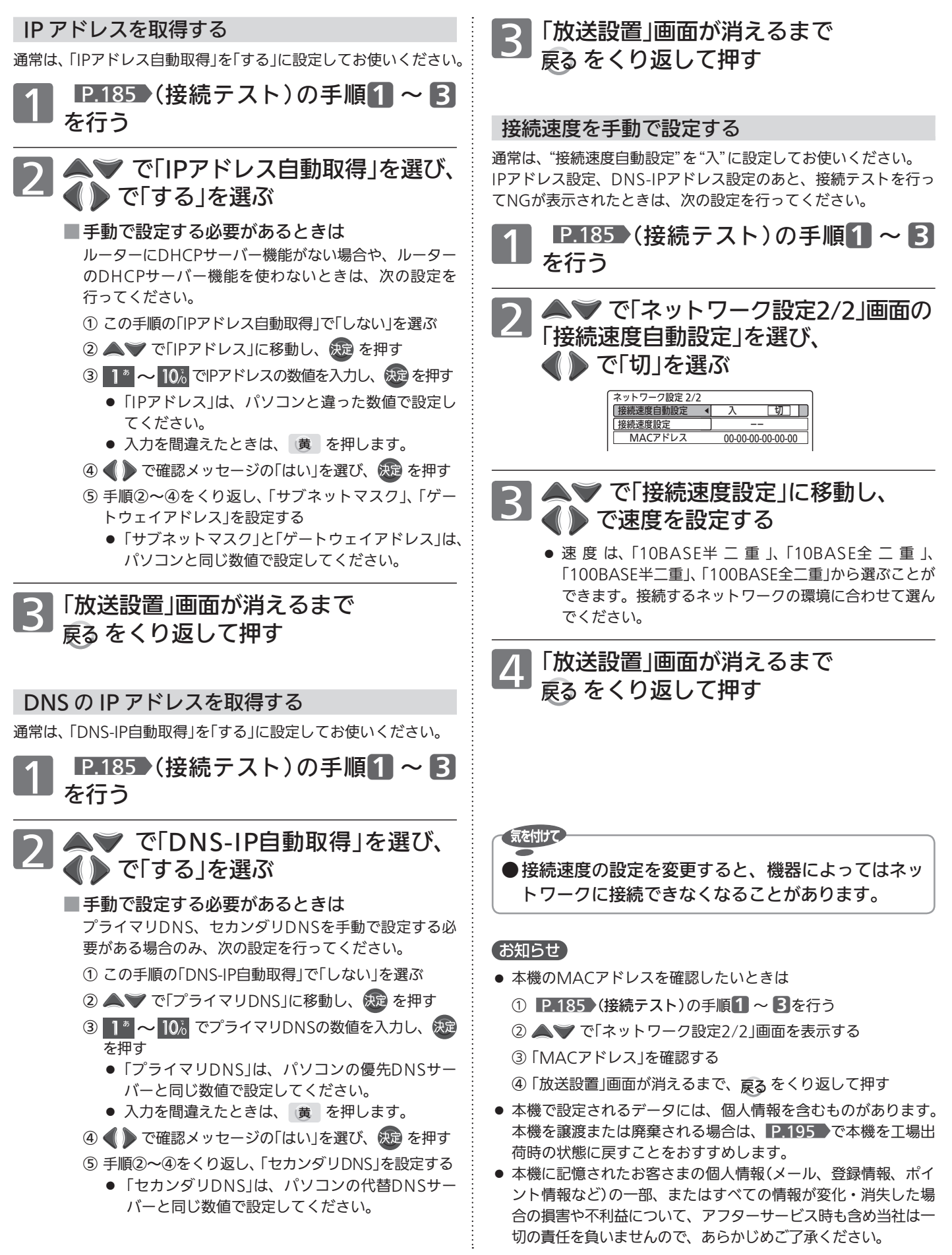

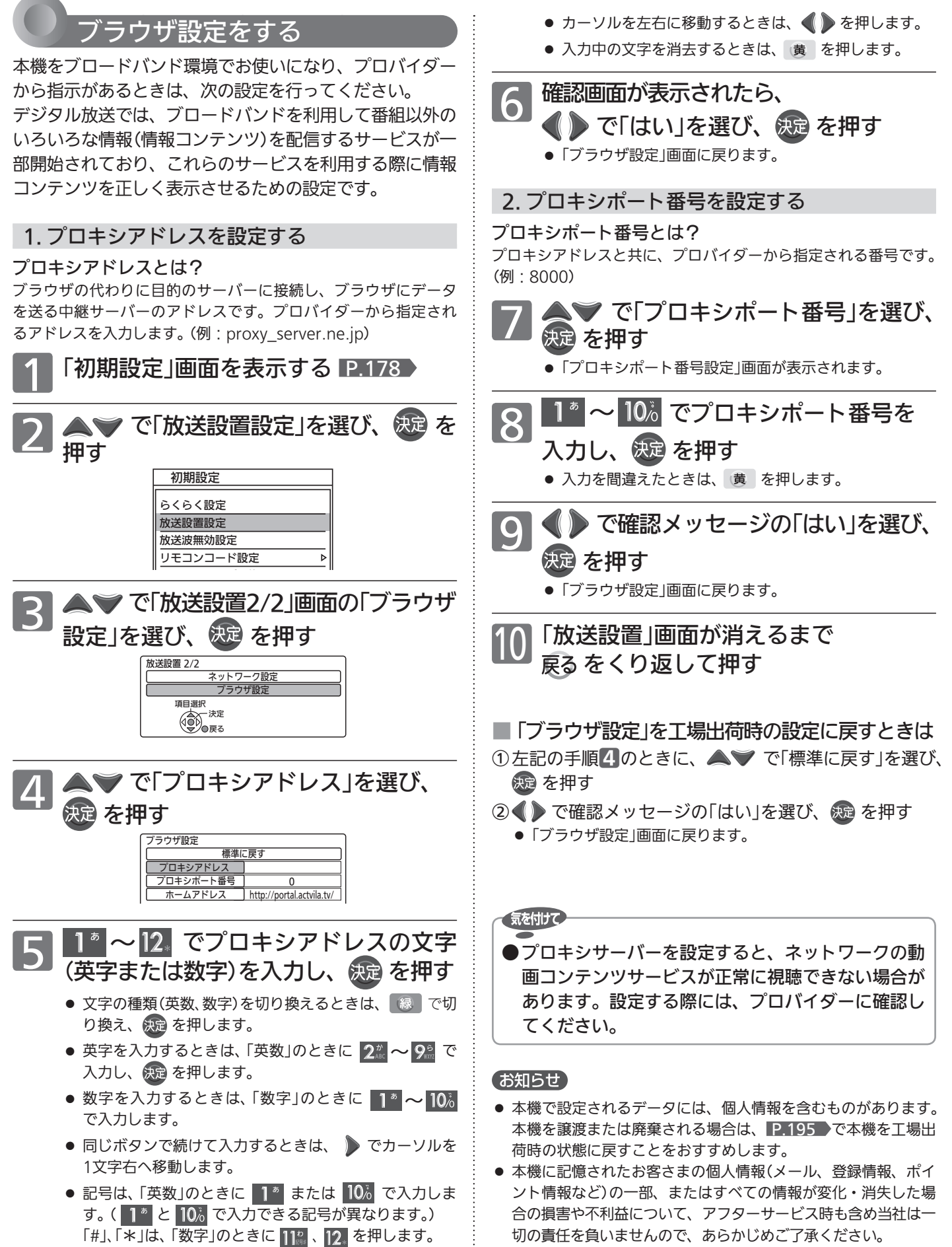

初期設定をする

初期設定をする

ビをお好 する

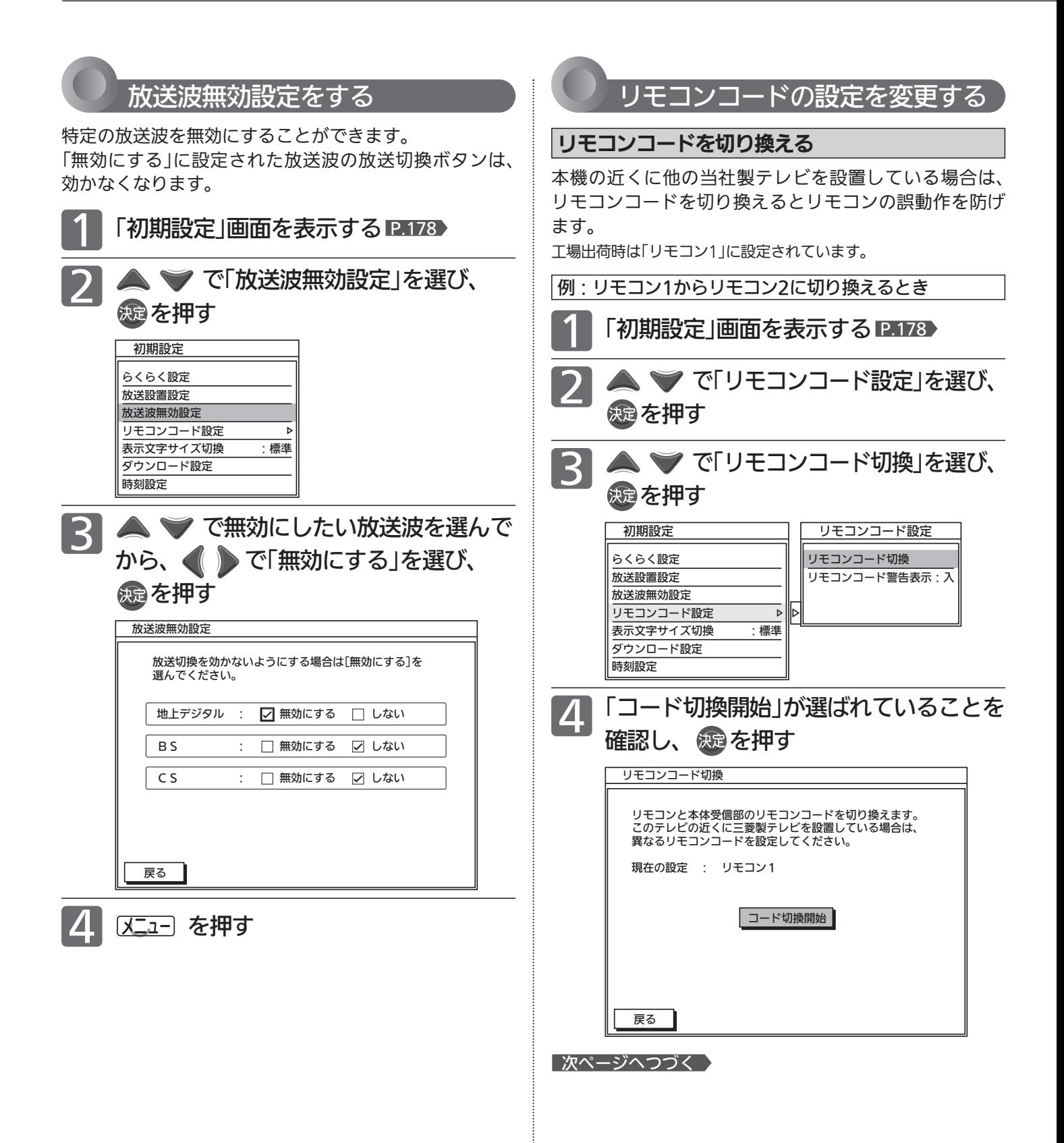

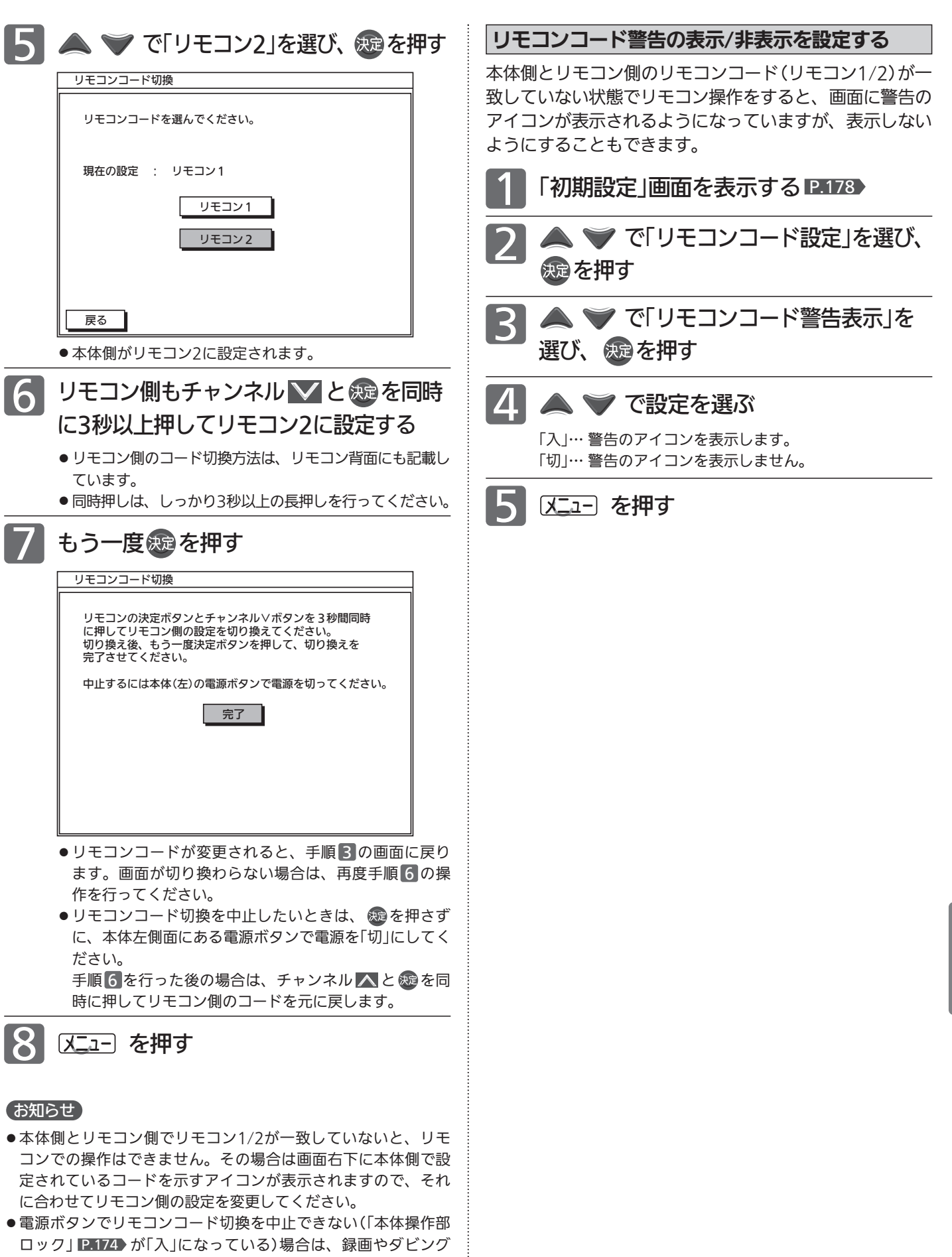

—<br>-<br>-<br>-<br>-

中でないことを十分確かめてから本体右側面の主電源ボタンで

「切」にしてください。

初 期 設 定 を す る

> テ レ ビ を お 好 み

 $\boldsymbol{\sigma}$ 設 定 に す る

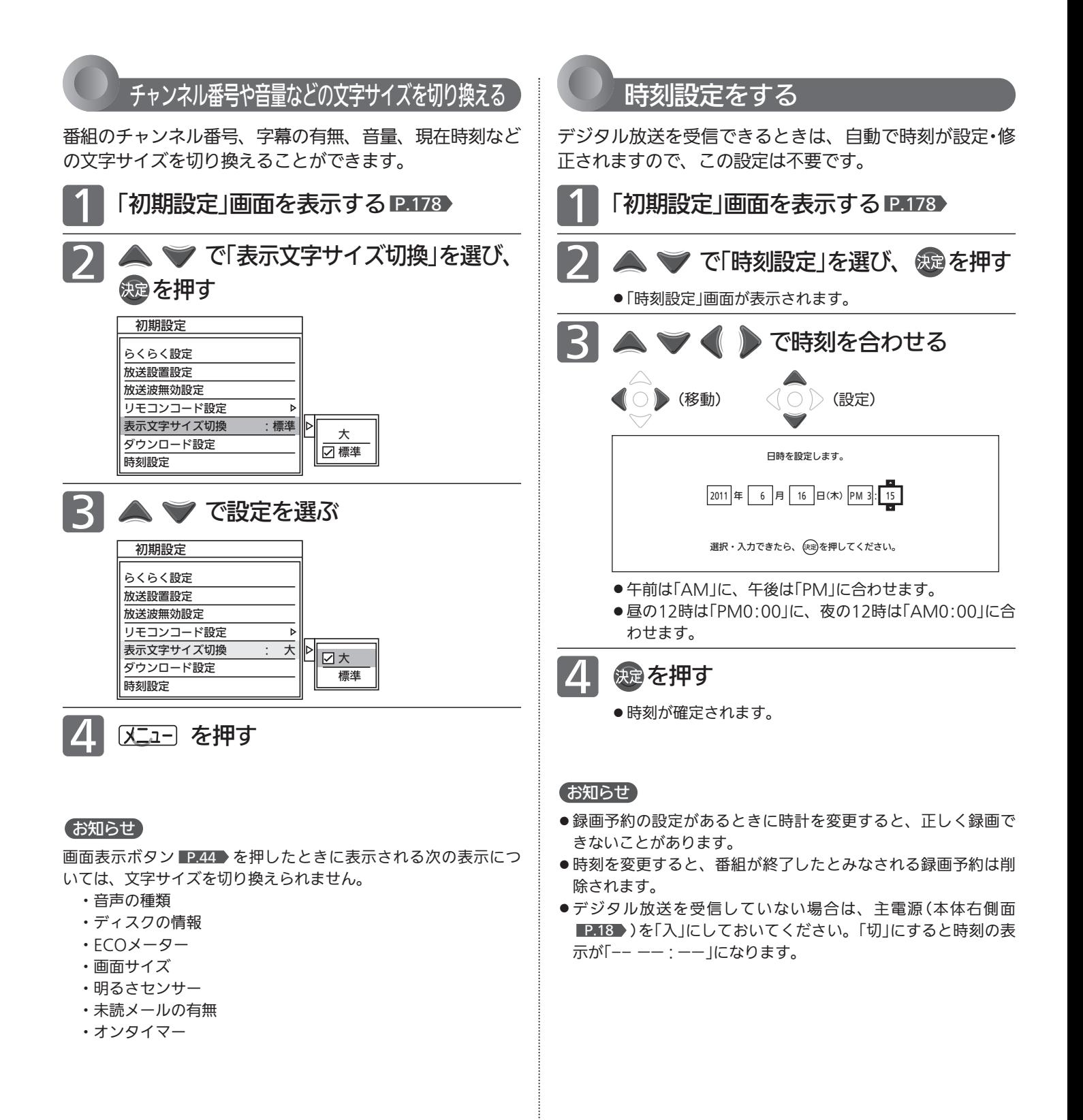

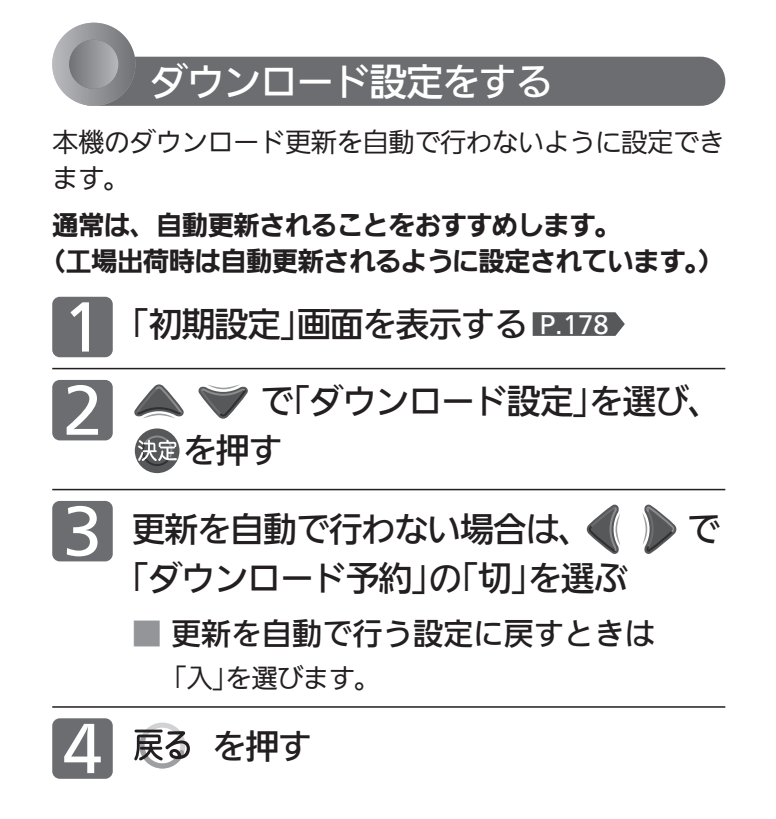

設定を「切」にしたときは、更新情報が届くと放送メール でお知らせします。

ダウンロード更新情報が届いたときはダウンロード予約 を「入」にしてダウンロード更新を行ってください。 ダウンロード更新が行われたら、自動で更新を行いたく ない場合は再び「切」に設定してください。

#### ○ダウンロード更新(オンエアーダウンロード)は、いつ行われるの?

自動で更新する場合は、本機の電源が「切」のときに、 デジタル放送電波を使って本機の追加機能や機能向 上などの情報がダウンロードされ、自動的に本機の 制御プログラムが最新のものに書き換えられます。

- ●ダウンロード更新を自動で行わない設定にしてい る場合でも、ダウンロード更新情報が届いたとき は必ずダウンロード更新を行ってください。
- ●ダウンロード後は、本書と本機で画面や文言が一致しなく なることがあります。
- CATV(ケーブルテレビ)でもダウンロードは行われます。 同様にお使いください。

気を付けて

●ダウンロード更新中は、主電源(本体右側)を「切」に しないでください。 本機の故障の原因となります。

#### 2 お願い!

- ●ダウンロード更新中は、本機の操作はできません。 この間は動作ができないため、青一色の画面(ブルーバック)に なり、音声も出ません。
- ●ダウンロード更新中のブルーバック状態が30分以上続く場合 は、主電源ボタン(本体右側)で電源を「切」にし、1分程度待っ てから再び「入」にしてください。
- ●ダウンロード更新中に予約の録画が始まったときは、ダウンロ ードは中止されます。
- 次のような場合には、自動でダウンロード更新する設定になっ ていても、実行されません。
	- ・主電源(本体右側)が「切」になっているとき。
	- ・悪天候などのために受信状態が悪いとき。
	- ・本機の電源が「入」のとき。
- ダウンロード更新が行われた場合は、放送メール P146 が発 行されます。

## ECO画質設定にする

ECO画質設定にすると、一度に「映像モード」「明るさセンサー」「視聴者設定」「明るさ順応補正」を、ご家庭での視聴に適し た消費電力の少ない画質の設定に切り換えることができます。 省エネ効果は、ECOモニターで確認できます。 P.56

ECO画質設定を実行すると、次のような設定に なります。

- ·映像モード P.149 ………スタンダード
- · 明るさセンサー P.152 …中
- ·視聴者設定 P.152 ………標準
- 明るさ順応補正 **P.153** …中

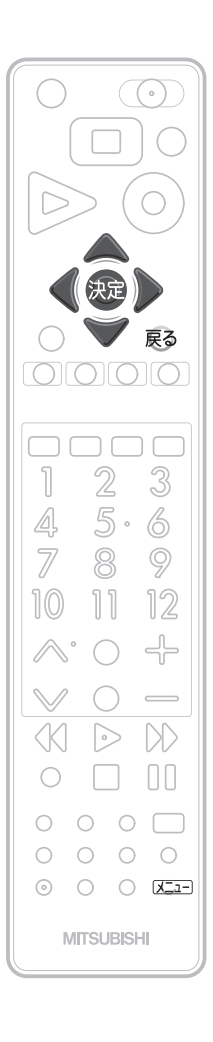

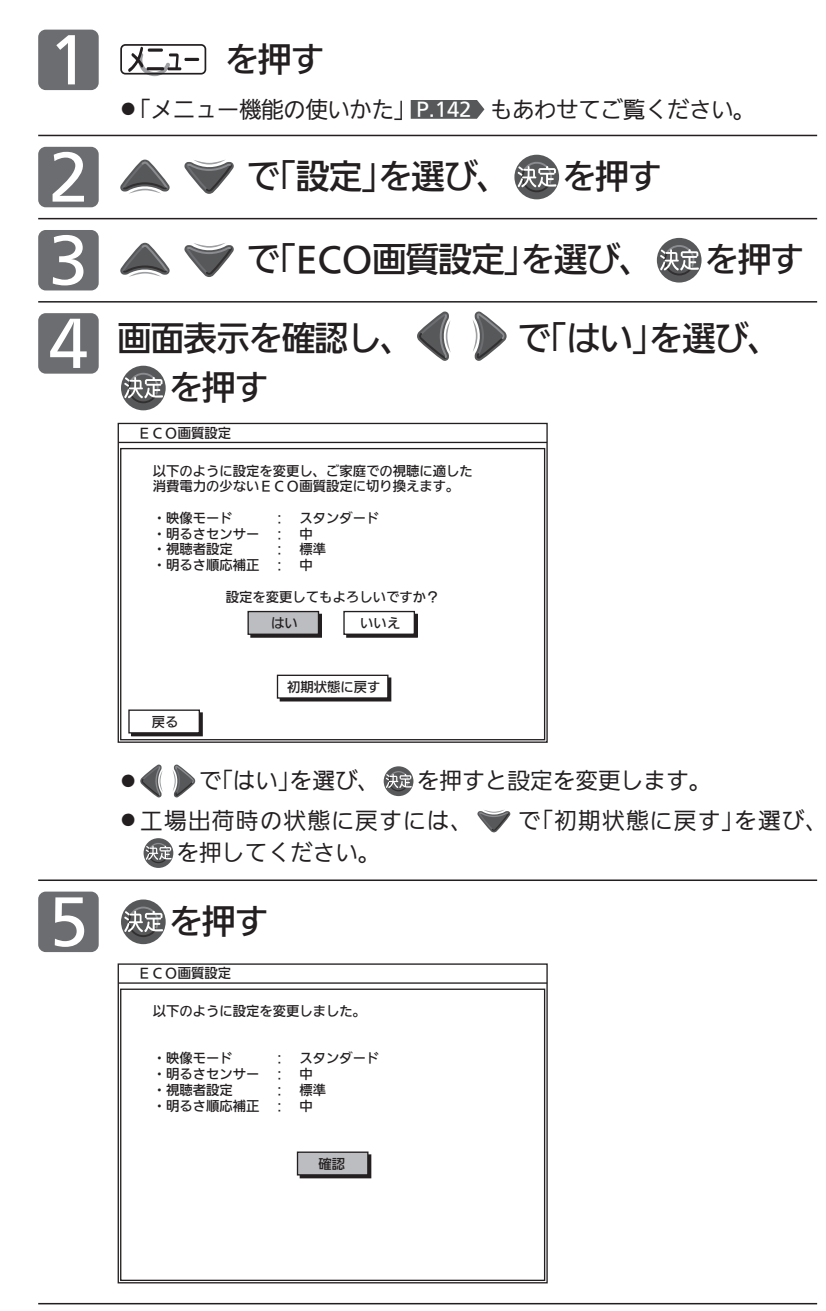

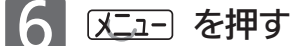

#### お知らせ

ECO画質設定により、バックライトでの消費電力を削減します。 ECO画質設定にすることで、工場出荷設定の状態のままでお使いになる場合 と比べ、消費電力が削減されます。次の条件では約15%削減されます。 (削減量は、お部屋の明るさや画面表示内容などの条件により変わります。) 平成20年度改正省エネ法に定める液晶テレビの年間消費電力量測定における 「節電機能による低減消費電力」の測定条件において、 ECO画質設定を行ったときの消費電力:約41 W 工場出荷状態のときの消費電力:約48 W ⇒ 15%≒(1−41/48)×100

## 本体・ディスクを初期化する

#### 気を付けて

- 初期化を行って消去された録画内容は、元に戻せません。録画内容をよく確認してから初期化してください。
- 初期化中は、途中で中止できません。
- 初期化中は、本機の電源を切ったり主電源(本体右側)を「切」にしないでください。
- ディスク・カードの破損や本体が故障する原因となります。
- 初期化中に録画予約の開始時刻になったときは、録画予約がキャンセルされます。

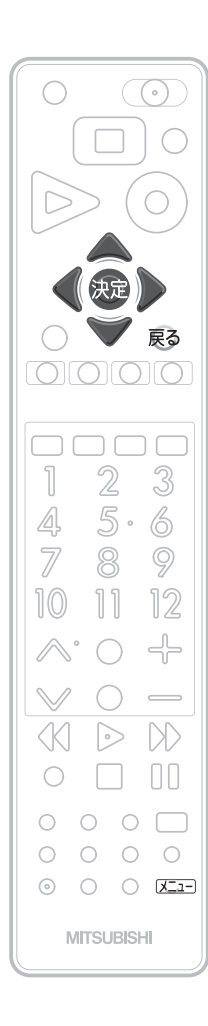

● 新品(未使用)のBD-RE/BD-R を初期化(フォーマット)する ときは、 P.131 をご覧くだ

● BD-REは、ディスクが保護さ れている場合でも初期化され

さい。

お知らせ

ます。

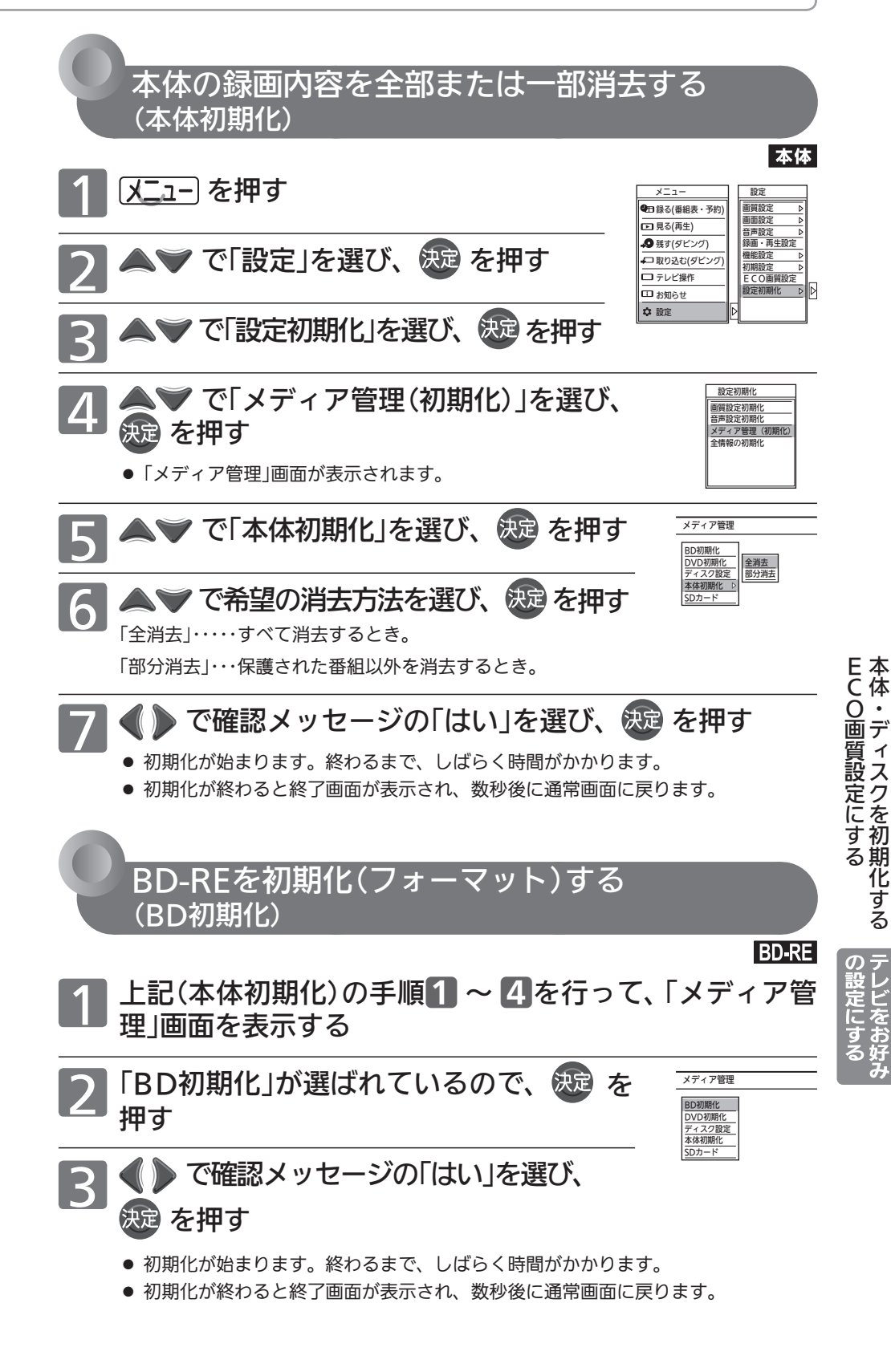

## 本体・ディスクを初期化する (つづき)

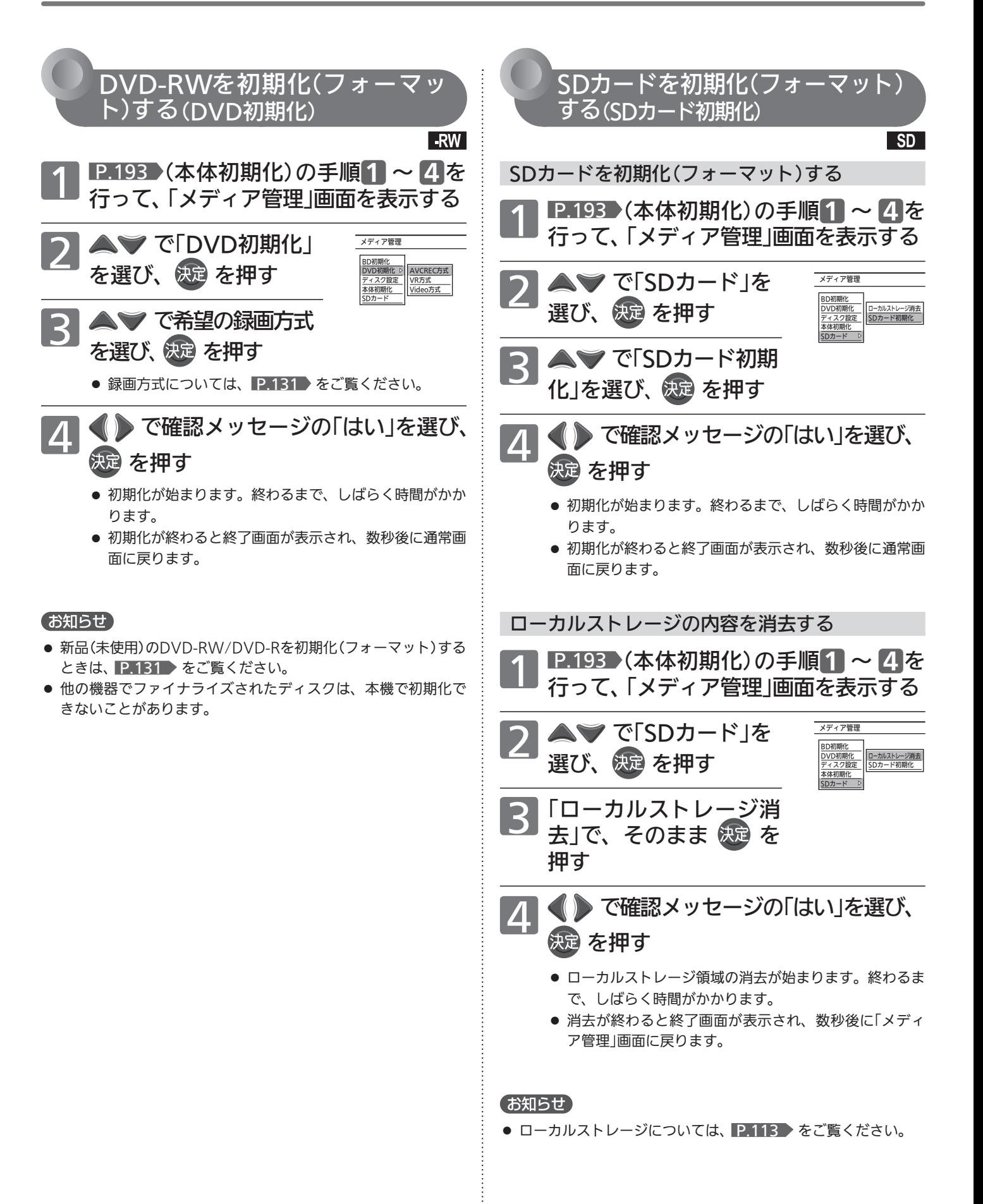

## 本機を工場出荷時の設定に戻す

本機のすべて設定内容を工場出荷時の設定に戻します。

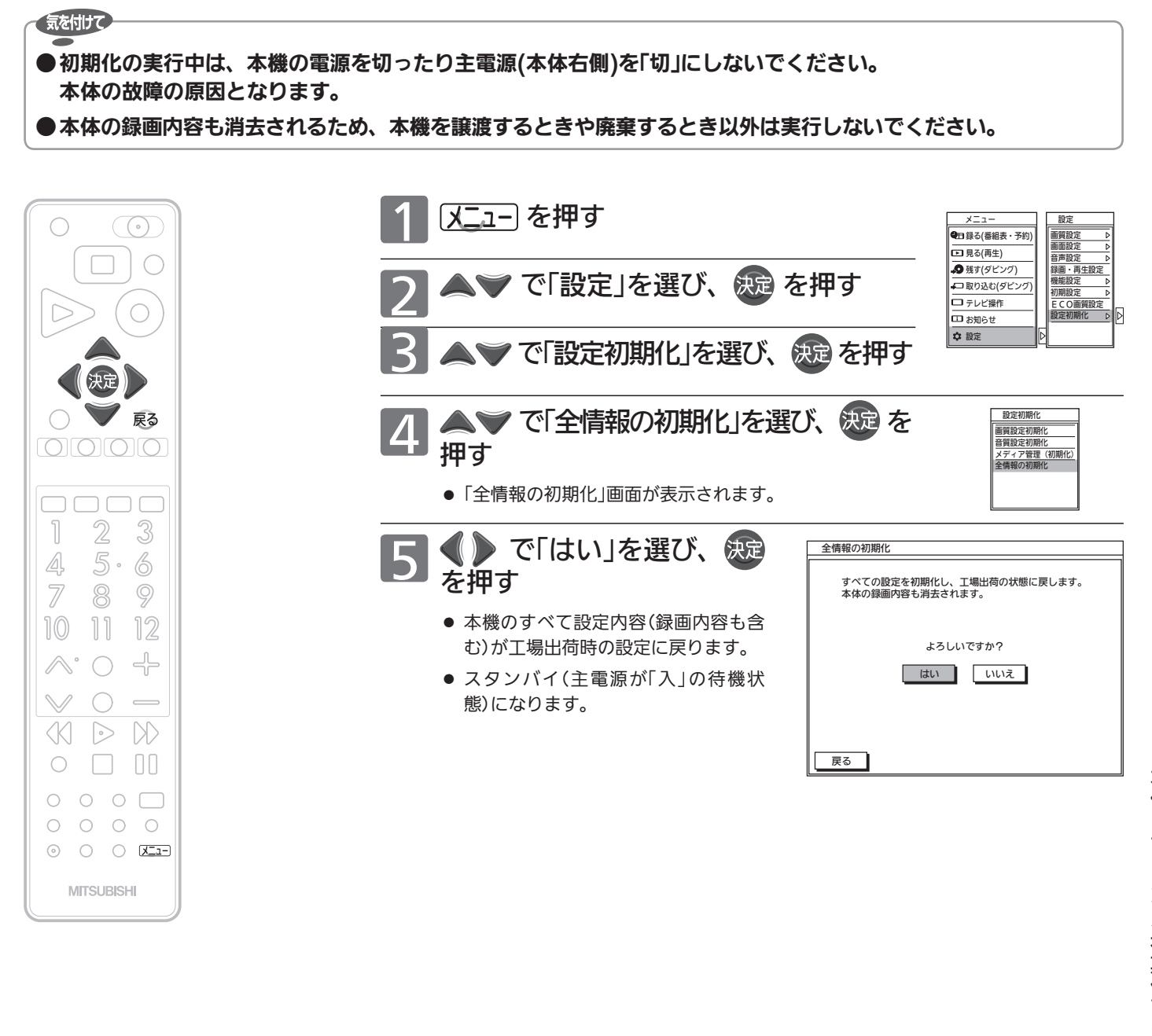

# 本体・ディスクを初期化する本機を工場出荷時の設定に戻す 本機を工場出荷時の設定に戻す

#### お知らせ

- 次の設定内容を工場出荷時の設定に戻したいときは
	- ・ 「画質設定」画面の設定内容 ・・・ P.152
	- ・「音質設定」画面の設定内容 ・・・ P.159
	- ・「再生設定」画面の設定内容 ・・・ P.167
	- ・「録画設定」画面の設定内容 ・・・ P.168

#### お知らせ

● 本機に記憶されたお客さまの個人情報(メール、登録情 報、ポイント情報など)の一部、またはすべての情報が 変化・消失した場合の損害や不利益について、アフター サービス時も含め当社は一切の責任を負いませんので、 あらかじめご了承ください。

## B-CASカードについて

地上・BS・110度CSデジタル放送を視聴するためには、b-t-\*ix<」ードを必ず本機に挿入しておく必要があります。

- 2004年4月から、番組の著作権保護のためにB-CASカードを利用することになりました。B-CASカードを挿入しない と、すべてのデジタル放送を受信できません。
- 2008年7月から「ダビング10」の運用が開始されましたが、運用開始後も全ての番組が「ダビング10」になるものではあ りません。

#### ●限定受信システム(CAS : Conditional Access Systems)とは

限定受信システム(ČÅŜ)とは、有料放送の契約をした視聴者だけにスクランブル(放送内容をわからなくする 技術)を解除して視聴できるようにする技術システムのことです。デジタル放送ではスクランブルの解除以外 に、データ放送の双方向サービスや放送局からのメッセージ送付にも利用されます。 ビーキャス

### ●(株)B-CASとは

デジタル放送の限定受信システム(CĂŚ)を管理するため設立された(株)ビーエス・コンディショナルアクセス システムズの略称です。<br><sub>E-CAS</sub> A-CASカードの発行・管理をしています。

付属のB-CASカード台紙に記載の内容をよくお読みください。 。<br>B-CASカードに個人情報が書き込まれることはありません。

■ B-CASカードについてのお問い合わせは(2011年6月現在)

(株)ビーエス・コンディショナルアクセスシステムズ カスタマーセンター TEL: 0570-000-250 (IP電話からの場合は045-680-2868) 受付時間 10:00〜20:00(年中無休) http://www.b-cas.co.jp/

## デジタル放送について

本機は、地上・BS・110度CSデジタルチューナーを搭載しています。 UHFアンテナ(地上デジタル対応)や衛星アンテナ(110度CS対応)を本機に接続すると、無料チャンネルと契約済みの各デ ジタル放送を受信することができます。

● デジタル放送全般については、社団法人 デジタル放送推進協会(Dpa) http://www.dpa.or.jp/ をご覧ください。

#### 地上デジタル放送

- ●受信可能エリアなど、地上デジタルテレビ放送の受信に関するご相談・お問合わせは、総務省地上デジタル テレビジョン放送受信相談センター 0570-07-0101(IP電話:03-4334-1111)へ。 受付時間 月〜金 9:00〜21:00 土・日・祝日 9:00〜18:00
- 地上デジタルテレビ放送は、関東、中京、近畿の三大広域圏の一部で2003年12月から開始され、その他の 都道府県の県庁所在地は2006年末までに放送が開始されました。今後も受信可能エリアは順次拡大されま す。この放送のデジタル化に伴い、地上アナログテレビ放送は2011年7月までに終了することが、国の法 令によって定められています。
- 地上デジタル放送を受信するには、UHFアンテナが必要です。現在お使いのUHFアンテナでも地上デジタ ル放送を受信できます。くわしくは、お買い上げ店にお問い合わせください。
- 地上デジタル放送は、ケーブルテレビ(CATV)でも受信できます。お住まいの地域のケーブルテレビで地上 デジタル放送が開始されているかは、ケーブルテレビ放送会社にお問い合わせください。ケーブルテレビ放 送会社によっては、放送方式が異なります。 本機はすべての周波数(VHF帯、MID帯、SHB帯、UHF帯)に対応する【CATVパススルー対応】の受信機で す。
- ●携帯端末向けのワンセグ放送は、本機では受信できません。

#### BSデジタル放送

● 放送衛星(Broadcasting Satellite)を使って放送されるハイビジョン放送やデータ放送が特長です。 BS日テレ、BS朝日、BS-TBS、BSジャパン、BSフジなどは無料放送を行っています。 有料放送は、加入申し込みと契約が必要です。

■「WOWOW」カスタマーセンター TEL:フリーダイヤル 0120-580-807 受付時間 09:00〜20:00(年中無休) http://www.wowow.co.jp/

■「スター・チャンネル」総合案内窓口 TEL:0570-013-111 045-339-0399 (PHS、IP電話) 受付時間 10:00〜18:00(年中無休) http://www.star-ch.jp/

#### 110度CSデジタル放送(スカパー!e2)

- BSデジタル放送と同じ東経110度の方角にある通信衛星(Communication Satellite)を使って放送される ニュースや映画、スポーツ、音楽などの専門チャンネルがあるのが特長です。 ほとんどの放送が有料です。
- 110度CSデジタル放送を視聴するには、「スカパー ! e2」への加入申し込みと契約が必要です。110度CSデ ジタル放送には、CS1とCS2の2つの放送サービスがあり、その中に多くの放送局があります。

■「スカパー!e2」カスタマーセンター TEL:0570-08-1212 045-276-7777 (PHS、IP電話) 受付時間 10:00〜20:00(年中無休) http://www.e2sptv.jp/

#### ●双方向サービスとは

データ放送で行われるサービスの1つで、インターネットまたは電話の回線を使い番組に連動して、放送 局と視聴者で双方向のやり取りができます。たとえばテレビ画面を見ながら、クイズの解答やショッピン グなどいろいろなサービスが考えられています。本機で双方向サービスを利用するには、インターネット

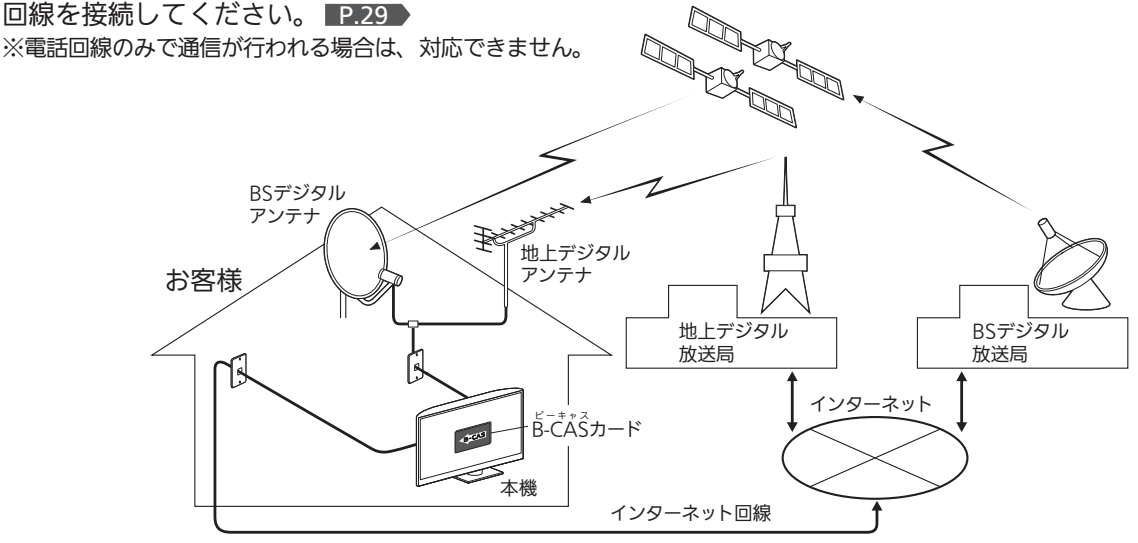

お 知 ら せ

地上デジタル放送のチャンネル設定

● らくらく設定 P.37~40 > で選択された地域の放送局とチャンネルポジ ション(リモコンの 1 ) ~ 2 )の組み合わせは、下表のようになります。 (2011年2月現在)

 他の地域の放送を受信されたときは、下表のようにならない場合があります。 ● 割り当てられた放送が実際に開始される時期は、地域によって異なります。 また、放送の開始時は、地上アナログ放送との混信を避けるために、非常に 小さな出力で放送されるので、受信エリアが限定されます。

#### 表の見かた

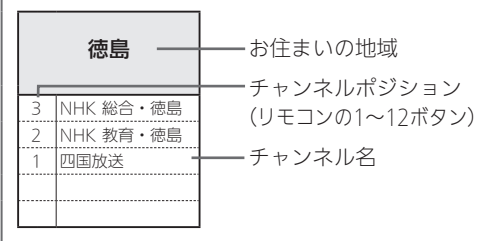

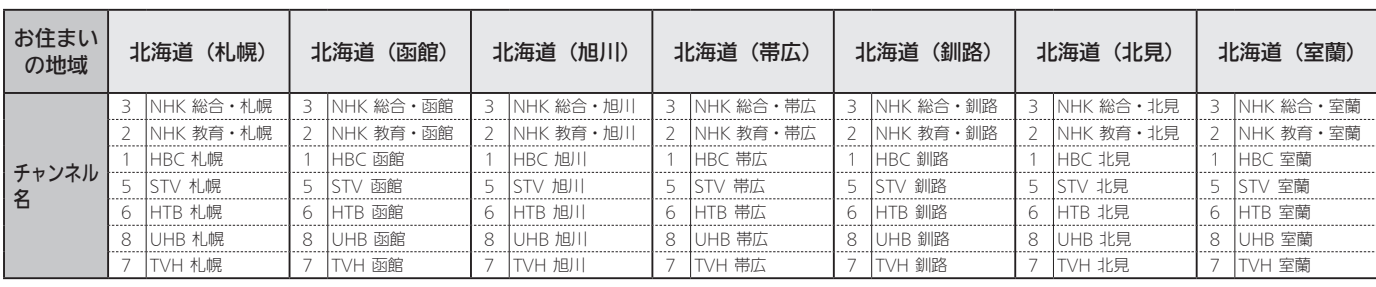

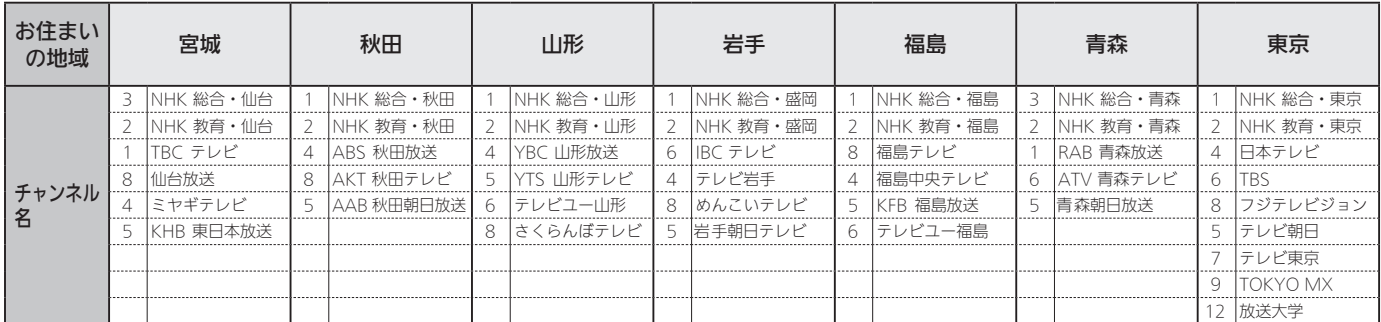

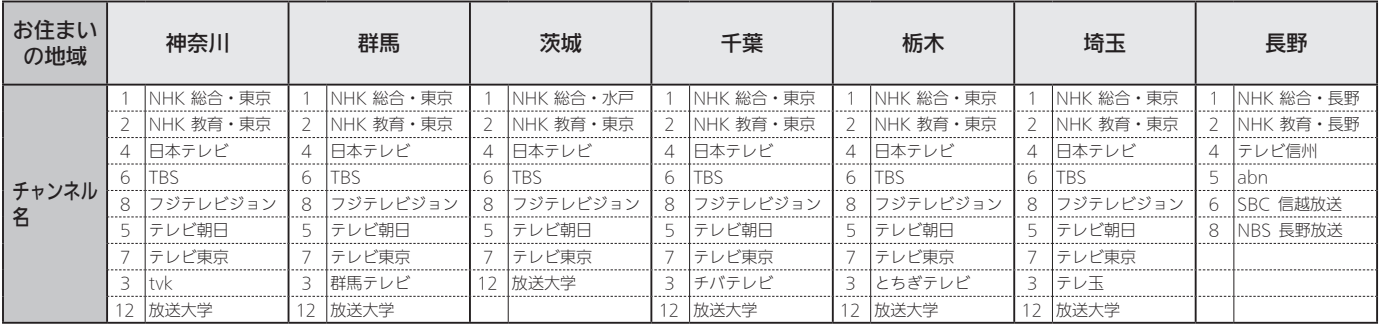

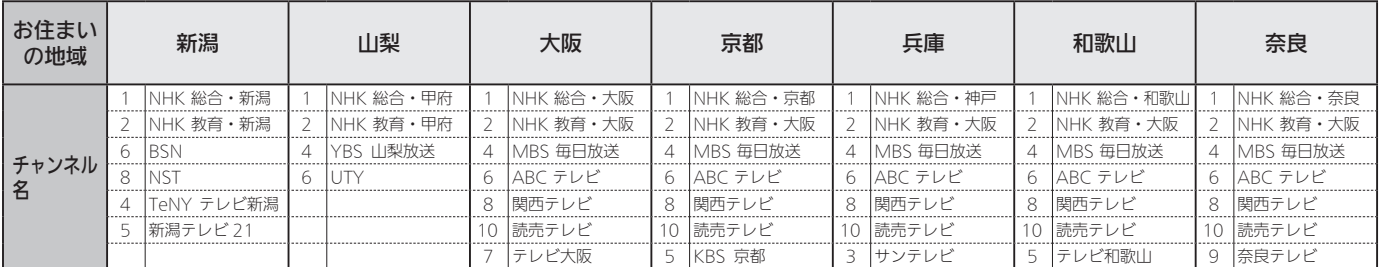

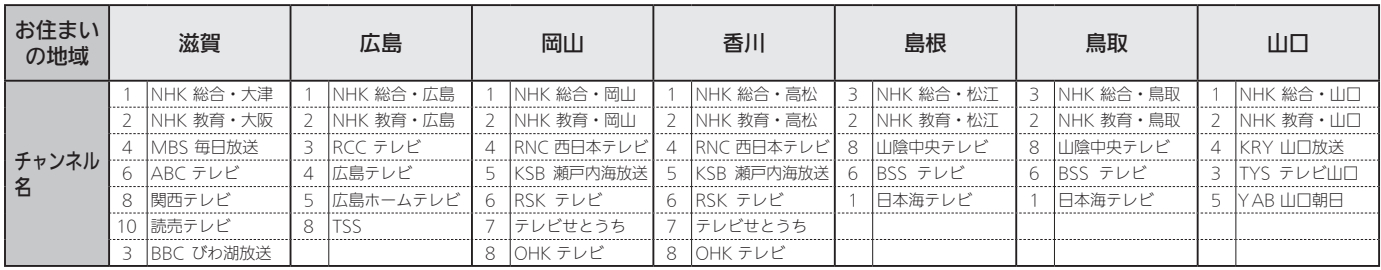

## - <mark>覧</mark><br>' **美**(地域名を用いた設定)

## 地上デジタルテレビ放送の受信に関する相談・お問い合わせは総務省まで 総務省 地上デジタルテレビジョン放送受信相談センター **TEL 0570 (07) 0101**

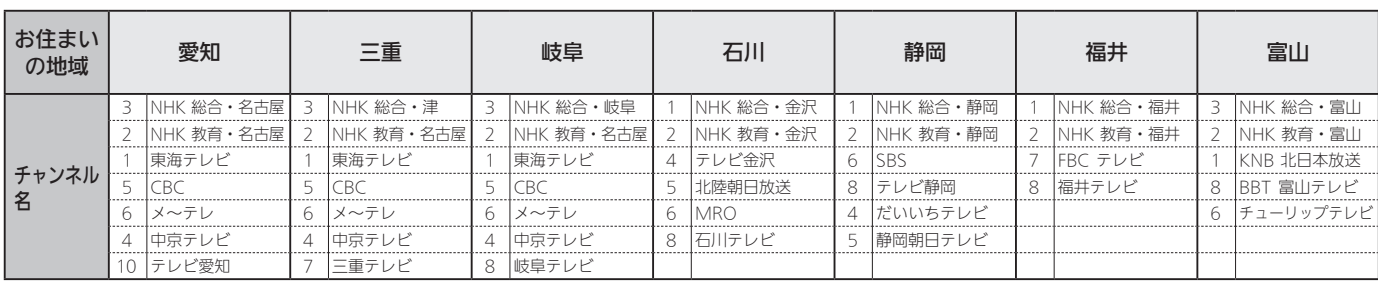

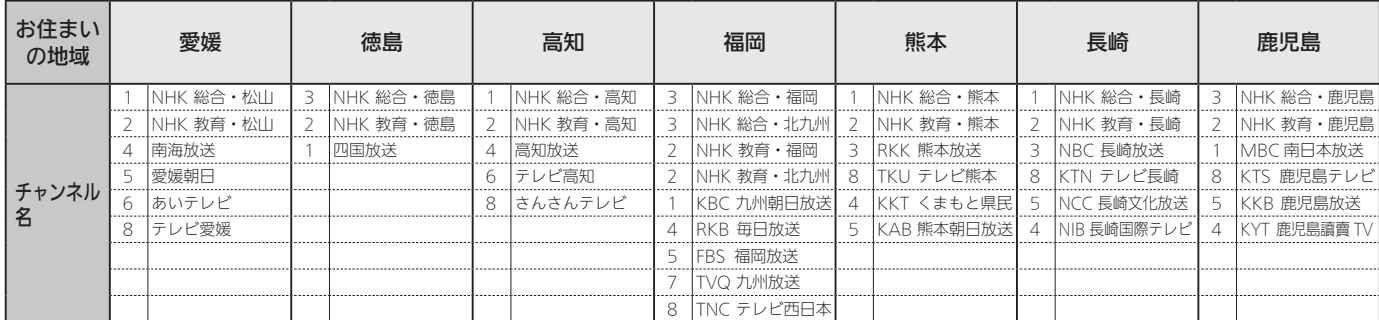

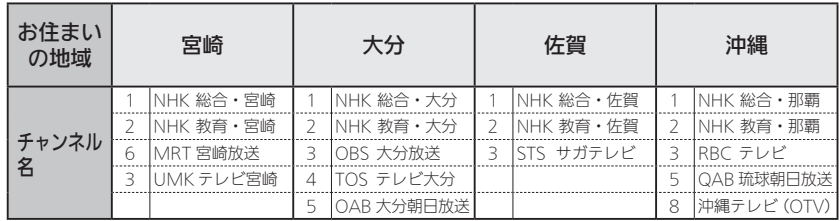

● この表の放送局名と画面に表示される放送局名は、一致しない場合があります。

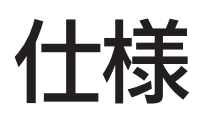

仕様および外観は、改良のため予告なく変更することがあります。

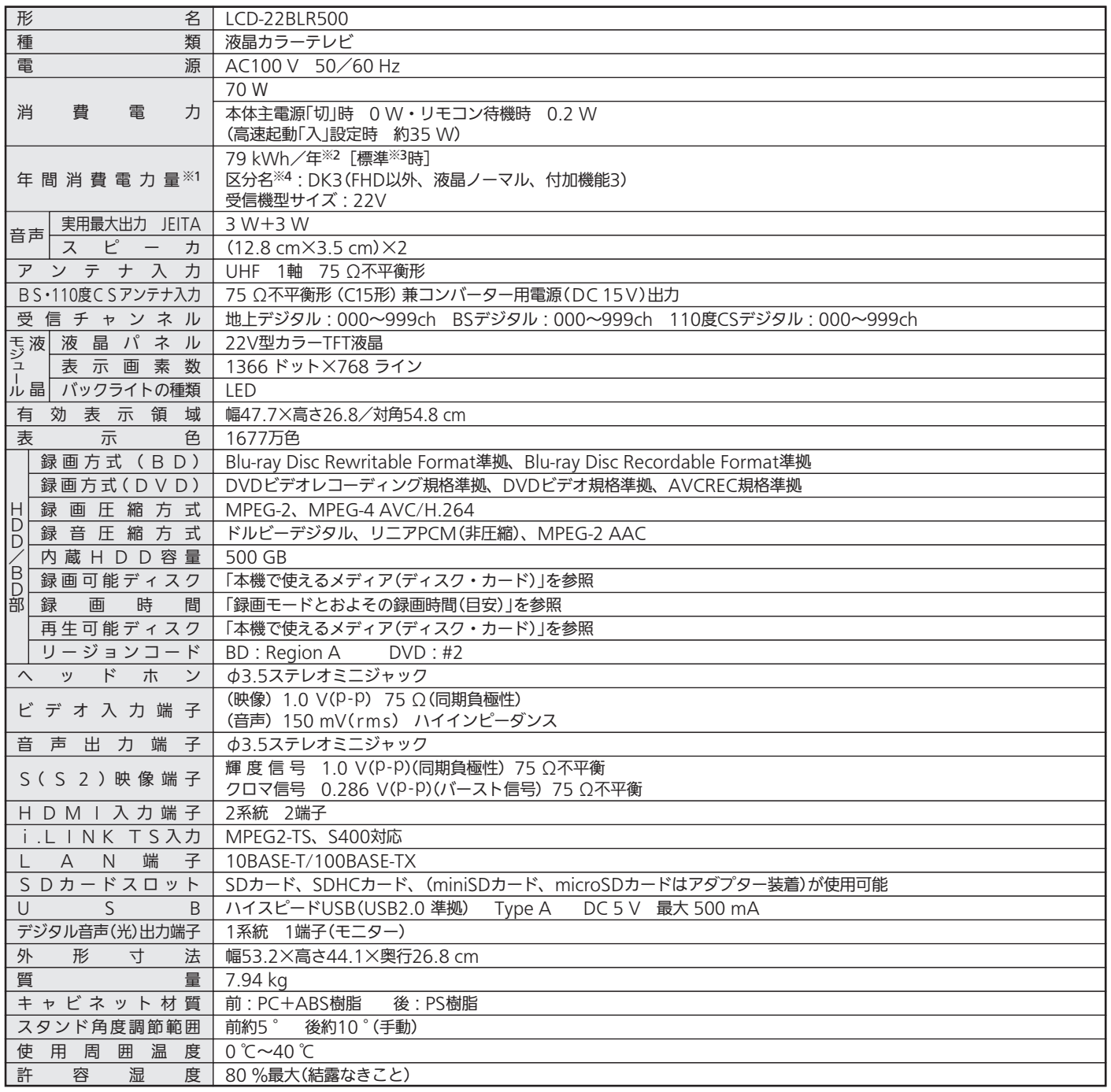

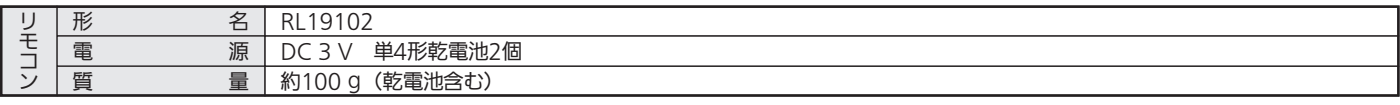

● テレビのV型(22V型)は、有効画面の対角寸法を基準とした大きさの目安です。

● このテレビは日本国内用ですから、電源電圧・放送規格の異なる外国ではお使いになれません。また、アフターサービスもできません。

This television set is designed for use in Japan only and can not be used in any other countries.

No servicing is available outside of Japan.

● 本商品は、ご使用終了時に再資源化の一助として主なプラスチック部品に材質名を表示しています。

● JIS C 61000-3-2 適合品:「JIS C 61000-3-2」適合品とは、日本工業規格「電磁両立性−第3-2部:限度値−高調波電流発生限度値(1相当たりの入力 電流が20A以下の機器)」に基づき、商用電力系統の高調波環境目標レベルに適合して設計・製造した製品です。

● デジタル放送を放送そのままの画質で録画する場合の基準について

- ・地上デジタル(HD放送):17 Mbps ・BSデジタル(HD放送):24 Mbps ・BSデジタル(SD放送):12 Mbps
- デジタル放送のデータを圧縮変換して録画する場合の圧縮方法について

・MPEG-4 AVC/H.264 エンコード

※1:省エネ法(目標年度:平成24年度)に基づいて、一般家庭での平均視聴時間(4.5時間)を基準に算出した、一年間に使用する電力量です。

- ※2:HDD停止、ディスク未挿入にて測定しています。
- ※3:一般的にご家庭でご使用される際のメーカー推奨の設定の一つです。このモデルでは、映像モード=スタンダード、視聴者設定=標準、明るさ順応補 正=中、バックライト補正=入、高速起動設定=切、HDD待機モード=入をおすすめしています。
- ※4:「エネルギーの使用の合理化に関する法律(省エネ法)」では、テレビに使用される画素数、表示素子、動画表示及び付加機能の有無等に基づいた区分 を行っています。「区分名」とは、その区分名称をいいます。

知 ら せ

## 保証とアフターサービン

#### ■保証書(別添付)

- 保証書は、必ず「お買上げ日・販売店名」などの記入をお確 かめのうえ、販売店からお受け取りください。
- 内容をよくお読みのあと、大切に保存してください。 保証期間は、お買上げ日から1年間です

#### ■補修用性能部品の保有期間

- 当社は、この液晶カラーテレビの補修用性能部品を製造打 切り後8年保有しています。
- ●補修用性能部品とは、その製品の機能を維持するために必 要な部品です。

#### ■ご不明な点や修理に関するご相談は

● お買上げの販売店か下記の「三菱電機 ご相談窓口・修理窓 口」にご相談ください。

#### ■修理を依頼されるときは

● 「故障かな?と思ったら」 P.204~216 > にしたがってお調べ ください。なお、不具合があるときは、電源を切り、必ず 電源プラグを抜いてから、お買上げの販売店にご連絡くだ さい。

#### ● 保証期間中は

- ・修理に際しましては、保証書をご提示ください。
- ・保証書の規定にしたがって、販売店が修理させていただ きます。
- 保証期間が過ぎているときは 修理すれば使用できる場合には、ご希望により有料で修 理させていただきます。

点検・診断のみでも有料となることがあります。

#### ● 修理料金は

- 技術料+部品代(+出張料)などで構成されています。
- 据付(接続・調整・取扱説明等)を依頼されると有料となるこ とがあります。
- ご連絡いただきたい内容

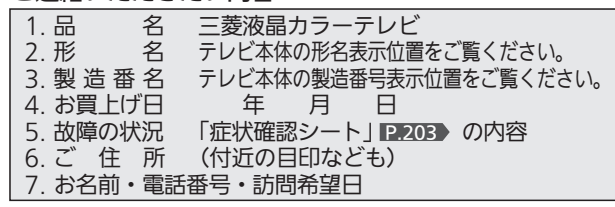

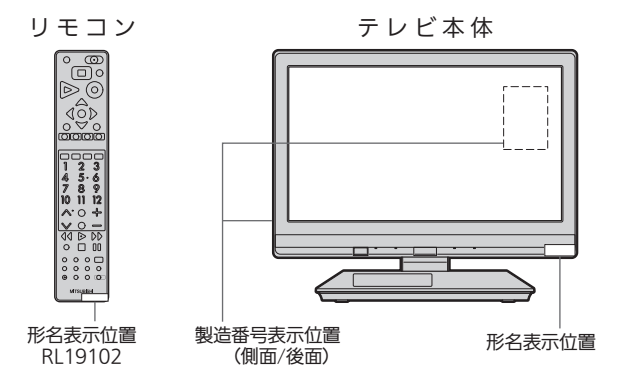

#### ■廃棄時にご注意願います。

● 家電リサイクル法では、お客様がご使用済みのテレビ(ブ ラウン管式、液晶式、プラズマ式)を廃棄される場合は、 収集・運搬料金、再商品化等料金(リサイクル料金)をお支 払いいただき、対象品を販売店や市町村に適正に引き渡す ことが求められています。

#### 談窓 修理窓  $\bullet$ (家雷品)

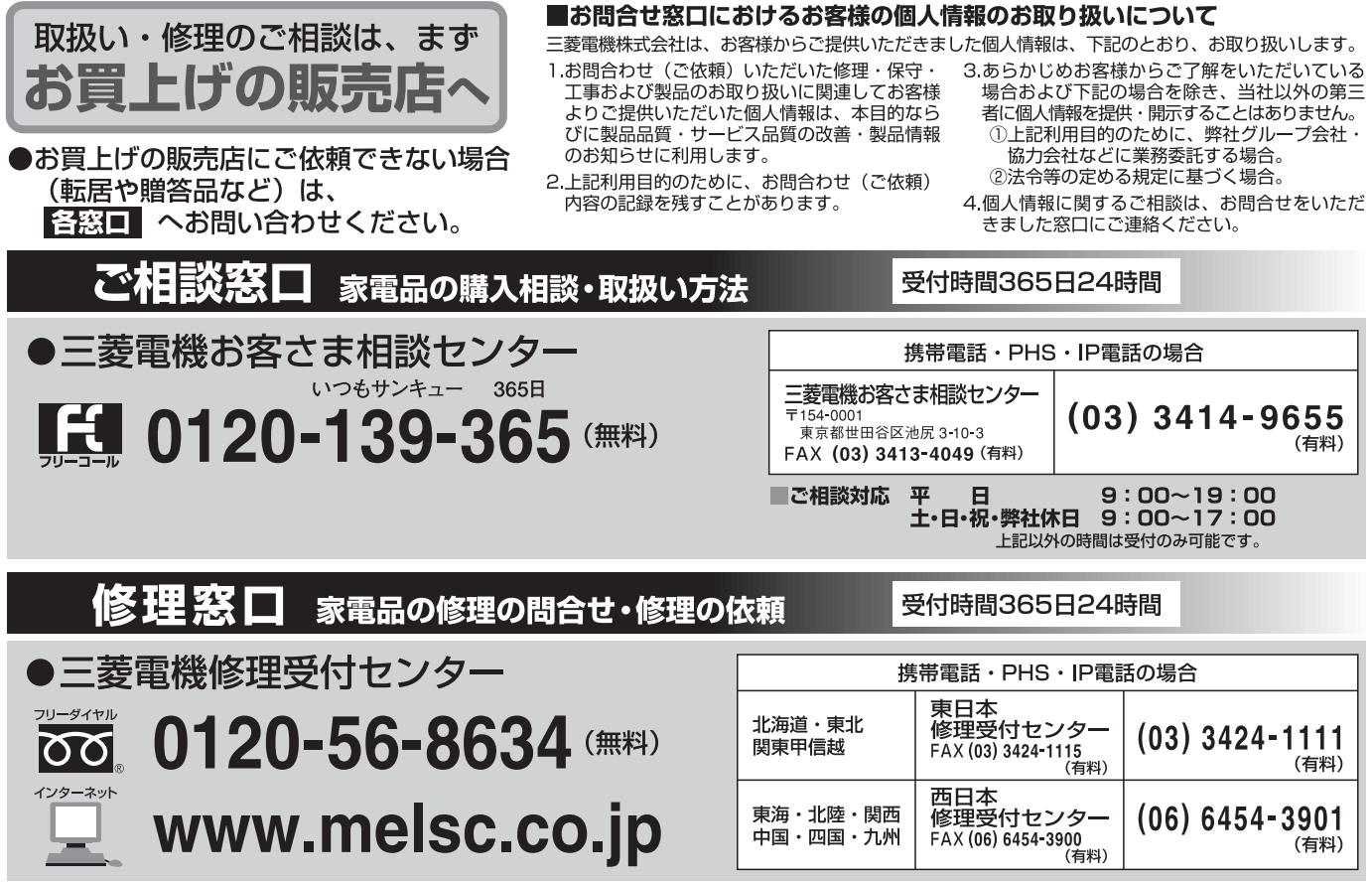

## 症状確認シート

万一、修理をお申し付けの際には円滑な対応をさせていただくため、次の内容を確認のうえ、お申し付けくださいますよう、お願い申し 上げます。

#### 【ご確認事項】 ※この内容は、訪問いたしましたサービスマンに必ずお伝えください。

HDDの初期化:修理過程でやむを得ず記録内容が失われたり、本体(HDD)の初期化(録画内容の全消去)が 必要な場合があります。

□ 同意する

□ 同意しない(初期化しないと修理できない場合があります)

#### 【不具合症状について】

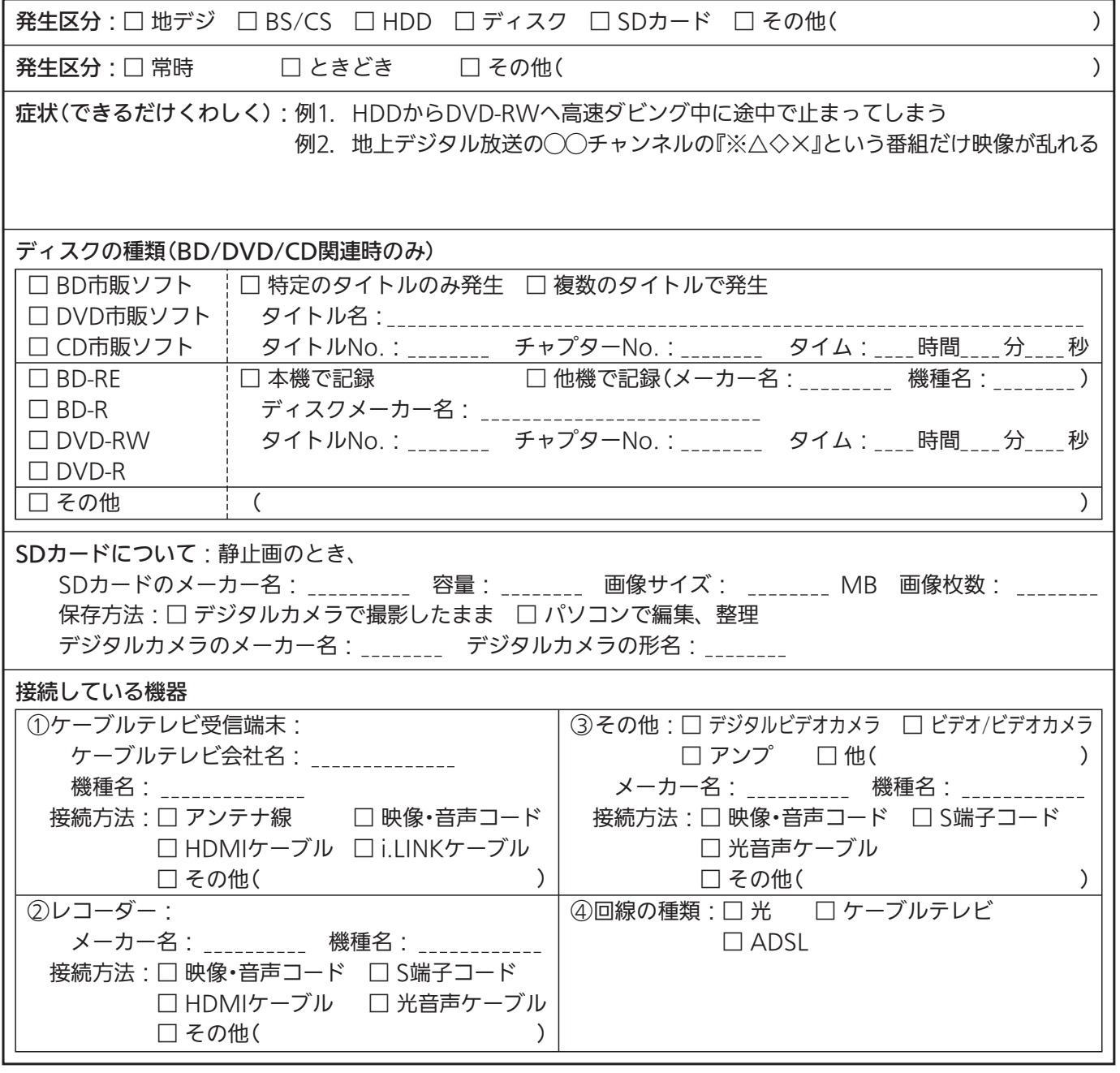

た と き

## 故障かな?と思ったら

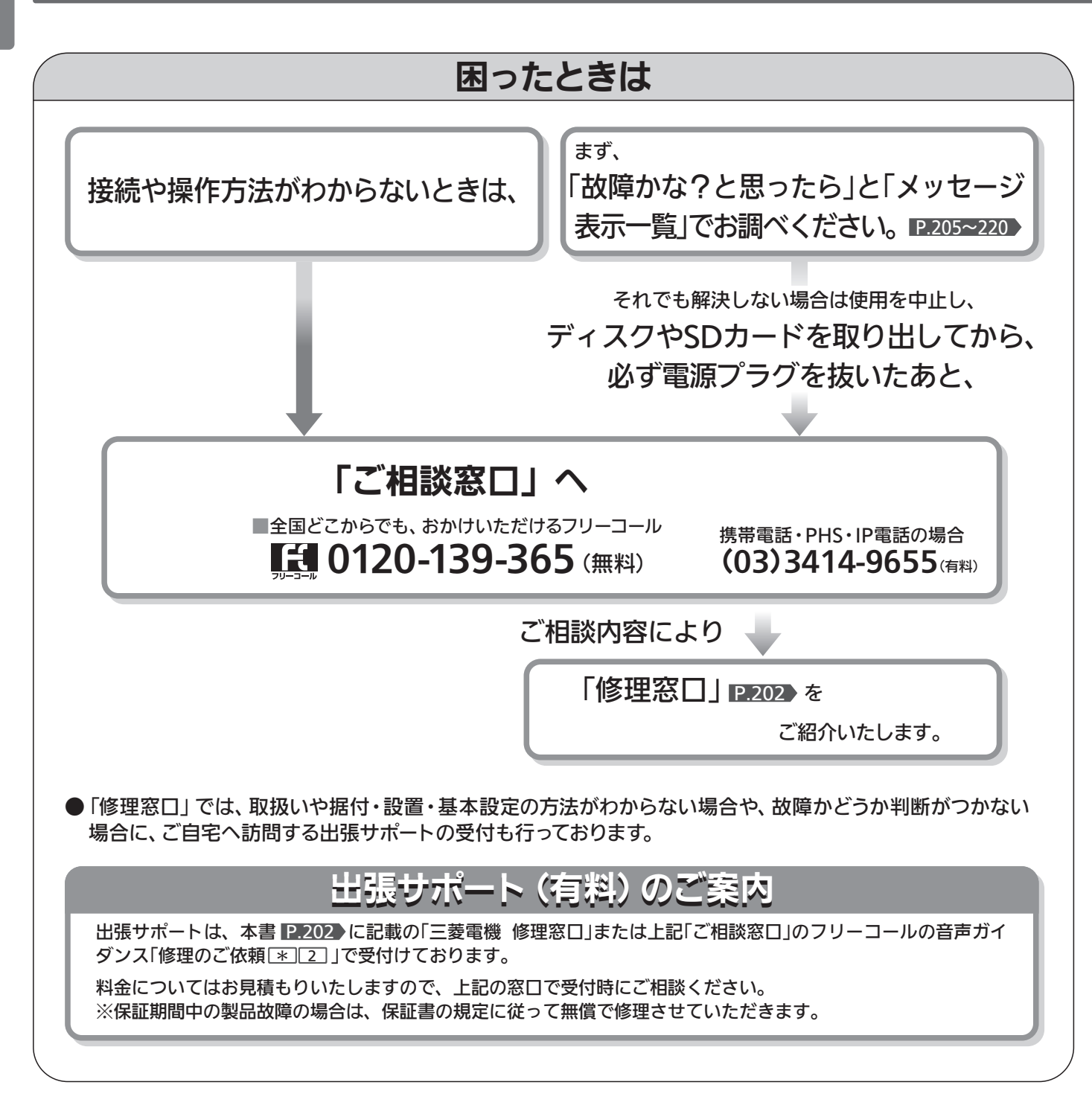

### 電源を「入」にして画面左上に「起動中」と表示中は音量や選局以外の操作が できません。

→すぐ操作ができるようにしたいときは、高速起動設定 P.177 を「入 Iにします。

## ■ 電 源

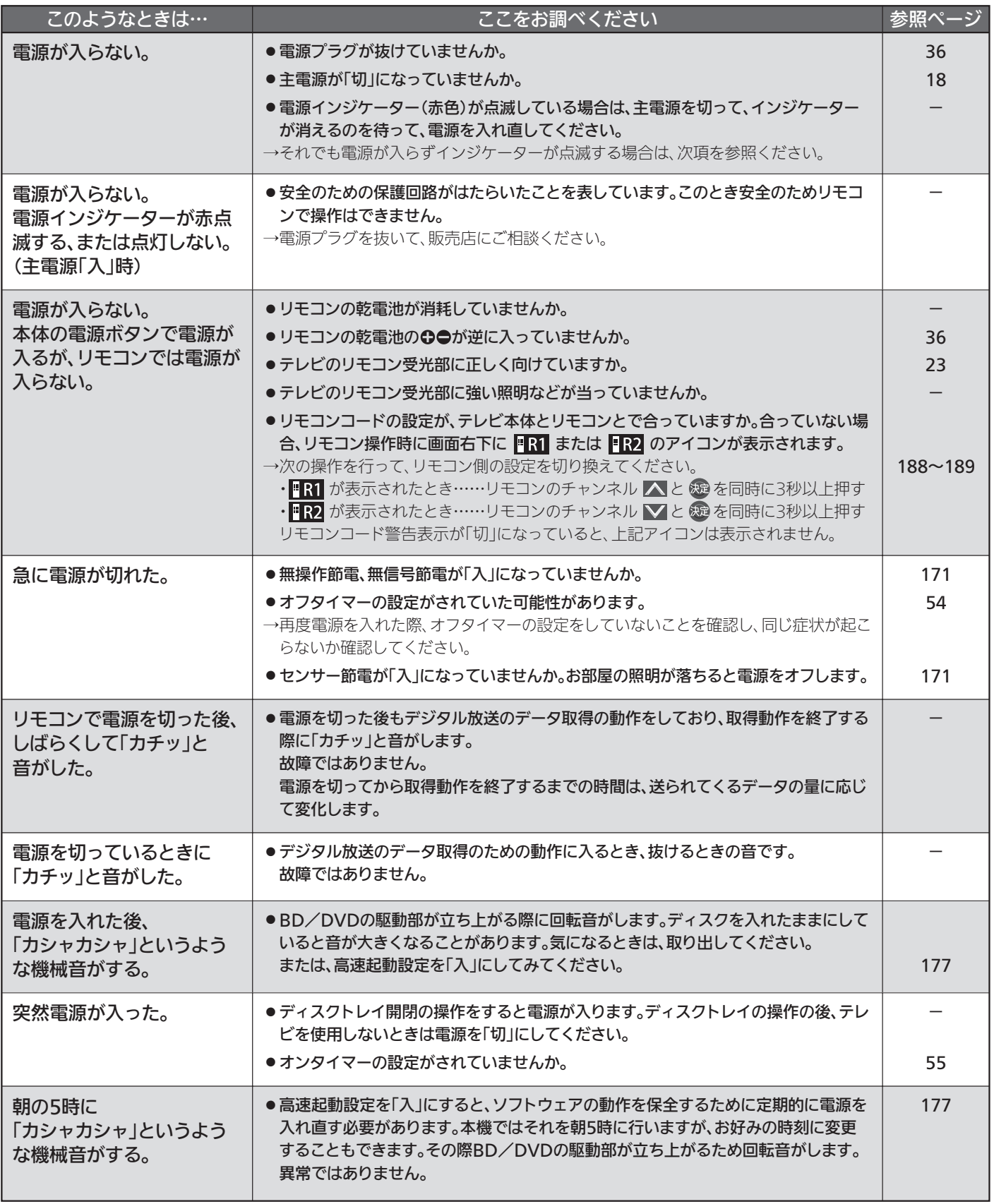

困 っ た と き

### ■ リモコン

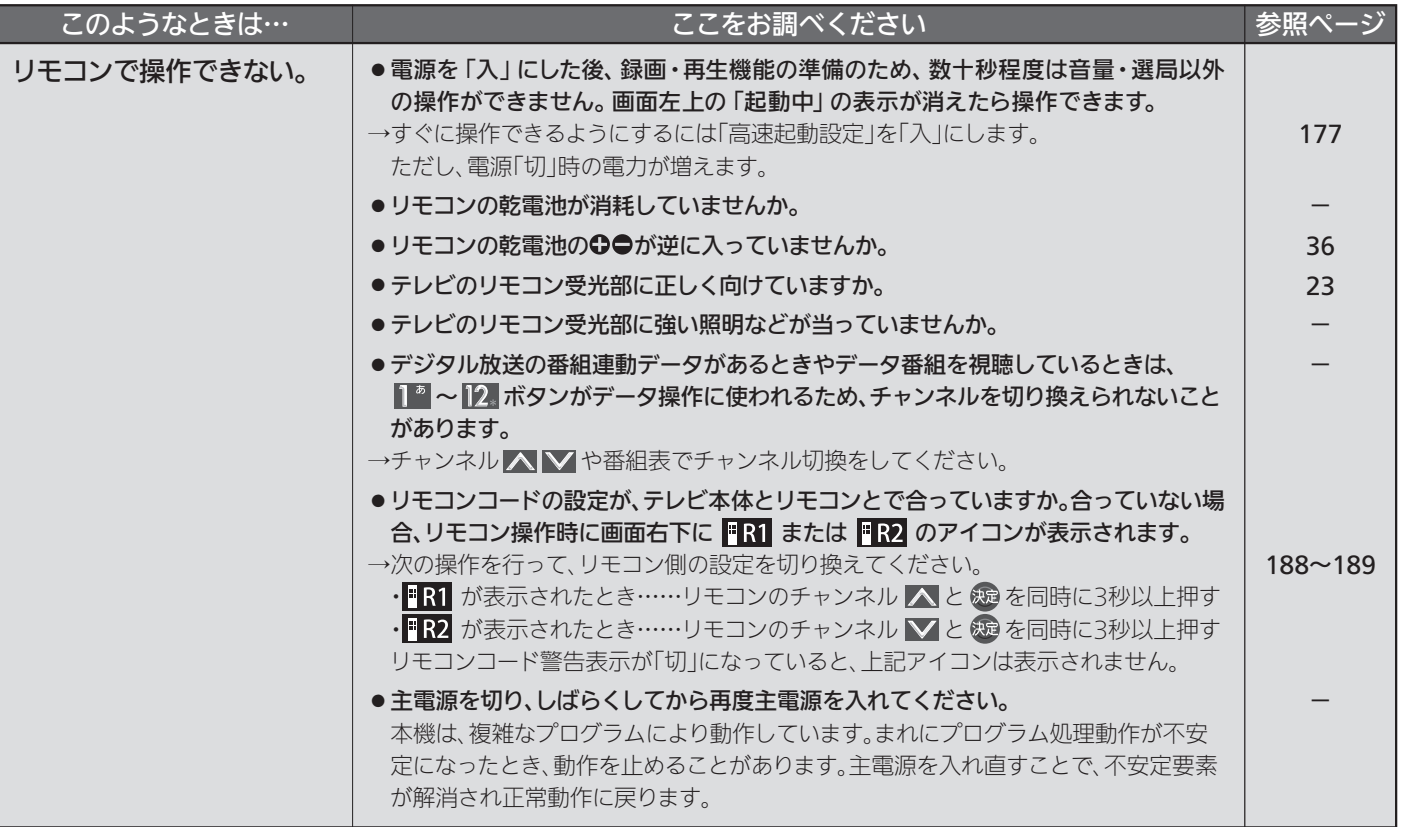

### ■ テレビを見ているとき

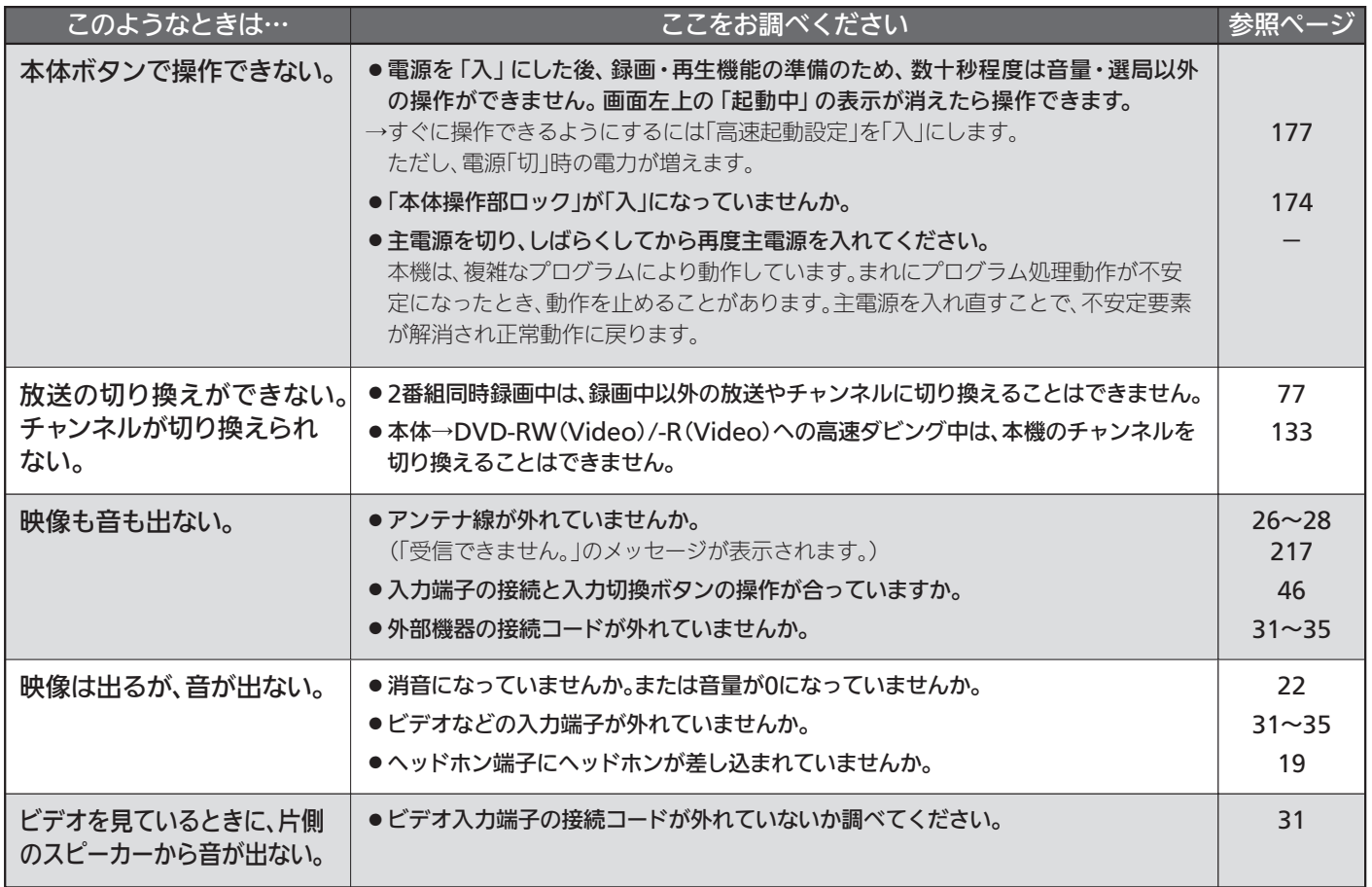

## ■ テレビを見ているとき(つづき)

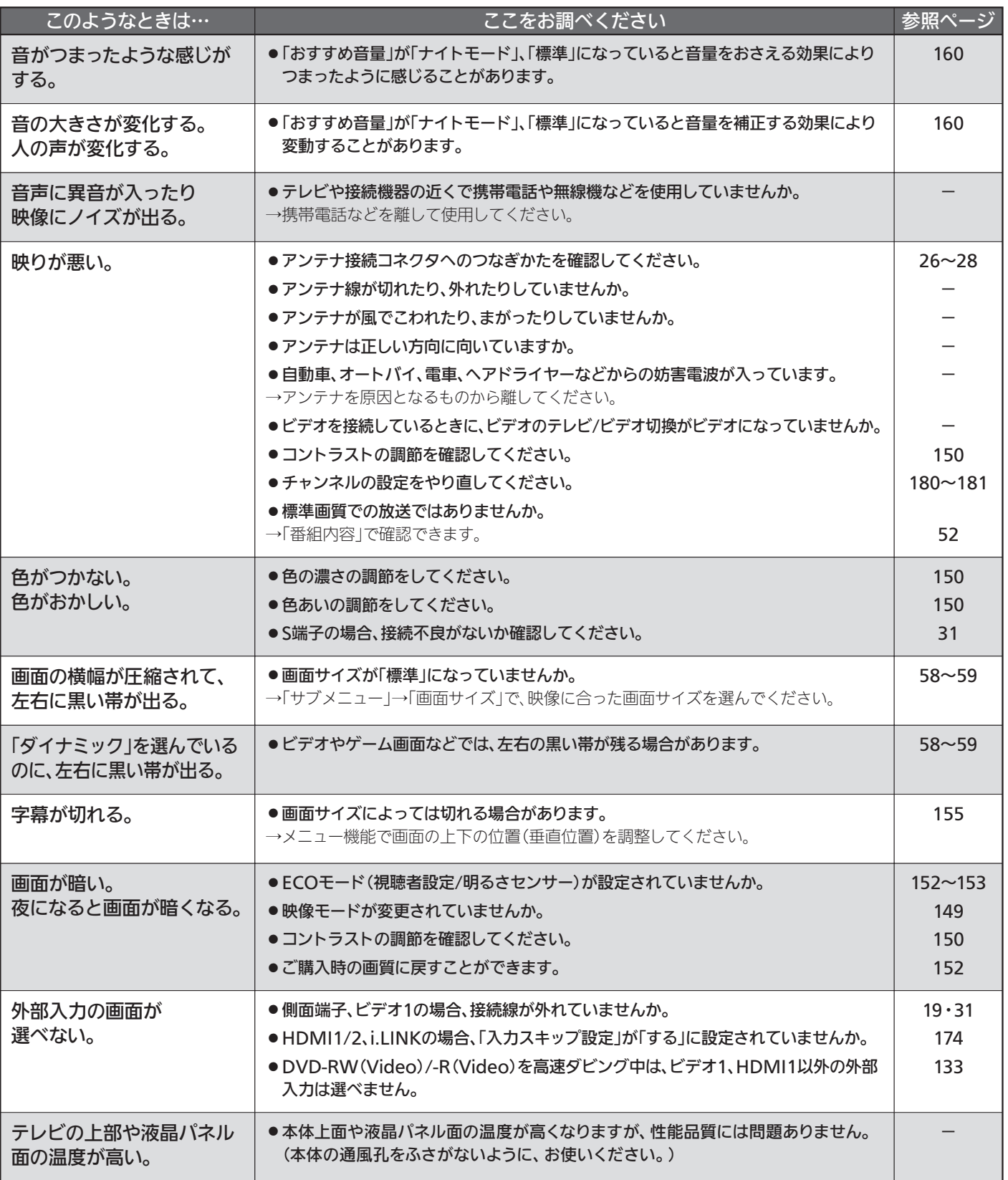

困 っ た と き

## ■ テレビを見ているとき(つづき)

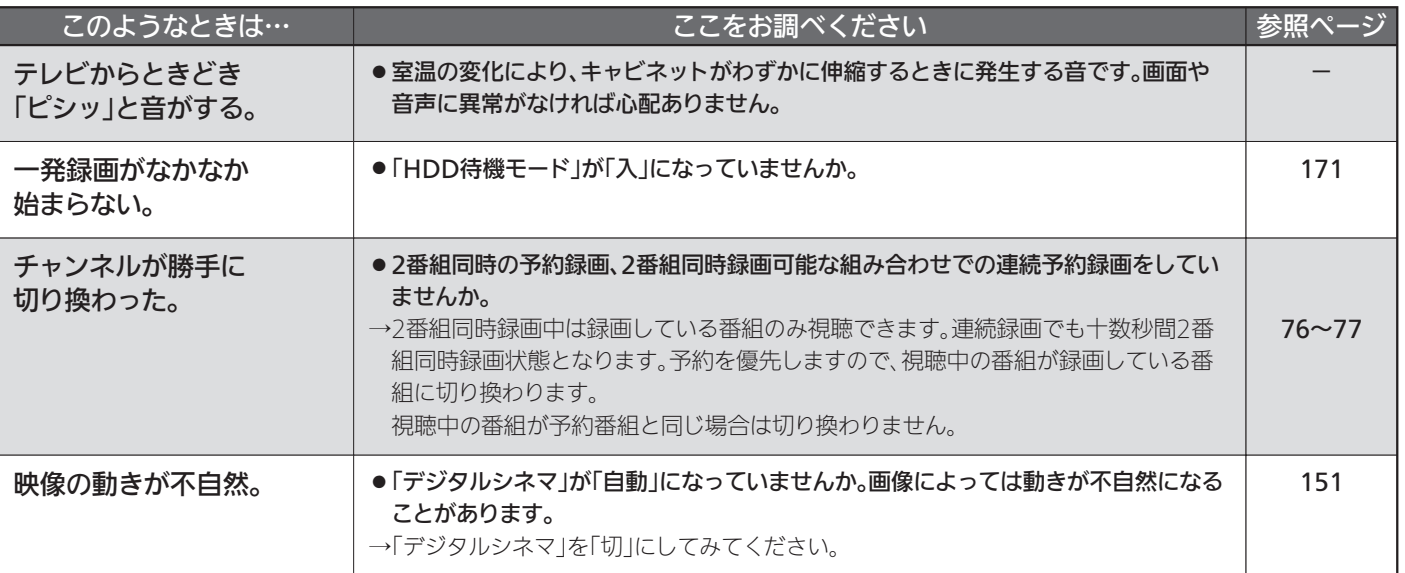

### ■ デジタル放送のとき(共通)

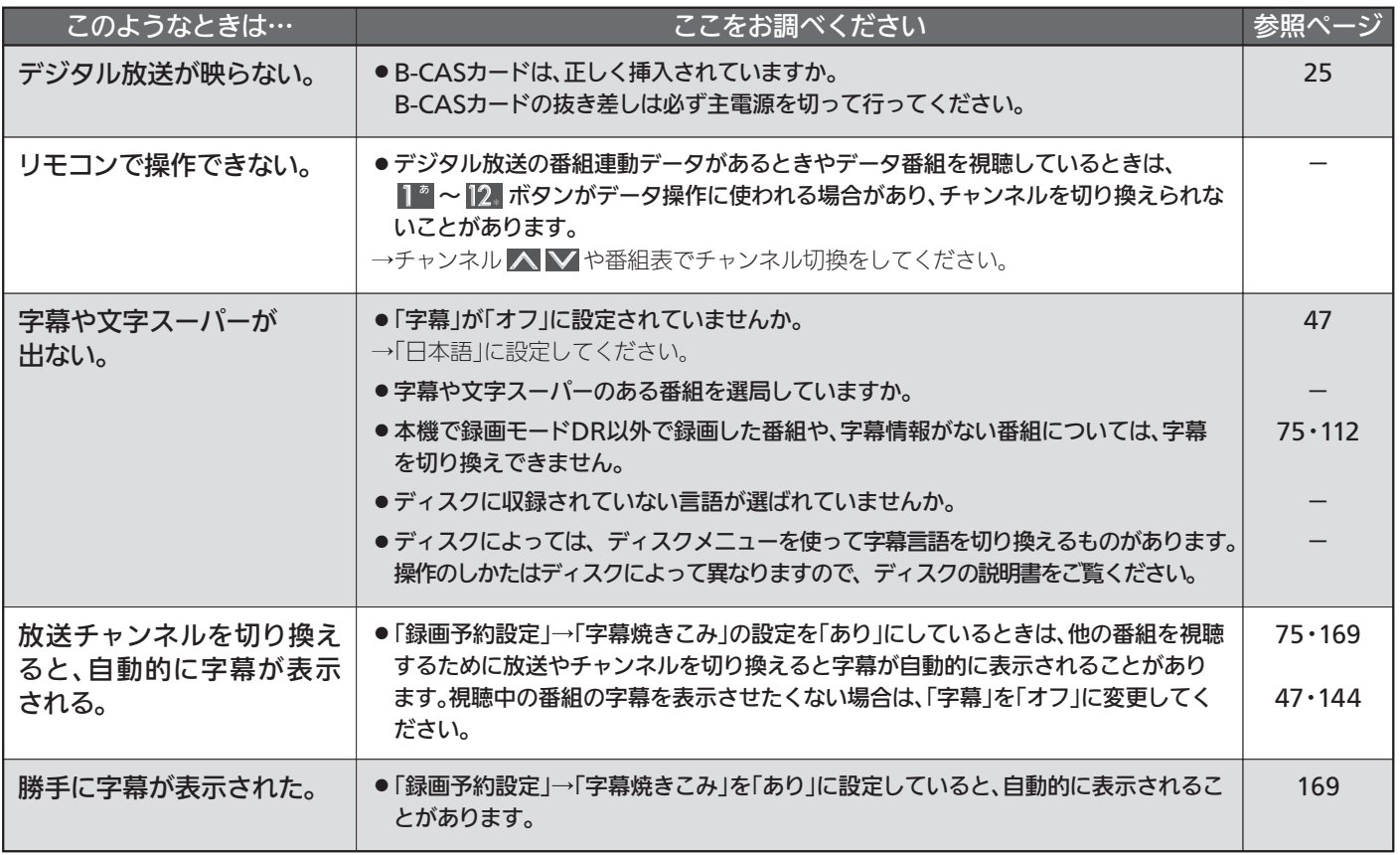

## ■ 地上デジタル放送のとき

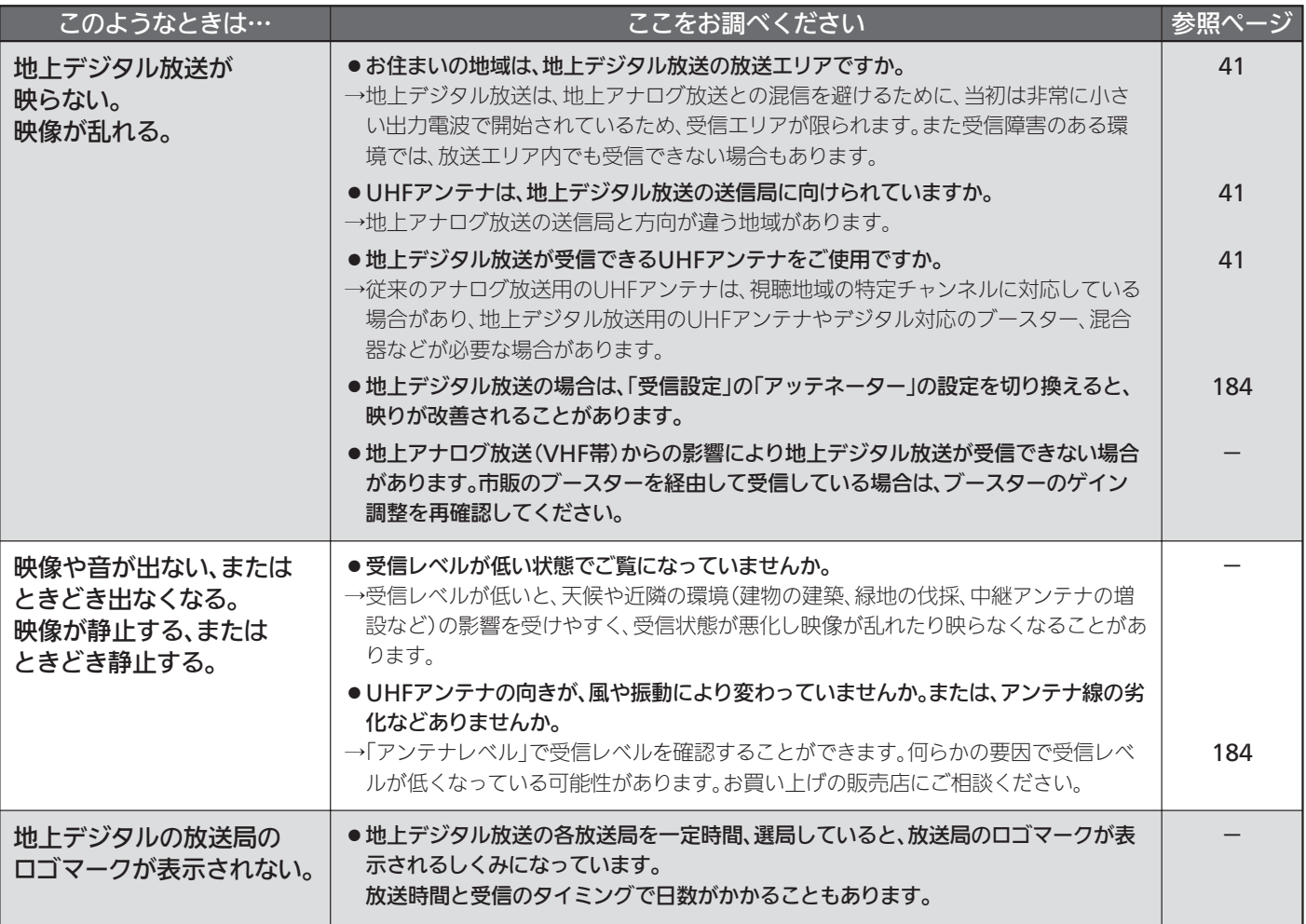

困 っ た と き

## ■ BS·110度CSデジタル放送のとき

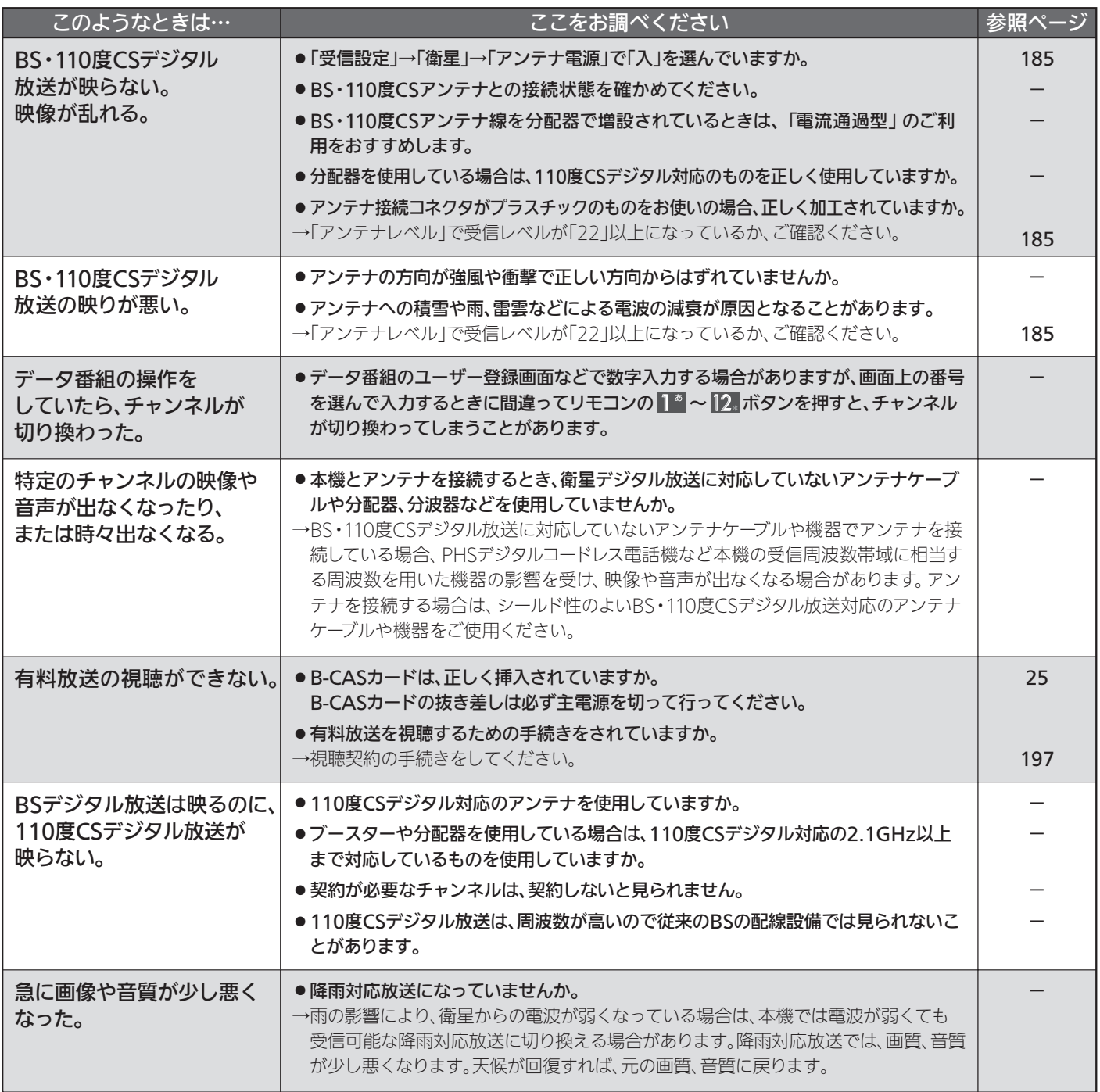

BS・110度CSアンテナへの積雪や豪雨などによる一時的な受信障害

● BS放送は雷雨や豪雨のような強い雨が降ったり、アンテナに雪が付着すると電波が弱くなり、一時的に画面にモザイク状のノイズが入ったり、 映像が停止したり、音声がとぎれたり、ひどい場合にはまったく受信できなくなることがあります。

## ■ ディスク・カードの出し入れ

●画面表示の細部や説明文、表現、ガイド、メッセージの表示位置などは、本書と製品で異なることがあります。

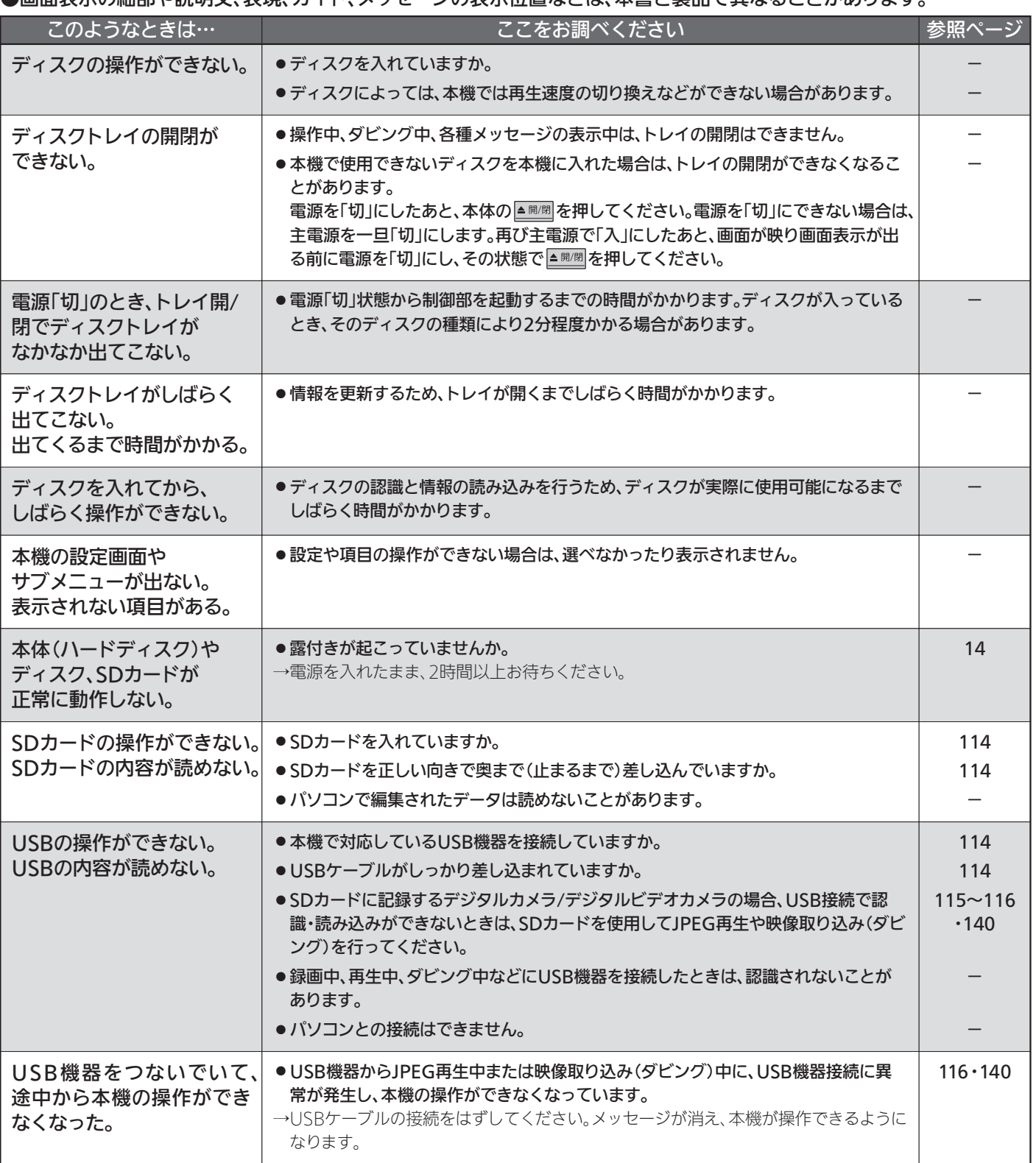

困 っ た と き

#### ■ 番組表(Gガイド)( もご覧ください。) P.49

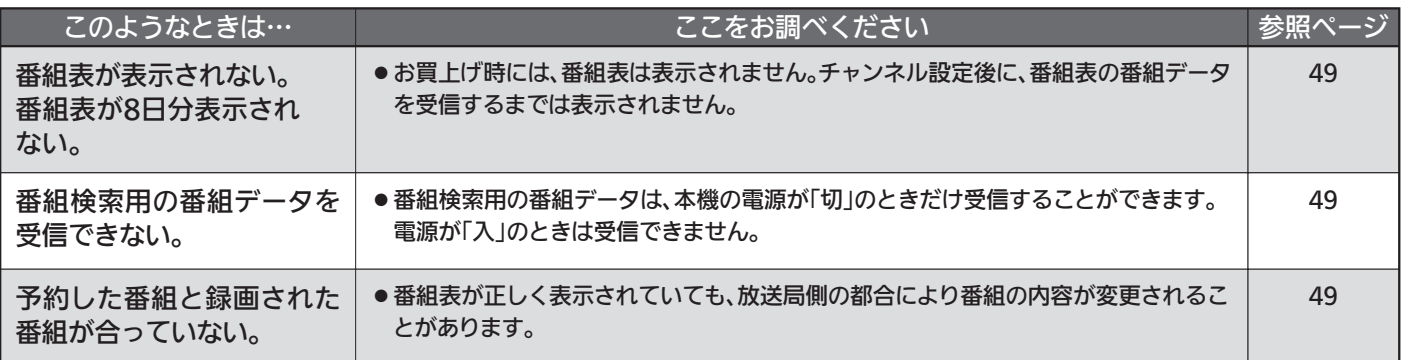

### ■ 録画・録画予約( もご覧ください。) P.66~67・71~83

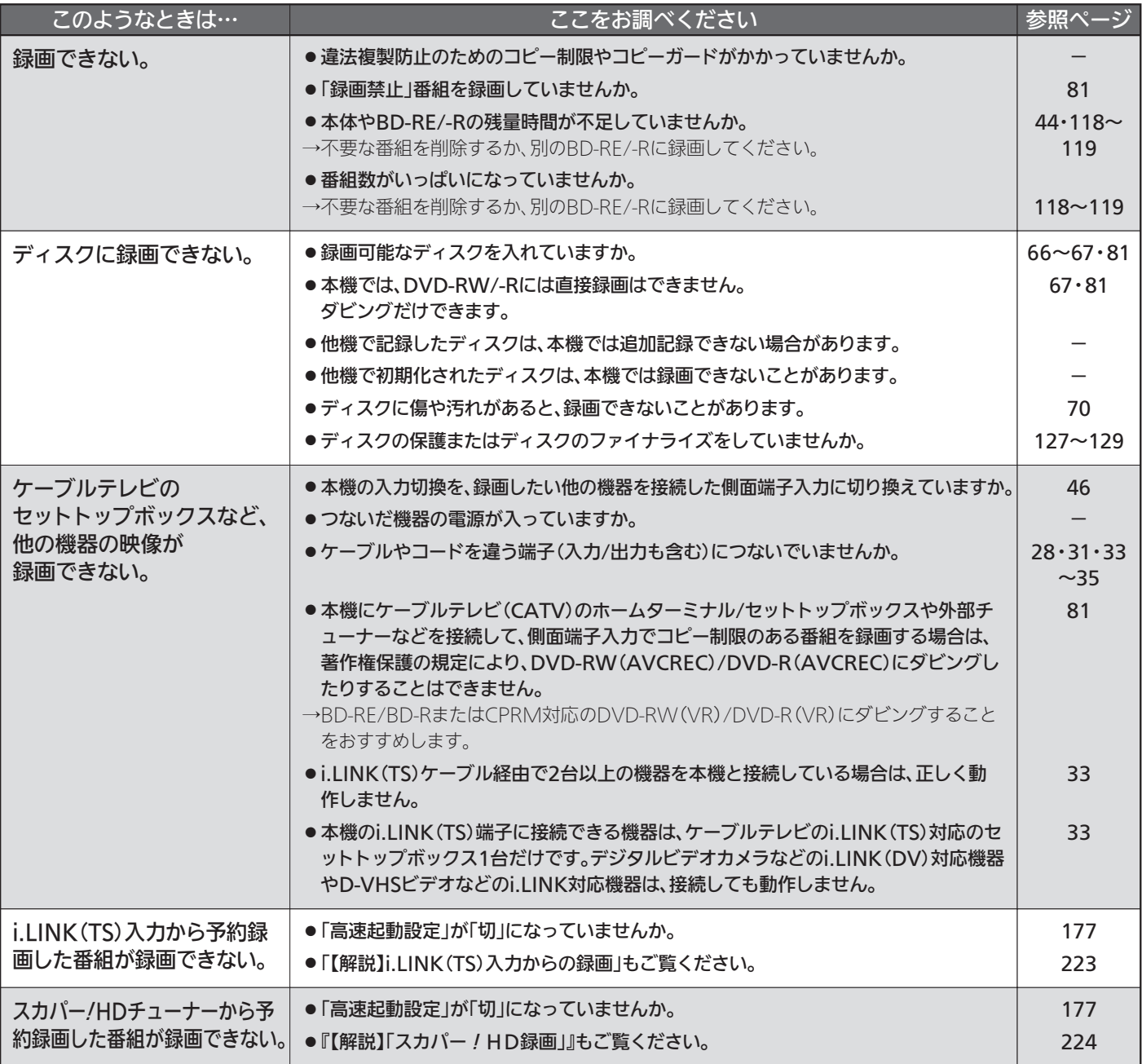

## ■ 録画・録画予約(つづき)

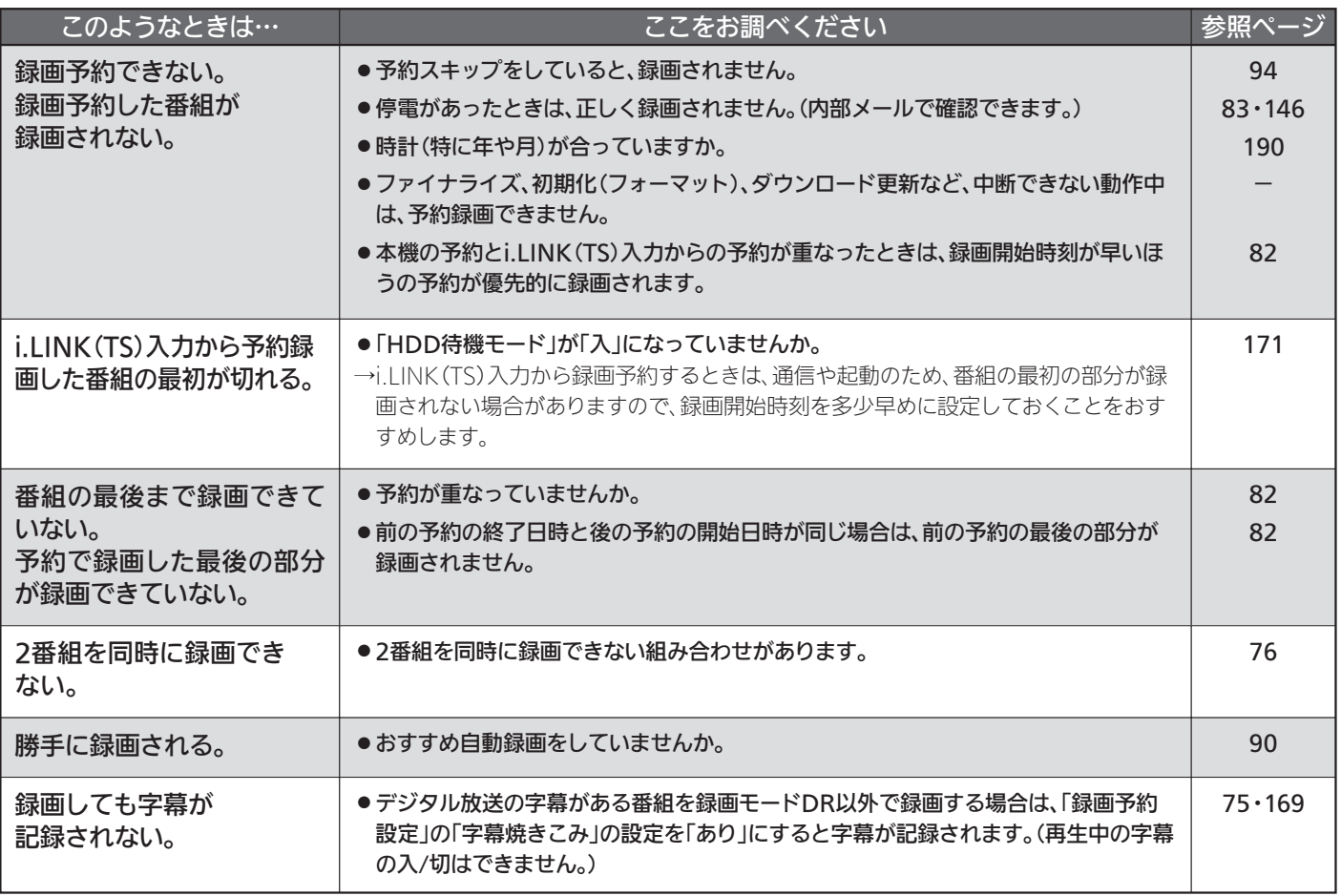

## ■ 再生

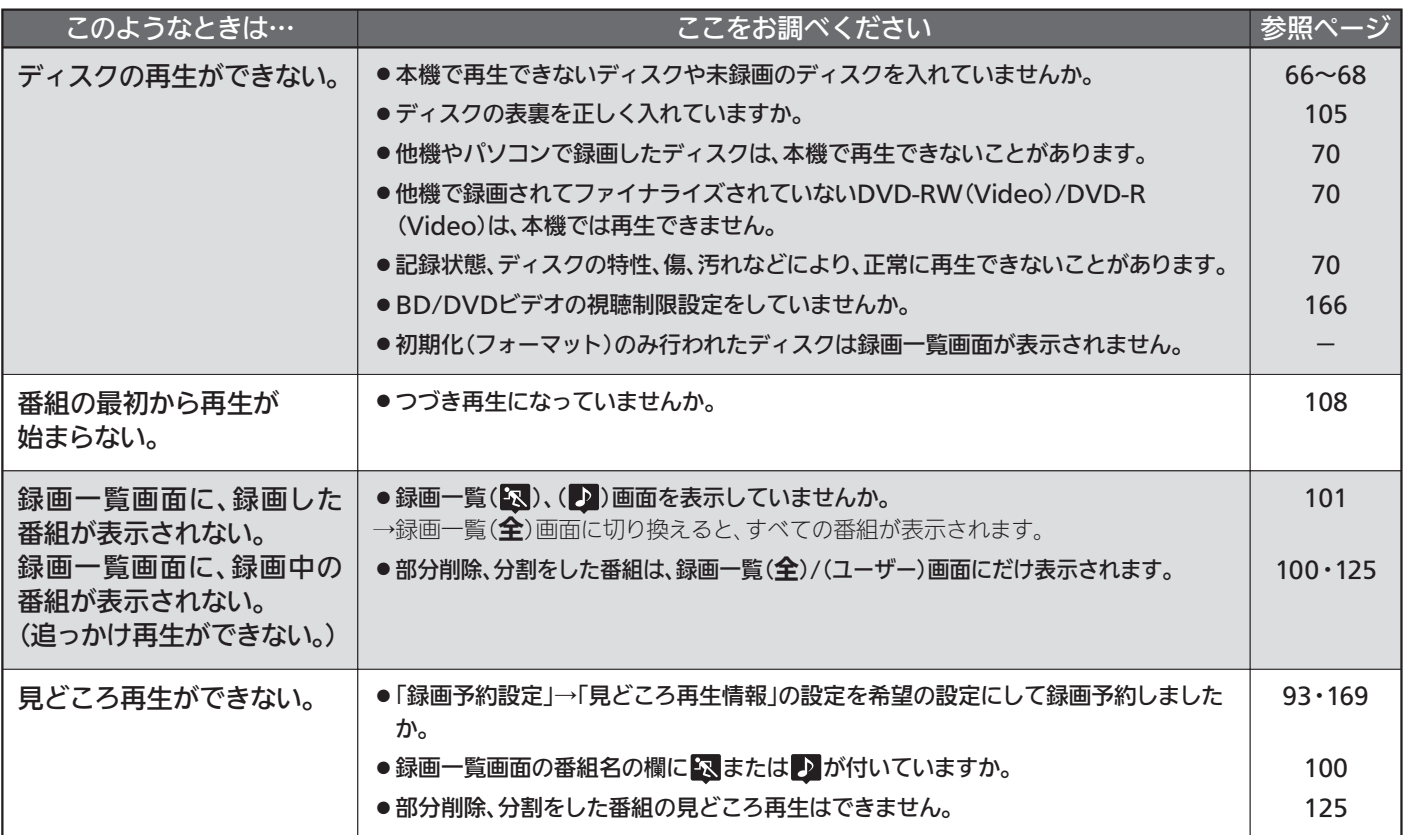

困 っ た と き

## 故障かな?と思ったら(つづき)

### ■ 再生(つづき)

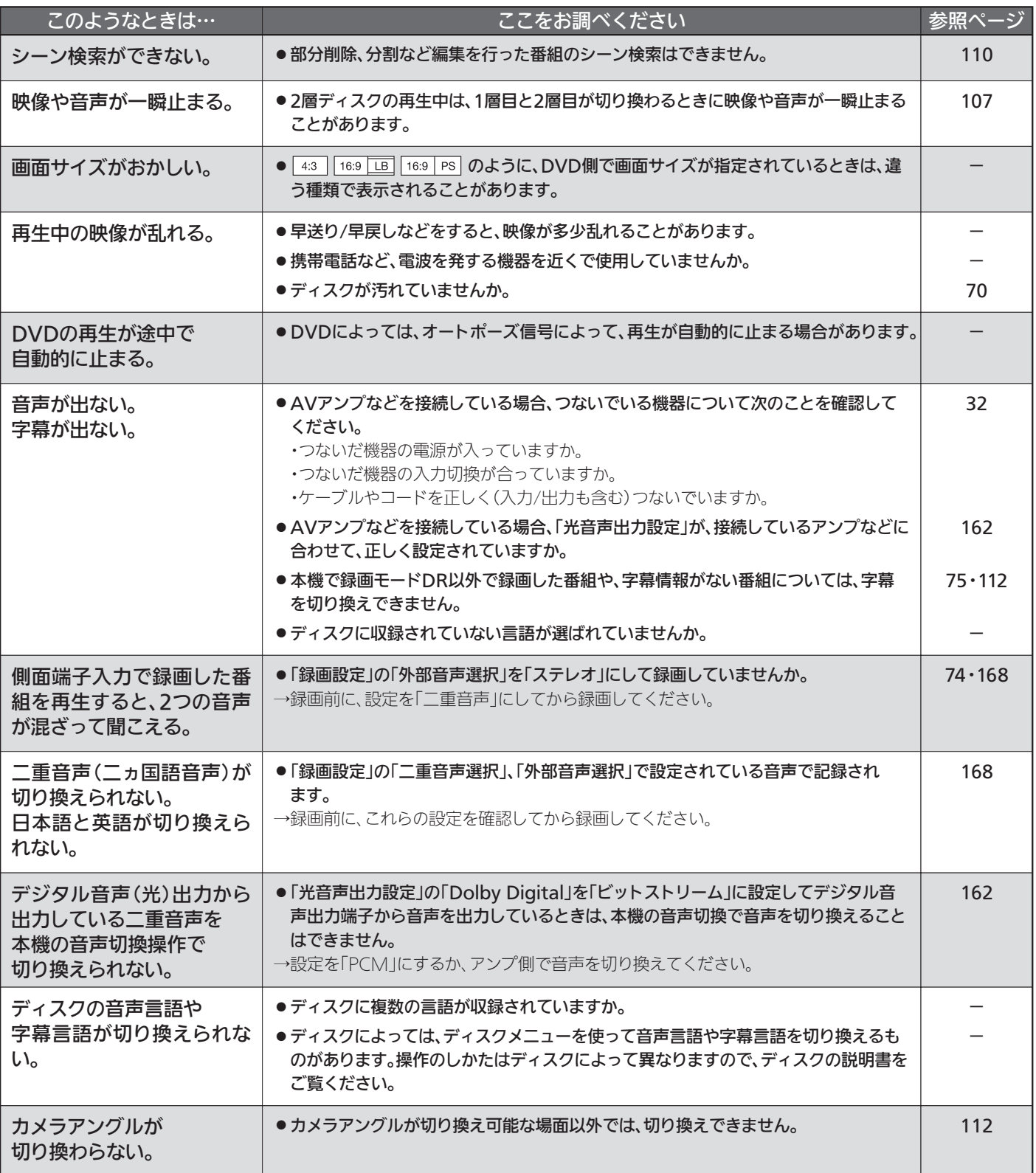

## ■ 消去・編集・ダビング( もご覧ください。) P.132~133

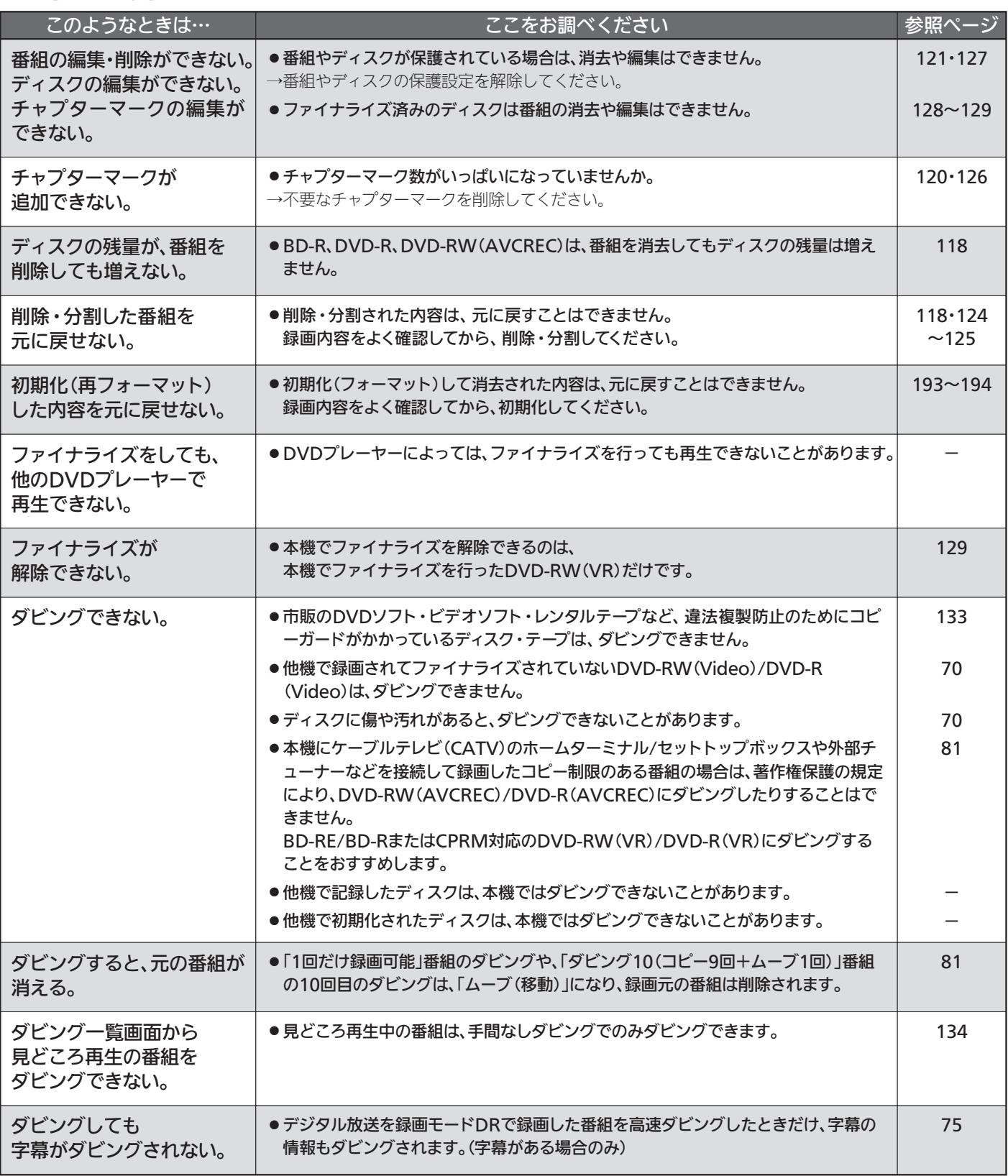

困 っ た と き

### ■ その他

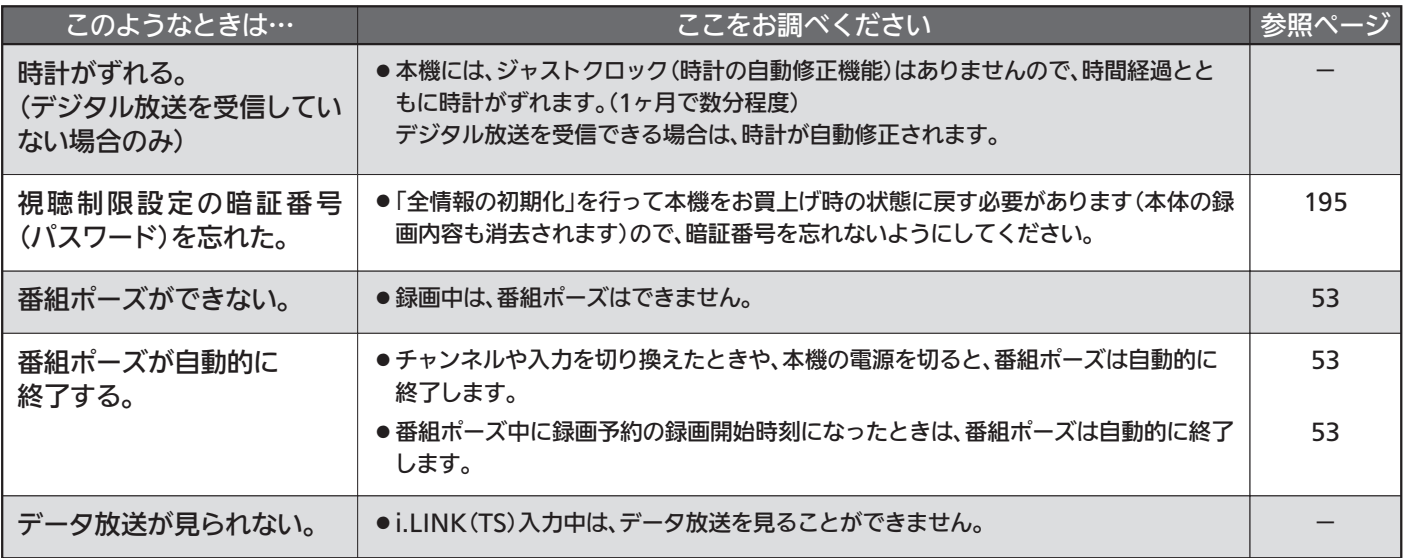

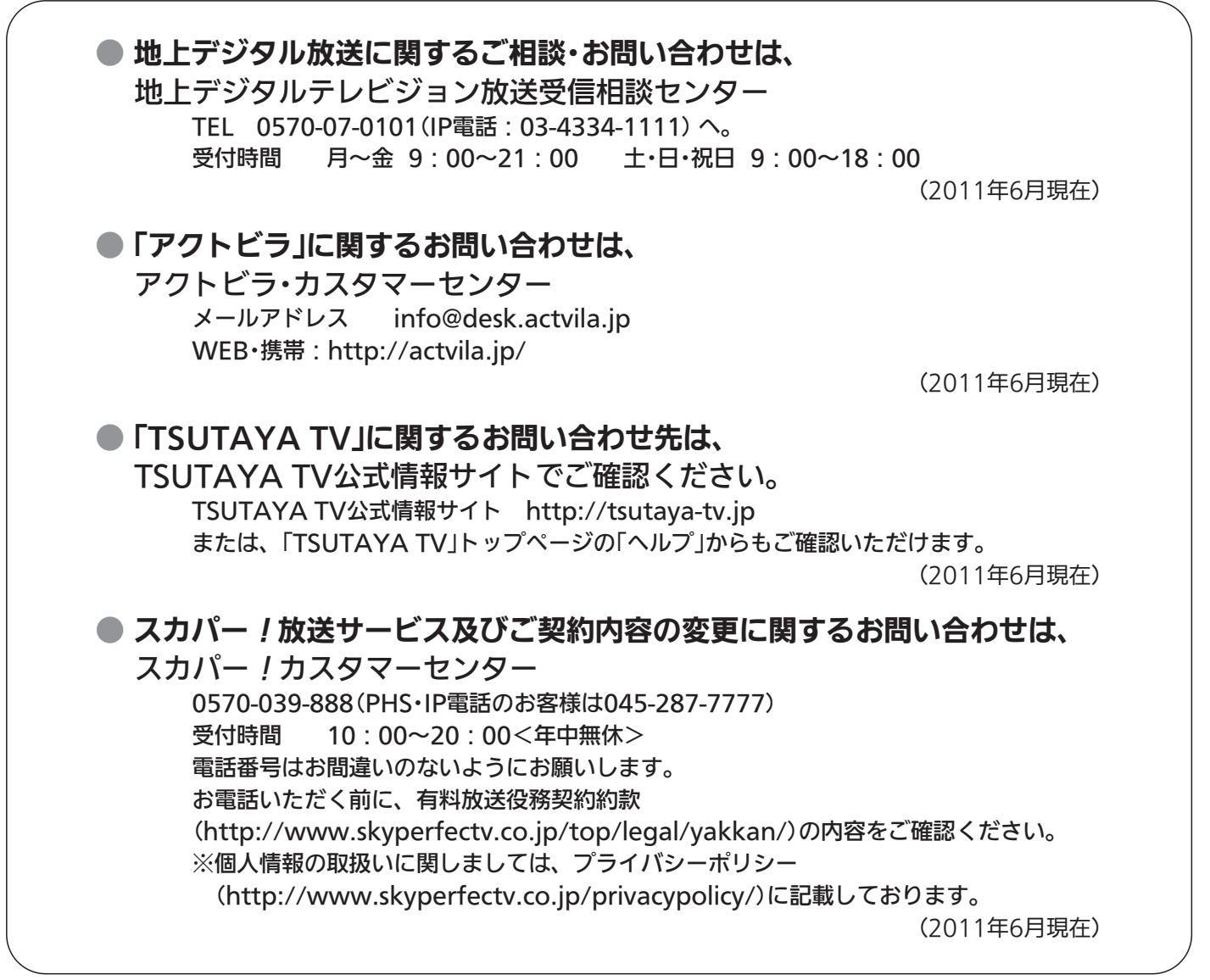
# メッセージ表示一覧

本機では、メールで送られてくる情報とは別に、状況に合わせて画面に「メッセージ」が表示されます。

#### ■ 操作全般

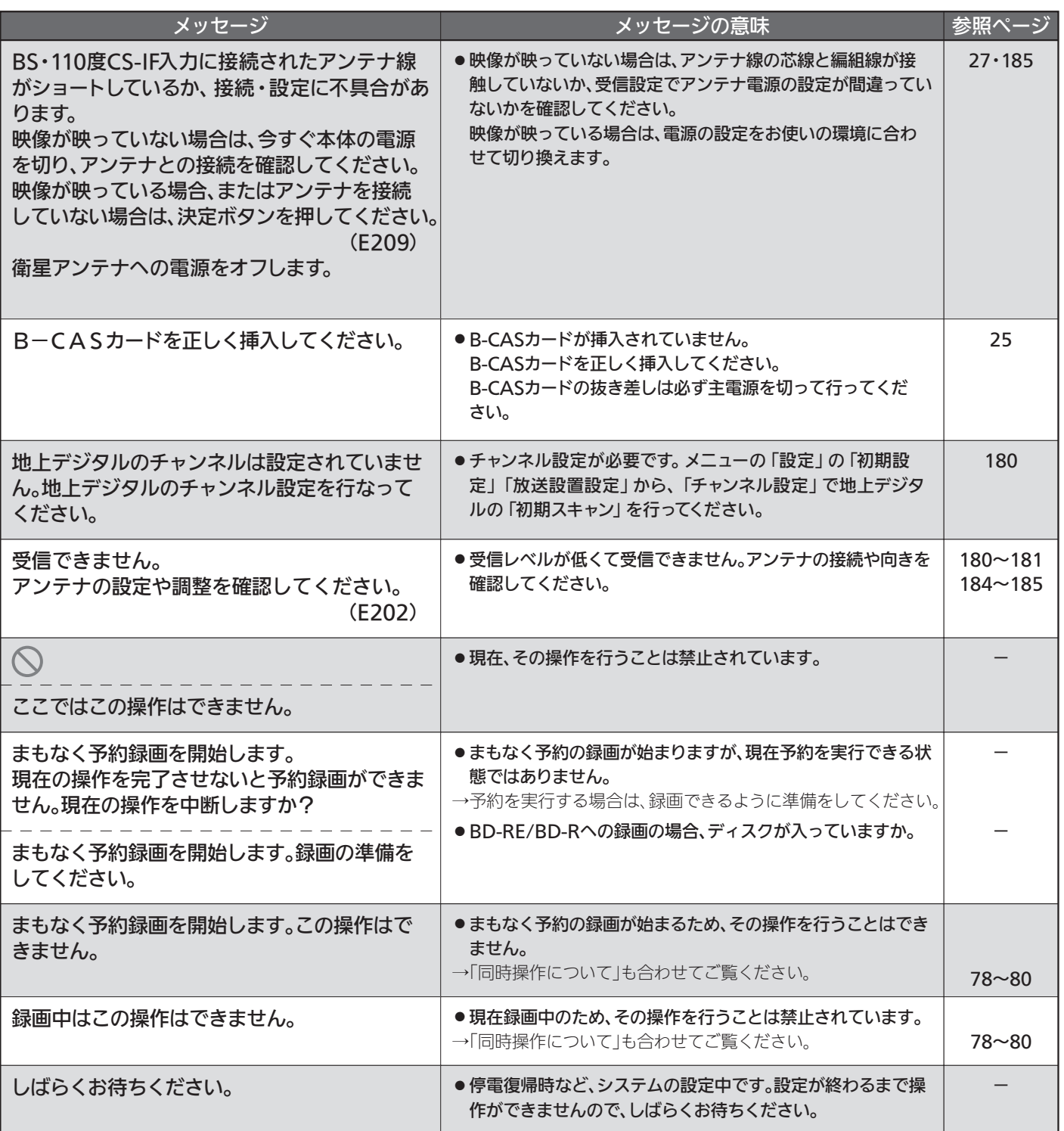

■ メール

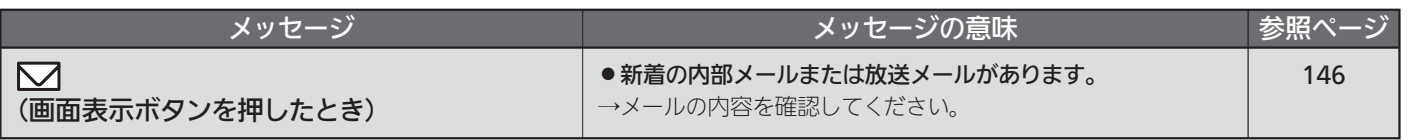

メ ッ セ ー ジ 表 示  $\equiv$ 覧 故 障 か な ? と 思 っ た

> 困 っ た と き

ら

## ■ ディスク・カード挿入

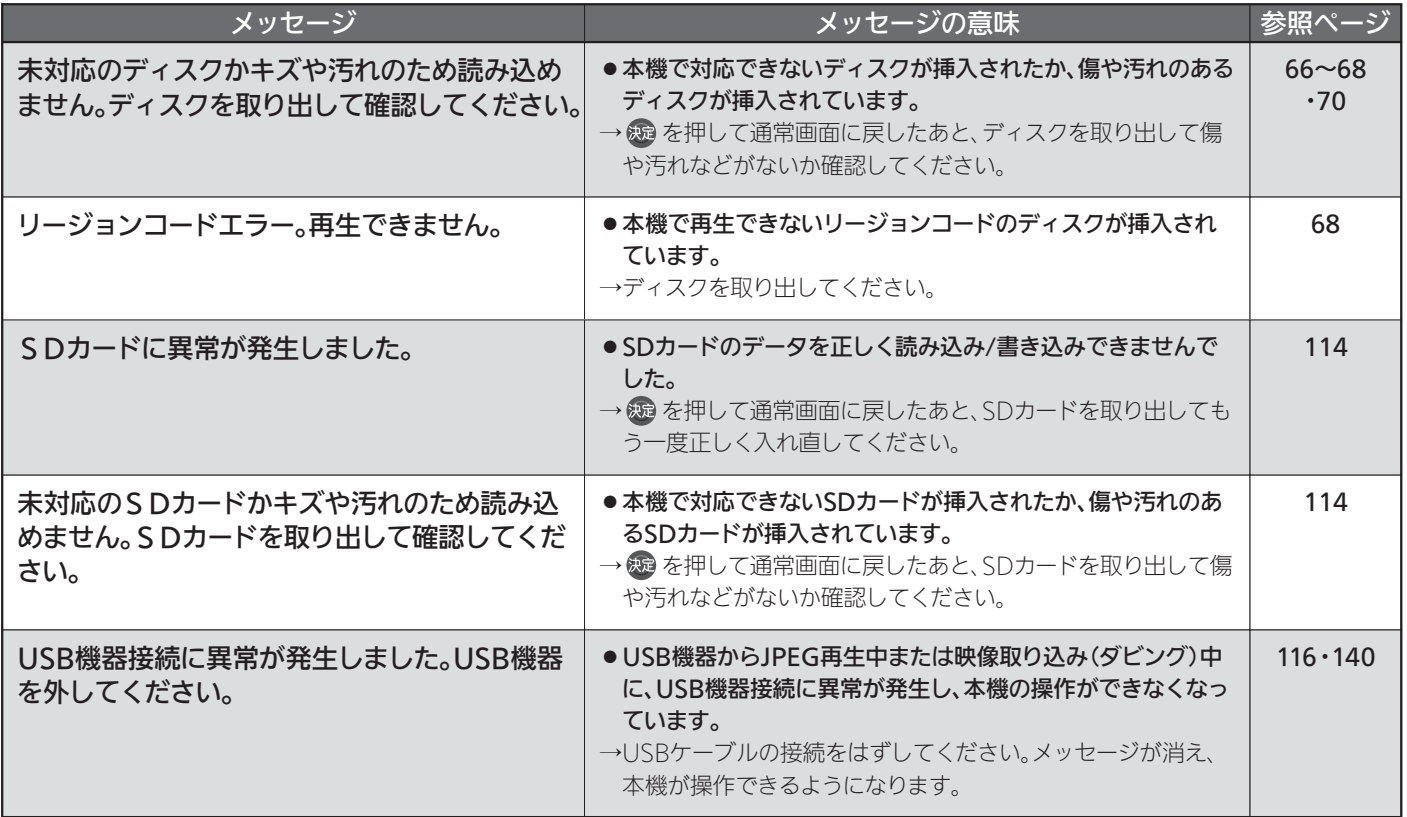

### ■ 番組表

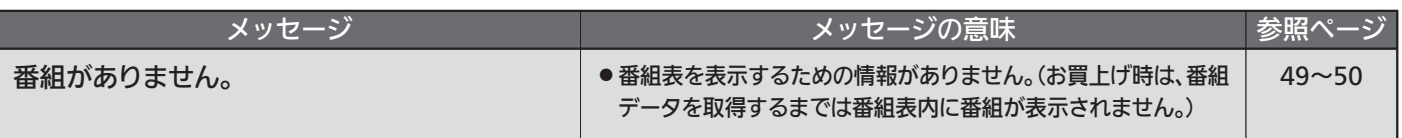

### ■ 録画

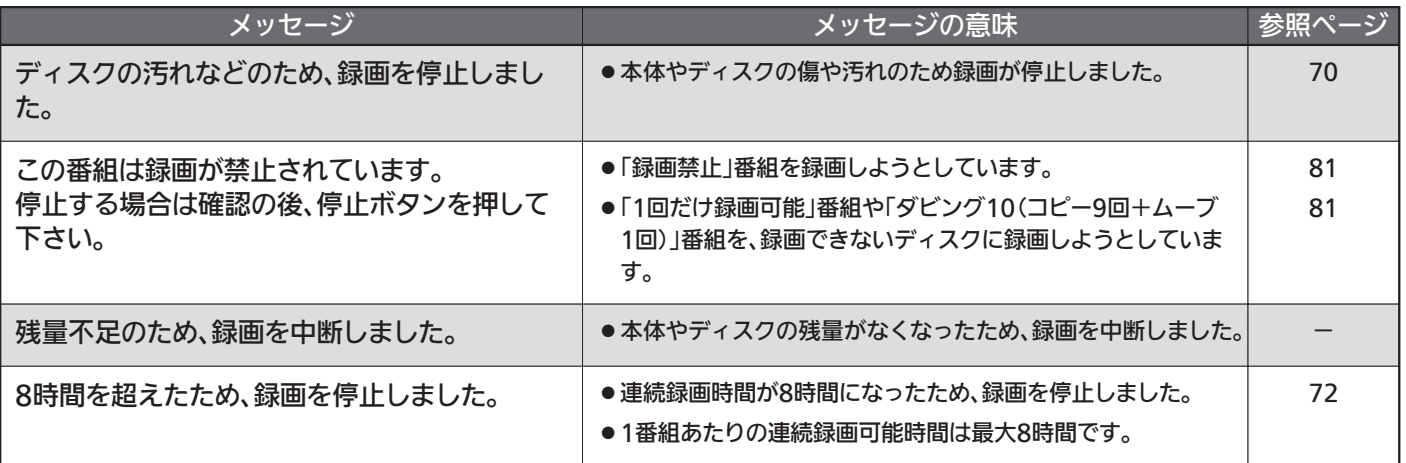

# ■ 予約

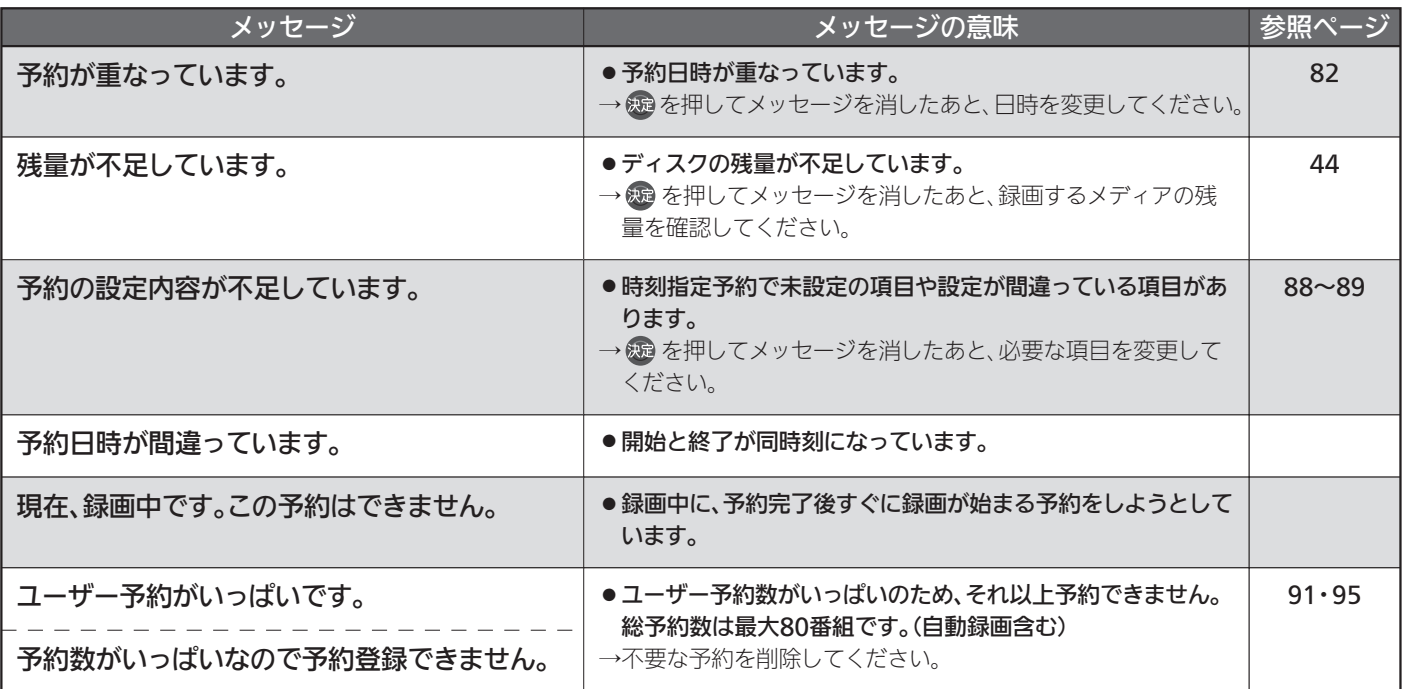

# ■ 再生

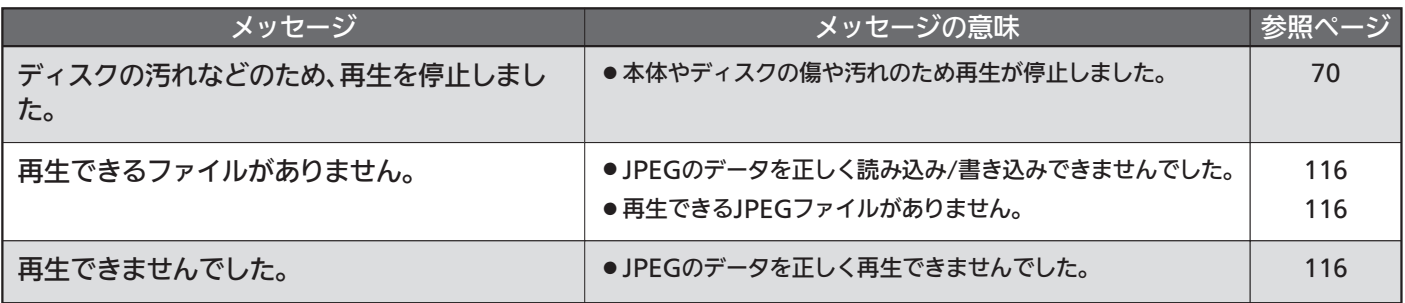

っ た と き

219

### ■ 消去・編集・ダビング

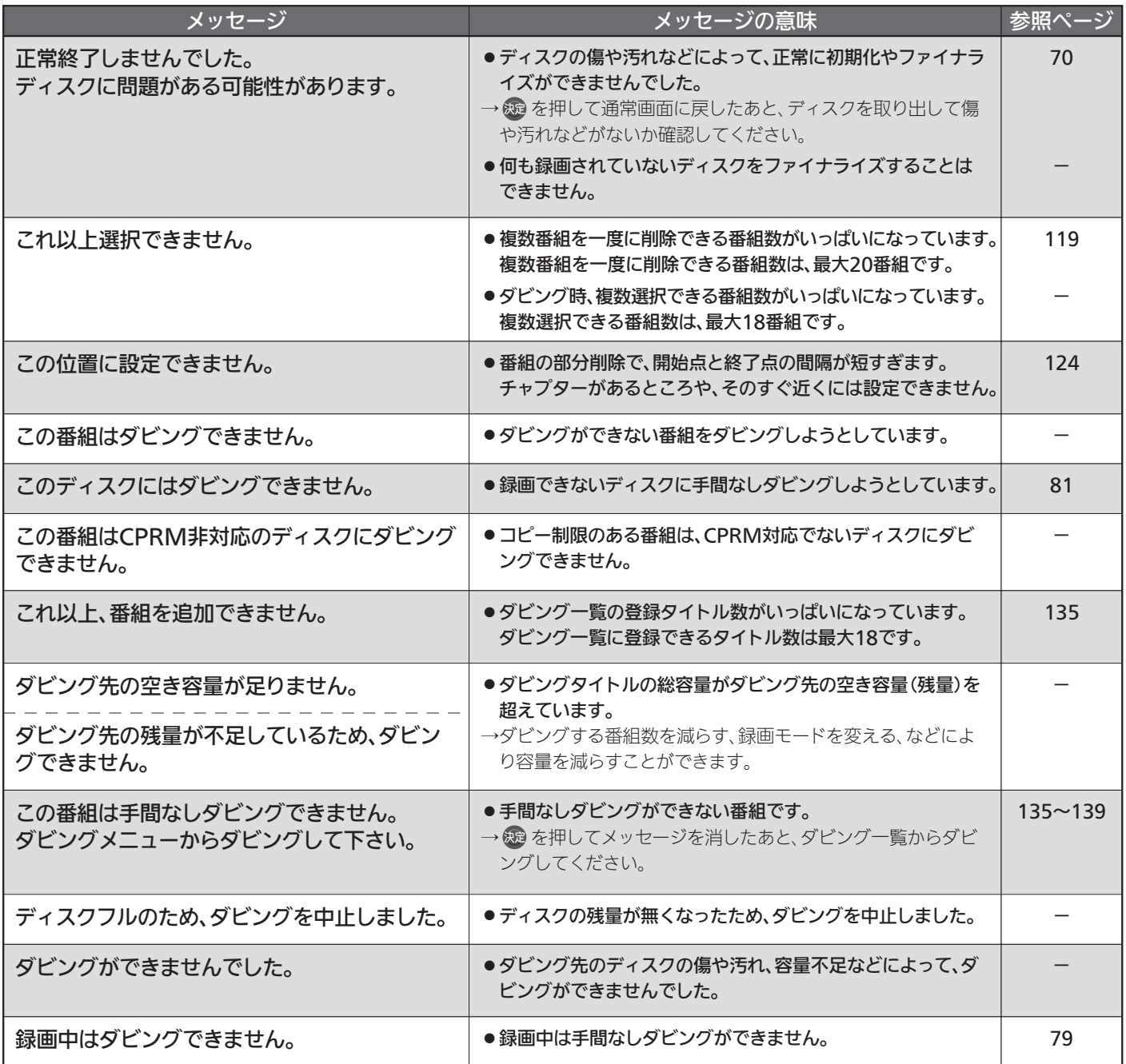

# アイコン一覧

# ■ ジャンルアイコン

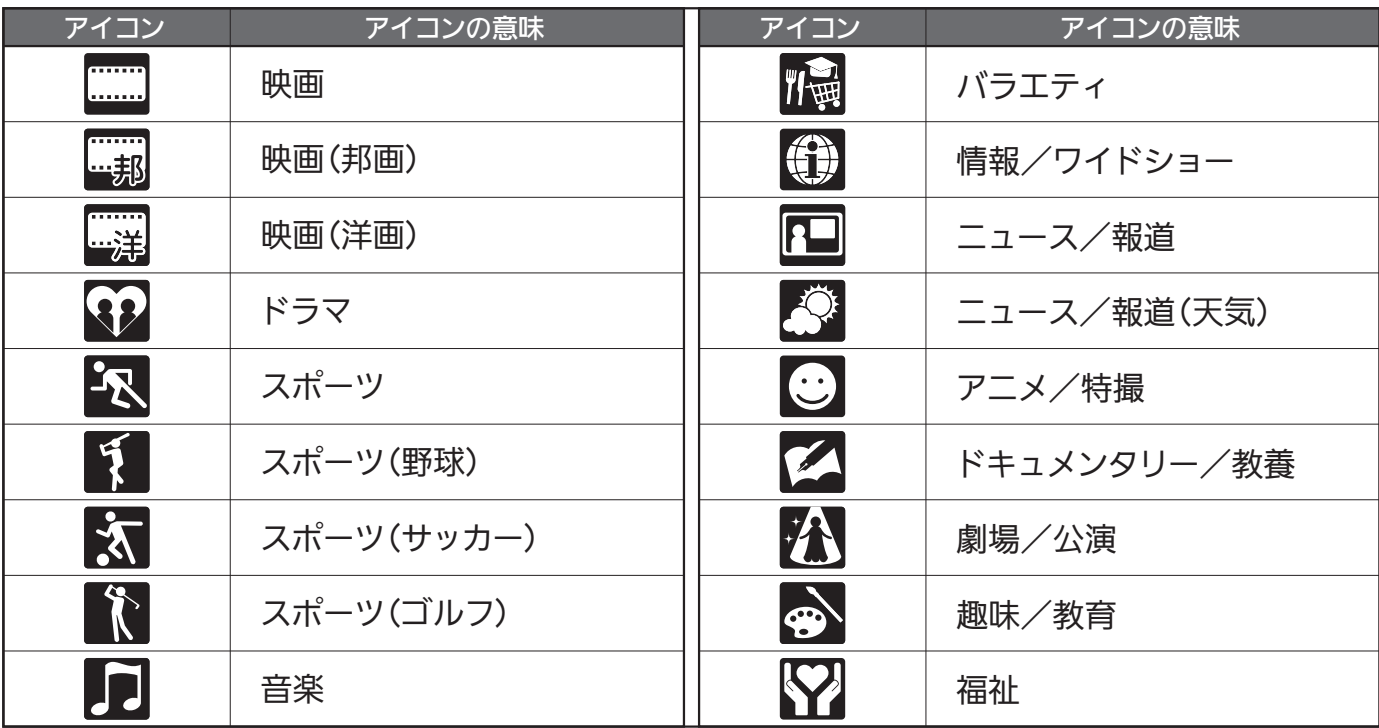

## ■ リモコン操作時

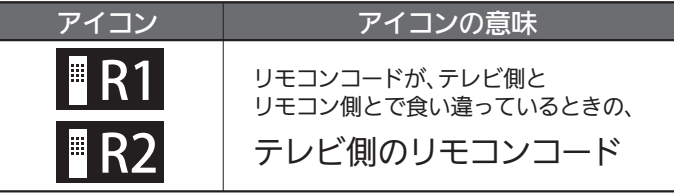

困 っ た と き

# お手入れのしかた

お手入れの前に、必ず本体右側面の主電源を切り、電源プラグを抜いてください。

#### 液晶パネル

液晶画面には、映り込みを抑えたり、映像を見やすくしたり するために特殊な表面処理を施しています。誤ったお手入れ をした場合、画面を損傷する原因にもなりますので次のこと を必ずお守りください。

●表面は、脱脂綿か柔らかい布で軽く拭きとってください。 また、きれいな布を使用されるとともに、同じ布の繰り返 し使用はお避けください。 ホコリのついた布・化学ぞうきんで表面をこすると液晶パ

ネルの表面が剥がれることがあります。

- ●画面の清掃には、水、イソプロピルアルコール、ヘキサン をご使用ください。 研磨剤が入った洗剤は、表面を傷つけるので使用しないで ください。 アセトンなどのケトン系、エチルアルコール、トルエン、 エチル酸、塩化メチルは、画面に永久的な損傷を起こす可 能性がありますので、クリーナーの成分には十分ご注意く ださい。酸やアルカリもお避けください。 ●水滴や溶剤などがかかった場合はすぐに拭きとってください。 そのままにすると液晶パネルの変質、変色の原因になります。 ●清掃目的以外(静電気防止など)でも画面に溶剤等を使用 されますと画面の光沢ムラなどになることがあります。 ムラなどになった場合は、水ですぐに拭き取ってください。 ※表面は傷つきやすいので硬いもので押したりこすったり、
- たたいたりしないように、取り扱いには十分注意してくだ さい。

画面についたキズは修理できません。

※手指で触れる、などにより表面が汚れることのないように 十分にご注意ください。

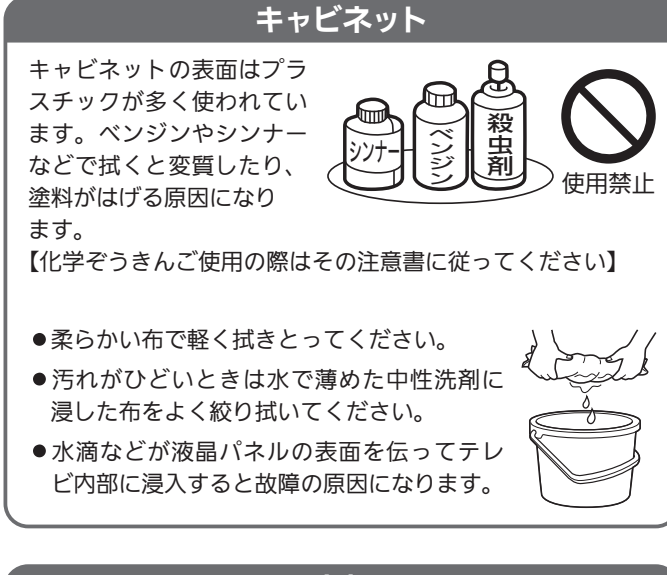

#### 内部

掃除は、販売店に依頼してください。

●1年に一度くらいを目安にしてください。 内部にほこりがたまったまま使うと、火災や故障の原因に なります。とくに梅雨期の前に行うのが効果的です。

#### 電源プラグ

●ほこりなどは定期的にとってください。 電源プラグにほこりがついたりコンセントの差し込みが不 完全な場合は、火災の原因になります。

# 【解説】i.LINK(TS)入力からの録画

#### 1 セットトップボックスと本機の接続 ポイント1 ポイント2 i.LINK接続以外にもう1系統セットトップボックスと接続します。 (セットトップボックスと本機の接続例は P.33 ♪をご覧ください。) i.LINK接続は録画用の映像/音声信号を入力するためだけの接続です。本機のi.LINK入力ではセ ットトップボックス側の番組表や録画一覧を見たり、予約などのセットトップボックス操作はで きません。i.LINKとは別にビデオケーブルやHDMIケーブルでセットトップボックスと本機を接 続し、その外部入力画面で操作をしてください。 ※ビデオ端子と本機を接続する場合、セットトップボックス側の端子により「メニュー画面」や「番組 表」が表示されない場合があります。ご使用のセットトップボックスの取扱説明書をご確認ください。 「S400」対応のi.LINKケーブル(市販)を使います。 S400に対応していないi.LINKケーブルを使用すると、動作しません。 2 セットトップボックスと本機の設定 ポイント1 ポイント2 セットトップボックス側で本機との接続を確認します。 セットトップボックスと本機の電源を入れます。本機は、i.LINK入力ではなく、<mark>\*1\_ポイント1</mark>で つないだ外部入力を選びセットトップボックス側で接続機器として表示されているか確認してく ださい。表示される内容や接続が確認できない場合の対処法はセットトップボックスの機種によ り異なりますのでくわしくはご使用のセットトップボックスの取扱説明書をご確認いただくか、 CATV会社へお問い合わせください。 本機の高速起動設定を「入」にします。 P.177 予約録画を行う場合、本機の高速起動設定を「入」にしないと、録画が開始できる状態となるまで に時間がかかり、予約録画が実行されない場合があります。 3 予約録画の準備 ポイント1 ポイント2 ポイント3 セットトップボックス側で予約設定を行います。 P.97 本機は、i.LINK入力ではなく、<mark>1 | ボイント1</mark>でつないだ外部入力を選び、セットトップボックス 側の「番組表」や「予約設定画面」にて予約を行ってください。くわしくはご使用のセットトップボ ックスの取扱説明書をご覧いただくか、CATV会社へお問い合わせください。 本機からディスクを取り出します。 録画が開始できる状態となるのに時間がかかり、予約録画が実行されない場合がありますのでブ ルーレイやDVDは本機から取り出しておきます。 予約設定後は、本機の主電源を切らない。 本体右側面の『主電源』ボタンで電源を切ると、電源コードをコンセントから抜いたのとほぼ同じ 状態になり録画を含む全ての動作ができなくなります。 4 予約中の動作 ポイント1 ポイント2 本機の予約とi.LINK入力からの予約の同時録画はできません。 P.82 録画開始時刻が早い方が優先的に録画され、開始時刻が後の予約は取り消されます。 先の録画が終了した時刻からの録画にはなりません。 本機の主電源を切らない。 本体右側面の『主電源』ボタンで電源を切ると、電源コードをコンセントから抜いたのとほぼ同じ 状態になり動作が全くできなくなります。 5 セットトップボックス内蔵のHDDから本機へのダビング <u>ボイント1</u> セットトップボックス側で操作を行います。 i.LINK入力ではなく、<mark>1 ボイント1</mark>でつないだ外部入力を選びセットトップボックス側で操作を 行ってください。くわしくはご使用のセットトップボックスの取扱説明書をご覧いただくか、 CATV会社へお問い合わせください。

#### ポイント2 ダビングが始まると本機は自動的にi.LINK入力画面に切り換わります。 i.LINK入力画面に切り換わっても、リモコン操作にて他の放送波や入力に切り換えることができます。

 $\overline{\phantom{0}}$ 解 説  $\overline{i}$ . L I N  $\overline{K}$ T S ︶入 力 か ら の 録 お 手 入 れ の し か た

223

画

【解説】「スカパー!HD録画」

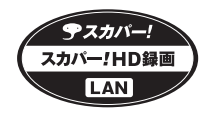

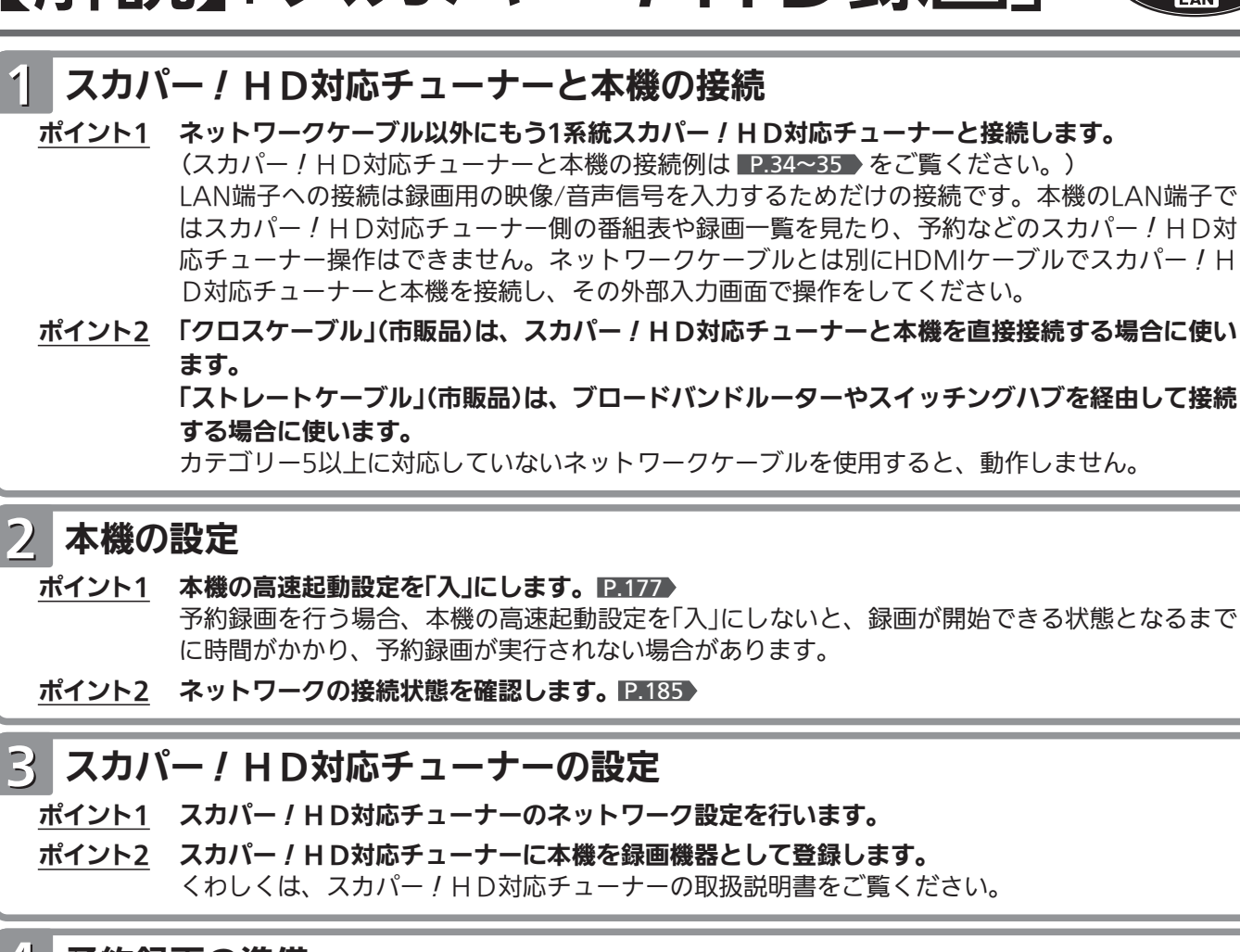

#### 2 予約録画の準備

<u>ポイント1</u> スカパー!HD対応チューナー側で予約設定を行います。<u>P.98</u> 本機は、1 <mark>ボイント1</mark>でつないだ外部入力を選び、スカバー!HD対応チューナー側の「番組表」 や「予約設定画面」にて予約を行ってください。くわしくはご使用のスカパー!HD対応チュー ナーの取扱説明書をご覧ください。

ポイント2 本機からディスクを取り出します。 録画が開始できる状態となるのに時間がかかり、予約録画が実行されない場合がありますのでブ ルーレイやDVDは本機から取り出しておきます。

ポイント3 予約設定後は、本機の主電源を切らない。 本体右側面の『主電源』ボタンで電源を切ると、電源コードをコンセントから抜いたのとほぼ同じ 状態になり録画を含む全ての動作ができなくなります。

ポイント4 予約を消去するときは、スカパー!HD対応チューナー側で操作を行います。 <u>1 <mark>ポイント1</mark>でつないだ外部入力を選び、スカパー!HD対応チューナー側で操作を行ってく</u> <u>ださい。くわしくはご使用のスカパー!HD対応チューナーの取扱説明書をご覧ください。</u>

### 5 予約中の動作

ポイント1 本機の主電源を切らない。

本体右側面の『主電源』ボタンで電源を切ると、電源コードをコンセントから抜いたのとほぼ同じ 状態になり動作が全くできなくなります。

# あ

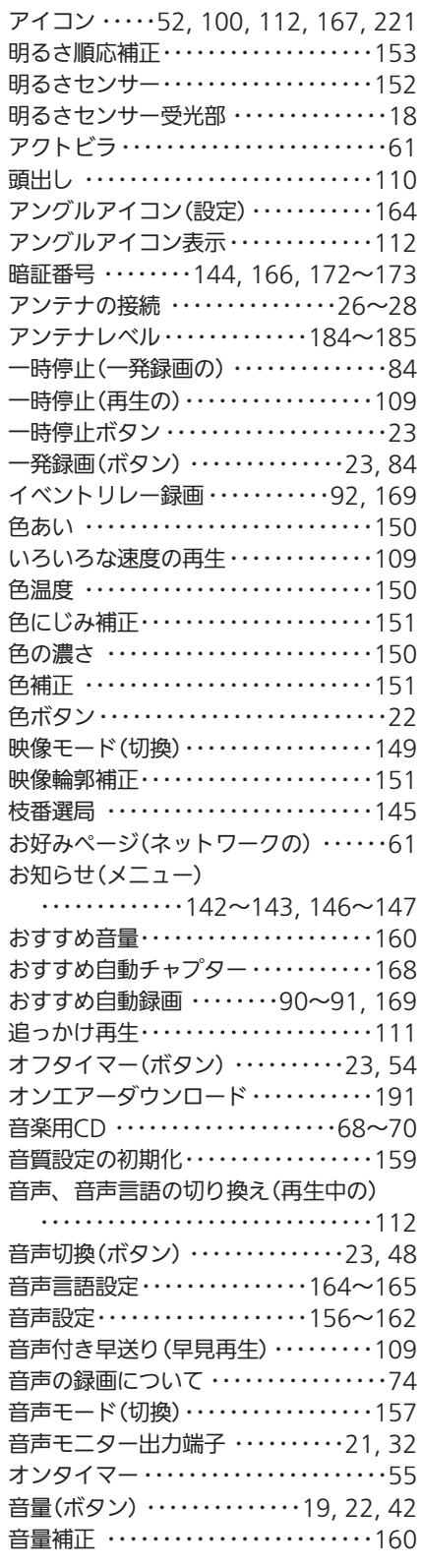

# か

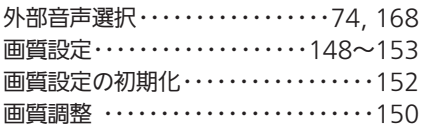

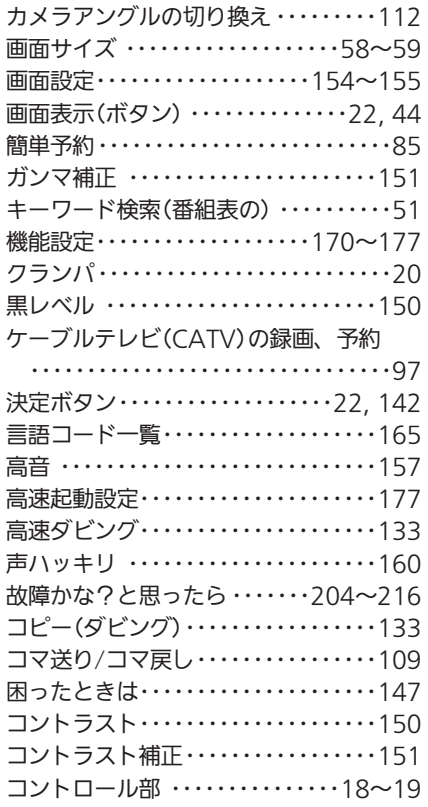

# さ

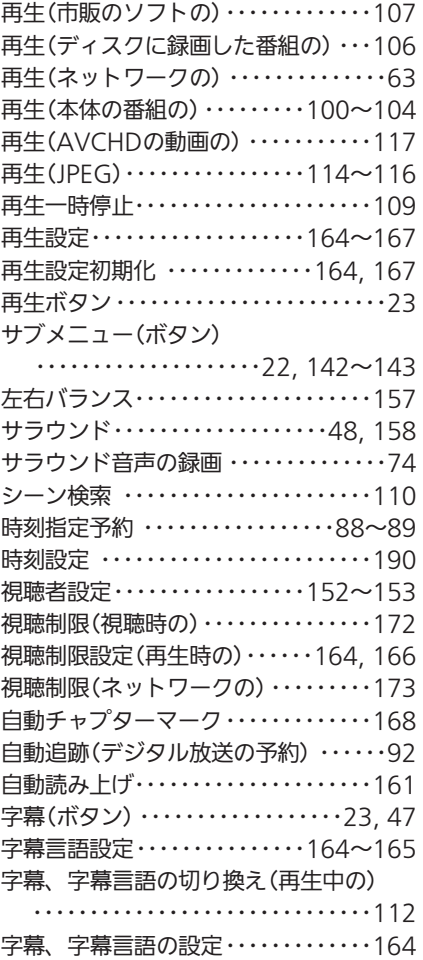

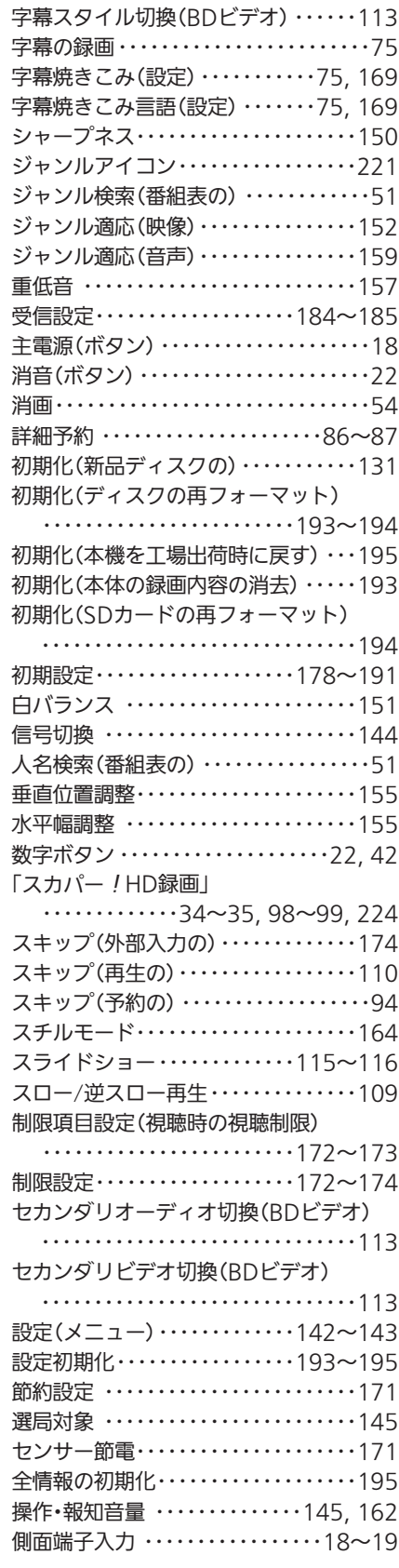

困 っ た と き

 $\overline{a}$ 

# た

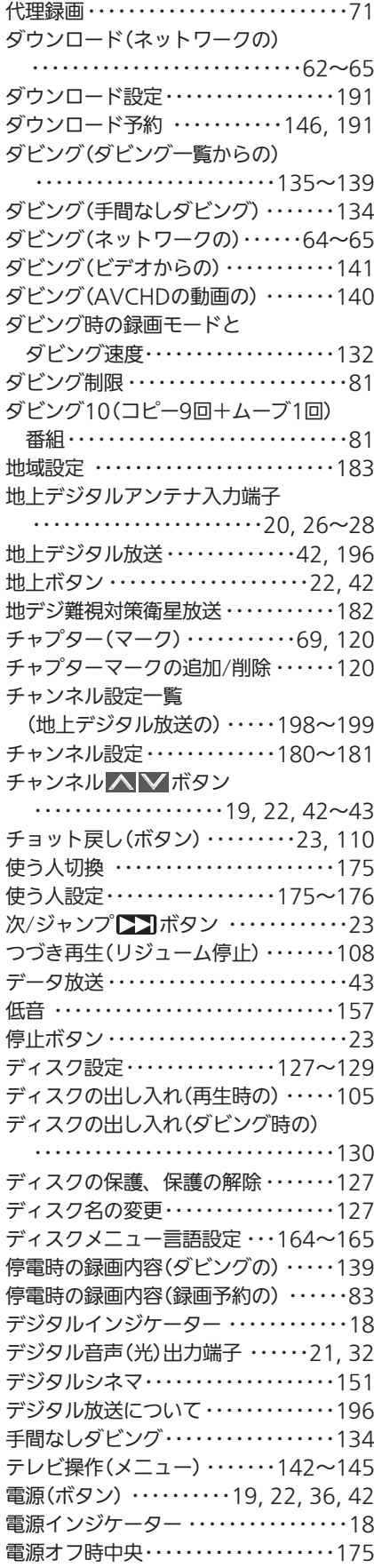

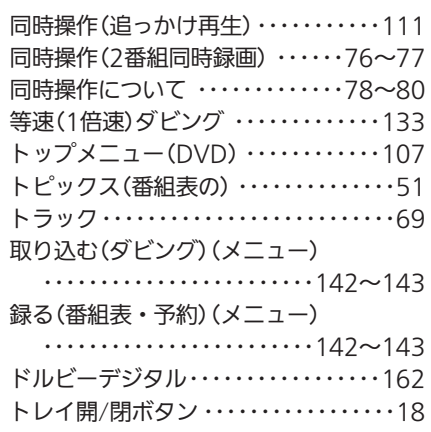

# な

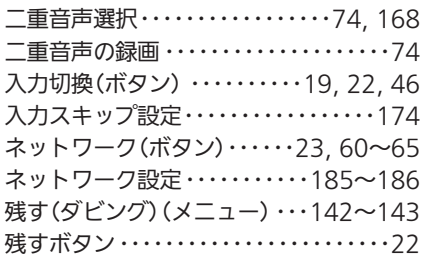

# は

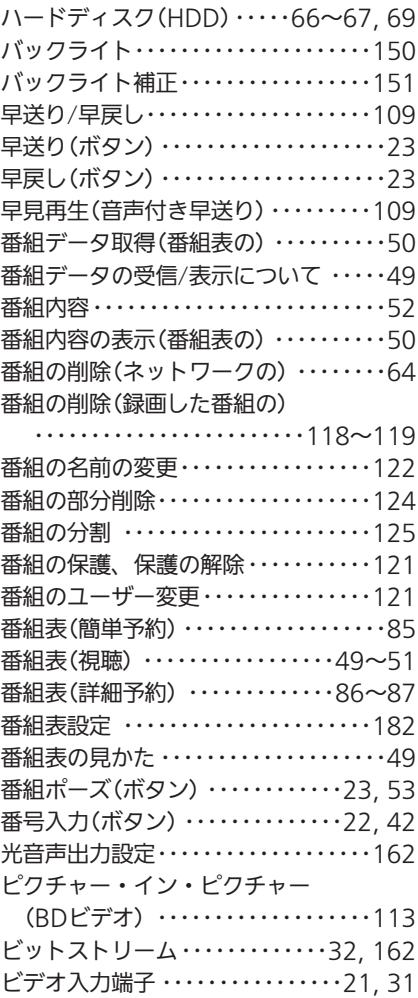

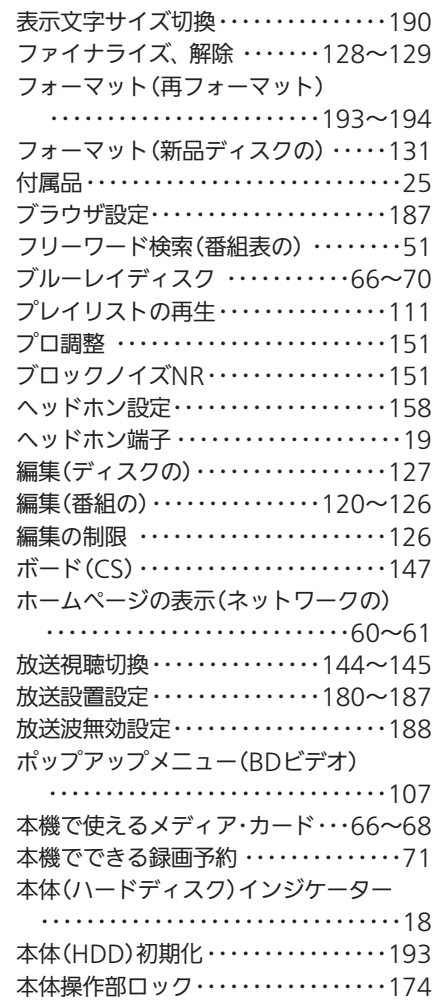

# ま

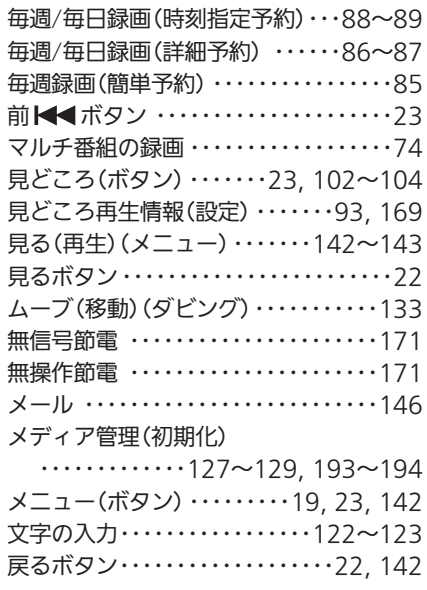

# や

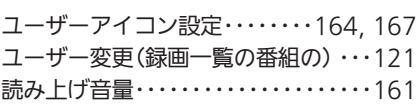

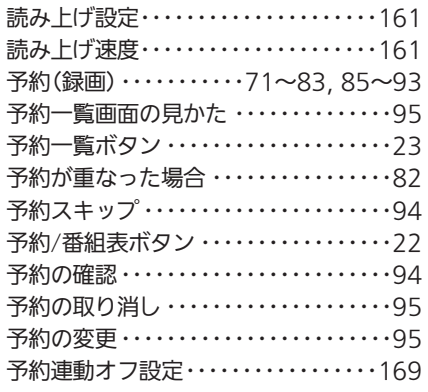

# ら

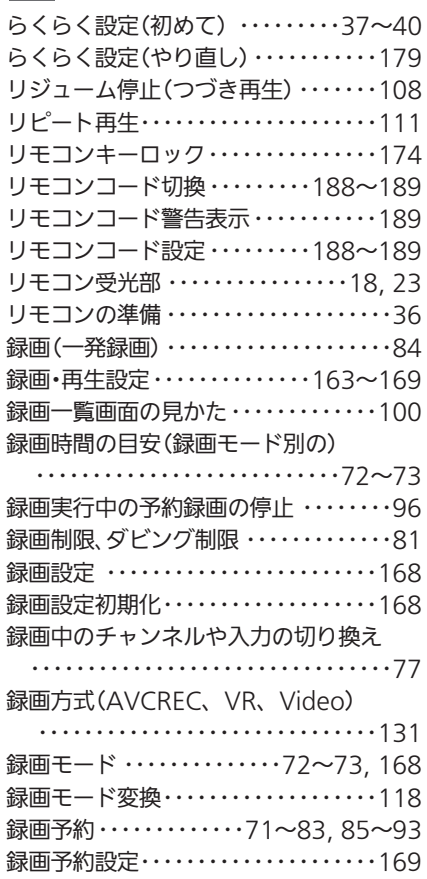

# $A, B, C \cdot \cdot \cdot$

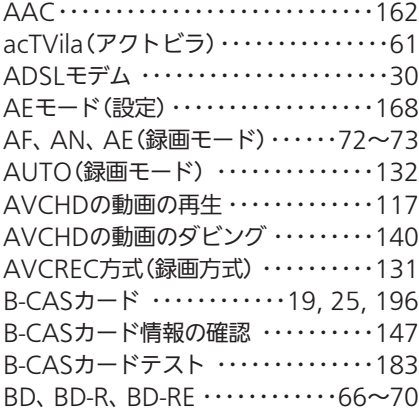

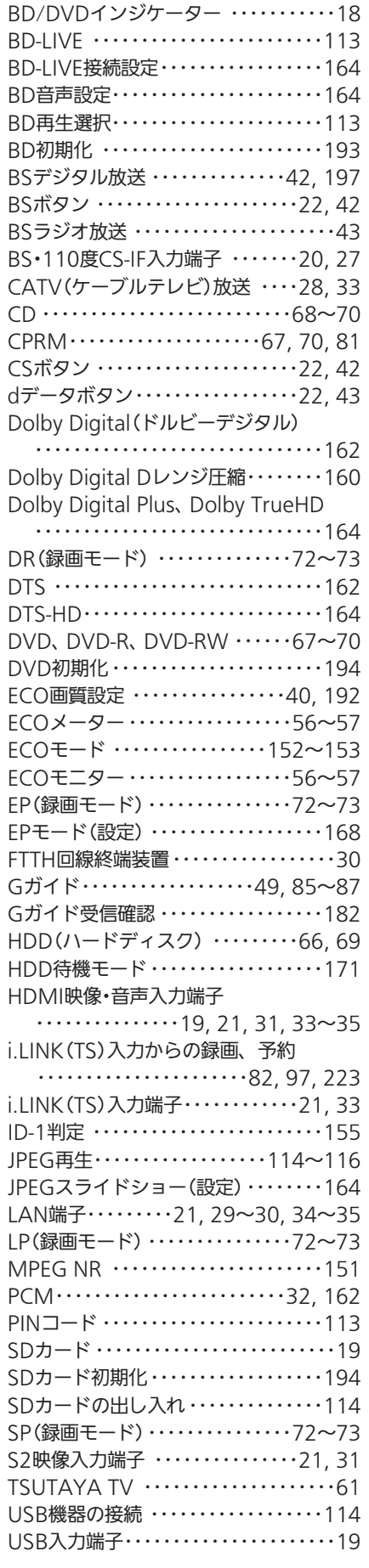

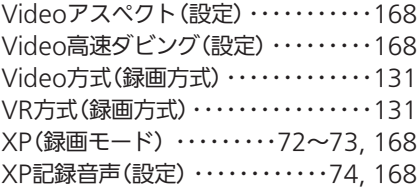

# $1, 2, 3 \cdot \cdot \cdot$

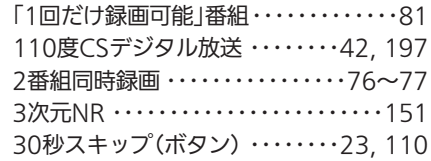

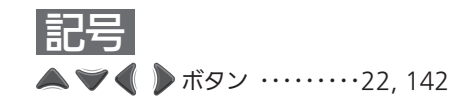

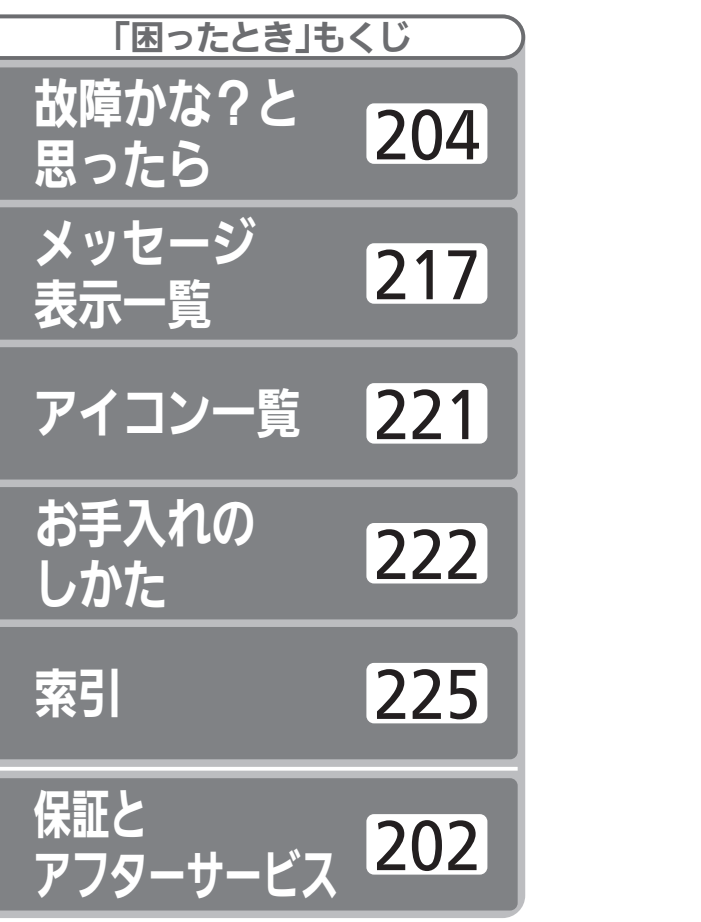

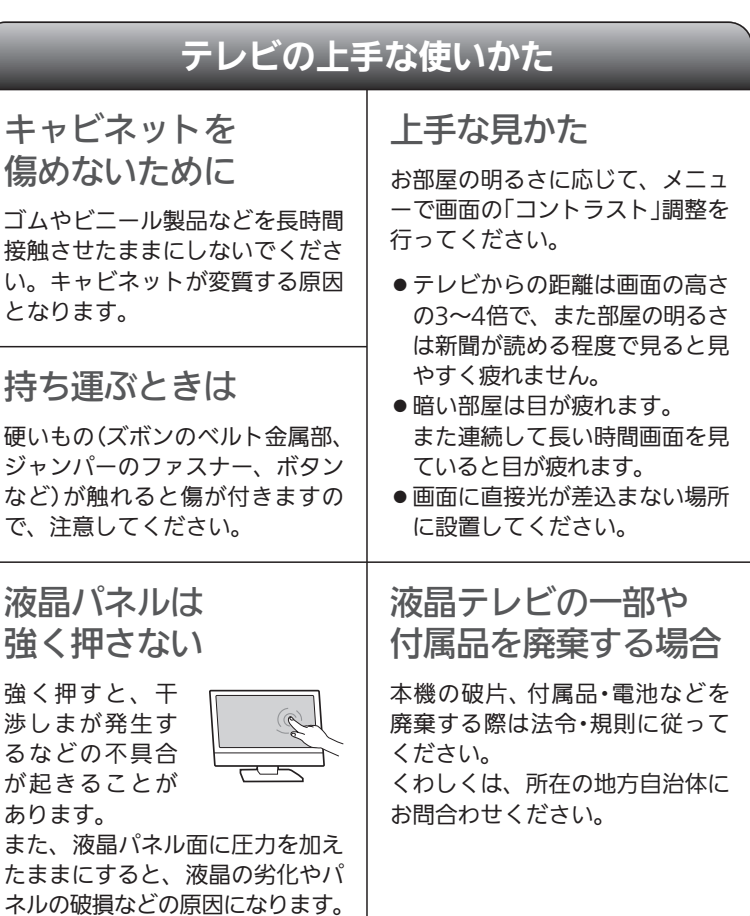

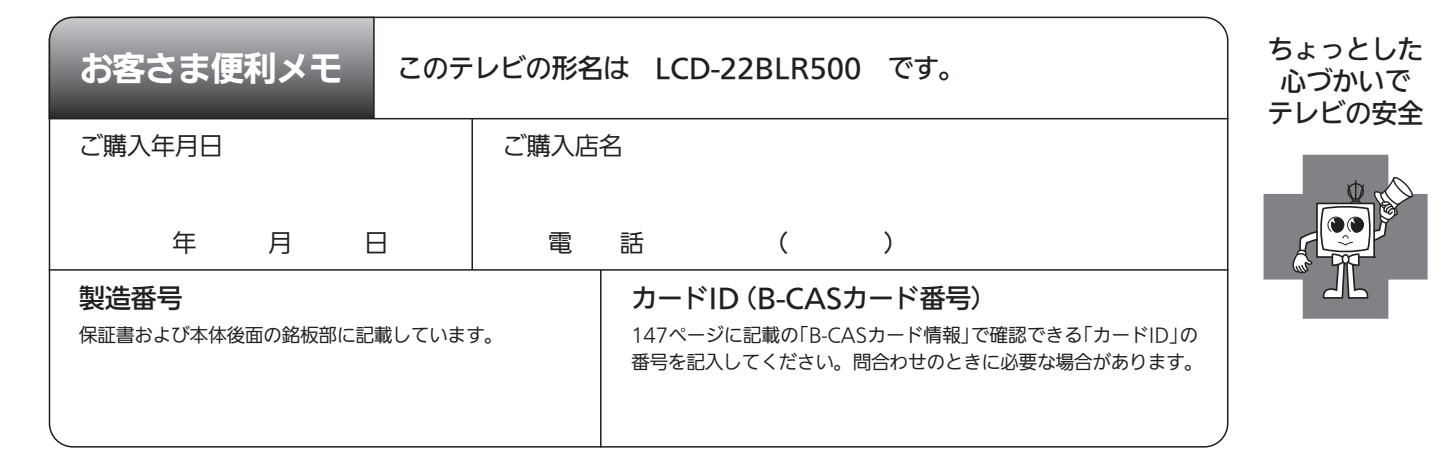

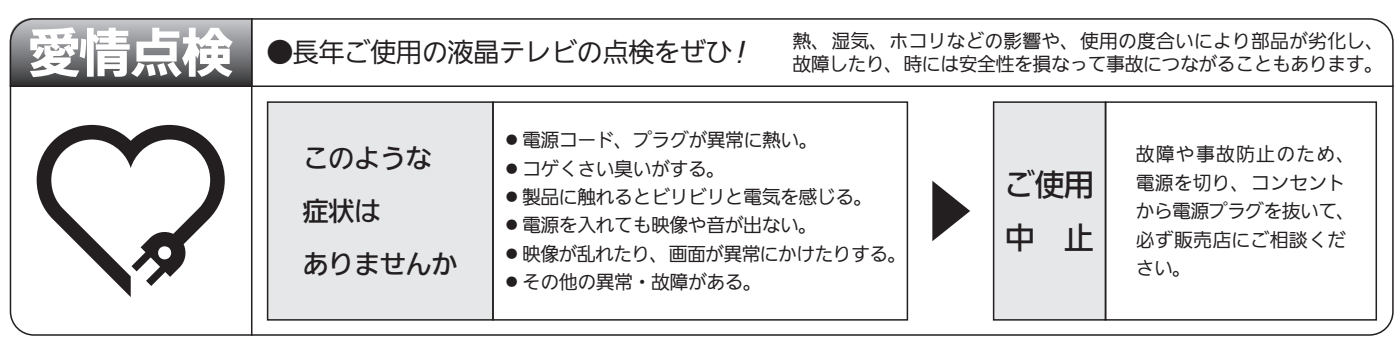

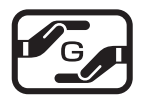

本製品は「電気・電子機器の特定の化学物質に関するグリーンマーク表示ガイドライン」に基づく、グリーンマークを表 示しています。J-Moss(JIS C 0950 電気・電子機器の特定の化学物質の含有表示方法)に基づき、特定の化学物質(鉛、 水銀、カドミウム、六価クロム、PBB、PBDE)の含有についての情報を公開しています。詳細は、Webサイト http://www.MitsubishiElectric.co.jp/home/ctv/ をご覧ください。

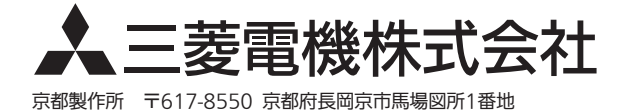